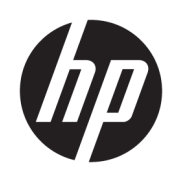

# Solución de impresión HP Jet Fusion 4200 3D Documentación del producto Guía del usuario

Traducción automática proporcionada por Microsoft Translator

RESUMEN

Cómo usar el producto.

### Información legal

© Copyright 2017-2024 HP Development Company, L.P.

Edición 13

#### Avisos legales

La información contenida en este documento podrá ser modificada sin previo aviso.

Las únicas garantías de los productos y servicios de HP se establecen en la declaración de garantía explícita adjunta a dichos productos y servicios. Nada de lo expuesto en este documento debe considerarse como una garantía adicional. HP no se hace responsable de los errores de editorial o técnicos u omisiones que contenga esta guía.

#### Aviso de seguridad

Lea y siga las instrucciones de seguridad y utilización antes de encender el equipo.

#### Marcas comerciales

Intel® e Intel Core™ son marcas comerciales de Intel Corporation en Estados Unidos y otros países.

Microsoft® y Windows® son marcas registradas estadounidenses de Microsoft Corporation.

Todos los nombres de productos y de empresas son marcas comerciales registradas de sus respectivos propietarios. El uso de cualquier marca comercial solo tiene fines de identificación y de referencia, y no implica ninguna asociación entre HP y el propietario de la marca comercial o la marca del producto.

# Tabla de contenido

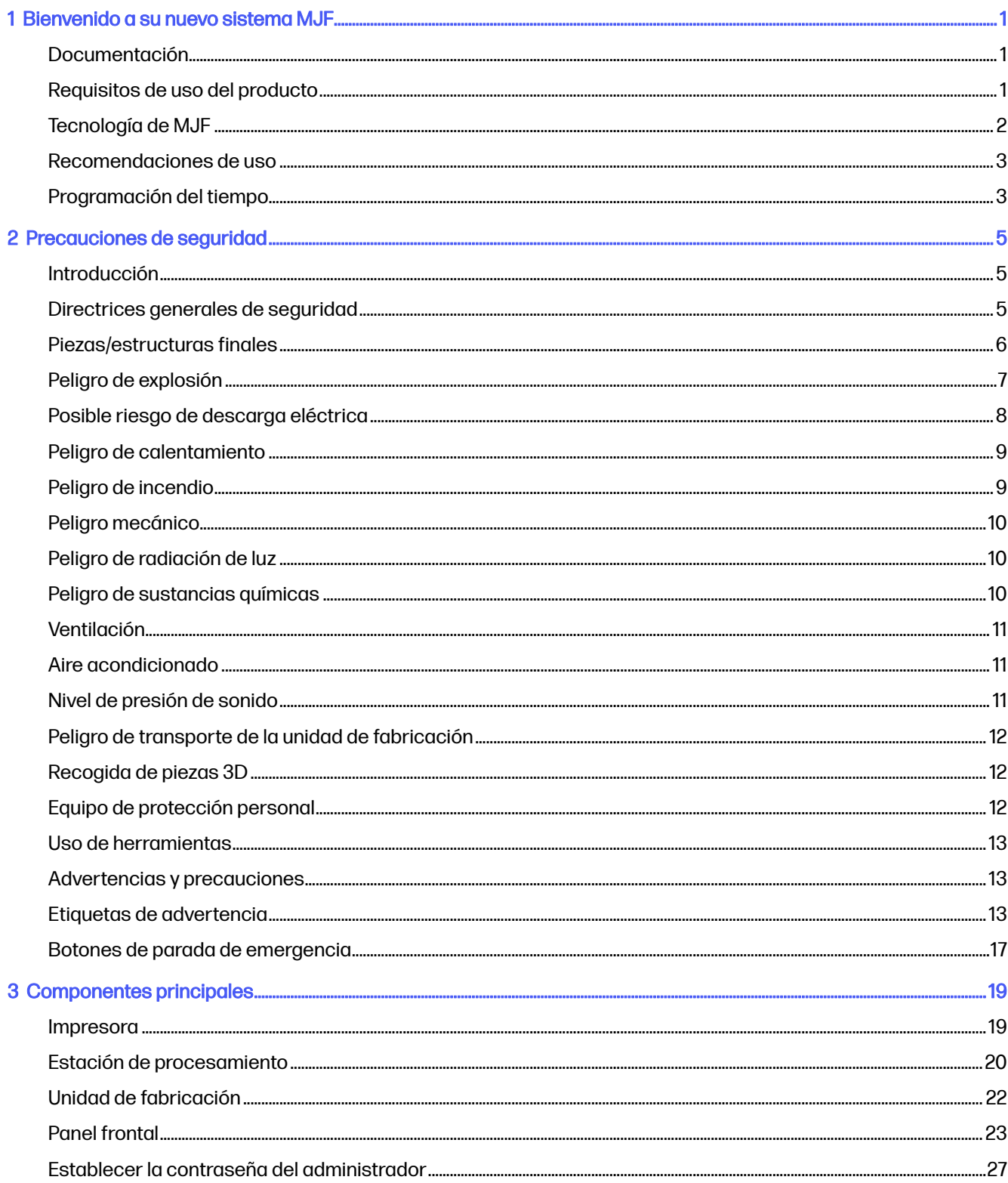

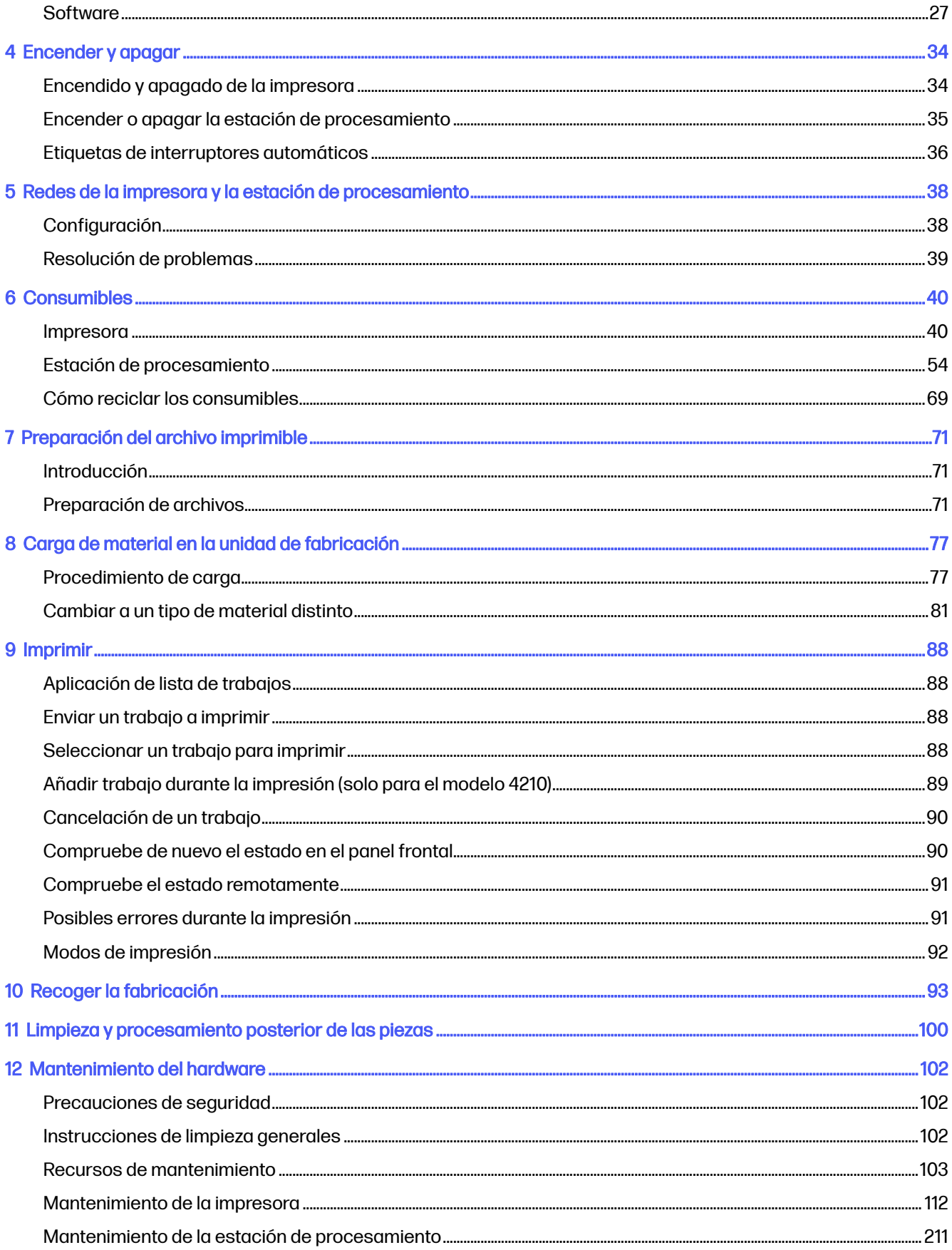

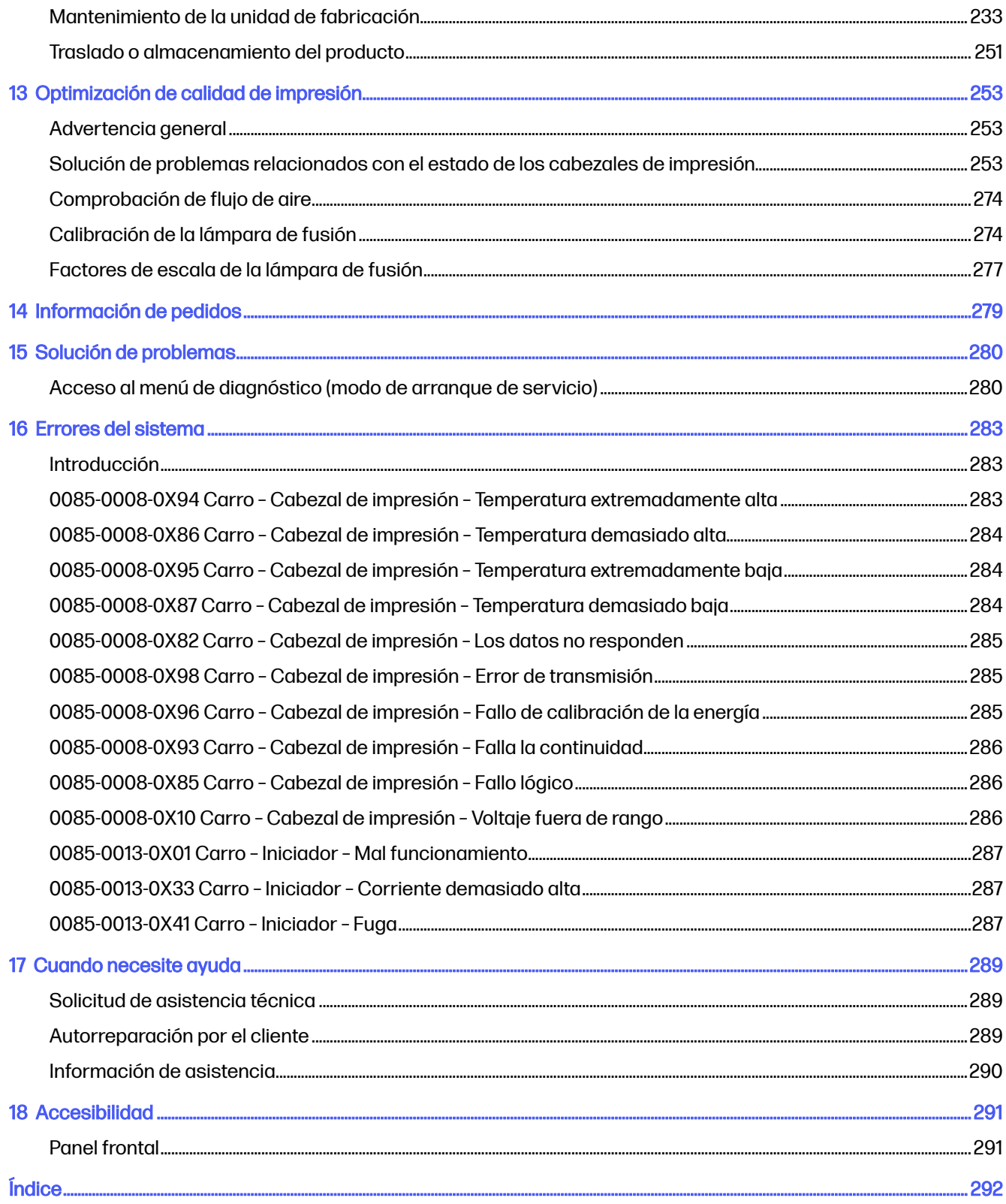

## <span id="page-5-0"></span>1 Bienvenido a su nuevo sistema MJF

Una introducción a su producto.

### Documentación

Con su dispositivo se incluye un conjunto completo de documentación.

Los siguientes documentos se encuentran disponibles:

- Guía de preparación del sitio
- Información de introducción
- Guía del usuario (este documento)
- Vídeos adicionales a la guía del usuario
- Información legal
- Garantía limitada
- Guía del usuario de HP SmartStream 3D Build Manager

Estos documentos pueden descargarse desde la página web correspondiente:

- <http://www.hp.com/go/jetfusion3D4200/manuals>
- <http://www.hp.com/go/jetfusion3D4210/manuals>

### Requisitos de uso del producto

Los productos, servicios y consumibles están sujetos a los términos adicionales siguientes:

El cliente se compromete a utilizar solo consumibles de la marca HP y materiales certificados por HP en la impresora 3D y comprende que el uso de cualquier otro consumible que no sea de HP puede causar graves problemas de seguridad o de funcionamiento del producto, como, por ejemplo, los que se resumen en la guía del usuario. El cliente se compromete a no utilizar el producto o los consumibles para usos no permitidos por las leyes de Estados Unidos, la Unión Europea u otras leyes aplicables.

El cliente se compromete a no utilizar el producto ni los consumibles para el desarrollo, el diseño, la fabricación o la producción de armas nucleares, misiles, armas químicas o biológicas ni explosivos de ningún tipo.

El cliente se compromete a cumplir con el requisito de conectividad que se detalla a continuación.

El cliente solo podrá utilizar el firmware incrustado en el producto para que este funcione de acuerdo con sus especificaciones publicadas.

El cliente se compromete a cumplir con la guía del usuario.

Los productos, servicios o datos técnicos que se ofrecen en estos términos son para uso interno del cliente y no están destinados a la venta.

### <span id="page-6-0"></span>Tecnología de MJF

La tecnología HP Multi Jet Fusion ofrece ventajas en la velocidad y el control de pieza así como propiedades de material que van más allá de las incluidas en otros procesos de impresión 3D.

La tecnología HP Multi Jet Fusion empieza por repartir una fina capa de material en el área de trabajo. A continuación, el carro que contiene una matriz de inyección térmica de HP pasa de izquierda a derecha, e imprime agentes químicos a través de toda el área de trabajo. Los procesos de capas y energía se combinan en un pase continuo del segundo carro desde la parte superior a la parte inferior. El proceso continúa, capa a capa, hasta que está formada una pieza completa. En cada nivel, los carros cambian de dirección para lograr una mayor productividad.

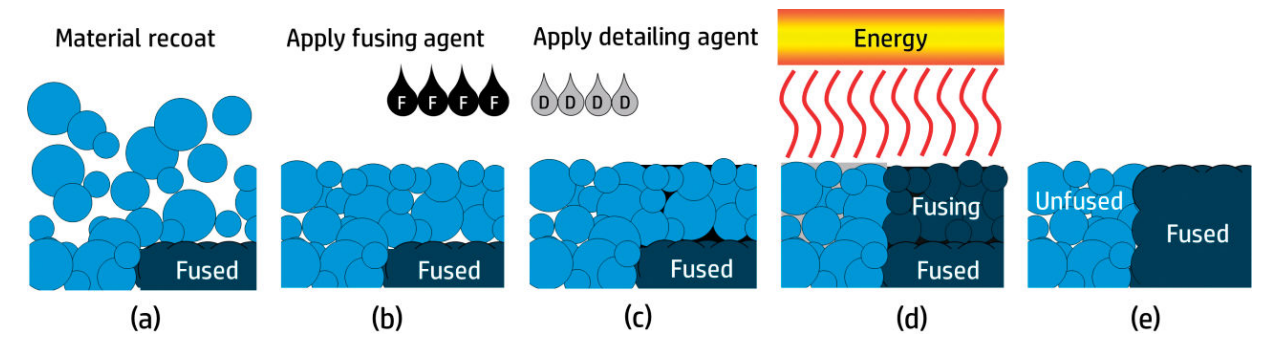

(a) El material se recubre por toda el área de trabajo.

(b) Un agente de fusión (F) se aplica selectivamente donde las partículas se fusionan.

(c) Un agente de detalle (D) se aplica selectivamente donde la acción de fusión necesita reducirse o ampliarse. En este ejemplo, el agente de detalle reduce la fusión en el límite para producir una pieza con bordes puntiagudos y lisos.

(d) El área de trabajo está expuesta a la energía de la fusión.

(e) Ahora la pieza está formada por áreas fusionadas y sin fusionar.

El proceso se repite hasta que se ha formado la pieza por completo.

**EX NOTA:** La secuencia de los pasos descritos anteriormente es habitual, pero puede cambiar en implementaciones de hardware específicas.

La tecnología HP Multi Jet Fusion puede obtener todo el potencial de una impresión 3D a través de la producción de piezas muy funcionales. Gracias al uso de matrices de inyección de tinta térmica HP, la tecnología HP Multi Jet Fusion se basa en la competencia del núcleo técnico de HP para una colocación rápida y certera de cantidades precisas (e ínfimas) de gran variedad de fluidos. Esto da a la tecnología HP Multi Jet Fusion una versatilidad y un potencial que no se encuentran en otras tecnologías de impresión 3D.

Además de agentes de fusión y de detalle, la tecnología HP Multi Jet Fusion puede emplear agentes adicionales para transformar propiedades en cada píxel volumétrico (o vóxel). Estos agentes, agentes de transformación, depositados punto a punto por cada sección transversal; permiten a la tecnología HP Multi Jet Fusion producir piezas que no se pueden hacer con otro métodos.

Por ejemplo, aprovechando el gran conocimiento de HP en la ciencia del color, las impresoras HP Multi Jet Fusion podrían imprimir selectivamente un color diferente en cada vóxel gracias a agentes que contienen colorantes cian, magenta, amarillo o negro (CMYK).

<span id="page-7-0"></span>La visión a largo plazo de la tecnología HP Multi Jet Fusion es crear piezas con propiedades físicas y mecánicas con variables controlables, e incluso bastante diferentes, dentro de una sola pieza o entre piezas distintas que se procesan simultáneamente en el área de trabajo. Esto se consigue mediante el control de la interacción de los agentes de fusión y detalle entre sí, gracias al material que se fusiona y gracias a los agentes de transformación adicionales.

La tecnología HP Multi Jet Fusion puede proporcionar posibilidades de diseño y fabricación que superan los límites de nuestra imaginación. Esto es lo que hacen los avances tecnológicos.

### Recomendaciones de uso

La tecnología Multi Jet Fusion de HP facilita la usabilidad con un flujo de trabajo bien definido.

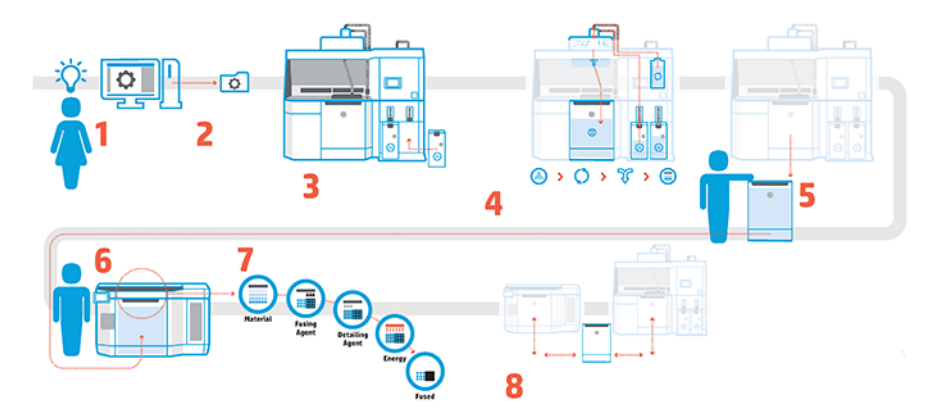

- 1. Prepare el diseño para la impresión: Abra el modelo 3D y compruebe los errores gracias al software de HP fácil de usar.
- 2. Agrupe los modelos y envíelos a la impresora: Coloque varios modelos en el software y envíe el trabajo a la impresora.
- 3. Añada los materiales: Inserte los cartuchos de material en la estación de procesamiento.
- 4. Mezcla automatizada: Tendrá una experiencia de carga y mezcla limpia porque la estación de procesamiento está cerrada y automatizada. Los materiales se cargan en la unidad de fabricación.
- 5. Retire la unidad de fabricación de la estación de procesamiento.
- 6. Deslice la unidad de fabricación en la impresora.
- 7. Imprima gracias al control de nivel de vóxel: Solo tiene que tocar Inicio para obtener una precisión dimensional extrema y encontrar el detalle gracias al proceso de impresión de varios agentes exclusivo de HP.
- 8. Flujo de trabajo optimizado: Se puede quitar la unidad de fabricación de la impresora, que ya está preparada para la próxima fabricación, y deslizar hacia atrás en la estación de procesamiento.

### Programación del tiempo

Tenga en cuenta los tiempos de impresión y refrigeración cuando programe las impresiones. Los tiempos de impresión y refrigeración varían según el tamaño de la pieza y el número de piezas en cada impresión. Como una orientación general, espere unas 16 horas de impresión y 46 horas de refrigeración para una cámara de fabricación completa.

#### Tabla 1-1 Programación del tiempo

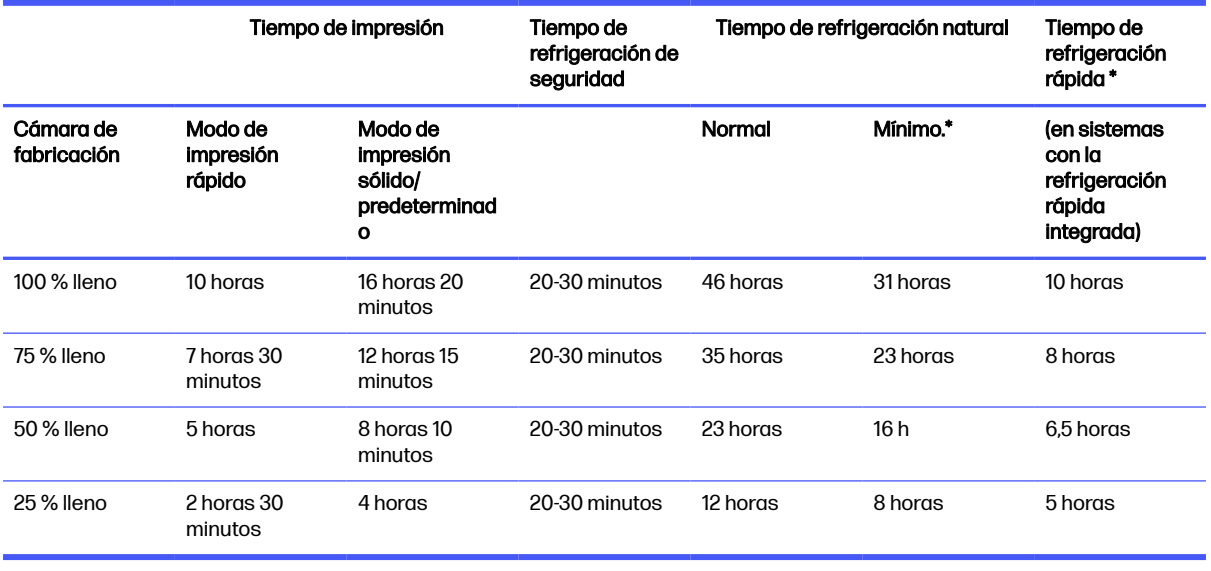

A ¡ADVERTENCIA! \* Necesitará guantes resistentes al calor y gafas para la recogida.

**X NOTA:** Los tiempos de refrigeración son aproximados y pueden variar según la complejidad de la construcción.

 $\frac{1}{2}$ : **SUGERENCIA:** Si imprime piezas pequeñas, considere la posibilidad de imprimirlas en lotes pequeños y tener una unidad de fabricación adicional para poder imprimir de forma continua.

## <span id="page-9-0"></span>2 Precauciones de seguridad

Antes de utilizar el equipo, lea las precauciones de seguridad y las instrucciones de funcionamiento para asegurarse de utilizarlo adecuadamente.

### Introducción

Se supone que el usuario dispone de la formación técnica adecuada y de la experiencia necesaria para ser consciente de los peligros a los que se expone una persona al realizar una tarea y adoptar en consecuencia las medidas necesarias con el fin de minimizar el riesgo al propio usuario y a otras personas.

Antes de utilizar el equipo, lea las precauciones de seguridad y las instrucciones de funcionamiento para asegurarse de utilizarlo adecuadamente.

Lleve a cabo el mantenimiento recomendado y las tareas de limpieza para asegurarse de utilizar de forma adecuada y segura el equipo.

Las operaciones se deben supervisar en todo momento.

El equipo está fijo y debe colocarse en un área de acceso restringido, a la que solo pueda acceder el personal autorizado.

### Directrices generales de seguridad

Es su responsabilidad seguir las directrices de seguridad.

Apague el equipo con los interruptores automáticos de derivación ubicados en la unidad de distribución [de potencia \(PDU\) y póngase en contacto con el representante de servicio \(consulte Cuando necesite](#page-293-0)  ayuda en la página 289) en cualquiera de las situaciones siguientes:

- El cable de alimentación está dañado.
- Los compartimentos de calentamiento superior y fusión de la lámpara están dañados, el cristal falta o está dañado o el cierre es defectuoso.
- El equipo se ha dañado debido a un impacto.
- Ha entrado líquido en el equipo.
- Sale humo del equipo o desprende un olor raro.
- El interruptor automático de corriente residual (interruptor automático de fallos) incorporado se ha activado reiteradamente.
- Los fusibles se han fundido.
- El equipo no funciona con normalidad.
- Hay algún daño mecánico o en la carcasa.

<span id="page-10-0"></span>Apague el equipo con los interruptores automáticos de derivación en cualquiera de las situaciones siguientes:

- Durante una tormenta
- Durante un fallo eléctrico

Utilice el producto solo dentro de los rangos especificados de temperatura y humedad de funcionamiento. Consulte la guía de preparación del sitio.

La impresora, la unidad de fabricación y la estación de procesamiento deben mantenerse en las mismas condiciones ambientales.

El área de producción de impresión en el que está instalado el equipo no debe presentar condensación ambiental ni derrames de líquido.

Asegúrese de que no haya condensación en el interior del equipo antes de encenderlo.

Tenga especial cuidado con las zonas marcadas con etiquetas de advertencia.

Utilice únicamente materiales y agentes certificados y fabricados por HP. No utilice materiales o agentes no autorizados de otros fabricantes.

Utilice solo depósitos externos certificados por HP. El uso de depósitos externos de terceros puede causar un mal funcionamiento, fugas de material y riesgos de seguridad en la estación de procesamiento; y puede afectar a la garantía del sistema.

En caso de un mal funcionamiento inesperado, anomalías, ESD (descargas electrostáticas) o interferencias electromagnéticas, pulse el botón de parada de emergencia y desconecte el equipo. Si el problema persiste, póngase en contacto con su representante de soporte.

No repare ni sustituya ninguna pieza de la impresora, ni intente realizar ningún tipo de mantenimiento, a menos que se haya recomendado específicamente en las instrucciones de mantenimiento del usuario o en las instrucciones de reparación del usuario publicadas que usted comprenda y tenga la capacidad para llevar a cabo.

No intente reparar, desmontar o modificar el dispositivo por su cuenta.

No utilice piezas que no sean las de repuesto originales de HP.

Para reparar o reinstalar el dispositivo, póngase en contacto con su proveedor de servicio autorizado más cercano.

De lo contrario, podría producirse una descarga eléctrica, un incendio, problemas con el producto o lesiones.

### Piezas/estructuras finales

El cliente asume todos los riesgos relacionados o resultantes de las piezas impresas en 3D.

El cliente es el único responsable de la evaluación, determinación de la idoneidad y cumplimiento de las normativas vigentes de los productos y/o piezas impresas en 3D para cualquier uso, especialmente para usos (incluidos sin carácter limitativo, usos médicos/dentales, alimentarios, de automoción, industria pesada y productos de consumo) que estén regulados en Estados Unidos, la Unión Europea y otros gobiernos pertinentes.

### <span id="page-11-0"></span>Peligro de explosión

El polvo puede suponer un riesgo de explosión. Siga cuidadosamente todas las medidas de precaución para mitigar este riesgo.

 $\triangle$  ; ADVERTENCIA! Las nubes de polvo pueden formar mezclas explosivas con el aire. Tome medidas preventivas contra las cargas estáticas y manténgase alejado de fuentes de ignición.

AVISO: El equipo no está diseñado para colocarse en lugares peligrosos o zonas ATEX, solo ubicaciones normales.

Para evitar el riesgo de explosiones, tome las precauciones siguientes:

- Está prohibido fumar, utilizar velas, soldar metal y colocar llamas cerca del equipo o del área de almacenamiento de material.
- Tanto en espacios interiores como exteriores, se debe limpiar el equipo periódicamente con una aspiradora a prueba de explosiones para evitar la acumulación de polvo. No barra el polvo ni intente retirarlo con una pistola de aire comprimido.
- Para limpiar, es necesaria una aspiradora a prueba de explosiones, certificada para la recolección de polvo combustible. Tome medidas para reducir las salpicaduras de material y evitar posibles fuentes de ignición, como las ESD (descargas electrostáticas), llamas y chispas. No fume en áreas próximas al dispositivo.
- El equipo y los accesorios deben estar conectados adecuadamente a una toma a tierra únicamente; no manipule las conexiones internas. Si se producen chispas o descargas electroestáticas, detenga el equipo, desconéctelo y póngase en contacto con su representante de soporte.
- Compruebe que los filtros de aire y el sellado de las lámparas de calentamiento con regularidad, tal y como se especifica en [Mantenimiento del hardware](#page-106-0) en la página 102. No retire los filtros ni los cristales de las lámparas.
- Utilice únicamente materiales y agentes certificados y fabricados por HP. No utilice materiales ni agentes no autorizados de otros fabricantes.
- HP recomienda utilizar accesorios de HP para desembalar las piezas 3D y para rellenar la cámara de fabricación. Si se utilizan otros métodos, lea las siguientes notas:
	- Las nubes de polvo que se generan durante el manejo o almacenamiento del equipo pueden formar mezclas explosivas en contacto con el aire. Las características de la explosión que puede provocar el polvo varían según el tamaño de las partículas, la forma de las partículas, la humedad, los contaminantes y otras variables.
	- Compruebe que todos los equipos estén conectados adecuadamente a una toma a tierra y estén instalados según los requisitos de clasificación eléctrica. Al igual que con cualquier material seco, verter este material, permitir que caiga libremente o transportarlo a través de tolvas o canalizaciones puede hacer que se acumulen y se generen chispas electrostáticas, que pueden provocar que se prenda el propios material o cualquier otro material inflamable que pueda entrar en contacto con el material o su contenedor.
- El almacenamiento, manejo y eliminación debe realizarse de acuerdo con las normativas locales. Consulte las hojas de datos de seguridad en<http://www.hp.com/go/msds>para el manejo y almacenamiento adecuados. Siga los procedimientos y procesos de seguridad y salud medioambiental correspondientes.
- <span id="page-12-0"></span>● No coloque el equipo en una zona peligrosa, manténgalo separado de otros equipos que puedan crear una nube de polvo combustible durante su funcionamiento.
- Los equipos auxiliares de procesado posterior, como las de chorro de arena, deben ser adecuadas para el polvo combustible.
- Detenga el equipo inmediatamente si ve chispas o pérdidas de material y póngase en contacto con su representante del servicio de HP antes de continuar.
- Al manipular polvo combustible, todo el personal debe aislarse de la electricidad estática mediante el uso de ropa y calzado conductores o disipadores, y con suelos conductores.

Además, solo para la estación de procesamiento del modelo 4210:

- Utilice un sistema de descarga a granel y un rotador de tambor adecuado para polvo combustible y compatible con el material que tenga intención de utilizar.
- Mantenga un área de al menos 2 m alrededor del sistema de descarga a granel libre de dispositivos eléctricos/electrónicos y cualquier fuente de ignición.
- Utilice canalizaciones rígidas y tubos flexibles que sean adecuados para el transporte de polvo combustible y que cuenten con una toma de tierra adecuada.
- Utilice pinzas estáticas de toma de tierra para conectar un depósito externo y un depósito de carga de material a un punto de toma de tierra cuando se utilizan como suministro de material a granel.
- Le recomendamos que utilice una conexión a tierra estándar que se instala entre la correa de tierra metalizada incluida en la bolsa de suministro de material metalizado y la infraestructura de su instalación.

### Posible riesgo de descarga eléctrica

Apague el equipo utilizando los dos interruptores automáticos de derivación ubicados en la unidad de distribución de potencia (PDU) del edificio antes de la tarea de mantenimiento. El equipo debe conectarse solo a las tomas principales con una toma de tierra.

A ¡ADVERTENCIA! Los circuitos internos dentro del armario electrónico, del sistema de calentamiento superior, de las lámparas de fusión, de la unidad de fabricación y de la estación de procesamiento funcionan con tensiones peligrosas capaces de provocar lesiones graves o mortales.

Para evitar el riesgo de descargas eléctricas:

- No intente desmontar los compartimentos internos del circuito, el sistema de calentamiento superior, las lámparas de fusión, la unidad de fabricación, la estación de procesamiento ni el armario electrónico durante las tareas de mantenimiento de hardware. En ese caso, siga estrictamente las instrucciones.
- No quite ni abra las tapas o los enchufes de ningún otro sistema cerrado.
- No inserte objetos en las ranuras del equipo.
- Compruebe la funcionalidad del interruptor automático de corriente residual cada año (consulte el procedimiento más abajo).
- **EX NOTA:** Un fusible fundido puede indicar un funcionamiento incorrecto de los circuitos eléctricos en el [sistema. Póngase en contacto con su representante de atención al cliente \(consulte Cuando necesite](#page-293-0)  ayuda en la página 289) y no intente reemplazar el fusible.

### <span id="page-13-0"></span>Peligro de calentamiento

Los subsistemas de calentamiento superior, fusión y la cámara de fabricación de la impresora funcionan a altas temperaturas y pueden provocar quemaduras si se tocan.

Para evitar lesiones personales, siga las siguientes precauciones:

- Tenga mucho cuidado cuando acceda al área de impresión. Deje que la impresora se enfríe antes de abrir las cubiertas.
- Tenga especial cuidado con las zonas marcadas con etiquetas de advertencia.
- No coloque objetos dentro del equipo durante su funcionamiento.
- No cubra los compartimentos del equipo durante su funcionamiento.
- Recuerde que debe dejar que el equipo se enfríe antes de realizar algunas tareas de mantenimiento.
- Espere al menos el tiempo mínimo de refrigeración (consulte Recoger la fabricación en la página [93 antes de extraer la unidad de fabricación de la impresora después de imprimir, o desembalar](#page-97-0)  las piezas de la unidad de fabricación.

### Peligro de incendio

Los subsistemas de calentamiento superior, fusión y la cámara de fabricación de la impresora funcionan a altas temperaturas.

Póngase en contacto con el representante de asistencia al cliente si el interruptor automático de corriente residual (interruptor automático de fallos) incorporado se activa reiteradamente.

Para evitar el riesgo de incendios, tome las precauciones siguientes:

- Utilice la tensión de la fuente de alimentación especificada en la etiqueta.
- Conecte el cable de alimentación a la línea dedicada, protegida por un interruptor automático de derivación, conforme a la información que se detalla en la guía sobre la preparación del sitio.
- No inserte objetos en las ranuras del equipo.
- Tenga cuidado de no derramar líquidos sobre el equipo. Después de la limpieza, asegúrese de que todos los componentes estén secos antes de volver a utilizar el equipo.
- No utilice aerosoles que contengan gases inflamables dentro o cerca del equipo. No utilice el equipo en una atmósfera explosiva.
- No bloquee ni cubra las aperturas del equipo.
- No intente modificar el sistema de calentamiento superior, la fusión, la cámara de fabricación, la tira del tope para los bordes de sustrato o la carcasa.
- Se requieren un mantenimiento adecuado y consumibles originales de HP para garantizar un funcionamiento seguro del equipo. El uso de consumibles que no sean de HP puede provocar incendios.
- Tenga especial cuidado con las zonas marcadas con etiquetas de advertencia.
- <span id="page-14-0"></span>● No coloque objetos que cubran la cubierta superior, las carcasas ni el sistema de ventilación de aire.
- No deje herramientas ni otros materiales dentro del equipo después de las tareas de reparación o mantenimiento.

Los materiales adecuados para combatir los incendios incluyen el dióxido de carbono, vaporizadores de agua, productos químicos secos o espuma.

- $\triangle$  PRECAUCIÓN: No utilice chorros de agua, ya que podrían dispersar y propagar el fuego.
- $\Lambda$  ; ADVERTENCIA! Según el material utilizado, se pueden liberar algunas sustancias nocivas a la atmósfera en caso de incendio accidental. Lleve un aparato autónomo de respiración a presión y un equipo de protección completo. Su especialista en salud y seguridad medioambiental debe consultar la hoja de datos de seguridad de cada material, disponible en<http://www.hp.com/go/msds>a fin de conocer las medidas adecuadas para su ubicación.

### Peligro mecánico

El equipo tiene piezas móviles que podrían provocar lesiones.

Para evitar lesiones personales, siga las siguientes precauciones cuando trabaje cerca del equipo.

- Mantenga la ropa y todas las partes del cuerpo lejos de las piezas móviles del equipo.
- Evite el uso de collares, brazaletes y otros objetos colgantes.
- Si tiene el cabello largo, intente llevarlo recogido de forma que no caiga sobre el equipo.
- Asegúrese de que las mangas o los guantes no queden atrapados en las piezas móviles.
- Evite permanecer cerca de ventiladores, que podrían causar lesiones y también afectar a la calidad de impresión (obstruyendo la circulación del aire).
- No utilice el equipo con las cubiertas abiertas.

### Peligro de radiación de luz

La parte superior de calentamiento y las lámparas de fusión emiten radiación infrarroja (IR).

Las carcasas limitan la radiación según los requisitos del grupo exento de ICE 62471:2006 Seguridad fotobiológica de lámparas y sistemas de luces. No modifique la carcasa de la cubierta superior, ni los cristales o ventanas.

### Peligro de sustancias químicas

Debe proporcionarse la ventilación suficiente para garantizar que las posibles exposiciones transmitidas por el aire a estas sustancias se controlen adecuadamente.

Consulte las hojas de datos de seguridad disponibles en<http://www.hp.com/go/msds>para identificar los ingredientes químicos de los consumibles (material y agentes). Póngase en contacto con su técnico especialista en aire acondicionado o especialista en salud y seguridad medioambiental para que le aconseje sobre las medidas adecuadas que debe adoptar en su ubicación.

<span id="page-15-0"></span>Utilice únicamente materiales y agentes certificados por HP. No utilice materiales ni agentes no autorizados de otros fabricantes.

- A **¡ADVERTENCIA!** Al procesar el material, se pueden liberar sustancias peligrosas. Para evitar este riesgo, instale un sistema de extracción de aire (consulte la guía de preparación del sitio).
- A **¡ADVERTENCIA!** Las sustancias peligrosas (en forma de compuestos orgánicos volátiles, COV, de los agentes) pueden condensarse en las superficies. Para evitar el riesgo de contacto con productos químicos, use equipo de protección personal (consulte [Equipo de protección personal](#page-16-0) en la página 12).

### Ventilación

Es necesario ventilar con aire fresco para mantener los niveles de comodidad.

Para obtener un enfoque más preceptivo sobre una ventilación adecuada, puede consultar la última edición del documento *Ventilation for Acceptable Indoor Air Quality* del Instituto nacional americano de normalización y de la Sociedad americana de ingenieros de aire acondicionado, refrigeración y calefacción (ANSI/ASHRAE).

Debe proporcionarse una ventilación adecuada para garantizar que cualquier posible exposición a materiales y agentes de transmisión por aire se controle adecuadamente según sus hojas de datos de seguridad.

La ventilación debe cumplir con las directrices y normativas de salud y seguridad medioambiental.

Para la impresora y la estación de procesamiento, siga las recomendaciones de ventilación de la guía de preparación del sitio.

**EV NOTA:** Las unidades de ventilación no deberían apuntar directamente sobre la impresora.

### Aire acondicionado

Del mismo modo que sucede con el resto de instalaciones del equipo, el equipo produce calor, por lo que deberá tenerlo en cuenta a la hora de mantener los niveles de calidad ambiental o el aire acondicionado en el área de trabajo.

Normalmente, la disipación de potencia de la impresora es de 9 kW a 11 kW y la disipación de potencia de la estación de procesamiento es 2,6 kW.

Los sistemas de aire acondicionado deben cumplir las directrices y normativas locales sobre medio ambiente, salud y seguridad.

**EX NOTA:** Las unidades de aire acondicionado no deberían apuntar directamente sobre la impresora.

### Nivel de presión de sonido

Puede que sea necesario llevar protección para los oídos según las normativas locales; póngase en contacto con su especialista en salud y seguridad medioambiental.

#### <span id="page-16-0"></span>Impresora y unidad de fabricación

Valores declarados de emisión sonora de dos cifras en conformidad con la norma ISO 4871, correspondientes a la peor posición de espectador según la ISO 11202, ubicados en la parte trasera de la impresora:

- LpA = 78 dB(A), medición realizada con los ventiladores funcionando a máxima velocidad
- $KpA = 4$  dB(A)

#### Estación de procesamiento y unidad de fabricación

NOTA: Si dispone de la estación de procesamiento HP Jet Fusion 5200 3D, consulte la *Guía del* usuario de Solución de impresión HP Jet Fusion 3D de la serie 5200.

Valores de emisión sonora declarados de dos cifras en conformidad con la norma ISO 4871, correspondientes a la posición del micrófono ubicado en el área de trabajo del operador dedicado de conformidad con la norma ISO 11202:

- LpA = 73 dB(A), medición realizada durante el proceso de desembalaje
- $KpA = 4 dB(A)$

### Peligro de transporte de la unidad de fabricación

Se debe tener especial cuidado para evitar lesiones personales al mover la unidad de fabricación.

- Lleve puesto siempre el equipo de protección personal, incluidos los quantes y las botas.
- Mantenga la tapa de seguridad en la parte superior la unidad de fabricación en todo momento, excepto cuando esté dentro de la impresora o la estación de procesamiento.
- Controle la unidad de generación utilizando solo la manija.
- Mueva la unidad de fabricación sobre superficies suaves, planas y sin escalones.
- Muévase con cuidado y evite impactos durante el transporte, ya que podrían derramar el material.
- Bloquee las ruedas frontales cuando la unidad de fabricación no se mueva. No olvide desbloquearlas antes de trasladarla.

Si mueve la unidad de fabricación entre diferentes salas, tenga en cuenta que se debe mantener en condiciones ambientales constantes.

### Recogida de piezas 3D

Debe llevar guantes termorresistentes al desembalar piezas impresas en 3D.

### Equipo de protección personal

HP recomienda los siguientes equipos, que pueden utilizarse para la manipulación de materiales, la recogida de piezas y determinadas tareas de mantenimiento y limpieza:

● Un par de guantes por persona, flexibles y resistentes hasta 200 °C (392 °F), con una superficie de sujeción irregular.

- <span id="page-17-0"></span>Calzado y prendas de vestir conductoras o disipadoras de electricidad estática.
- Máscara o gafas protectoras si el entorno es polvoriento.
- Protección auditiva si es necesaria.
- Guantes con protección para productos químicos para limpiar los elementos de condensación.
- Mascarilla para vapores de compuestos orgánicos.

### Uso de herramientas

Por lo general, las herramientas no son necesarias, salvo para algunas tareas de mantenimiento.

- Usuarios: Entre las operaciones diarias se incluyen la configuración de la impresora, impresión, recogida y rellenado, sustitución de recipientes de agente y comprobaciones diarias. No se necesitan herramientas.
- Personal de mantenimiento: Las tareas de mantenimiento de hardware y sustitución de piezas que los propios clientes pueden cambiar quizás requieran un destornillador, tal como se describe en [Mantenimiento del hardware](#page-106-0) en la página 102.
- NOTA: Durante la instalación, el personal designado recibe formación para una utilización y mantenimiento seguros del equipo. No se debe utilizar el equipo sin recibir esta formación.
- **EX NOTA:** Después de usar la llave de mantenimiento para abrir una puerta, debe bloquearla cuando termine y debe guardar la llave en un lugar seguro.

### Advertencias y precauciones

Los símbolos de advertencia y precaución se utilizan en este manual para garantizar el uso correcto del producto e impedir que resulte dañado. Siga las instrucciones marcadas con estos símbolos.

- $\Lambda$  jADVERTENCIA! El hecho de no seguir las directrices marcadas con este símbolo podría tener como resultado lesiones graves o incluso mortales.
- A PRECAUCIÓN: El hecho de no seguir las directrices marcadas con este símbolo podría tener como resultado lesiones leves o daños en el producto.

### Etiquetas de advertencia

Las etiquetas de advertencia se utilizan para informar sobre riesgos, recomendaciones y otra información relevante.

#### Tabla 2-1 Etiquetas de advertencia

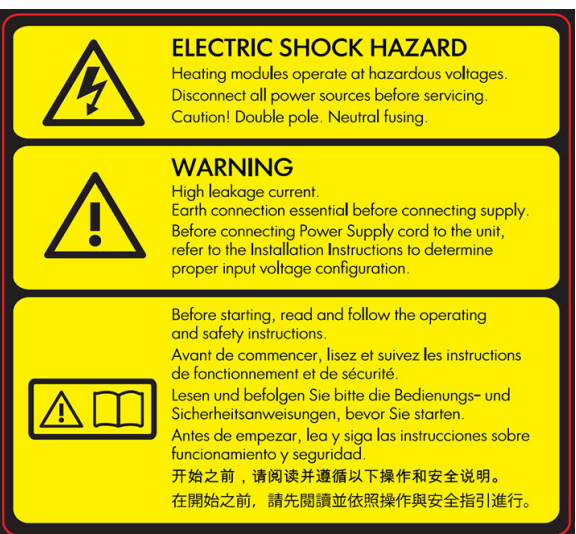

Solo para uso del personal de servicio

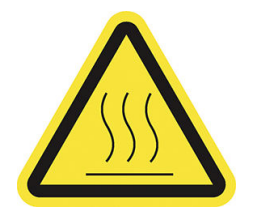

#### Etiqueta Explicación

#### Posible riesgo de descarga

Los módulos de calentamiento funcionan con un voltaje peligroso. Desconecte la fuente de alimentación antes de repararlos.

PRECAUCIÓN: Polo doble. Fusión neutra. Deje la reparación en manos del personal de servicio cualificado.

En caso de funcionamiento de los fusibles, las piezas del equipo que permanezcan con corriente pueden presentar peligros durante la reparación. Antes de reparar el equipo, apáguelo utilizando los interruptores de circuito de derivación situados en la unidad de distribución de potencia (PDU).

**¡ADVERTENCIA!** Corriente de fuga elevada. La fuga de corriente puede exceder de 3,5 mA. Antes de conectar la corriente eléctrica es imprescindible contar con una puesta a tierra. El equipo se debe conectar solamente a una red con toma de tierra.

Consulte las instrucciones de instalación antes de conectar la impresora a la red eléctrica. Compruebe que el voltaje de entrada está incluido en el rango de voltaje válido para el equipo.

#### Antes de empezar

Lea y siga las instrucciones de seguridad y utilización antes de poner en marcha el equipo.

Riesgo de quemaduras. Deje que el equipo enfríe antes de acceder a las partes internas.

#### Tabla 2-1 Etiquetas de advertencia (continúa)

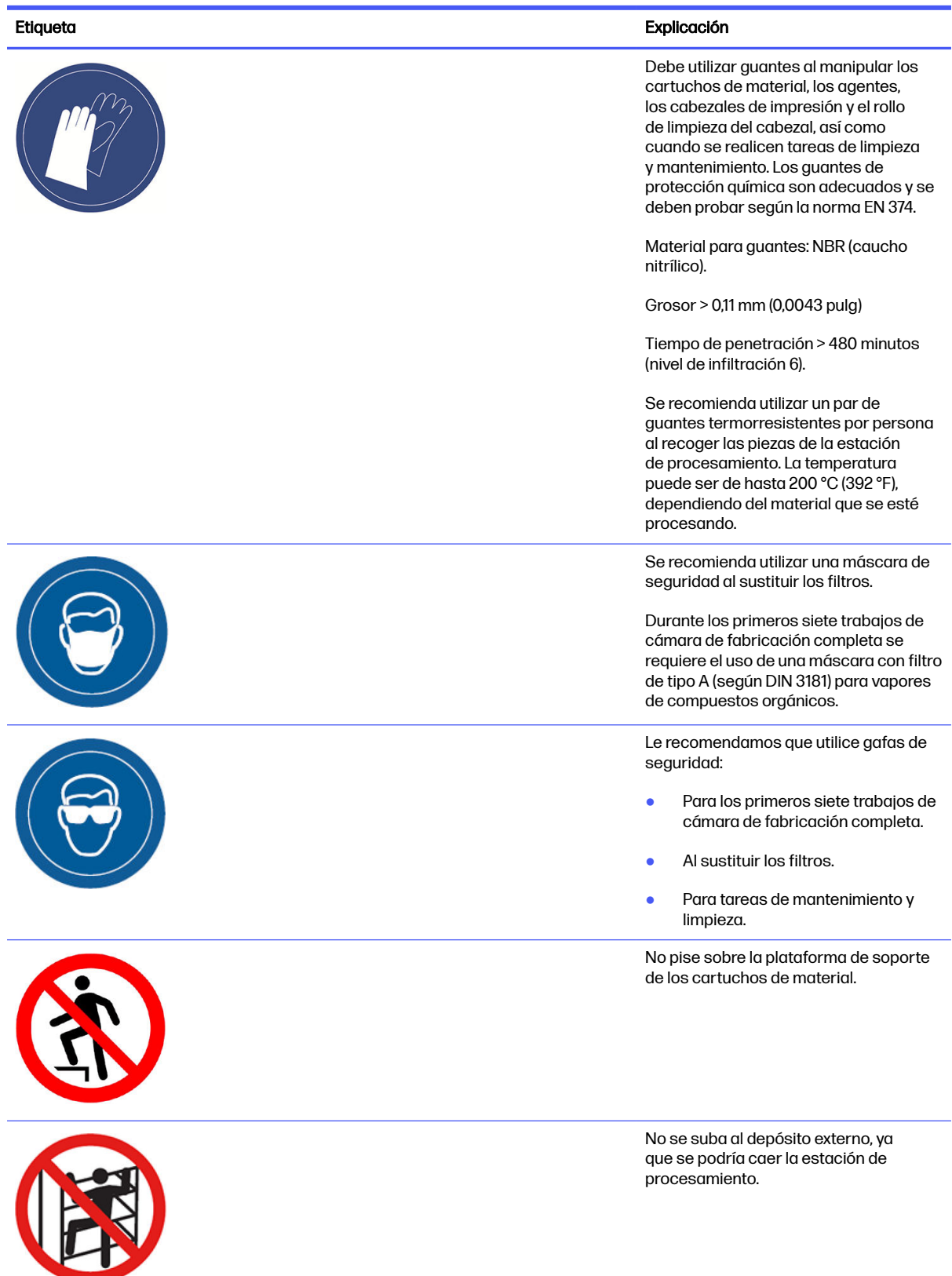

#### Tabla 2-1 Etiquetas de advertencia (continúa)

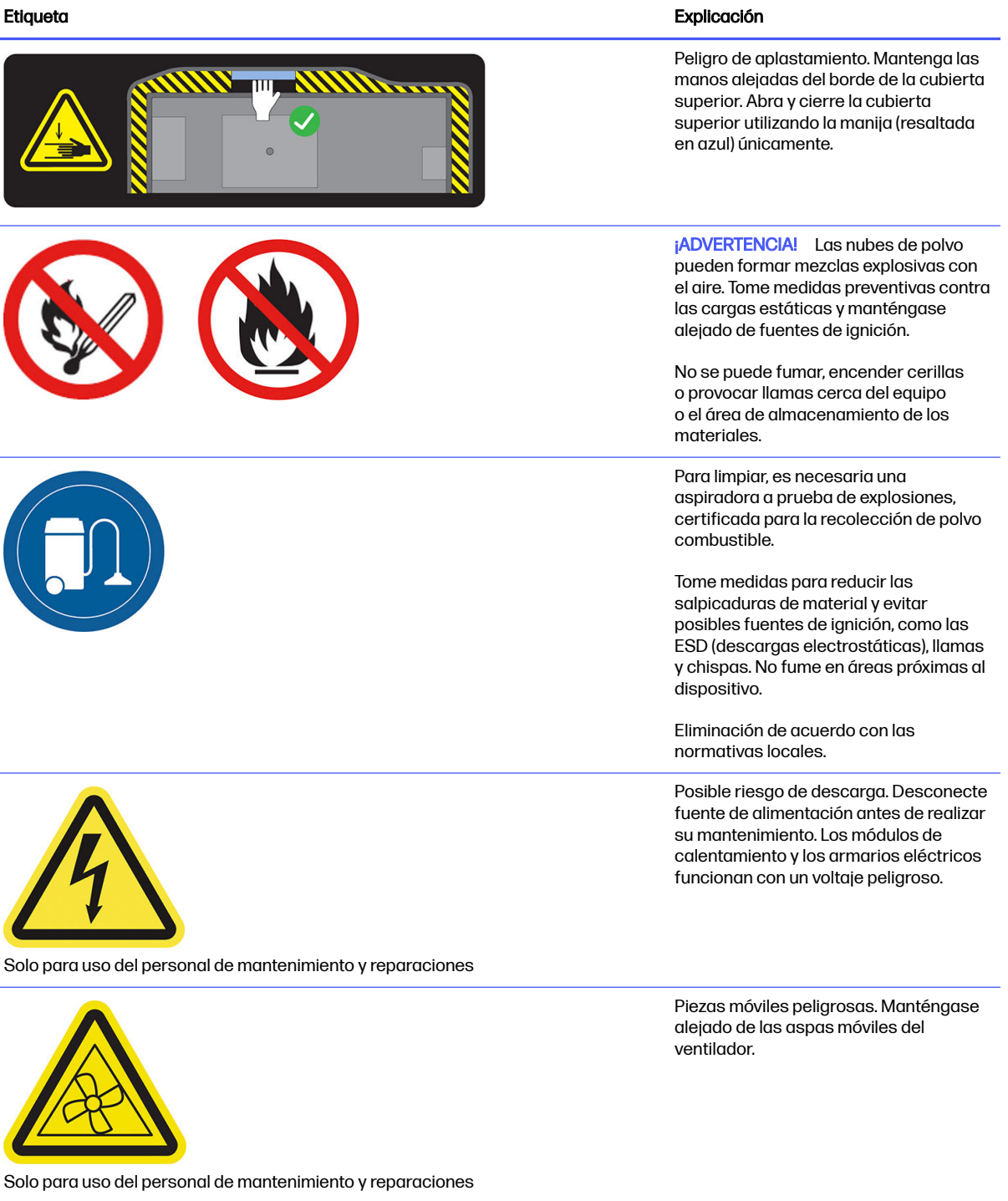

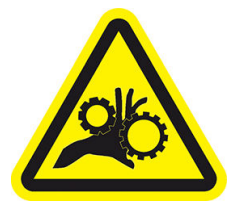

Solo para uso del personal de mantenimiento y reparaciones

Riesgo de que los dedos queden atrapados. No toque los engranajes mientras están en movimiento: las manos pueden quedar atrapadas entre las ruedas dentadas.

#### <span id="page-21-0"></span>Tabla 2-1 Etiquetas de advertencia (continúa)

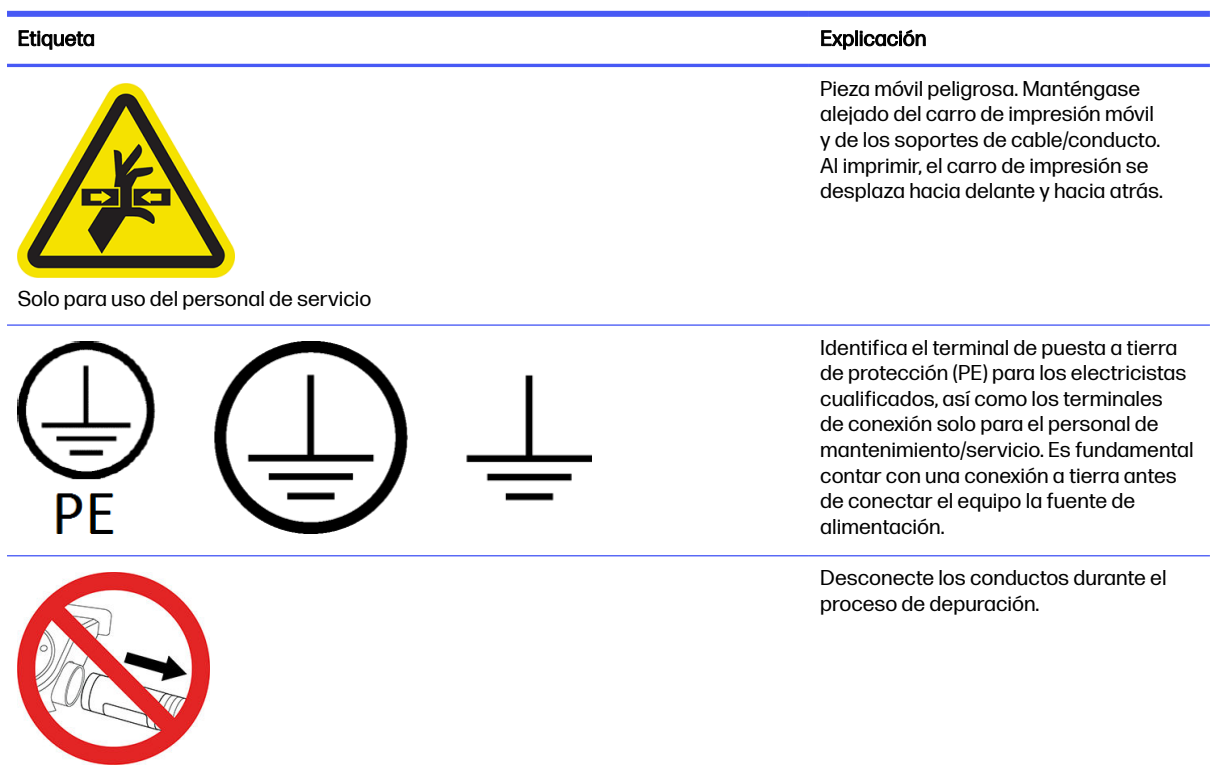

### Botones de parada de emergencia

Hay un botón de parada de emergencia en la impresora y otro en la estación de procesamiento. Si se produjese una emergencia, simplemente pulse uno de estos botones de parada de emergencia para detener todos los procesos.

- En el caso de la impresora, se detienen el carro de la impresora, el recubrimiento, las lámparas y la unidad de fabricación; la puerta de la unidad de fabricación y la cubierta superior están bloqueadas hasta que se reduce la temperatura interna.
- En el caso de la estación de procesamiento, se detienen el sistema de vaciado, los motores y la unidad de fabricación.

Se mostrará un mensaje de error del sistema y los ventiladores girarán a la máxima velocidad. Asegúrese de que se haya liberado el botón de parada de emergencia antes de reiniciar el equipo.

#### Tabla 2-2 Botón de parada de emergencia

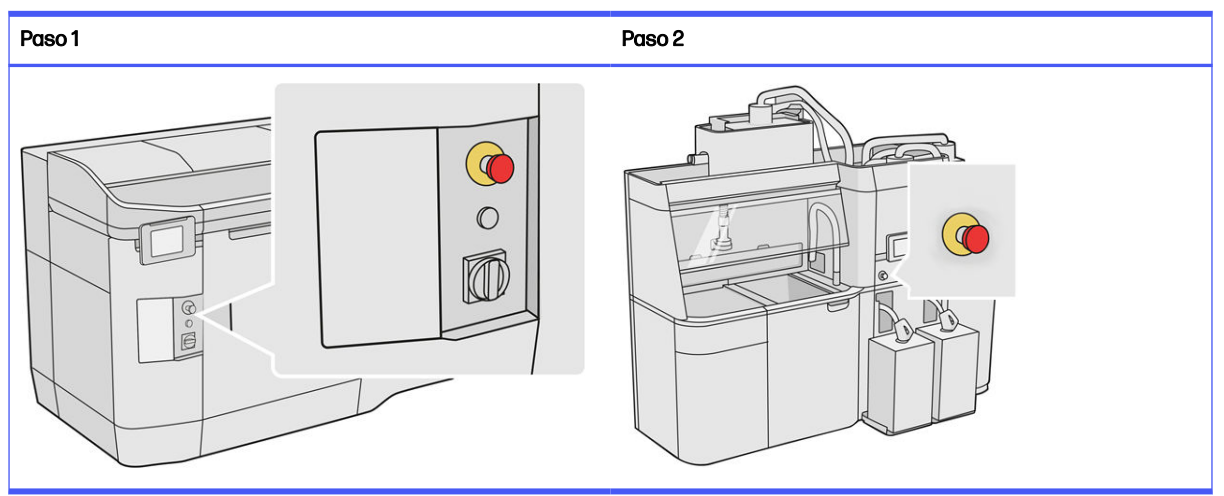

Por motivos de seguridad, es posible que no se permita acceder a la zona de impresión durante la impresión. Deje que la impresora se enfríe antes de tocar su interior.

[Para detener el equipo por completo, apáguelo. Consulte Encendido y apagado de la impresora](#page-39-0) en la página 35 y [Encender o apagar la estación de procesamiento](#page-40-0) en la página 36.

## <span id="page-23-0"></span>3 Componentes principales

Estos son los principales componentes de la solución de impresión 3D HP Jet Fusion 4200.

### Impresora

La impresora tiene una serie de componentes principales con los que debe familiarizarse.

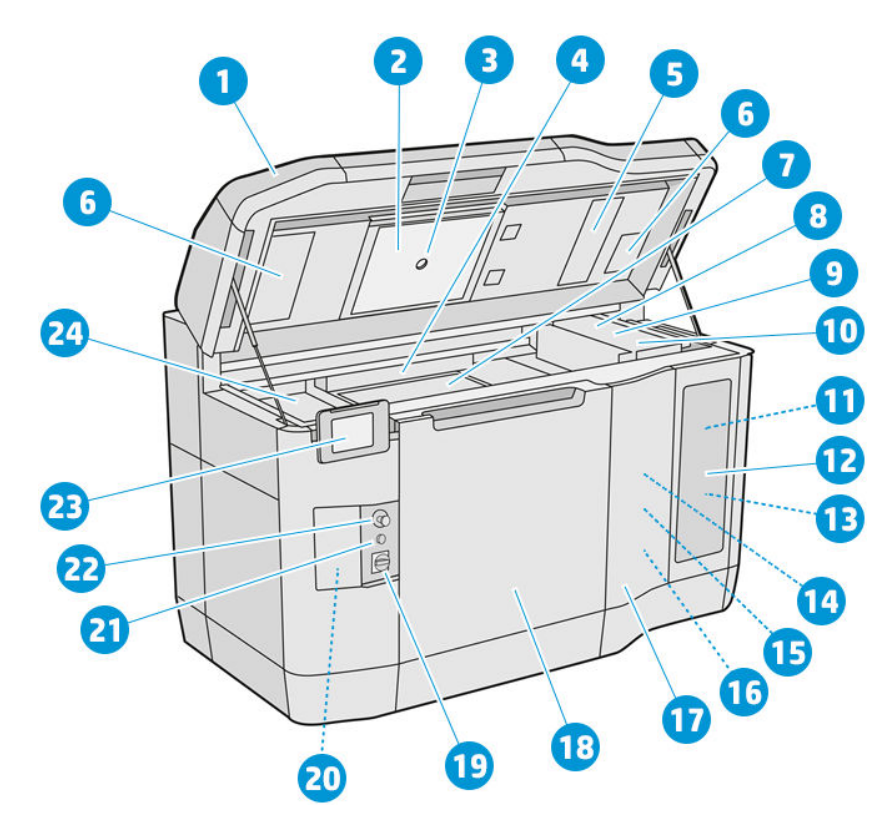

- 1. Cubierta superior
- 2. Lámparas de calentamiento
- 3. Cámara térmica
- 4. Unidad de recubrimiento y rodillo de recubrimiento
- 5. Filtro de las lámparas de calentamiento
- 6. Filtros de la carcasa superior
- 7. Base de impresión
- 8. Cabezal de impresión
- 9. Lámparas de fusión
- 10. Carro de impresión
- <span id="page-24-0"></span>11. Agente de fusión
- 12. Puerta de agente
- 13. Agente de detalle
- 14. Rollo de limpieza de cabezales
- 15. Puerta del rollo de limpieza interno
- 16. Recogedor del rollo de limpieza
- 17. Puerta del rollo de limpieza externo
- 18. Puerta de la unidad de fabricación
- 19. Interruptor principal
- 20. Interruptor automático
- 21. Botón de rearmado
- 22. Botón de parada de emergencia
- 23. Panel frontal
- 24. Zona de impresión

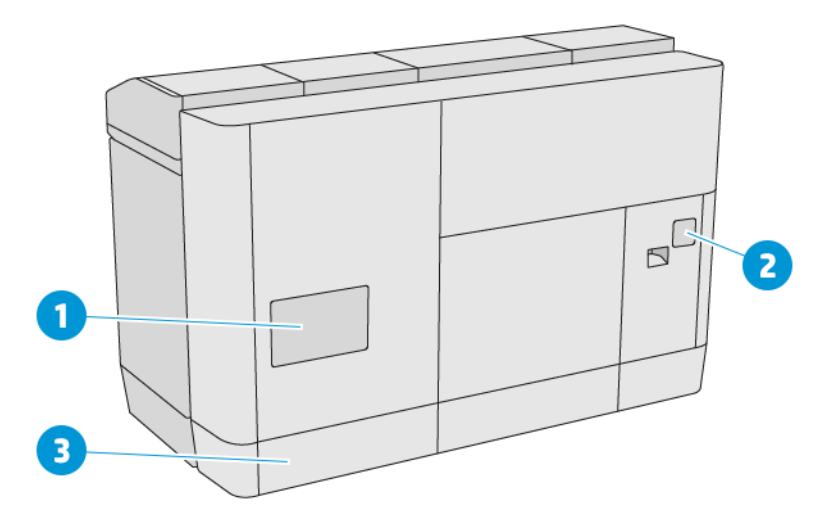

- 1. Filtro de la zona de impresión
- 2. Filtro del armario eléctrico
- 3. Conexión de red y conexiones eléctricas

### Estación de procesamiento

La estación de procesamiento tiene una serie de componentes principales con los que debe familiarizarse.

NOTA: Si dispone de la estación de procesamiento HP Jet Fusion 5200 3D, consulte la *Guía del* usuario de Solución de impresión HP Jet Fusion 3D de la serie 5200.

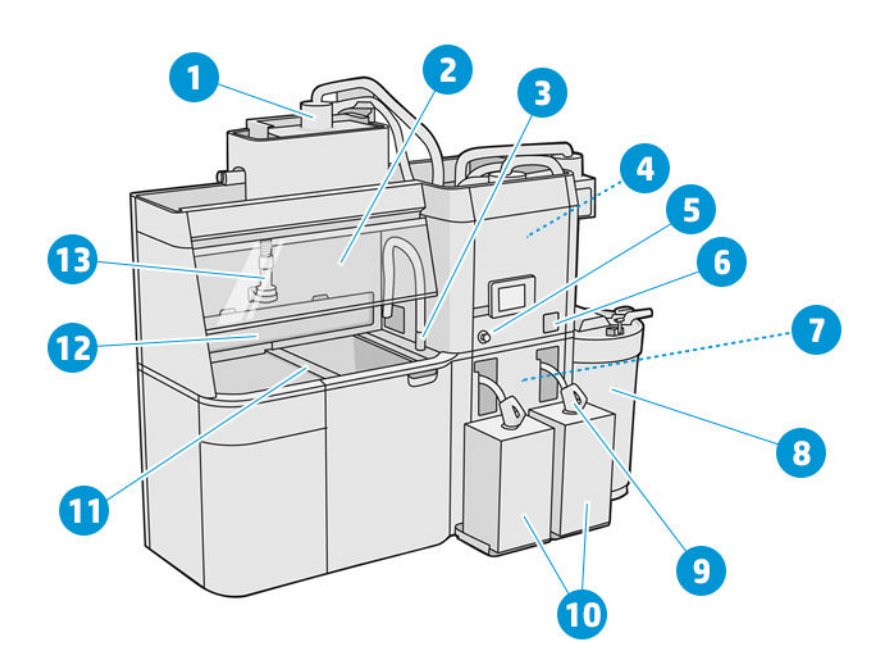

- 1. Mezclador
- 2. Carcasa
- 3. Colector de material reutilizable
- 4. Depósito de almacenamiento
- 5. Botón de parada de emergencia
- 6. Interruptor de servicio
- 7. Tamiz
- 8. Depósito externo
- 9. Conector de cartucho de material
- 10. Cartuchos de material
- 11. Botones de control de la plataforma
- 12. Extractor de polvo
- 13. Eyector de carga de material

<span id="page-26-0"></span>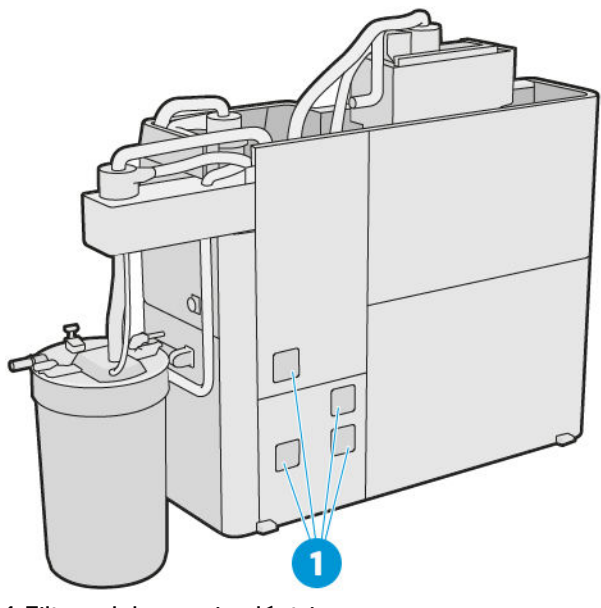

1. Filtros del armario eléctrico

## Unidad de fabricación

La unidad de fabricación tiene una serie de componentes principales con los que debe familiarizarse.

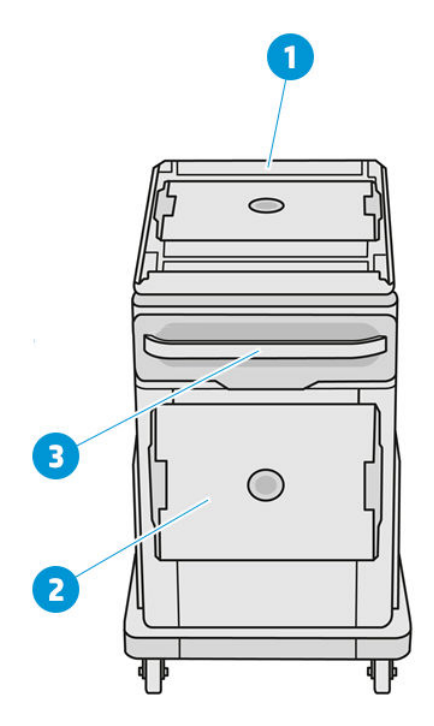

- 1. Toma de carga de material
- 2. Tapa de seguridad
- 3. Manija

<span id="page-27-0"></span>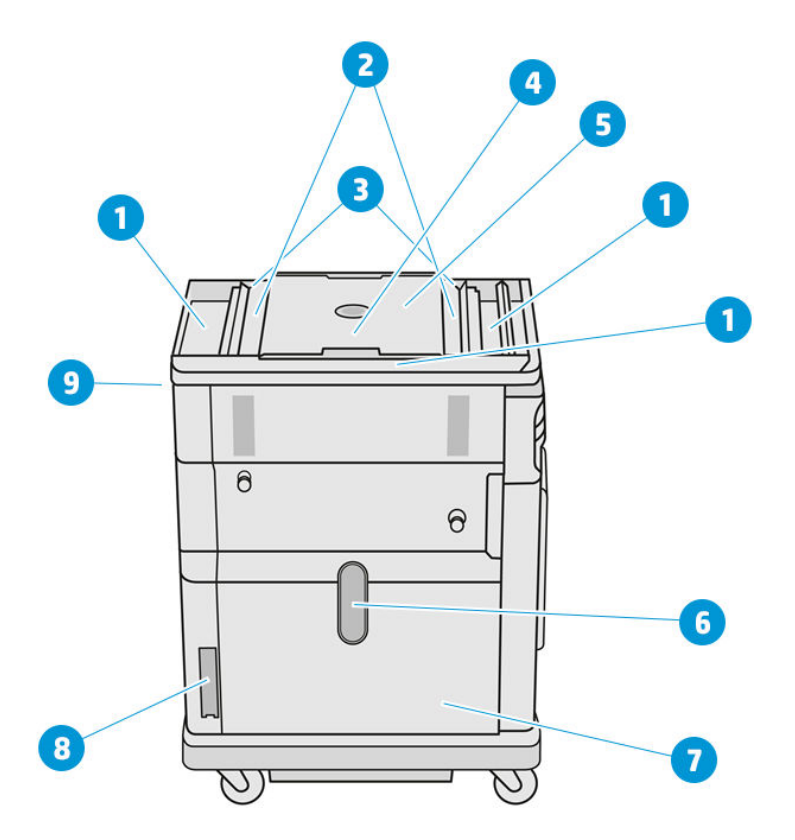

- 1. Bandejas de desbordamientos (4)
- 2. Bandejas de alimentación (2)
- 3. Alimentadores de paletas (2)
- 4. Plataforma de impresión
- 5. Cámara de fabricación
- 6. Ventana de material (algunos modelos no tienen la ventana)
- 7. Cámara de material
- 8. Filtro de la cámara de material
- 9. Puerto de la unidad de fabricación

### Panel frontal

El panel frontal es una pantalla táctil que dispone de una interfaz de usuario gráfica.

Hay un panel frontal en la parte delantera izquierda de la impresora y otro en la parte delantera derecha de la estación de procesamiento. Cada panel frontal está sujeto a un brazo móvil, lo que permite ajustarlo a una posición de trabajo cómoda.

El panel frontal le ofrece control total de la impresora y la estación de procesamiento: desde el panel frontal, puede ver información sobre el dispositivo, cambiar los ajustes del dispositivo, supervisar el estado del dispositivo y llevar a cabo tareas como calibraciones y sustitución de consumibles. En el panel frontal se muestran alertas (mensajes de advertencia y de error) cuando es necesario.

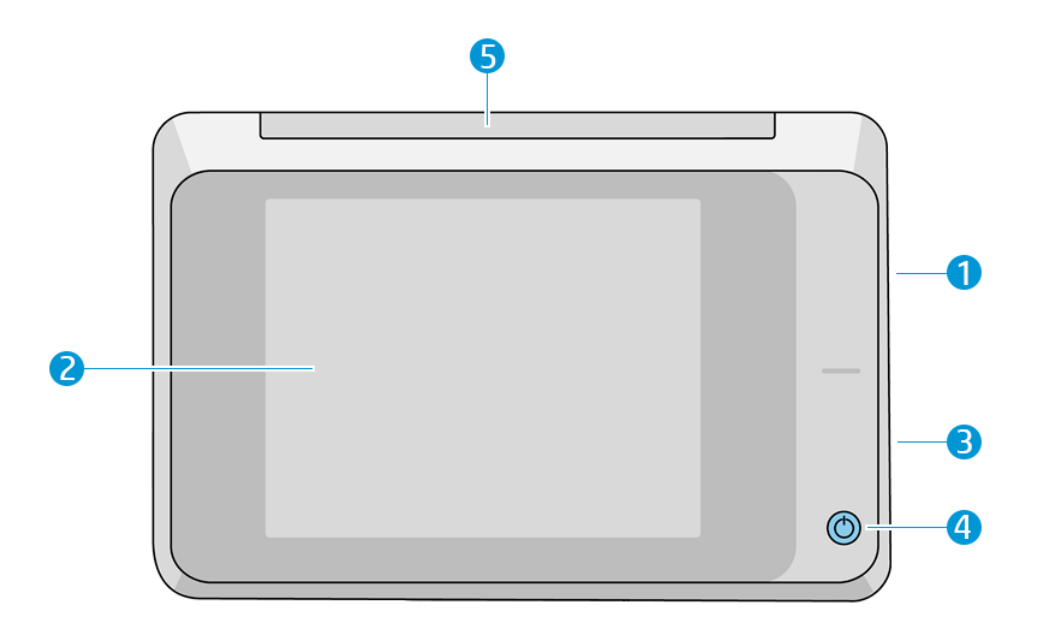

Incluye los siguientes componentes:

- 1. Un puerto de host USB de alta velocidad, diseñado para conectar una unidad flash USB, que permite incorporar archivos de actualización de firmware en la impresora
- 2. El panel frontal: una pantalla táctil a todo color de 8 pulgadas con una interfaz gráfica de usuario
- 3. El altavoz
- 4. La tecla de alimentación
- 5. La señalización

El panel frontal tiene una gran zona central en la que se muestra información e iconos dinámicos. A la izquierda y a la derecha se pueden observar varios iconos fijos en distintos momentos. No suelen mostrarse todos a la vez.

#### Iconos fijos a la izquierda y a la derecha

- Toque el icono **Inicio para volver a la pantalla de inicio.**
- Toque el icono **Volver** para volver a la pantalla anterior. No se descartan los cambios que se hayan realizado en la pantalla actual.
- Toque el icono **Cancelar** > para cancelar el proceso actual.

#### Pantallas de inicio

Hay dos pantallas de nivel superior que se pueden mover deslizando el dedo sobre la pantalla, o pulsando el botón correspondiente en la parte inferior de la pantalla:

● La primera pantalla principal proporciona acceso directo a las funciones más importantes.

#### Tabla 3-1 Ejemplos de pantalla principal

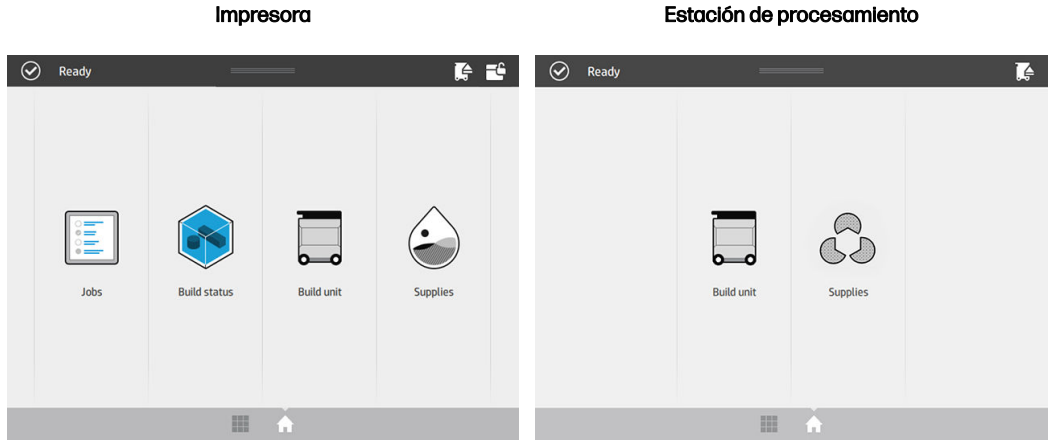

● La pantalla de todas las aplicaciones muestra una lista de todas las aplicaciones disponibles.

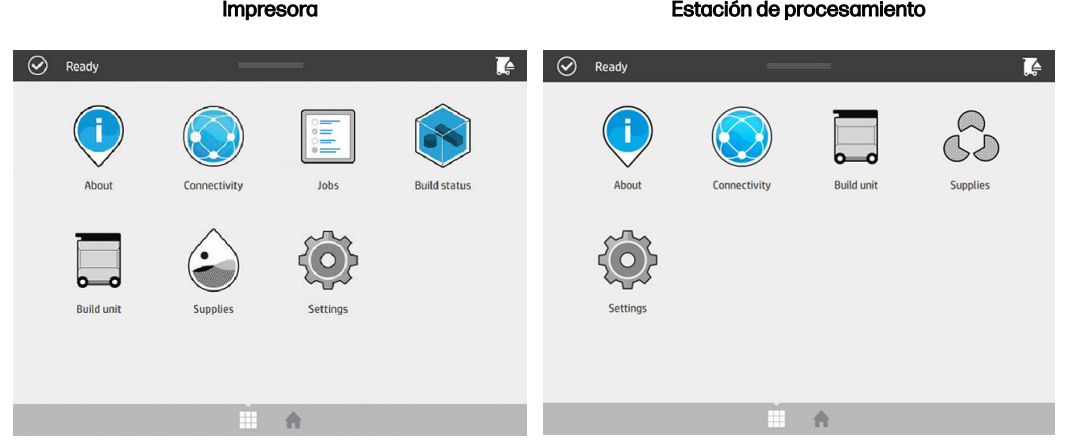

#### Tabla 3-2 Pantalla de todas las aplicaciones

### Centro de estado

En la parte superior del panel frontal se encuentra el centro de estado, que puede ampliarse al deslizar el dedo hacia abajo desde la parte superior.

El centro de estatus es visible en casi todas las pantallas, excepto cuando se está realizando una acción. En el centro de estado, puede ver el estado de la impresora o de la estación de procesamiento y puede cancelar directamente el estado (por ejemplo, Imprimiendo) y las alertas.

Hay otras acciones que puede realizar en el centro de estado, como mover el carro y la unidad de recubrimiento para llevar a cabo tareas de mantenimiento, expulsar la unidad de fabricación o desbloquear la cubierta superior.

#### **Baliza**

La impresora tiene una baliza ubicada en la parte superior del panel frontal; proporciona un resumen del estado de la impresora que se puede ver desde lejos.

**IMPORTANTE:** La información proporcionada en la baliza es únicamente con fines de información funcional y no es importante para su seguridad. Siempre deben tenerse en cuenta las etiquetas de advertencia en el equipo, independientemente del estado indicado por las luces de la baliza.

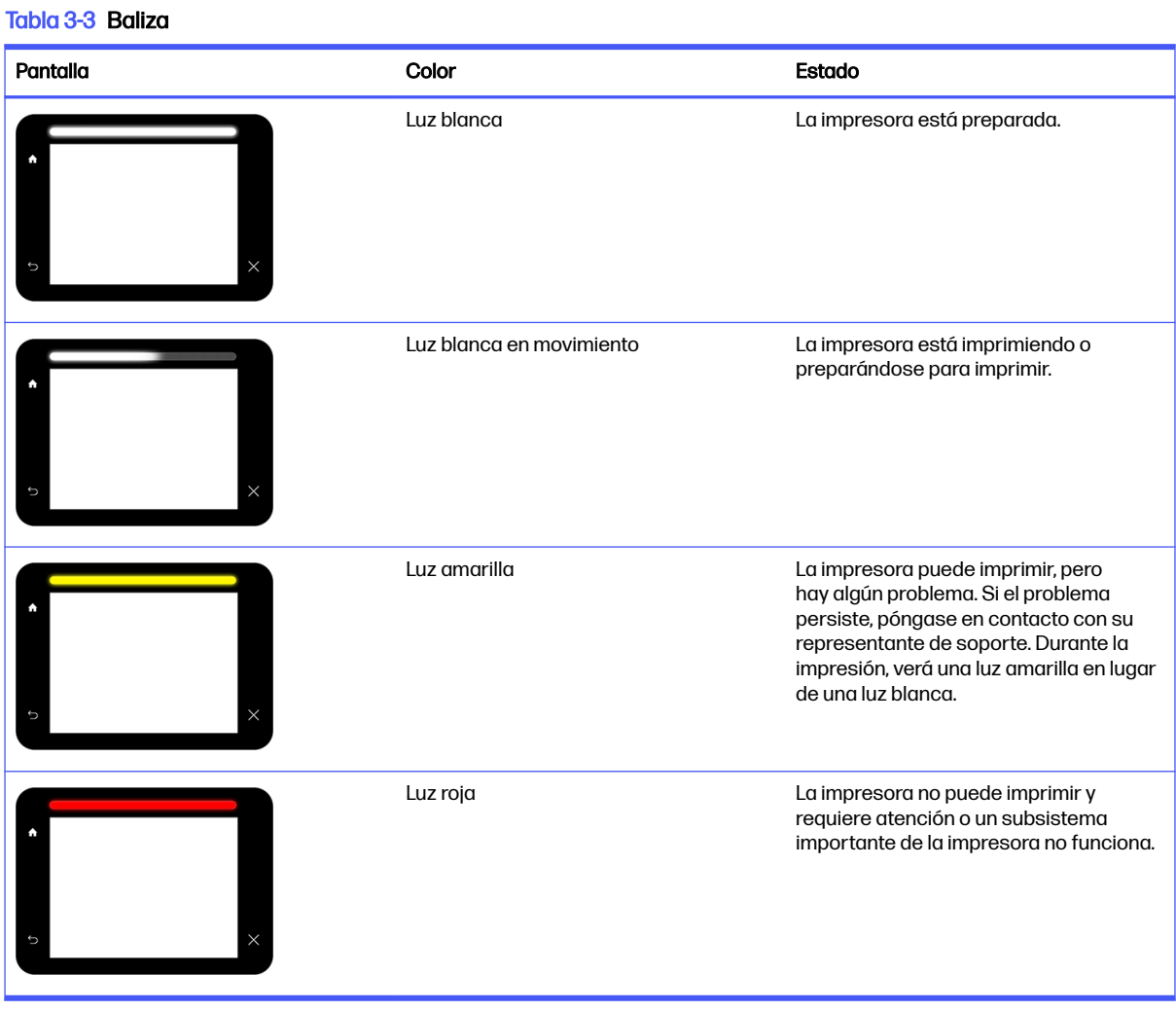

Puede cambiar la configuración de la baliza pulsando el icono Ajustes  $\{ \bigcirc \}$ y, a continuación, Sistema

> Baliza. Por ejemplo, puede cambiar el brillo de la baliza. También puede desactivar las advertencias de la baliza y mostrar solo errores definidos.

### Cambiar las opciones del sistema

Puede cambiar diversas opciones del sistema de la impresora desde el panel frontal.

Toque el icono Ajustes  $\langle O \rangle$ y, a continuación, Sistema.

- Opciones de fecha y hora para ver o establecer la fecha y hora de la impresora.
- Volumen del altavoz para cambiar el volumen del altavoz de la impresora. Seleccione Apagar, Bajo o Alto.
- <span id="page-31-0"></span>Brillo de panel frontal para cambiar el brillo de la pantalla del panel frontal. El brillo predeterminado es 50.
- Selección de la unidad para cambiar las unidades de medida en la pantalla del panel frontal. Seleccione Inglesas o Métricas. La opción predeterminada es Métricas.
- Restaurar valores predeterminados de fábrica para restaurar los ajustes de la impresora a sus valores originales tal y como se han establecido en la fábrica. Con esta opción se restaurarán todos los ajustes de la impresora, a excepción de los ajustes de Gigabit Ethernet.

### Establecer la contraseña del administrador

Puede establecer la contraseña del administrador en el panel frontal.

Toque el icono Ajustes  $\sqrt{O}$  y, a continuación, Seguridad > Contraseña de administrador e introduzca

la contraseña. Si ya había establecido una contraseña, deberá introducir la anterior para poder establecer una nueva.

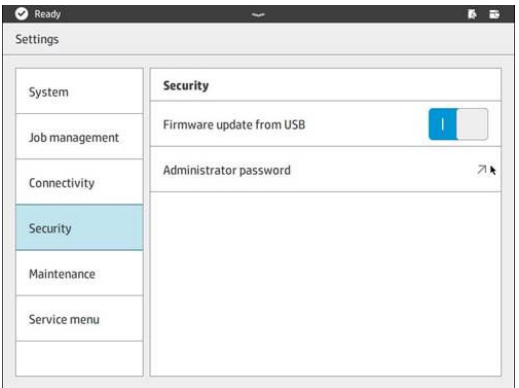

Debe introducir la contraseña del administrador para poder cambiar la configuración de la impresora.

### **Software**

Puede descargar el software de HP para su solución de impresión 3D en el sitio web de HP.

Utilice los siguientes enlaces:

- <http://www.hp.com/go/jetfusion3D4200/software>
- <http://www.hp.com/go/jetfusion3D4210/software>
- <http://www.hp.com/go/jetfusion3Dprocessingstation/software>

### HP SmartStream 3D Command Center

El centro de comando tiene dos vistas.

Haga clic en a la barra de título para cambiar de vista widget a vista predeterminada, y viceversa.

Vista predeterminada: Muestra tarjetas medianas y grandes.

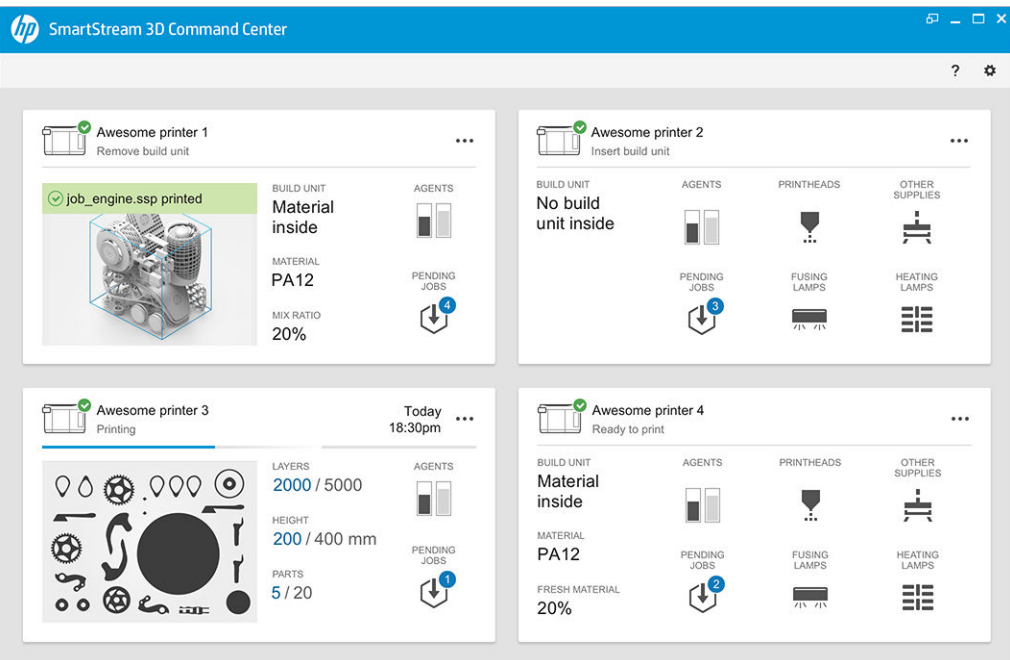

● Vista widget: Muestra tarjetas widget.

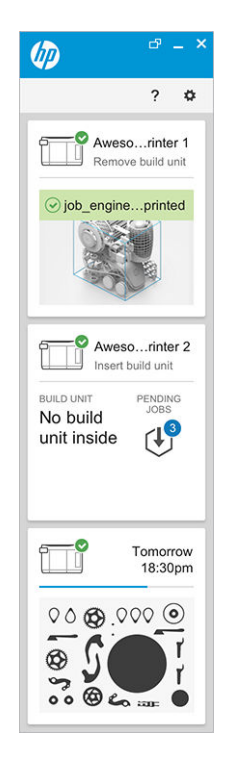

Hay una tarjeta por impresora. En la vista predeterminada, puede elegir tarjetas medianas o grandes.

El contenido de una tarjeta depende de la situación: antes de imprimir, durante la impresión o después de imprimir. Mientras se imprime, se muestra la siguiente información en la tarjeta:

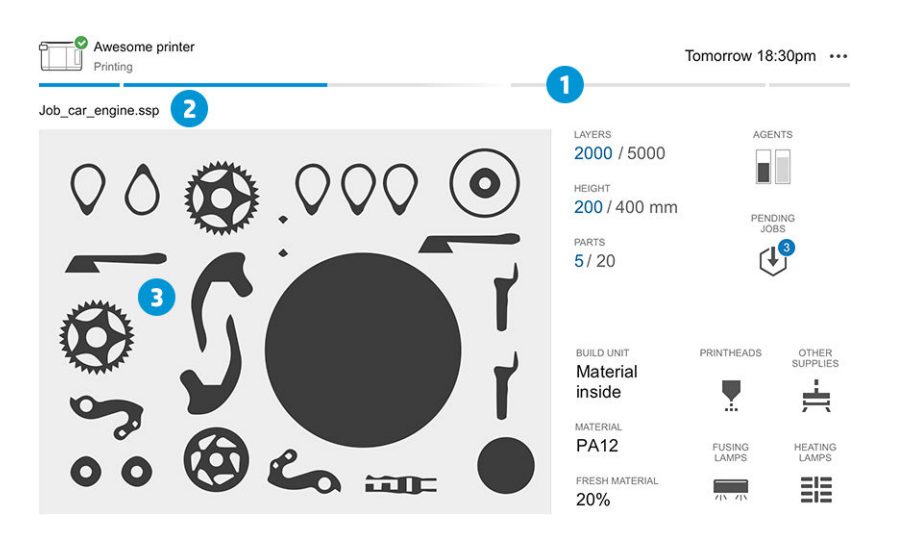

- 1. Barra de progreso, que muestra el progreso de la fabricación
- 2. Nombre del trabajo
- 3. Imagen transversal del trabajo, que muestra el corte que se está imprimiendo en ese momento
- $\frac{1}{2}$ NOTA: Hay dos vistas posibles: capas o vista isométrica.
- CAPAS: El número de capas impreso y el número total de capas para imprimir
- ALTURA: La altura impresa y la altura total para imprimir
- PIEZAS: El número de piezas impreso y el número total de piezas para imprimir
- AGENTES: Una pantalla en tiempo real del nivel de los agentes
- TRABAJOS PENDIENTES: El número de trabajos en la cola
- UNIDAD DE FABRICACIÓN: El estado de la unidad de fabricación y el tipo de material de fabricación de la cámara de fabricación
- CABEZALES DE IMPRESIÓN: Muestra alertas o errores, si se producen
- OTROS CONSUMIBLES: Muestra alertas o errores, si se producen
- MATERIAL: El nombre del material en uso
- MATERIAL NUEVO: El porcentaje de material nuevo (de un cartucho de material); el resto del material procede del depósito de almacenamiento
- LÁMPARAS DE FUSIÓN: Muestra alertas o errores, si se producen
- LÁMPARAS DE CALENTAMIENTO: Muestra alertas o errores, si se producen

#### Advertencias y errores

Las tarjetas pueden mostrar advertencias y errores, que pueden anular el estado de la impresora, según su importancia, que viene determinada por la impresora.

#### **Advertencias**

Advertencias sobre asuntos que no son urgentes, como una rutina de mantenimiento. Se muestra una advertencia sobre un componente en particular en el icono que representa a ese componente.

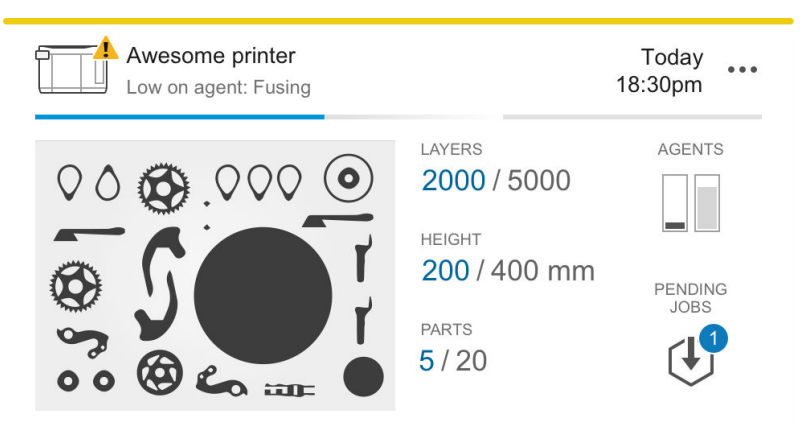

#### Errores

 $\overline{a}$ 

Los errores son asuntos urgentes que podrían impedir que la impresora inicie un trabajo, como una lámpara rota. Se muestra un error sobre un componente en particular en el icono que representa a ese componente.

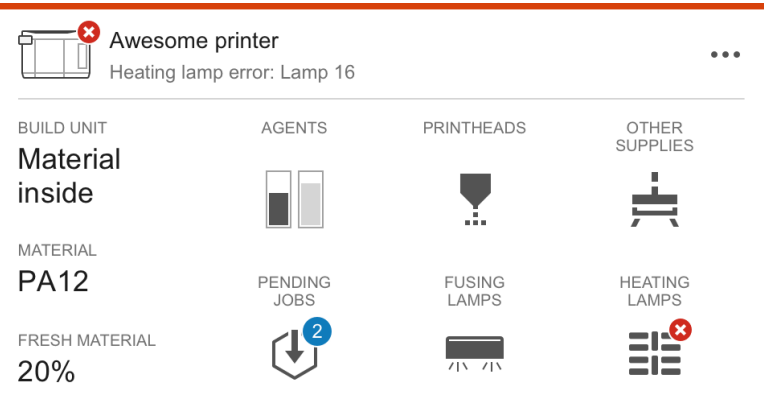

Un error que interrumpe la impresión sobrescribirá el contenido de la tarjeta:

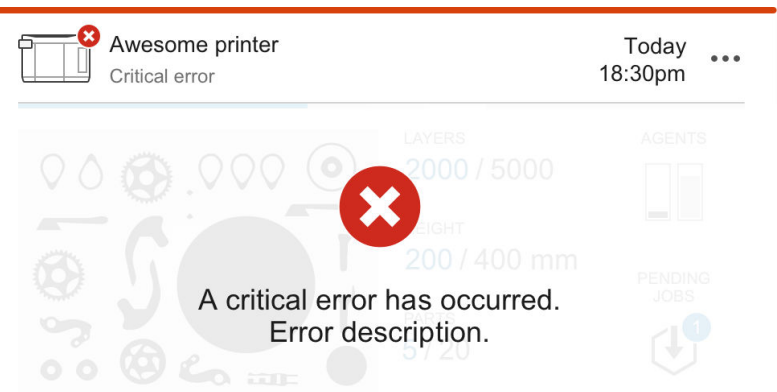

#### Actualización de firmware

Si hay una actualización del firmware disponible, el centro de comando muestra un mensaje de nuevo en el centro de notificación. Vaya al panel frontal de la impresora y/o de la estación de procesamiento para continuar. Haga clic en el mensaje, descargue el firmware nuevo, cópielo en una unidad flash USB e inserte la unidad flash en un puerto USB situado en la impresora y la estación de procesamiento.

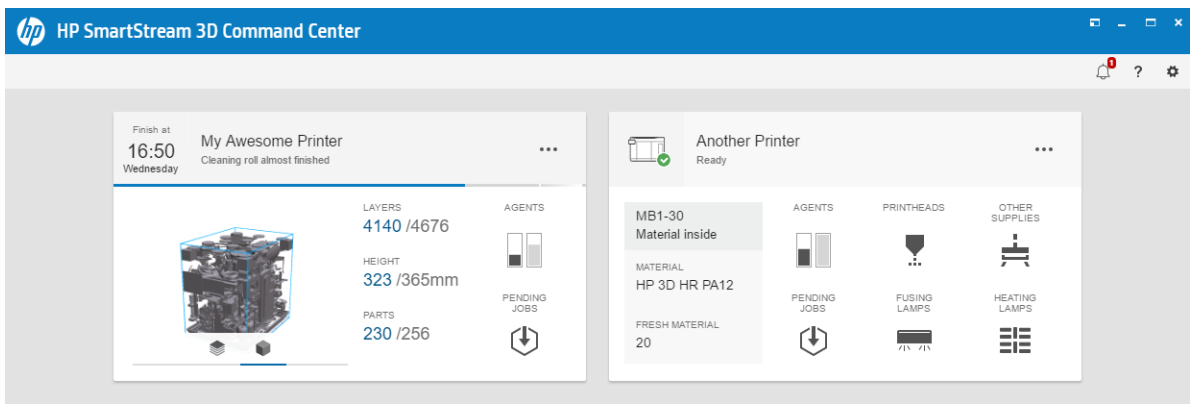

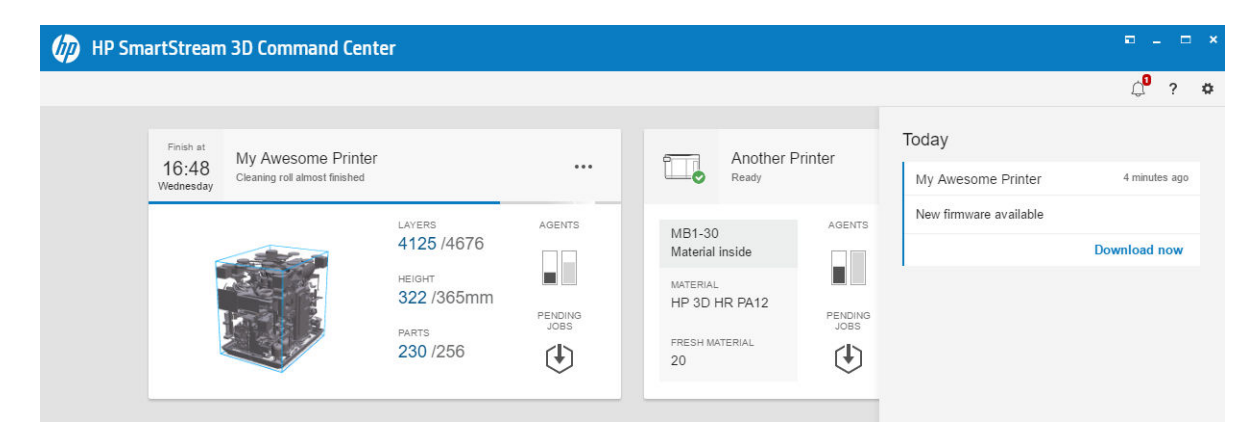

#### Instalar una impresora

La impresora debe agregarse a su cuenta de HP PrintOS.

- 1. Haga clic en  $\leftrightarrow$ y, a continuación, en Gestión impresora > Añadir una impresora.
- 2. Conecte la impresora a su cuenta de HP PrintOS. Si no tiene una cuenta, puede crear una haciendo clic en Crear cuenta. HP PrintOS es un sistema operativo de producción de impresión
con aplicaciones web y móviles que le ayudará a sacar más partido a sus impresoras HP y a simplificar la producción.

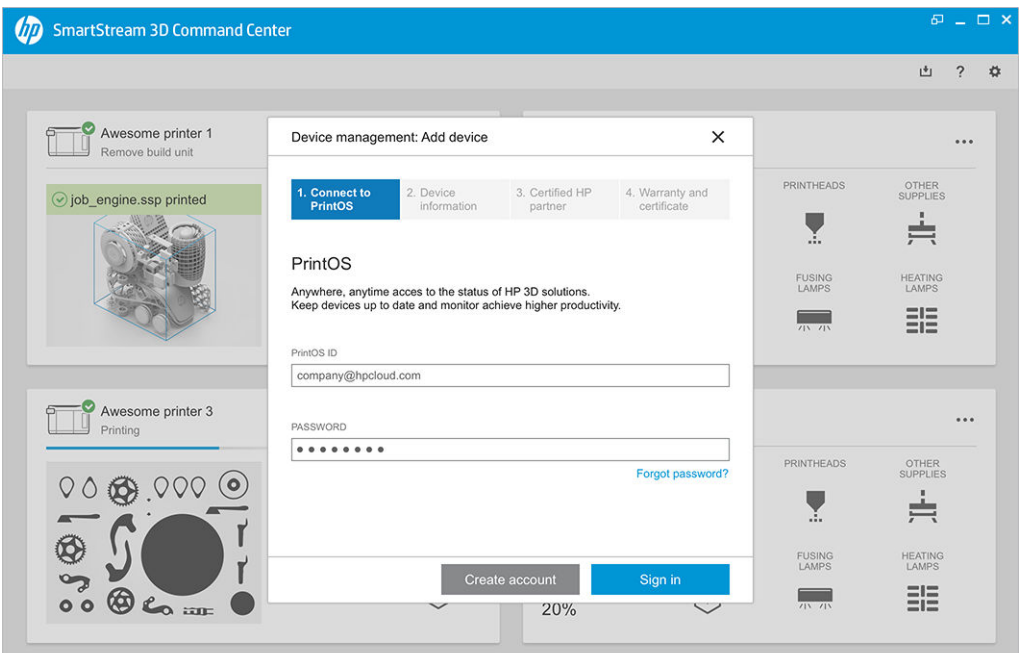

3. Añada un nombre para la impresora y la dirección IP o el nombre del host. Para encontrar la dirección IP, consulte [Redes de la impresora y la estación de procesamiento](#page-42-0) en la página 38.

[Necesitará escribir la contraseña del administrador. Consulte Establecer la contraseña del](#page-31-0)  administrador en la página 27.

Cuando haya rellenado los tres campos, haga clic en Guardar.

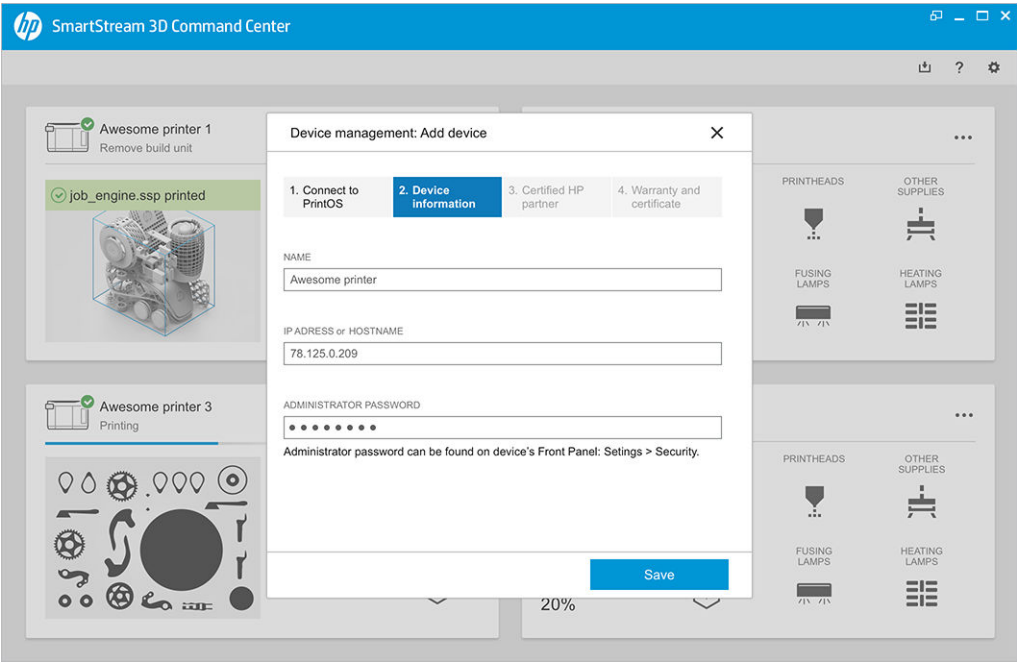

- 4. Si la impresora aún no estaba registrada, se le pedirá que añada el nombre de su socio certificado de HP, lo que nos permitirá ayudarle más fácilmente.
- 5. El panel frontal le pedirá que rellene el formulario del certificado de instalación. Al hacer clic en el vínculo del certificado de instalación, aparecerá un formulario Web, en el que deberá responder a todas las preguntas.

Este paso del certificado de instalación es obligatorio para cada nueva instalación de la impresora. Si vuelve a instalar el centro de comando o si ya ha rellenado con anterioridad el certificado de instalación de la impresora, puede omitir este paso.

El nombre de la nueva impresora debe aparecer en la lista de impresoras.

## HP SmartStream 3D Build Manager

Utilice las potentes capacidades de preparación para la impresión 3D de HP SmartStream 3D Build Manager como ayuda para realizar satisfactoriamente todos los trabajos de impresión 3D:

- 1. Añadir piezas para iniciar la preparación del trabajo de impresión.
- 2. Girar, ajustar el tamaño y colocar la pieza en la base.
- 3. Buscar y corregir automáticamente los errores de la geometría 3D.
- 4. Enviar un archivo listo para la impresión a una impresora 3D conectada o guardar el archivo de impresión.

Puede obtener más información sobre el Build Manager en la Guía del usuario de HP SmartStream 3D Build Manager: consulte [Documentación](#page-5-0) en la página 1.

# 4 Encender y apagar

Utilice el equipo únicamente dentro de los rangos especificados de temperatura y humedad de funcionamiento (consulte la guía de preparación del sitio).

AVISO: Si el equipo o consumibles están expuestos a condiciones fuera del rango de funcionamiento ambiental, espere al menos 4 horas para que todo alcance las condiciones de funcionamiento ambiental antes de encender el equipo o usar los consumibles.

# Encendido y apagado de la impresora

## Encendido de la impresora por primera vez

1. Asegúrese de que las dos filas inferiores de interruptores automáticos de derivación de la parte frontal derecha de la impresora estén hacia arriba y de que las tres lámparas verdes estén encendidas. Si alguna de ellas está apagada, consulte a un electricista.

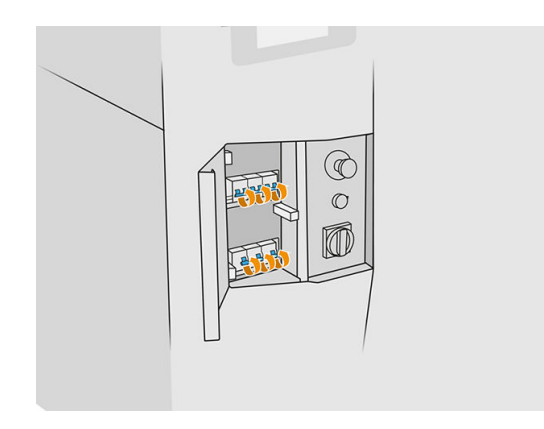

2. Coloque el interruptor principal en la posición de encendido.

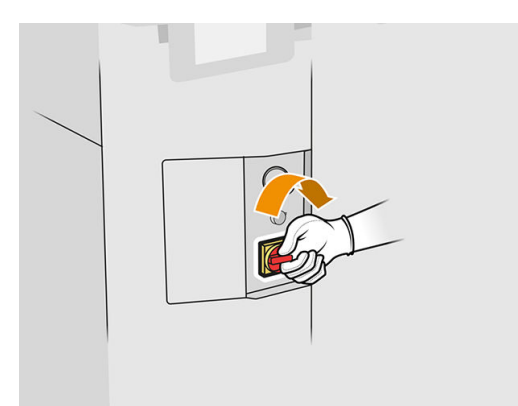

- 3. Espere a que el panel frontal indique que la impresora está en espera del rearme.
- 4. Realice una comprobación visual de la impresora.
- 5. Pulse el botón azul de rearmar situado en la parte frontal izquierda de la impresora. Esto activará todos los subsistemas de alta potencia de la impresora.
- 6. Espere a que el panel frontal le indique que la impresora está lista. Este proceso puede tardar unos minutos. Cuando se complete la inicialización, el panel frontal mostrará el mensaje Preparado. Si aparece un mensaje de error, consulte [Errores del sistema](#page-287-0) en la página 283.

## Encendido y apagado de la impresora

La impresora tiene dos niveles de apagado. Se recomienda el nivel 1 si va a utilizar la impresora pronto de nuevo. De lo contrario, se recomienda utilizar el nivel 2, que apaga por completo la estación.

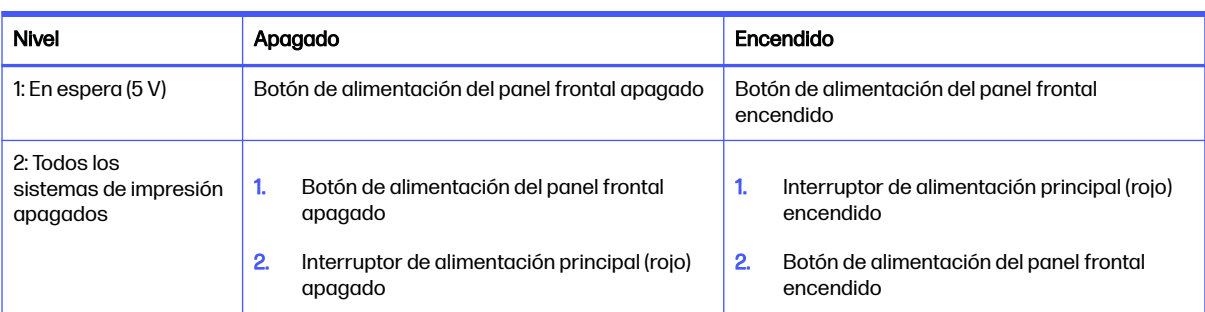

#### Tabla 4-1 Encendido de la impresora

# Encender o apagar la estación de procesamiento

## Encender la impresora por primera vez

- 1. Asegúrese de que las ruedas están frenadas: la estación de procesamiento debe permanecer inmóvil mientras está en funcionamiento.
- 2. Asegúrese de que las dos filas inferiores de interruptores automáticos de derivación de la parte frontal derecha de la estación estén hacia arriba.

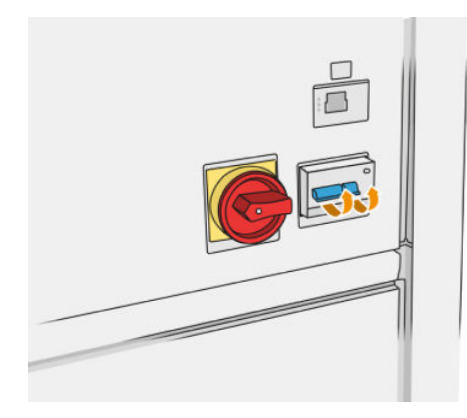

3. Coloque el interruptor de servicio en la posición de encendido.

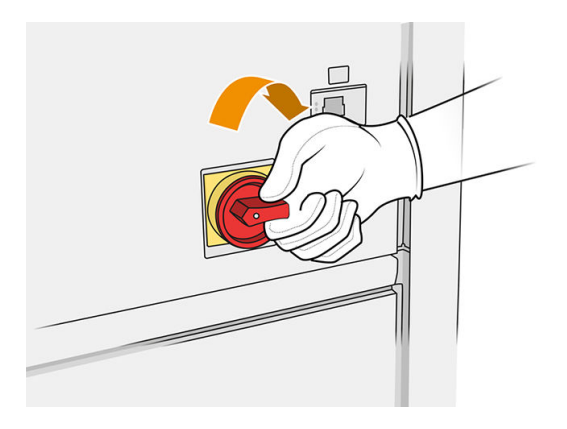

- 4. Realice una comprobación visual de la estación.
- 5. Espere a que el panel frontal le indique que la estación está lista. Este proceso puede tardar unos minutos. Cuando se complete la inicialización, el panel frontal mostrará el mensaje Preparado. Si aparece un mensaje de error, consulte [Errores del sistema](#page-287-0) en la página 283.

## Encender o apagar la estación de procesamiento

La estación tiene dos niveles de apagado. Se recomienda el nivel 1 si va a utilizar la estación pronto de nuevo. De lo contrario, se recomienda utilizar el nivel 2, que apaga por completo la estación.

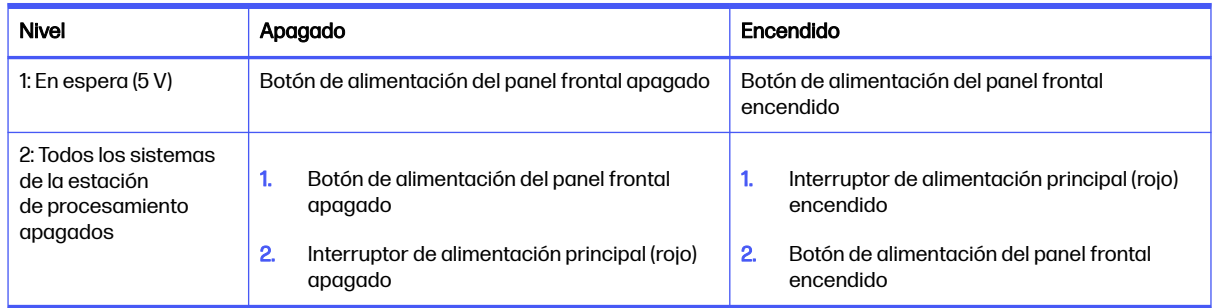

#### Tabla 4-2 Activar el procesamiento

## Etiquetas de interruptores automáticos

#### Tabla 4-3 Etiquetas de interruptores automáticos

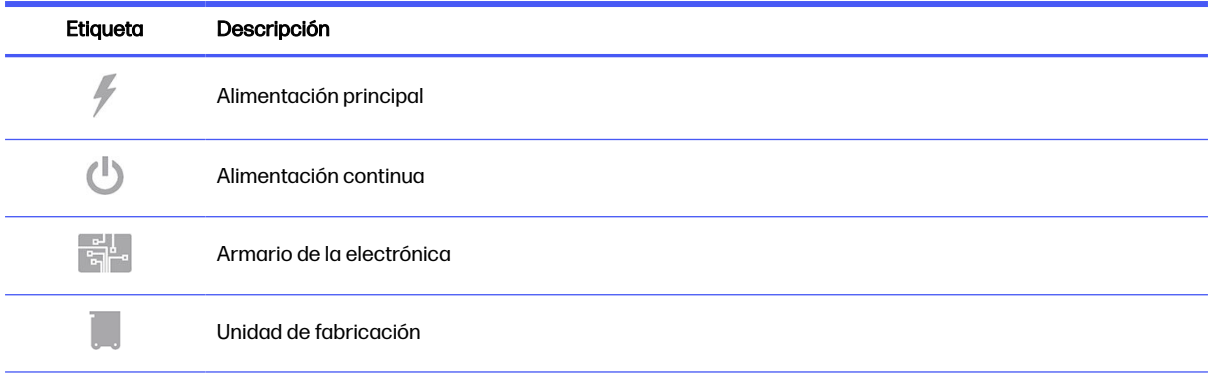

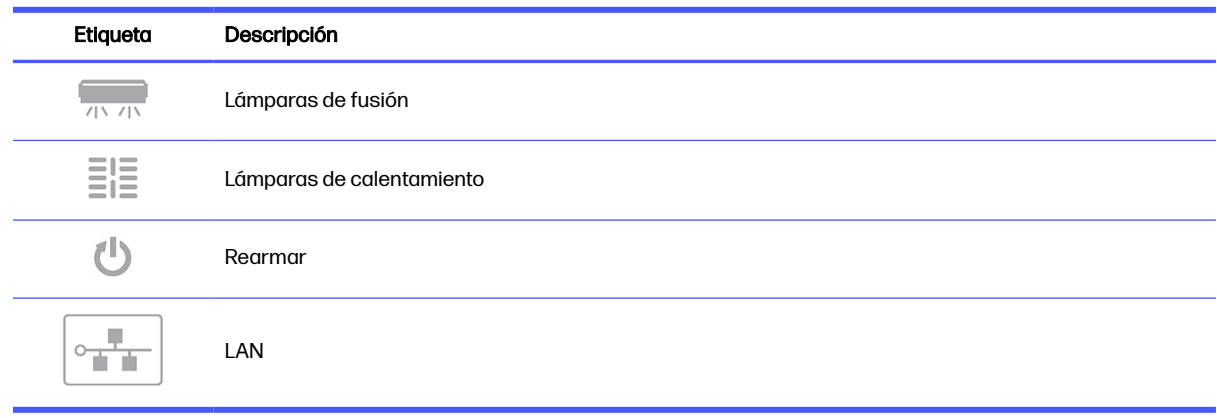

#### Tabla 4-3 Etiquetas de interruptores automáticos (continúa)

## <span id="page-42-0"></span>Redes de la impresora y la estación de procesamiento 5

La impresora ofrece un único puerto RJ-45 para establecer una conexión de red. Con el fin de cumplir con las especificaciones de la Clase B, es necesario usar cables de E/S blindados. Para obtener un rendimiento óptimo, le recomendamos que utilice cableados Cat 5/5e o Cat 6 y los equipos de la red local con capacidad gigabit.

Es necesaria una configuración de red correcta para operar la impresora, dado que todas las comunicaciones del software de administración y de impresión se realizan a través de la red.

# **Configuración**

Puede acceder a los ajustes de red desde el panel frontal.

Toque el icono Conectividad  $(\Box)$  y, a continuación, el icono Ajustes

## Nombre de host

Puede asignar un nombre de host personalizado a la impresora. Si la infraestructura de red es compatible, la impresora intentará registrar el nombre de host al servicio DNS, lo que permite dirigir la impresora utilizando el nombre de host en lugar de la dirección IP.

Del mismo modo, puede asignar el sufijo del dominio, para definir el nombre de dominio completamente cualificado de la impresora.

## Configuración de IPv4

Puede seleccionar si la impresora debe intentar detectar automáticamente la configuración de red IPv4 utilizando el protocolo DHCP, o si desea configurarla de forma manual. Esta configuración incluye:

- Dirección IP: La única dirección de protocolo de Internet que se asigna a la impresora.
- Máscara de subred: La máscara que corresponde a la dirección IP de la impresora.
- Puerta de enlace predeterminada: La dirección IP de la puerta de enlace de la red.
- Método de configuración de DNS: Si deben o no asignarse los servidores DNS mediante el servicio DHCP o manualmente.
- **Servidores DNS primarios y secundarios**: Las direcciones IP de los servidores DNS.

## Velocidad de transferencia

El controlador de red incorporado admite la conexión a las redes compatibles con IEEE 802.3 10Base-T Ethernet, IEEE 802.3u 100Base-TX Fast Ethernet y 802.3ab 1000Base-T Gigabit Ethernet. Cuando la impresora está conectada y encendida, negocia automáticamente con su red para trabajar con una velocidad de vínculo de 10, 100 o 1.000 Mbps, y para comunicarse mediante el modo dúplex completo o dúplex medio. Sin embargo, puede configurar de forma manual el vínculo usando el panel frontal de la impresora o mediante otras herramientas de configuración una vez establecida la comunicación de red.

# Resolución de problemas

## Problemas de enlace

Si la impresora no puede conectarse a la red, ambos LED estarán apagados. En esta situación, pruebe los siguientes pasos:

La impresora tiene indicadores luminosos (LED) de estado junto al conector de red que indican el estado del vínculo y la actividad de la red.

- Cuando el indicador luminoso de color verde está encendido, significa que la impresora se ha vinculado correctamente a la red.
- Cuando el indicador amarillo está parpadeando, no hay actividad de transmisión en la red.
- 1. Compruebe las conexiones de los cables en ambos extremos.
- 2. Considere la posibilidad de sustituir los cables con unos que sepa que funcionan.
- 3. Considere la posibilidad de cambiar a otro conector de red en el conmutador, concentrador o dispositivo al que esté conectada la impresora.
- 4. Configure manualmente la configuración del vínculo para que coincida con la configuración del puerto del concentrador o conmutador de red.
- 5. En caso de duda o de configuración incorrecta del vínculo, restablezca los parámetros de red a su configuración de fábrica.

## Restaurar la configuración del fabricante

En el caso de que se haga mal la configuración por error, puede restaurar la configuración de red a los valores predeterminados de fábrica al pulsar Restaurar a configuración de fábrica en el menú Configuración de red.

# 6 Consumibles

# **Impresora**

## **Agentes**

Hay dos tipos de agentes: fusión y detalle.

Las HP Jet Fusion 4200 y 4210 Jet aceptan cartuchos de agente con una capacidad de 3 o 5 litros.

#### Tenga en cuenta

- Esta es una impresora con seguridad dinámica activada. Es posible que los cartuchos que utilicen un chip que no sea de HP no funcionen y los que funcionen hoy en día puede que no funcionen en el futuro. Para obtener más información, consulte [http://www.hp.com/go/learnaboutsupplies.](http://www.hp.com/go/learnaboutsupplies)
- Esta impresora no está diseñada para utilizar sistemas de suministro continuo de agentes. Para imprimir satisfactoriamente, retire cualquier sistema de agente continuo e instale cartuchos originales de HP.
- La impresora está diseñada para utilizar los cartuchos de agente hasta que estén vacíos. Rellenar los cartuchos antes de que se agoten puede provocar fallos en la impresora. Si esto sucede, inserte un nuevo cartucho original de HP para seguir imprimiendo.

#### Estado

En panel frontal de la impresora, toque el icono **Consumibles**  $\left(\bullet\right)$  y, a continuación, **Agentes**. Después,

toque cualquier agente para ver su estado:

- Falta: Falta el agente.
- Vacío: El agente está vacío y debe sustituirse.
- Sustituir: El agente está defectuoso y debe sustituirse.
- Reinsertar: El agente no responde; extraerlo y volver a insertarlo puede resolver el problema.
- Incorrecto: El tipo de agente no es adecuado para esta impresora.
- Caducado: El agente ha sobrepasado la fecha de caducidad. Utilizar agentes caducados puede afectar a la garantía de los cabezales de impresión.
- **Pocos agentes:** Quedan pocos agentes y deben sustituirse pronto.
- **Muy pocos agentes:** Quedan muy pocos agentes y deben sustituirse pronto.
- **•** Incorrecto.
- No es de HP.
- **OK:** El agente funciona con normalidad.
- Sin agentes: Los agentes deben sustituirse.
- NOTA: El nivel de cada agente que se muestra en el panel frontal es una estimación.

Indicadores luminosos (LED)

- **Blanco: Correcto**
- Amarillo: Adverten.
- Rojo: Error, sin agente

#### Sustitución de un agente

- NOTA: Puede sustituir los cartuchos de agente durante la impresión, ya que la impresora toma los suministros de los depósitos intermedios.
	- 1. En el panel frontal de la impresora, toque el icono **Consumibles**  $\left(\bullet\right)$  y, a continuación **Agentes** >

#### Sustituir.

2. Pulse la puerta del agente para liberarla y abra la puerta.

#### Tabla 6-1 Puerta de agente

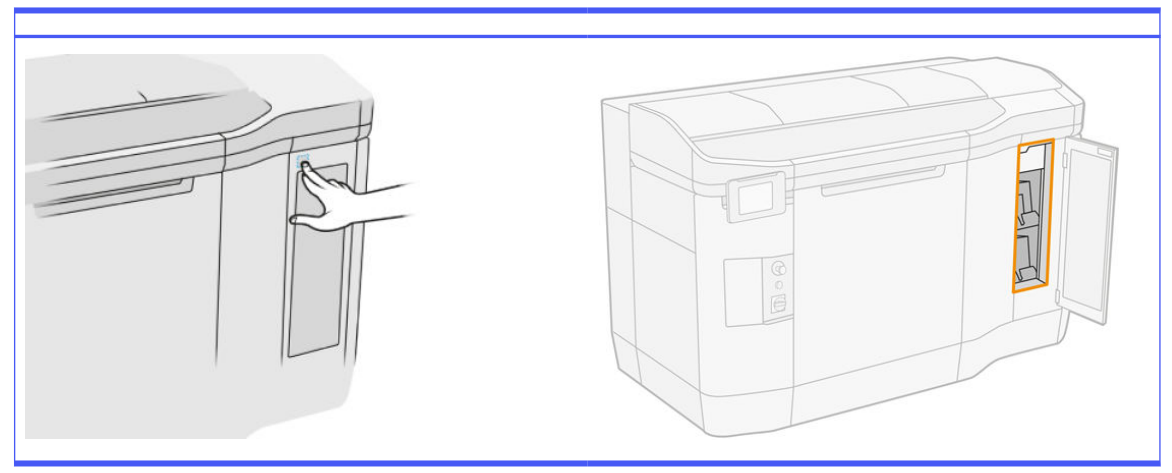

- 3. Ubique el agente que se va a sustituir. Puede ver qué agente debe sustituirse en el panel frontal; también se indica mediante un LED rojo al lado del cartucho.
- 4. Desconecte el conector del agente presionando las pestañas a cada lado del mismo, y extráigalo con cuidado hacia fuera.
- $\frac{1}{2}$ : SUGERENCIA: Cuando retire o inserte el conector de un agente, gírelo un poco en el sentido de las agujas del reloj para evitar la interferencia entre el conector y el cuadro del agente.

#### Tabla 6-2 Desconecte el agente

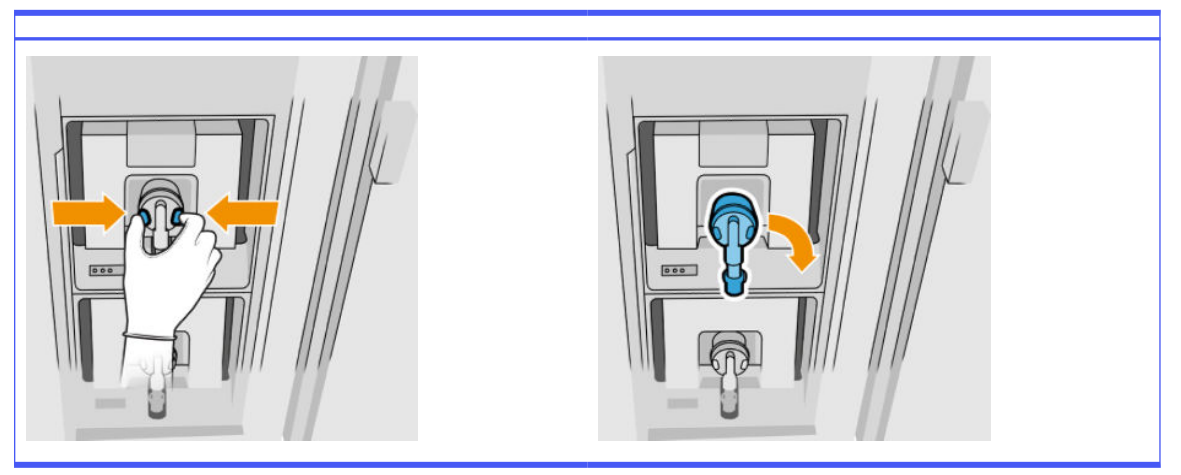

5. Retire el agente.

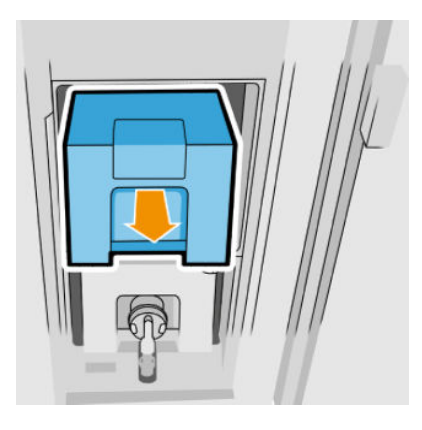

- 6. Deseche el agente antiguo siguiendo las instrucciones que aparecen en el embalaje. La bolsa del agente se debe extraer y eliminar de acuerdo con las normativas federales, estatales y locales. Las otras piezas del agente (retenedor de plástico y envase) pueden reciclarse a través los programas que suelen estar disponibles. HP recomienda utilizar guantes cuando manipule los consumibles.
- 7. Retire el agente nuevo de su embalaje, sitúelo en una superficie plana y gírelo cuatro veces (es decir, dele vueltas completas) tal y como se indica en la etiqueta, para asegurarse de que el agente se mezcla bien antes de usarlo.

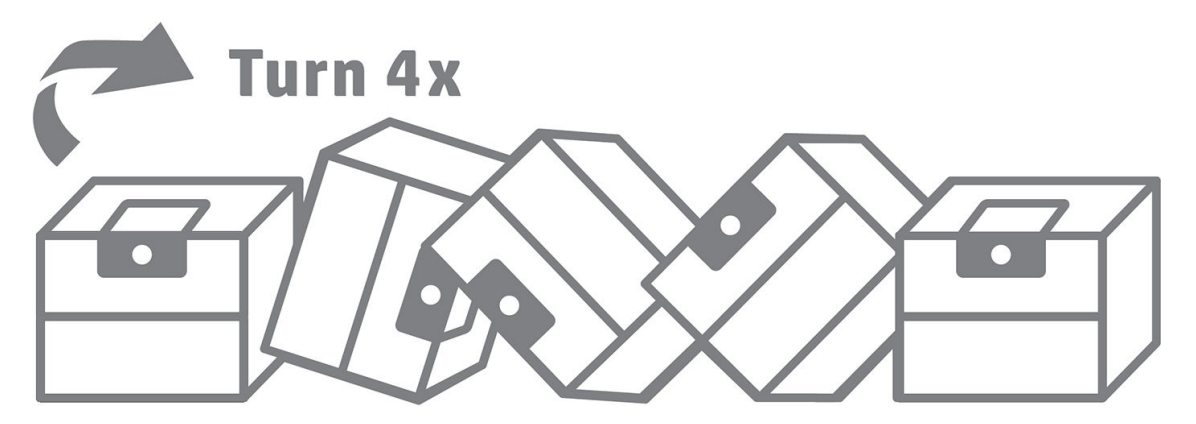

8. Empuje hacia abajo y doble hacia adentro la parte superior de la manija. No la corte.

- 9. Con una mano en la parte inferior del agente y otra en el pliegue, coloque el agente nuevo en el lugar correcto de la impresora.
- 10. Sin presionar las pestañas, enchufe el conector del agente al cartucho.
- **[7] IMPORTANTE:** Si pulsa las pestañas cuando lo conecte, el agente no se bloqueará.

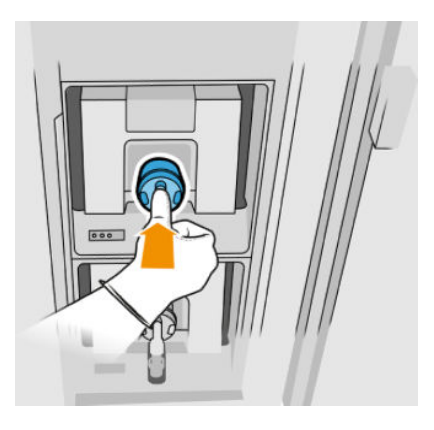

- 11. Asegúrese de que las pestañas que se encuentran a cada lado del conector del agente estén abiertas pero en su lugar, lo que indica que la conexión es correcta. Se escuchará un clic.
- 12. Cierre la puerta.
- 13. Pulse Finalizar y Comprobar en el panel frontal.

#### Solución de problemas con agentes

- SUGERENCIA: Si no funciona el agente nuevo, siga el procedimiento de solución de problemas que se indica a continuación. Puede que el problema sea con el conector en vez de con el agente en sí.
	- 1. Compruebe que el agente esté diseñado para su impresora.
	- 2. Siga el procedimiento correcto para cambiar los agentes, a través del panel frontal.
	- 3. Compruebe que no hay ninguna obstrucción en el conector del agente.
	- 4. Compruebe que el agente es del tipo correcto (agente de fusión o de detalle). Si el tipo no es correcto, no coincidirá con el conector.
	- 5. Compruebe que el conector del agente está orientado correctamente (compare con otro agente).
	- 6. Asegúrese de que ha insertado el conector correctamente y por completo. Debe oír un clic.
	- 7. Asegúrese de que las pestañas que se encuentran a cada lado del conector del agente estén abiertas pero en su lugar, lo que indica que la conexión es correcta.
	- 8. Compruebe el conector del agente. Es posible que observe que los conectores del agente se han doblado al desconectar el agente. Esto significa que no se pueden conectar correctamente y se mostrará un mensaje que indica que debe reinsertarlos. Para corregir este problema, utilice unos alicates para enderezar los conectores con el fin de que se puedan colocar en sus ranuras.
	- 9. Si el problema continúa, póngase en contacto con su representante de soporte.

## Cabezales de impresión

Los cabezales de impresión toman agentes y los depositan en la fabricación.

 $\triangle$  PRECAUCIÓN: Tenga precaución al manipular los cabezales de impresión porque son dispositivos sensibles a las ESD (descargas electrostáticas). Evite tocar las patillas, cables y circuitos.

El sistema de impresión de escritura de la impresora utiliza tres cabezales de impresión de agente doble con 31.680 eyectores cada uno; por lo tanto, cada agente tiene 15.840 eyectores. Los cabezales de impresión están numerados tal como se muestra a continuación.

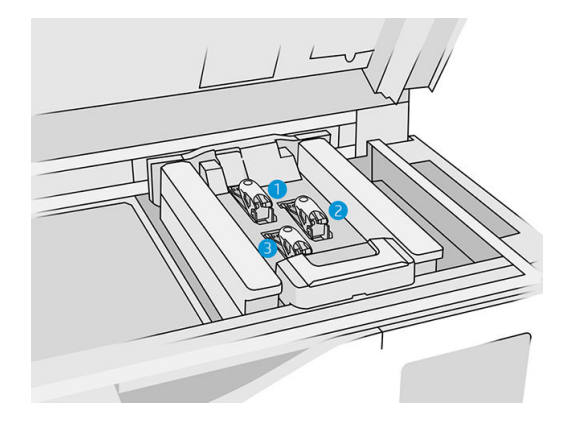

- 1. Cabezal de impresión posterior
- 2. Cabezal de impresión medio
- 3. Cabezal de impresión frontal

Los cabezales de impresión deben almacenarse verticalmente: si están en la caja, con las flechas de la caja apuntando hacia arriba; si se guardan fuera de la caja, las tapas de los eyectores deben estar hacia arriba.

#### Estado

En el panel frontal de la impresora, toque el icono **Consumibles**  $\langle \bullet \bullet \rangle$ **y**, a continuación, **Cabezales de** 

impresión. Después, toque cualquier cabezal para ver su estado:

- OK: El cabezal de impresión funciona normalmente.
- Comprobación pendiente
- Falta: Falta el cabezal de impresión.
- Error
- Adverten.
- No es de HP
- 1. En el panel frontal de la impresora, toque el icono **Consumibles**  $\left( \bullet \right)$ y, a continuación **Cabezales**

de impresión > Sustituir.

#### 2. Abra la cubierta superior.

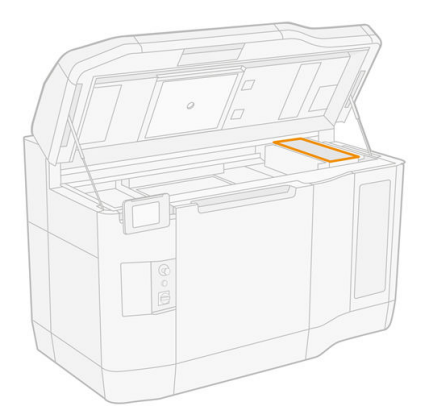

3. Levante la manija para abrir la cubierta de los cabezales de impresión.

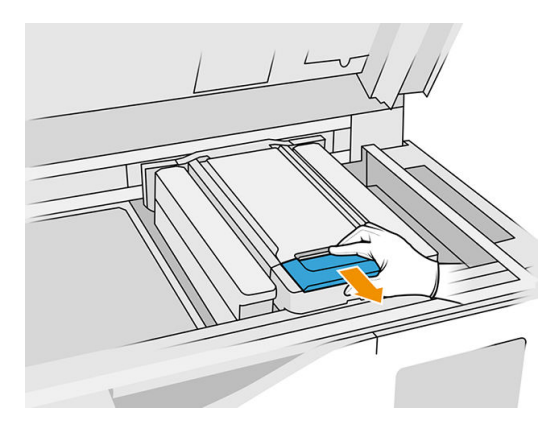

4. Extraiga la cubierta del cabezal de impresión.

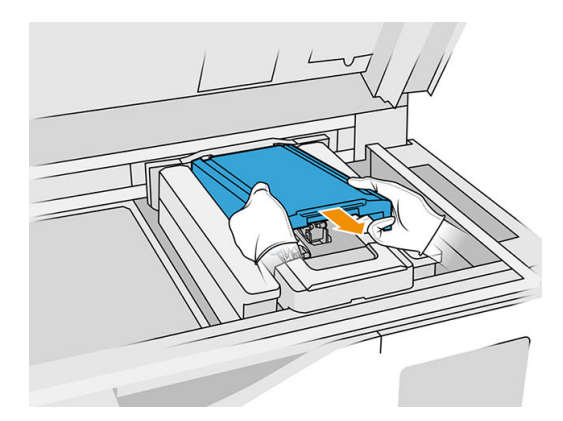

5. Libere el pestillo del cabezal de impresión.

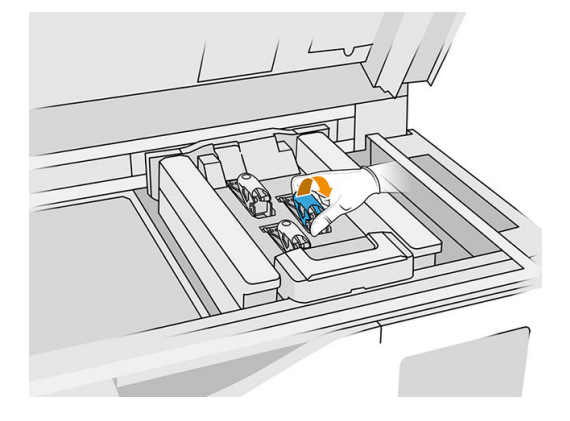

6. Levante el pestillo del cabezal de impresión.

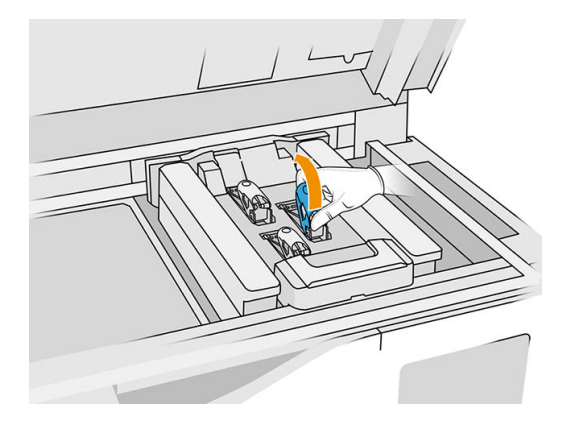

7. Levante la manija del cabezal de impresión y tire de ella suavemente hacia arriba para desconectar el cabezal de impresión del carro.

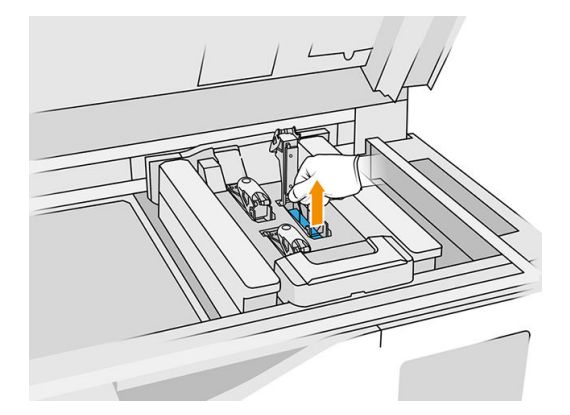

8. Deseche el cabezal de impresión antiguo según las normativas locales. La mayoría de los cabezales de impresión de HP se pueden reciclar mediante los programas de reciclaje de consumibles de HP. Para obtener más información, consulte [http://www.hp.com/recycle/.](http://www.hp.com/recycle/) HP recomienda utilizar guantes cuando manipule los consumibles.

9. Agite el cabezal de impresión según las instrucciones del embalaje.

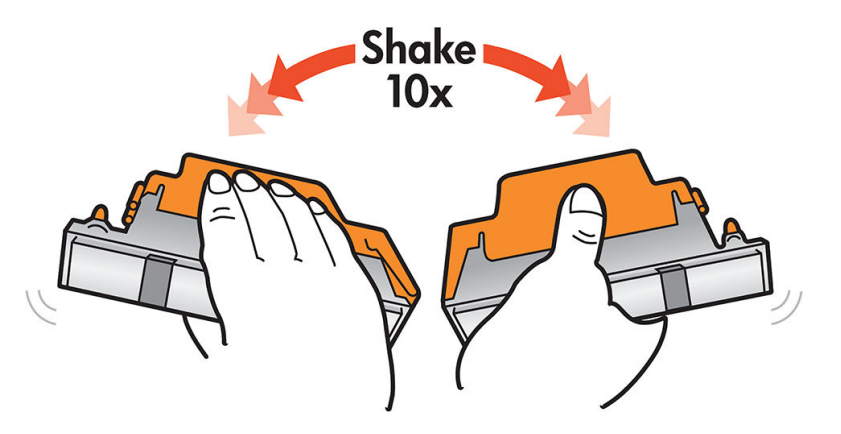

- 10. Sáquelo del embalaje y quite las tapas protectoras.
- SUGERENCIA: Quizás desee guardar las tapas protectoras para utilizarlas posteriormente, por si alguna vez desea extraer un cabezal de impresión de la impresora temporalmente.

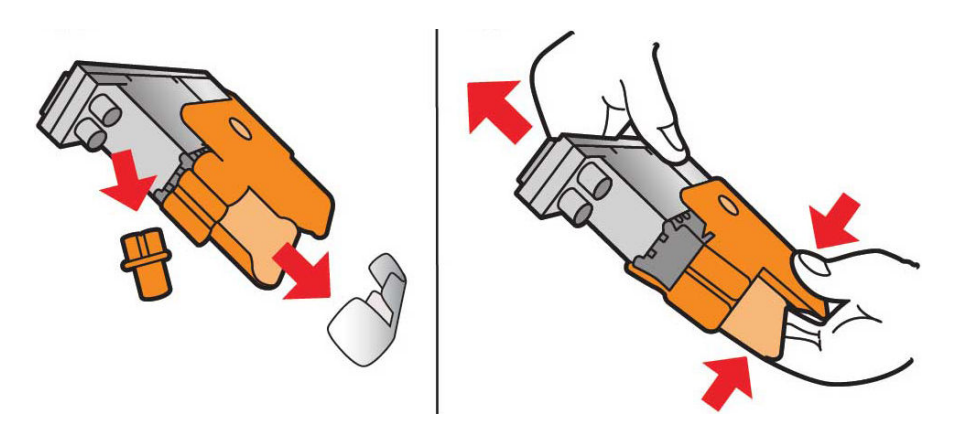

- 11. Coloque el nuevo cabezal de impresión en el lugar correcto de la impresora y baje su manija.
- A PRECAUCIÓN: Inserte el cabezal de impresión lentamente, sin golpear ninguna pieza del carro. Si lo inserta demasiado rápido o si golpea alguna pieza, se puede dañar.

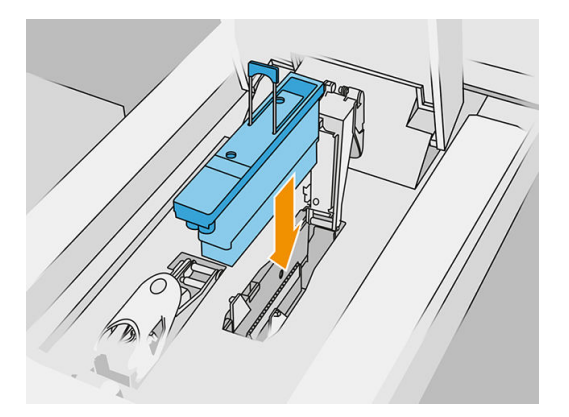

12. Baje el pestillo hasta llegar al cabezal de impresión, pero no lo cierre todavía.

13. Presione la imprimación para asegurarse de que los puertos de imprimación estén bien insertados.

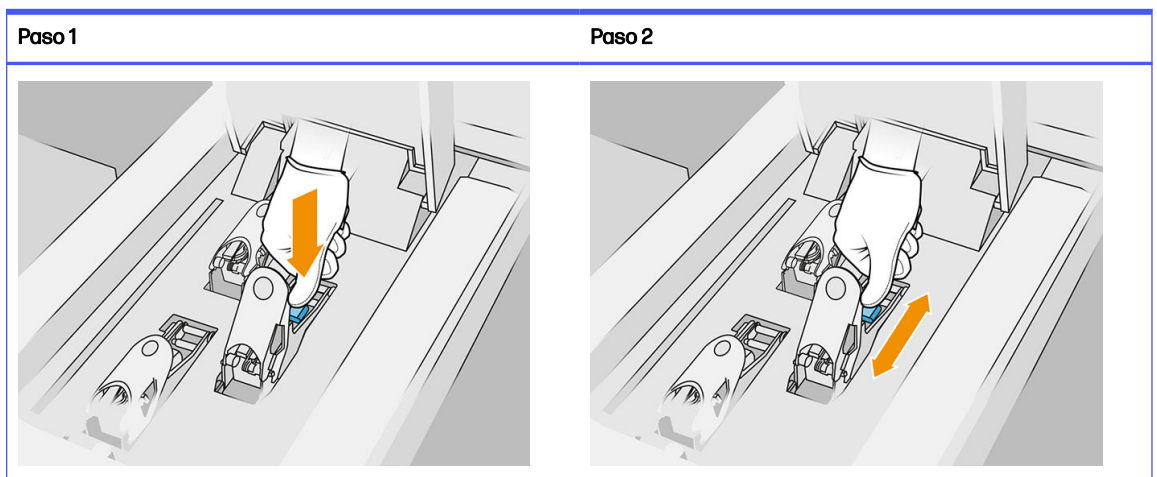

Tabla 6-3 Presionar la impresora

14. Cierre y asegure el pestillo.

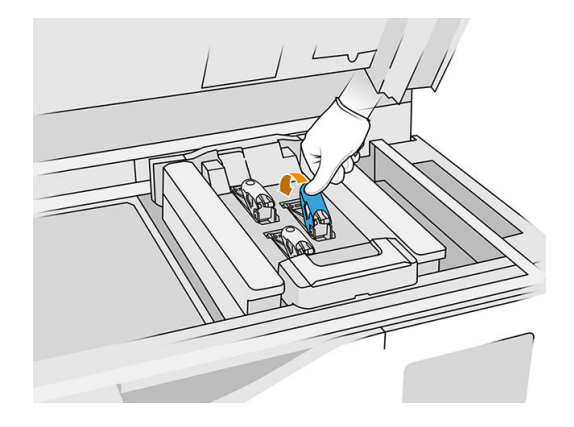

- 15. Vuelva a colocar la cubierta del cabezal de impresión en su sitio.
- 16. Cierre la cubierta superior.
- 17. Pulse Finalizar y Comprobar. La impresora comprueba que se ha insertado correctamente el [nuevo cabezal de impresión, y recomienda la alineación de cabezales. Consulte Alineación de los](#page-257-0)  cabezales de impresión en la página 253.

NOTA: Si se rechaza el nuevo cabezal de impresión o si se le pide que lo reinserte, pruebe a limpiar [los contactos del cabezal de impresión \(consulte Limpieza de los contactos del cabezal de impresión](#page-155-0)  en la página 151).

## Rollo de limpieza de cabezales

El rollo de limpieza de cabezales de impresión es un rollo de material absorbente que se utiliza en el funcionamiento normal de la impresora para limpiar los cabezales de impresión periódicamente: al inicio y al final de la impresión, durante la comprobación y limpieza de los cabezales, etc. Esto ayuda a que los cabezales de impresión suministren agentes de manera continua y a mantener la calidad de impresión.

Para evitar dañar los cabezales de impresión, es necesario sustituir el rollo cuando se agote. La frecuencia de sustitución depende del uso de la impresora. Un solo rollo durará aproximadamente 10 trabajos de fabricación completos o 50 000 capas en modo de impresión equilibrada.

Se muestra una alerta cuando se ha usado el 75 % del rollo, y de nuevo cuando se ha usado el 95 %. Puede decidir sustituir el rollo en cualquier momento. Cuando el rollo se haya utilizado al 100 %, la impresora dejará de imprimir.

Si no hay bastante rollo para terminar un nuevo trabajo, la impresora no iniciará el trabajo.

En panel frontal de la impresora, toque el icono Consumibles  $\langle \bullet \rangle$  y, a continuación, Rollo de limpieza

del cabezal de impresión para ver el estado del rollo.

i $\phi$ : SUGERENCIA: No debe tocar el rollo de limpieza del cabezal de impresión excepto cuando tenga que sustituirlo. Cualquier interferencia con el rollo puede impedir a la impresora realizar el seguimiento de uso del rollo, en cuyo caso podría ver mensajes falsos de error y es posible que un trabajo de impresión se vea innecesariamente cancelado.

1. Asegúrese de que tiene preparado un nuevo rollo de limpieza.

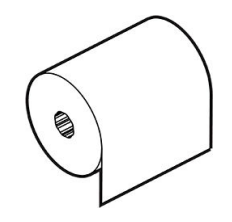

- 2. Use guantes.
- 3. En el panel frontal de la impresora, toque el icono **Consumibles**  $($ **.**) y, a continuación, **Rollo de**

#### limpieza del cabezal de impresión > Sustituir.

- 4. Pulse **Iniciar** cuando esté preparado.
- 5. Abra la puerta del agente y las puertas del rollo de limpieza.

#### Tabla 6-4 Puertas del rollo de limpieza

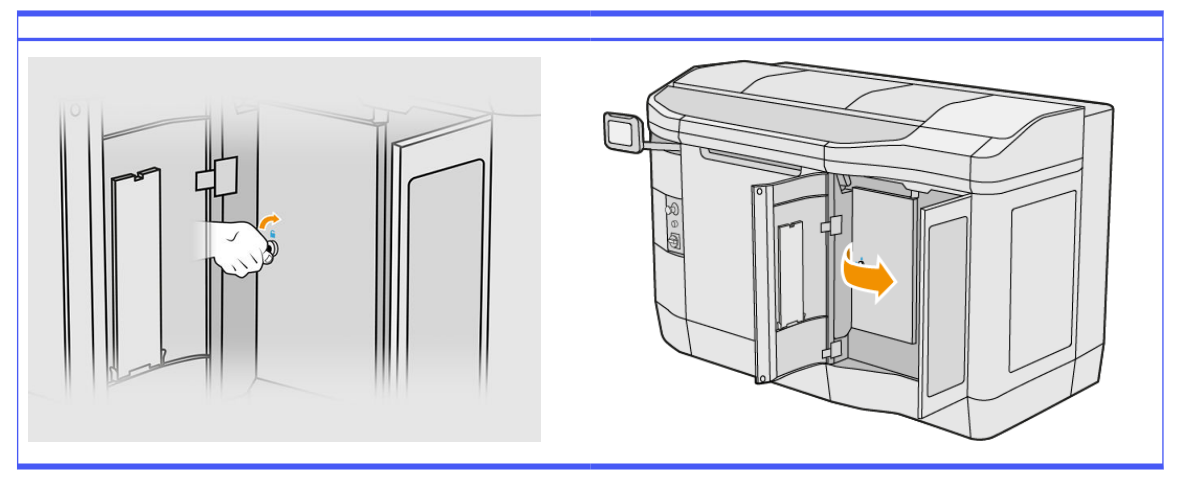

- 6. Abra la cubierta superior.
- 7. Separe el final del rollo de limpieza del centro del rollo superior.

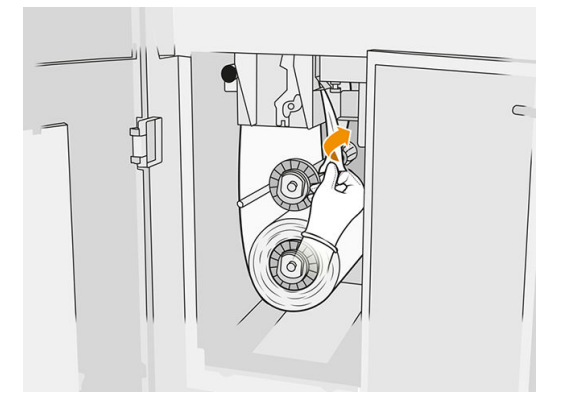

8. Extraiga el pomo negro de la parte superior izquierda y desplace el sistema de sujeciones.

#### Tabla 6-5 Procedimiento

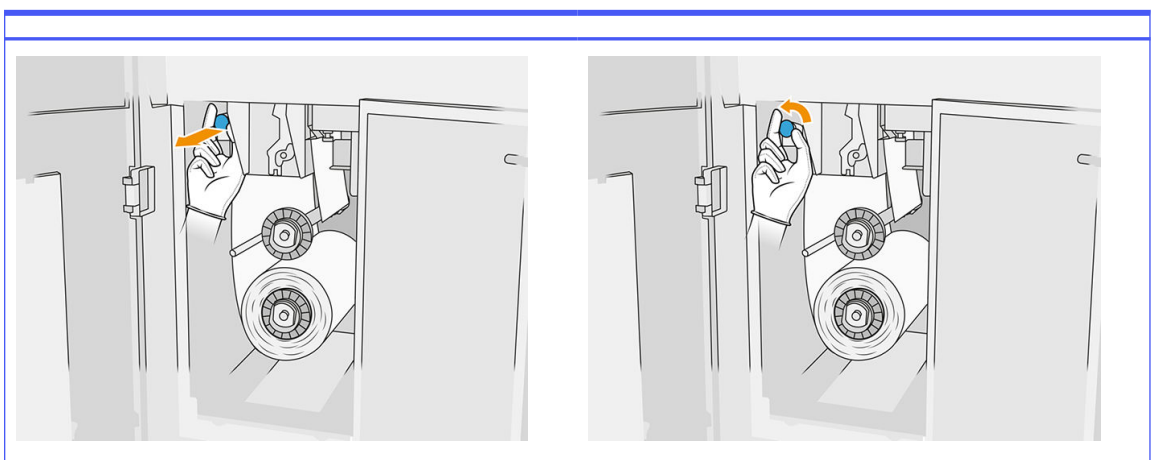

9. Limpie el limpiador de goma, la entrada del rollo y la platina del rollo de limpieza con el final del rollo.

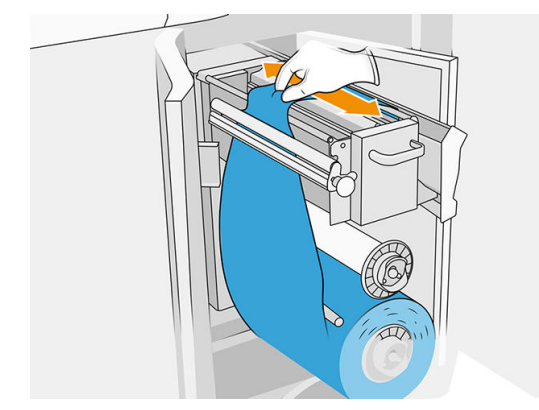

10. Rebobine el rollo de limpieza restante hacia el eje inferior.

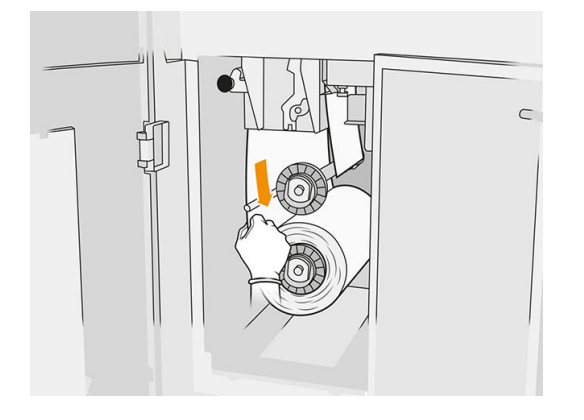

11. Extraiga el concentrador del rollo inferior pulsando en la pestaña y, a continuación, retire el rollo inferior.

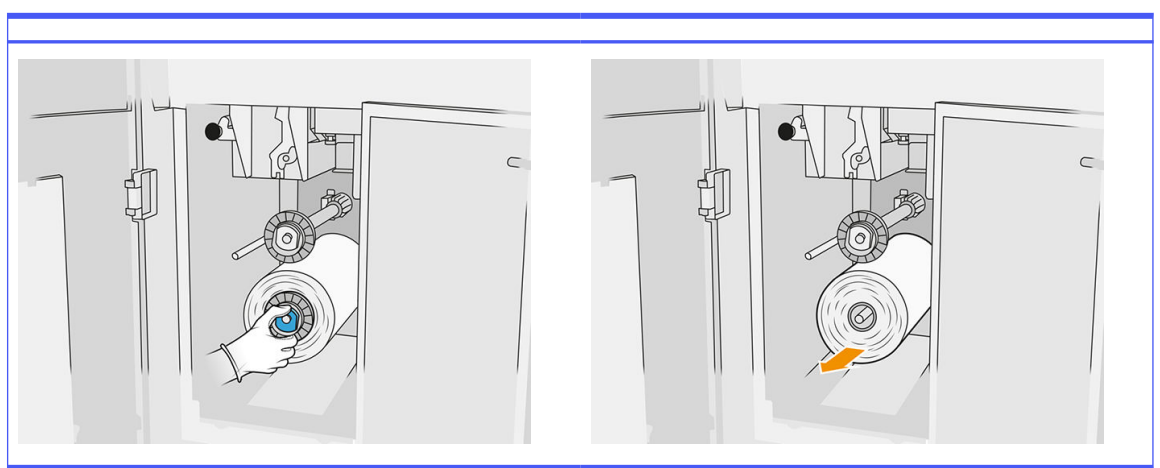

#### Tabla 6-6 Procedimiento

Deshágase del rollo de material de limpieza usado según las instrucciones proporcionadas con el nuevo rollo. Consulte las normativas de las administraciones locales para determinar cuál es la forma correcta de eliminar los residuos.

12. Extraiga el concentrador del rollo superior, extraiga la parte central de rollo y colóquelo en el eje inferior.

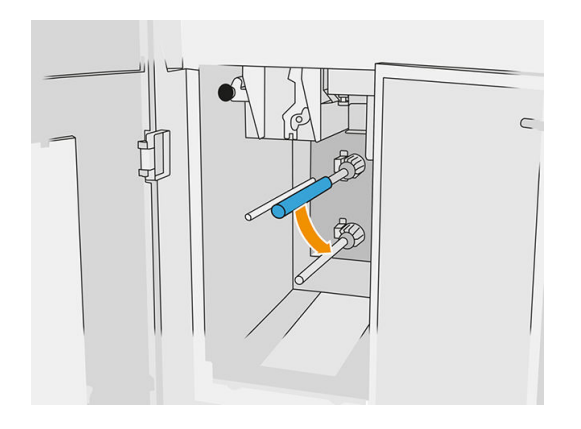

13. Coloque el concentrador inferior, tire del núcleo en dirección contraria al concentrador y apriete ambos elementos hasta que el concentrador encaje en su lugar (oirá un clic).

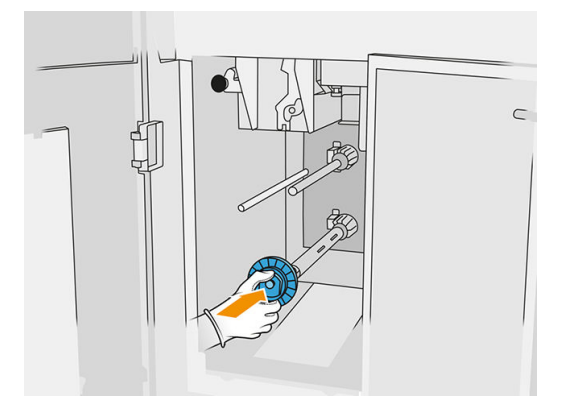

14. Coloque el concentrador superior en el nuevo rollo y deslícelos en el eje superior hasta que oiga un clic.

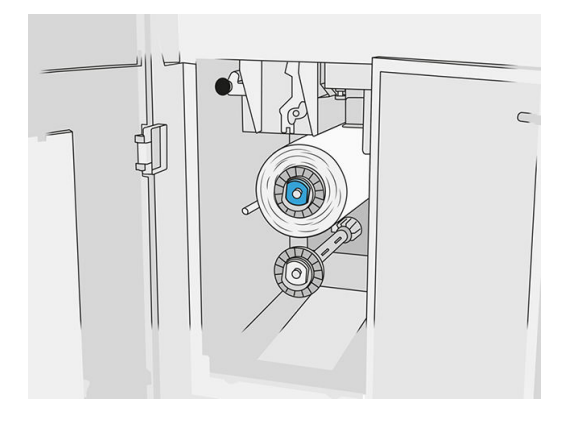

- A PRECAUCIÓN: Asegúrese de que la tela está alineada con la parte frontal del núcleo y que está en contacto con él. Si empuja el rollo por la tela al colocar el nuevo rollo, puede separar la tela del núcleo, y provocar así problemas al imprimir.
- 15. Pase el borde anterior del rollo sobre los rodillos superiores y el material de limpieza a través de los rodillos a la izquierda.

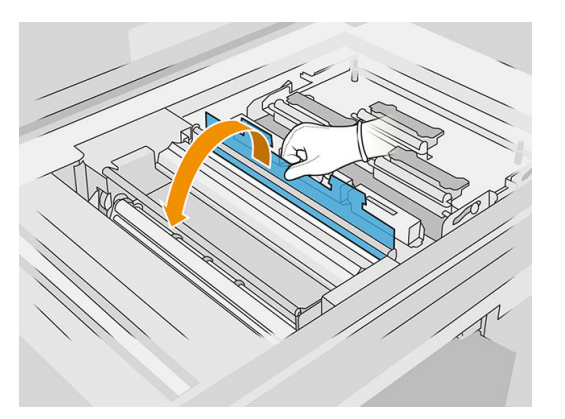

16. Existe una tira de película de poliéster en el borde frontal del material de limpieza. Insértelo en el orificio del núcleo de recogida, que lo sostiene.

Tabla 6-7 Procedimiento

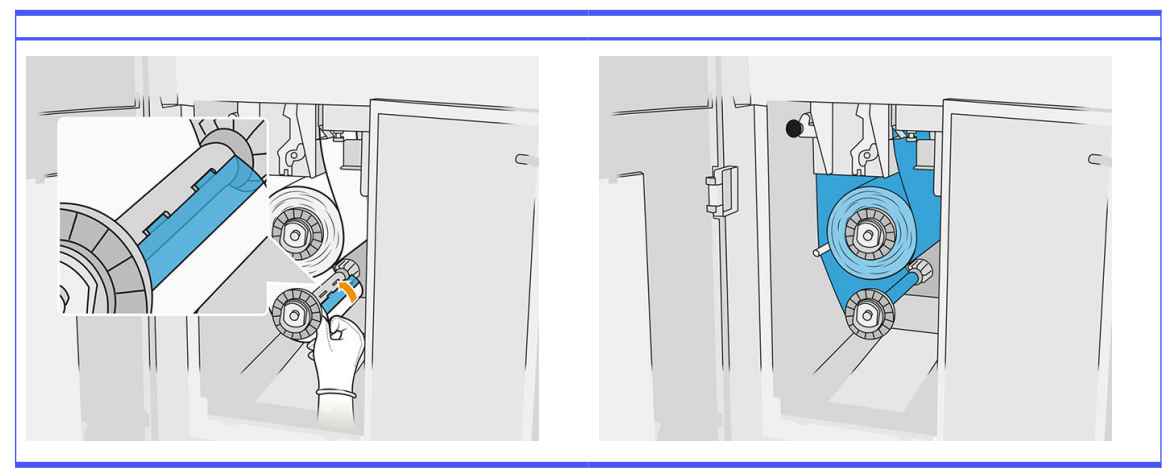

Asegúrese de orientar el material de limpieza correctamente.

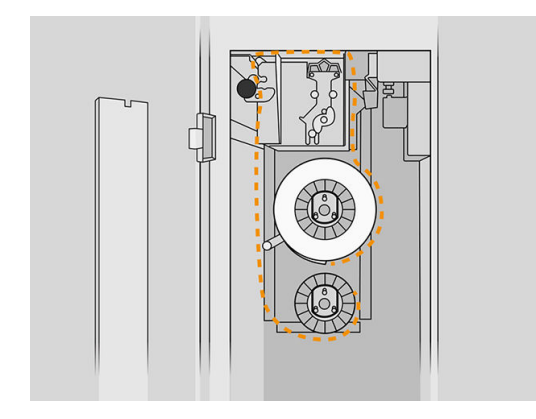

17. Gire el rollo inferior con una vuelta completa.

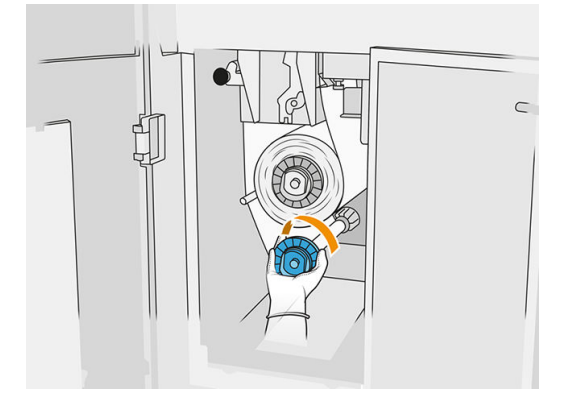

18. Restablezca el sistema de sujeciones desplazando el pomo negro de nuevo a su lugar. Si nota resistencia porque el rollo de limpieza esté demasiado apretado, gire el rollo ligeramente hacia la izquierda.

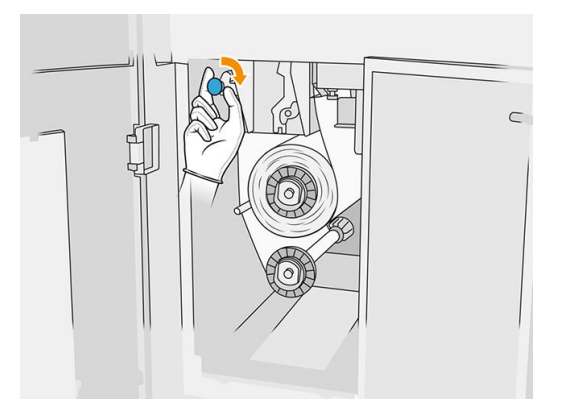

19. Cierre y bloquee las puertas.

La duración de uso del rollo de limpieza de cabezales de impresión que sigue la impresora ahora se ha restablecido a cero.

- NOTA: Si lo utiliza de forma indebida utilizando rollos gastados a medias, el recuento de uso que se muestra en el panel frontal no será preciso.
- 20. Pulse OK en el panel frontal.

# Estación de procesamiento

NOTA: Si dispone de la estación de procesamiento HP Jet Fusion 5200 3D, consulte la *Guía del* usuario de Solución de impresión HP Jet Fusion 3D de la serie 5200.

## **Material**

#### Estados del material

- Reutilizable: El material se puede volver a utilizar
- Residual: Material usado que no se debe reutilizar
- Mixto: Una mezcla de materiales nuevos y usados; de forma predeterminada, hasta un 80 % de usados
- Nuevo: Material nuevo

#### Cartuchos de material

Los cartuchos de material depositan el material en la unidad de fabricación. Consulte la lista de material para obtener la información de pedido.

● Las impresoras HP Jet Fusion 4200 y 4210 Jet aceptan cartuchos con una capacidad de 30 o 300 litros.

La impresora HP Jet Fusion 4210B acepta el uso de depósitos de carga de material de HP recargables que permiten el uso de materiales a granel. También acepta cartuchos con una capacidad de 30 y 300 litros.

El peso del cartucho varía según el tipo de material. Se debe tener especial cuidado para evitar lesiones personales al manipular cartuchos pesados.

Si se ejerce presión sobre un cartucho mientras se vacía, y se retira la conexión, pueden que se salpique material. Para evitar salpicaduras:

- No retire la manija mientras se vacía.
- Nunca coloque ningún elemento pesado, más de 1 kg sobre un cartucho.
- Tenga cuidado de que no se caigan los cartuchos.
- No intente forzar la salida del resto de material de un cartucho casi vacío apretando la bolsa de tinta que hay dentro del cartucho.

#### Sustitución de un cartucho

Debe quitar y sustituir un cartucho cuando está vacío o ha pasado su fecha de caducidad. Se indica que hay un cartucho vacío en el panel frontal y con un indicador LED al lado del cartucho.

 $\triangle$  PRECAUCIÓN: No se recomienda retirar un cartucho antes de que esté vacío. Los cartuchos no están diseñados para almacenar el material después de quitar el sello, y almacenar un cartucho abierto que contiene material puede inutilizar el material y producir riesgos de seguridad, como una nube de material si se cae. Según el tipo de material, este puede ser sensible a la temperatura, a la humedad o a otros factores. Utilizar los cartuchos en condiciones sin control puede afectar a la funcionalidad del equipo o dañarlo gravemente.

#### Sustituir un cartucho de 30 litros

1. En el panel frontal de la estación de procesamiento, toque el icono **Consumibles , a m**, **Material** 

#### nuevo > Sustituir.

- 2. Vaya al cartucho que quiere retirar y sosténgalo con una mano mientras desconecta el conector del cartucho, tirando de él suavemente hacia fuera del cartucho.
- 3. Retire el cartucho de vacío.
	- Si el cartucho no está vacío y desea usarlo más tarde, asegúrese de cerrar el caño frontal.
	- Si está vacío, elimínelo según las normativas locales.

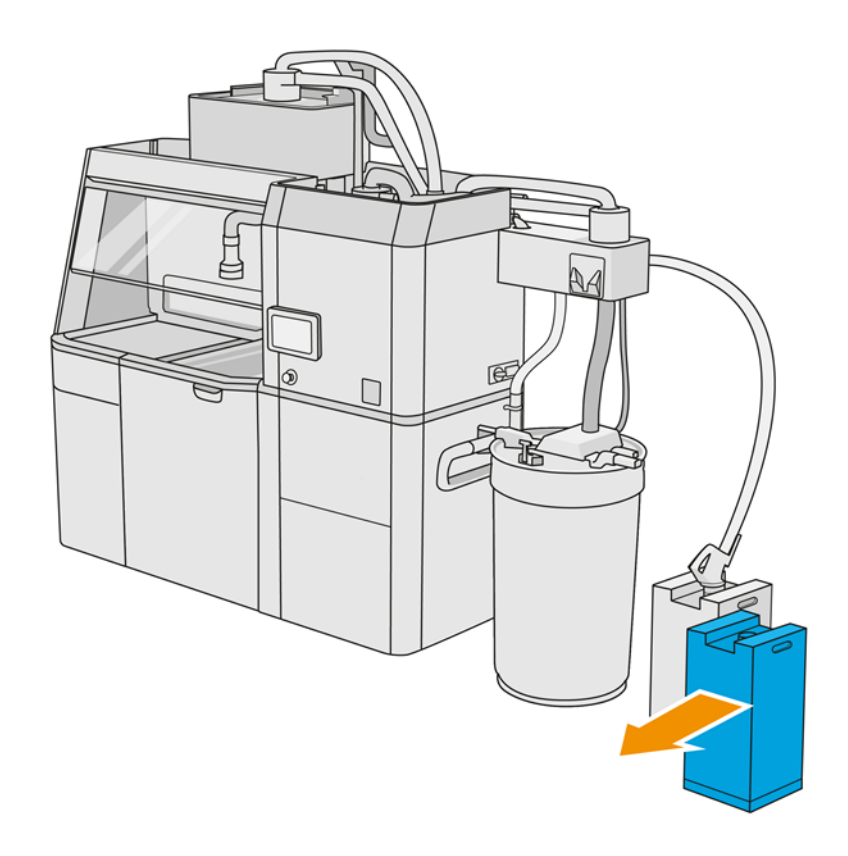

4. Para preparar el nuevo cartucho, arranque el cuadrado y pliéguelo hacia el interior de la manija, como se muestra en la caja.

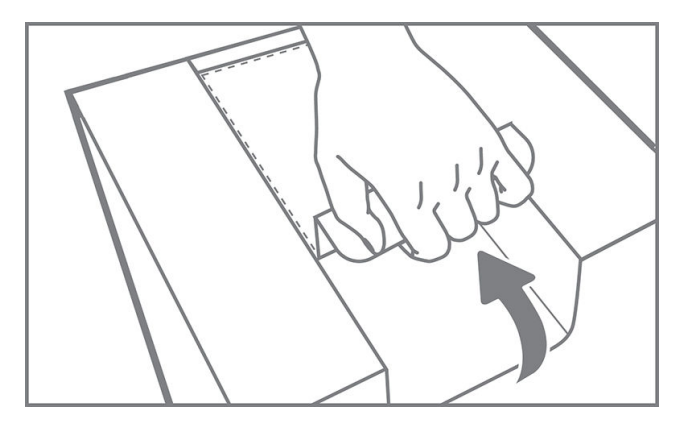

- 5. Quite el sello del caño posterior.
- **IMPORTANTE:** El cartucho no funcionará a menos que se retire el sello.

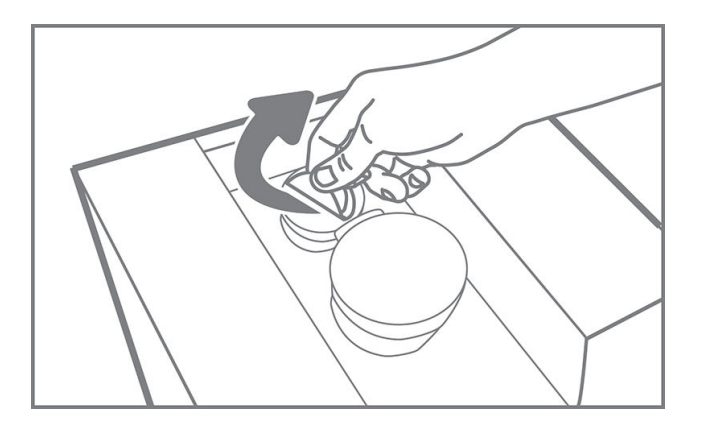

6. Coloque el nuevo cartucho en el lugar correcto de la estación de procesamiento.

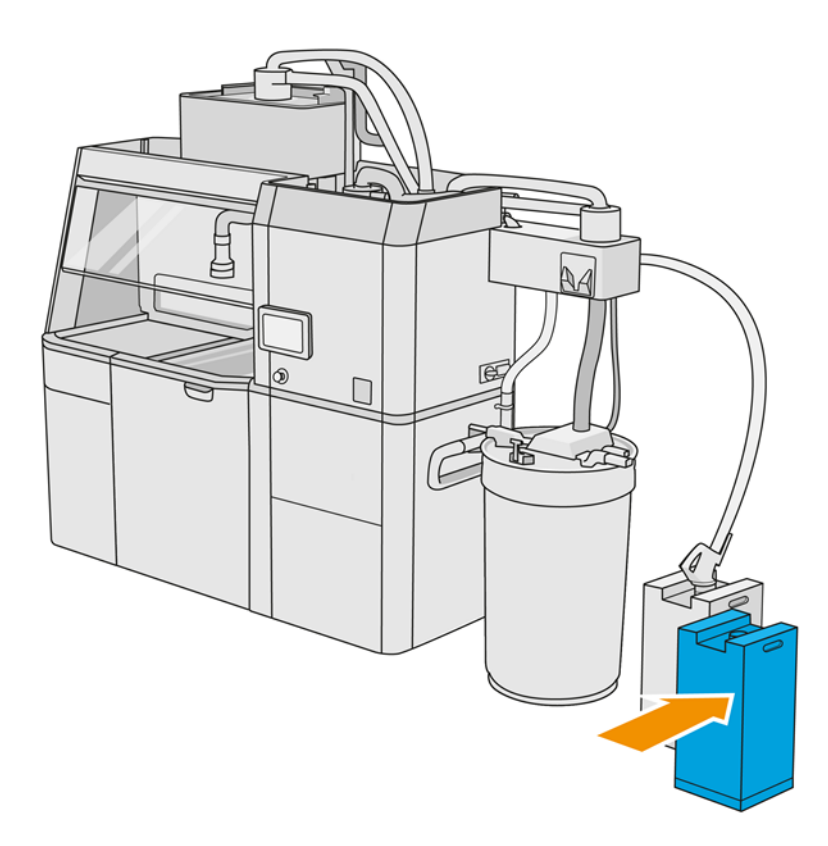

#### 7. Abra el caño frontal.

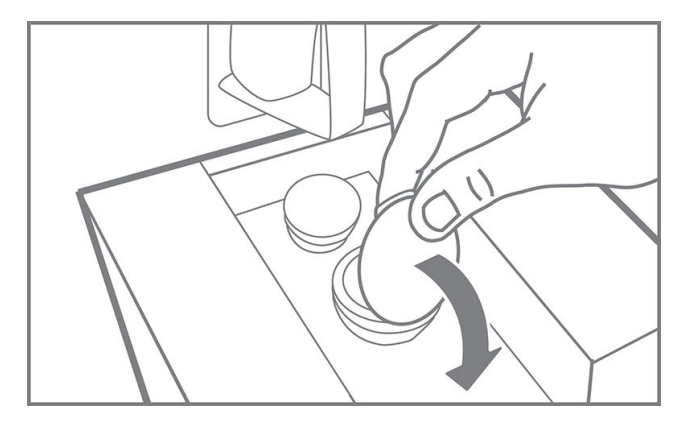

8. Quite el sello del caño frontal.

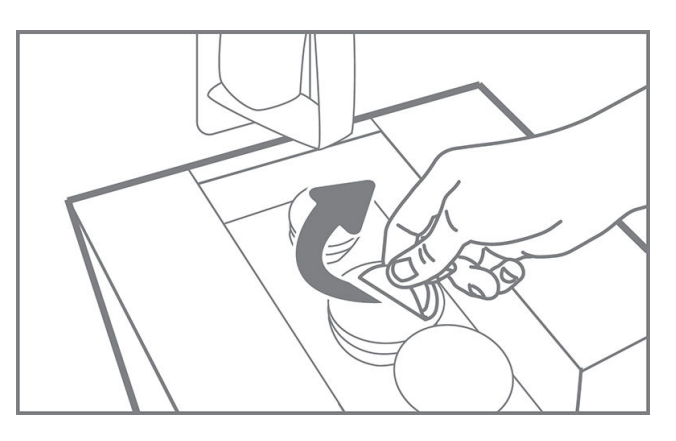

A PRECAUCIÓN: Una vez que se ha retirado el sello, se debe utilizar el cartucho hasta que esté vacío y no almacenarlo. Los cartuchos no están diseñados para almacenar el material después de quitar el sello, y almacenar un cartucho abierto que contiene material puede inutilizar el material y producir riesgos de seguridad, como una nube de material si se cae. Según el tipo de material, este puede ser sensible a la temperatura, a la humedad o a otros factores. Utilizar los cartuchos en condiciones sin control puede afectar a la funcionalidad del equipo o dañarlo gravemente.

9. Conecte el conector del cartucho al cartucho.

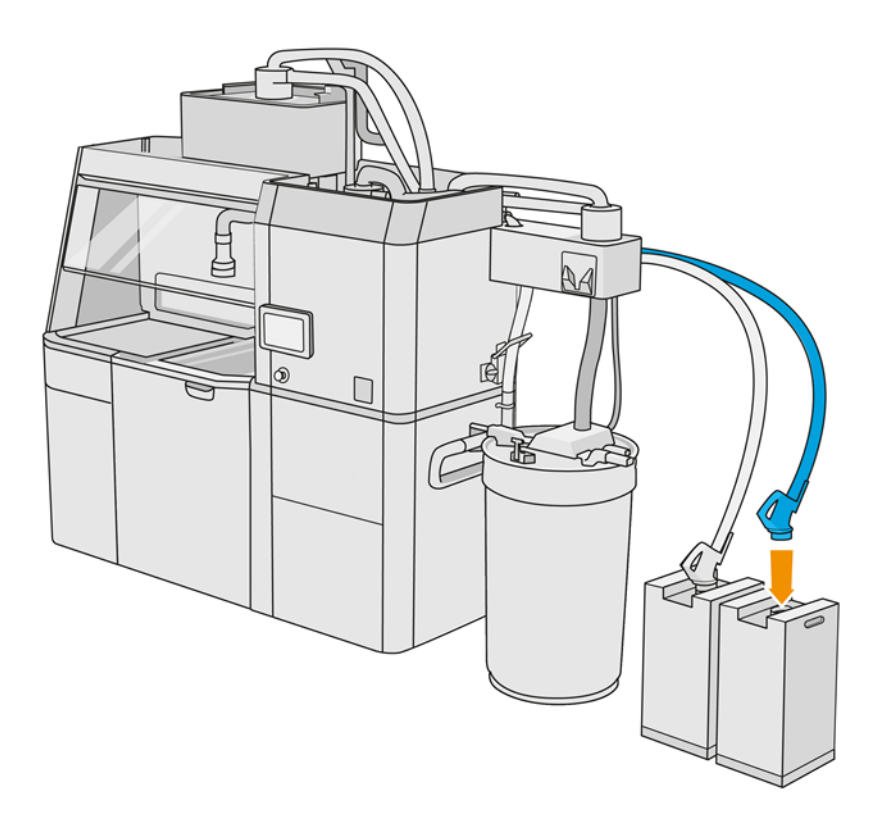

#### Sustituir un cartucho de 300 litros

 $\frac{1}{2}$ : SUGERENCIA: Si no funciona el cartucho nuevo, siga el procedimiento de solución de problemas que se indica a continuación. Puede que el problema sea con el conector en vez de con el cartucho en sí.

#### Indicadores luminosos (LED)

- **Blanco: Correcto**
- Amarillo: Adverten.
- Rojo: Error, sin material

La estación de procesamiento puede seguir rellenando la unidad de la fabricación sin ningún cartucho durante algún tiempo, según el material que sea necesario.

1. En el panel frontal de la estación de procesamiento, toque el icono **Consumibles de la propietal** 

nuevo > Sustituir.

2. Utilice una transpaleta para trasladar los cartuchos de material de grandes dimensiones junto al depósito externo.

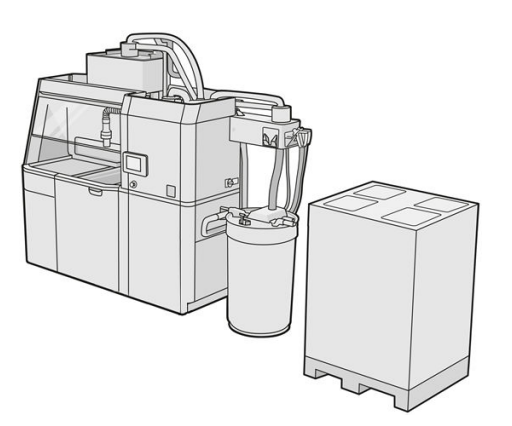

3. Quite los cartones que figuran en el embalaje como 1 y 2.

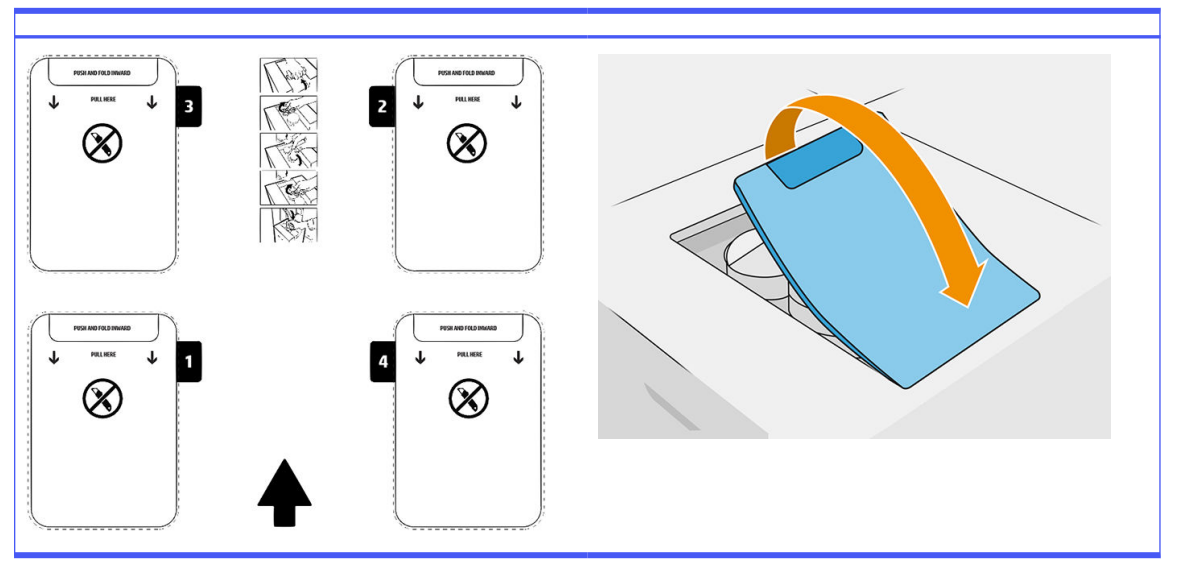

Tabla 6-8 Retire los cartones

- 4. Quite el sello del caño posterior de la ranura 1.
- **IMPORTANTE:** El cartucho no funcionará a menos que se retire el sello.

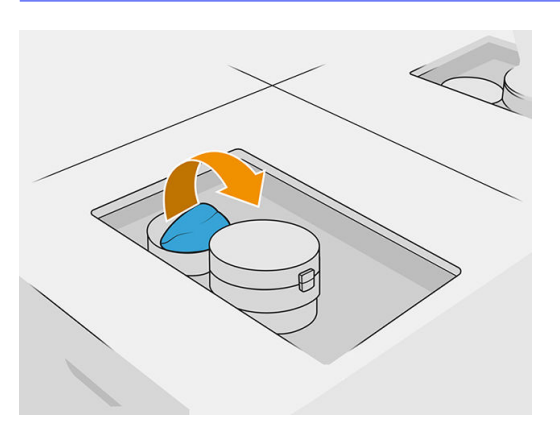

#### 5. Abra el caño frontal.

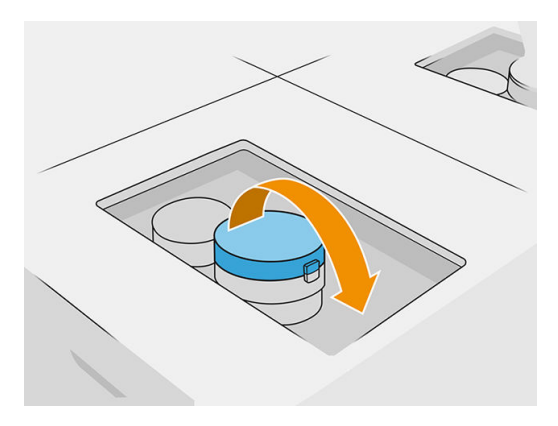

6. Quite el sello del caño frontal.

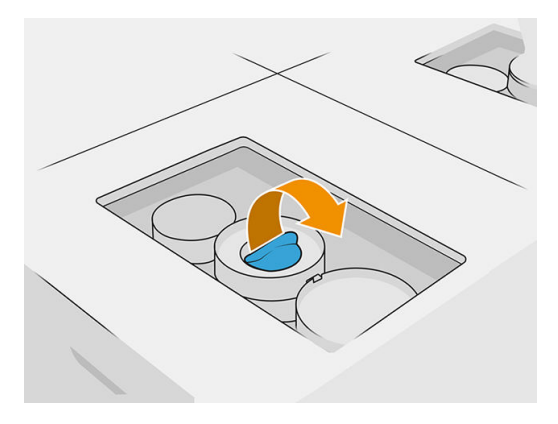

- $\triangle$  PRECAUCIÓN: Una vez que se ha retirado el sello, se debe utilizar el cartucho hasta que esté vacío y no almacenarlo. Los cartuchos no están diseñados para almacenar el material después de quitar el sello, y almacenar un cartucho abierto que contiene material puede inutilizar el material y producir riesgos de seguridad, como una nube de material si se cae. Según el tipo de material, este puede ser sensible a la temperatura, a la humedad o a otros factores. Utilizar los cartuchos en condiciones sin control puede afectar a la funcionalidad del equipo o dañarlo gravemente.
- 7. Repita los pasos 4 a 6 en el caño 2.
- 8. Conecte los conectores de los cartuchos 1 y 2. Le recomendamos que utilice guantes y gafas.

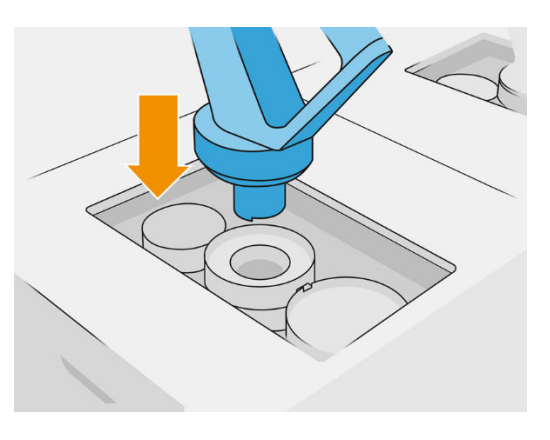

9. Pulse Finalizar y comprobar en el panel frontal.

#### Cartucho de 300 litros: intercambio el material del conector

Cuando un conector se quede sin material, puede intercambiarlo por uno lleno. El número 1 se puede sustituir por el 3 y el 2 por el 4.

1. En el panel frontal de la estación de procesamiento, toque el icono **Consumibles , Material** 

#### nuevo > Sustituir.

2. Desconecte el conector de cartucho de material de la fuente de material utilizada.

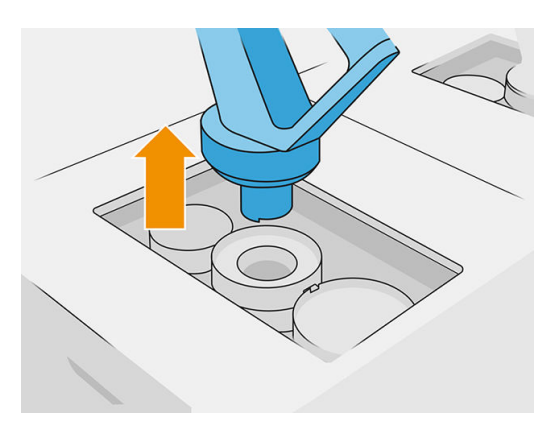

3. Quite el cartón y el sello de los caños posteriores y frontales.

#### Tabla 6-9 Retire el cartón

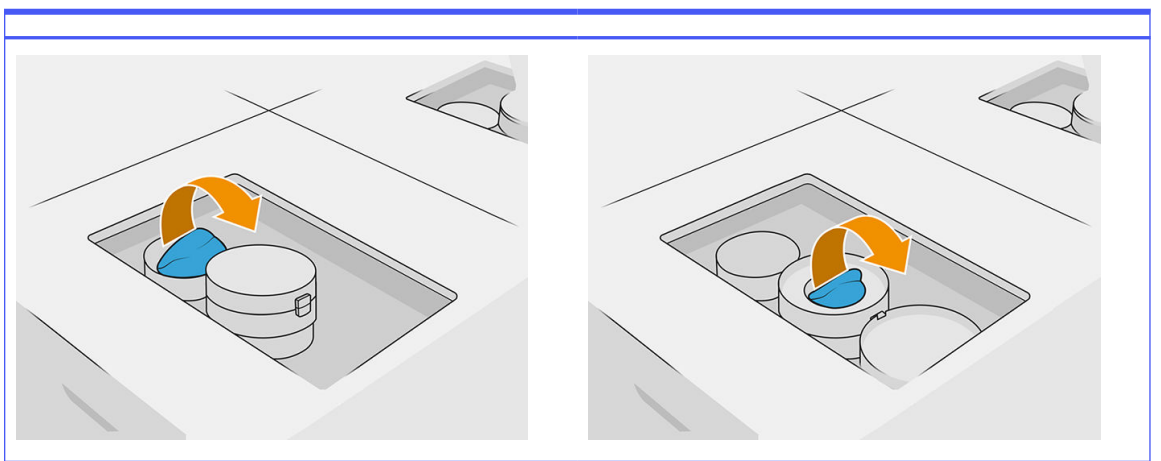

4. Conecte el conector de cartucho de material al nuevo cartucho de material.

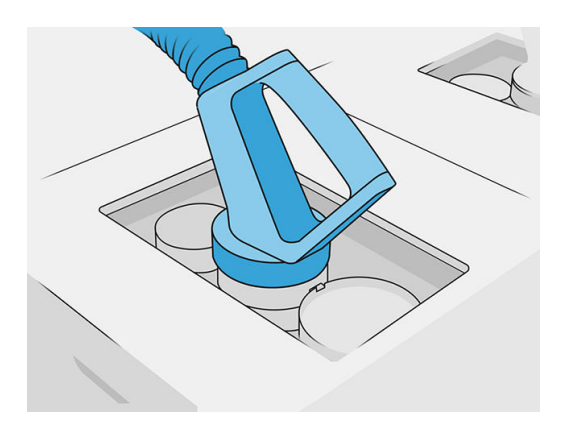

5. Pulse Finalizar y comprobar en el panel frontal.

#### Suministro de material a granel (solo para el modelo 4210B)

**IMPORTANTE:** No utilice los depósitos de carga de material con otros cartuchos de materiales conectados a la vez.

Asegúrese de que cualquier nuevo depósito de carga de material contiene el mismo tipo de material que esté en uso en la estación de procesamiento.

- 1. En el panel frontal de la estación de procesamiento, toque el icono **Consumibles** , **Material** nuevo > Sustituir.
- 2. Desconecte de la tapa el conector del depósito de carga de material y cuélguelo en la estructura.
- 3. Retire el depósito de carga de material vacío que desea sustituir.

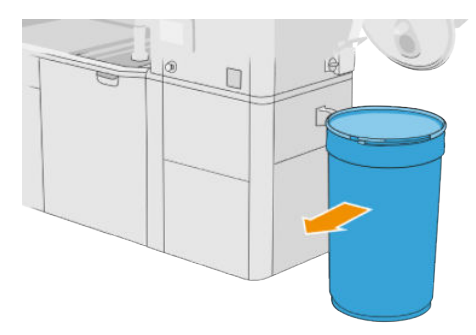

- 4. Utilice una carretilla elevadora para trasladar todo el depósito de carga de material junto al depósito externo.
- NOTA: Si el depósito de carga de material se ha almacenado durante un tiempo antes de su uso, HP recomienda utilizar un rotador de tambor para girarlo y así descompactarlo. Para realizar esta operación, deberá utilizarse la tapa de almacenamiento (no la tapa de carga) y deberá cerrarse correctamente con la abrazadera. El número de vueltas necesario para descompactar el material depende del material y del nivel de compactación. Sin embargo, en general debería bastar con 90

segundos a 20 rpm. Si lleva tiempo sin extraer material desde el depósito de carga de material, deberá volver a utilizar el rotador de tambor.

- A PRECAUCIÓN: Si utiliza un rotador de tambor, tenga cuidado de que no roce contra la base o la cubierta del depósito de carga de material mientras rota.
- 5. Conecte el conector del depósito de carga de material con la tapa.

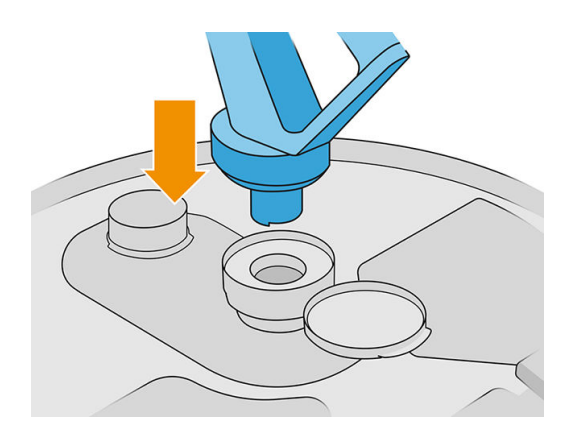

- NOTA: HP recomienda utilizar los depósitos en el mismo orden en que se rellenara el suministro de material a granel.
- 6. Conecte las abrazaderas estáticas de toma de tierra de un depósito de carga de material al otro.
- NOTA: Si solo utiliza un depósito de carga de material, conéctelo a la tapa del depósito externo.

#### Rellene los depósitos de carga de material desde el suministro de material a granel

El método recomendado consiste en crear su propia infraestructura para transferir el material de acuerdo con los requisitos del mismo. Compruebe el formato en que llega el suministro de material y sus requisitos.

El cliente es responsable del seguimiento del uso del material a granel y el contenido del depósito de carga de material.

Debería mantener registros que, como mínimo, realicen un seguimiento del historial de los materiales a granel recibidos (número de pieza, número de lote, fecha de caducidad, etc.). Además, cada depósito de carga de material requiere la identificación de los datos del material a granel (número de pieza, número de lote, caducidad, secuencia de rellenado) y cualquier otras observaciones pertinentes (por ejemplo, la fecha de rellenado). Los datos del depósito de carga de material deben colocarse en un área visible.

 $\triangle$  PRECAUCIÓN: Es importante que a la estación de procesamiento se transfiera material exclusivamente. Su propia infraestructura debe evitar que la estación de procesamiento succione piezas pequeñas, lo que podría provocar riesgos y averías.

Puede conectar el depósito de carga del material a la estación de procesamiento: puede transferir el

material. En el panel frontal, toque el icono **Consumibles** y, después, **Material nuevo > Descargar.** 

IMPORTANTE: Asegúrese de que el tipo de material en el suministro a granel sea el mismo que el material está cargado actualmente en la estación de procesamiento.

Asegúrese de que el depósito de carga de material no contiene ningún otro tipo de material.

Si desea cambiar a otro tipo de material, limpie antes el interior del depósito con una aspiradora protegida contra las explosiones (no utilice productos de limpieza). Limpie también el tubo a fondo, extrayendo todo el material.

1. Extraiga la abrazadera, el tapón y la goma de la parte superior de la estación de procesamiento.

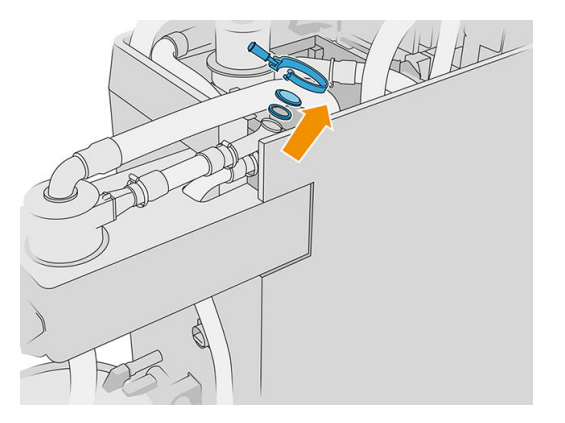

- 2. Conecte el tubo desde el equipo externo y ciérrelo con la abrazadera.
- **IMPORTANTE:** No olvide la goma.

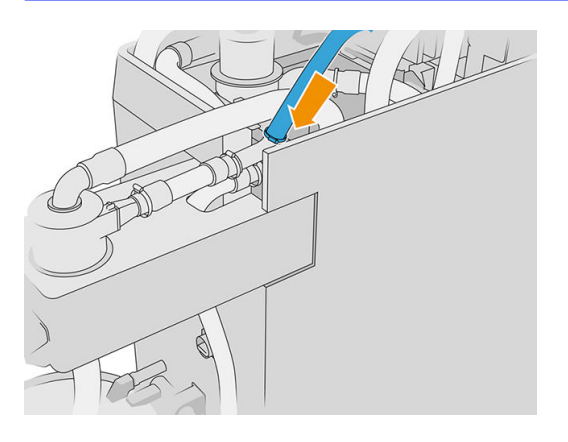

- 3. Utilice un multímetro para medir la continuidad entre la estructura de la estación de procesamiento y la estructura del equipo externo. La medición debe ser inferior a 100 Ω.
- IMPORTANTE: Tanto la estación de procesamiento como el equipo externo deben estar desconectados de la alimentación de red antes de la medición.
- 4. Si tiene algún depósito de carga de material o depósito de desbordamiento conectado, retírelo.

5. Coloque un depósito de carga de material vacío y cierre la tapa.

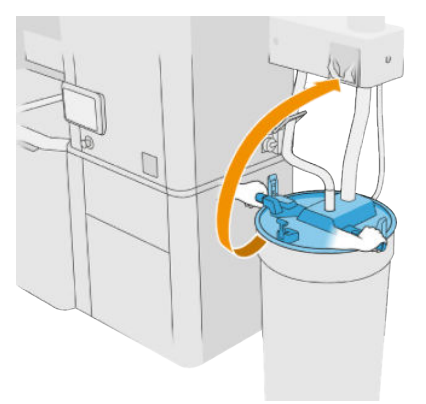

- $\frac{1}{2}$ : SUGERENCIA: Cuando cierre la tapa, si observa que interfiere con uno de los limpiadores de goma en el interior del depósito de carga de material, gire el depósito de carga de material sobre su eje unos 60° y vuelva a intentarlo; no gire la tapa.
- 6. Pulse Continuar en el panel frontal para rellenar el depósito de carga de material. El proceso se detendrá automáticamente una vez que el depósito de carga de material esté lleno.
- 7. Si desea rellenar más depósitos de carga de material, especifíquelo en el panel frontal y sustituya el depósito de carga de material lleno por uno vacío.
- 8. Al final, asegúrese de que la parte del tubo procedente del equipo externo y el suministro a granel no estén en contacto con el material y pulse **Continuar** en el panel frontal. El procesamiento extraerá el material restante en el interior del tubo.
- 9. Desconecte el tubo de la parte superior de la estación de procesamiento y vuelva a colocar la goma, el tapón y la abrazadera.
- 10. Coloque el depósito externo
- 11. Presurice el sistema realizando el diagnóstico de presurización del sistema de vacío que se encuentra en el menú Mantenimiento.

Es responsabilidad del propietario mantener registros del uso y la información de lote del material.

- Identifique cada depósito con el número de producto, número de lote y fecha de caducidad/ garantía. No utilice materiales después de que haya pasado su fecha de caducidad.
- Para garantizar la trazabilidad del material nuevo, asegúrese de que el depósito de carga de material no tenga material de lotes anteriores antes de la operación de relleno.
- Si también necesita garantizar la trazabilidad del material reciclado, deberá vaciar todas las unidades de fabricación y estaciones de procesamiento que trabajarán con el nuevo lote de material, utilizando el flujo de trabajo de limpieza, e instalar un depósito de desbordamiento vacío al comenzar. De lo contrario, el material reciclado tendrá una composición aleatoria de material procedente de lotes anteriores.
- Los suministros a granel deben almacenarse y manejarse siguiendo las directrices de HP aplicables a cada material específico.
- El incumplimiento de la aplicación de estas prácticas de seguimiento puede invalidar los derechos de reclamación de garantía relacionados con el equipo o los consumibles.

#### Solución de problemas de los cartuchos

- 1. Compruebe que el cartucho esté diseñado para su impresora.
- 2. Siga el procedimiento correcto para cambiar los cartuchos, a través del panel frontal.
- 3. Compruebe que no hay ninguna obstrucción en el conector del cartucho.
- 4. Compruebe que el cartucho está orientado correctamente (compare con otro cartucho).
- 5. Asegúrese de que ha insertado el conector correctamente y por completo. Debe oír un clic.
- 6. Si el problema continúa, póngase en contacto con su representante de soporte.

#### Mantenimiento de los cartuchos

Antes de usarse, el material debe aclimatarse a las condiciones ambientales de la sala durante al menos dos días.

Durante el tiempo de vida normal de un cartucho, no se requiere un mantenimiento específico. Sin embargo, para mantener la mejor calidad posible, debe sustituir un cartucho cuando alcanza su fecha de caducidad. Una alerta le notifica cuando cualquier cartucho llega a su fecha de caducidad.

#### Almacenar los cartuchos

Los cartuchos deberían almacenarse según las especificaciones del cartucho. Antes de usarse, el cartucho debería guardarse en las condiciones ambientales de la estación de procesamiento durante al menos 2 días.

PRECAUCIÓN: HP recomienda solo almacenar cartuchos sellados. Los cartuchos no están diseñados para almacenar el material después de quitar el sello, y almacenar un cartucho abierto que contiene material puede inutilizar el material y producir riesgos de seguridad, como una nube de material si se cae. Según el tipo de material, este puede ser sensible a la temperatura, a la humedad o a otros factores. Utilizar los cartuchos en condiciones sin control puede afectar a la funcionalidad del equipo o dañarlo gravemente.

## Almacenamiento y unidad de fabricación

A PRECAUCIÓN: HP no recomienda almacenar el material en la unidad de fabricación durante largos periodos de tiempo (un periodo superior a una o dos semanas aproximadamente).

## Almacenamiento y depósitos externos

Cuando recoja, todo el material reutilizado deberá almacenarse en el depósito de almacenamiento hasta que se llene. Cuando esto ocurra, el material reutilizado se almacenará en el depósito externo. El mezclador se alimenta con material nuevo desde el cartucho de material y con material reutilizado desde el depósito de almacenamiento.

Si el depósito de almacenamiento está vacío, puede rellenarlo desde el depósito externo yendo al panel

frontal y tocando el icono **Consumibles , a continuación**, **Material reutilizado > Rellenar**. Se le

pedirá que siga los siguientes pasos:
### Almacenamiento y depósitos externos

1. Quite el pestillo y abra la tapa.

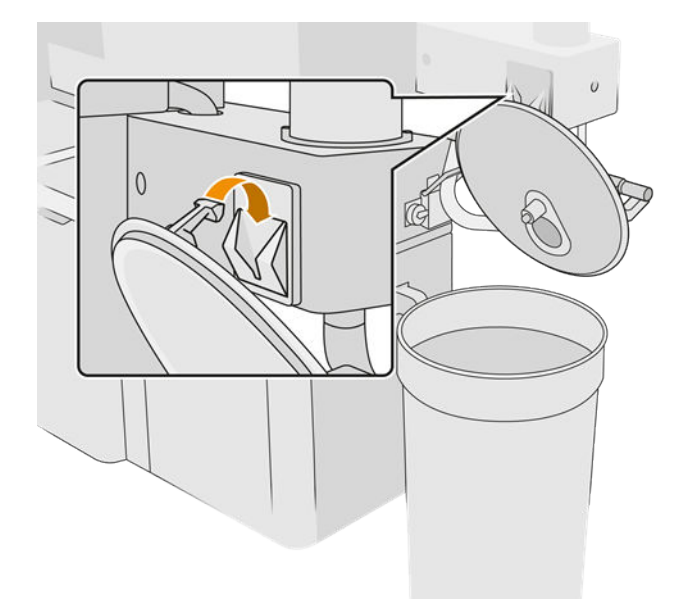

2. Conecte el colector y el encauzamiento del depósito externo. Le recomendamos que utilice guantes y gafas.

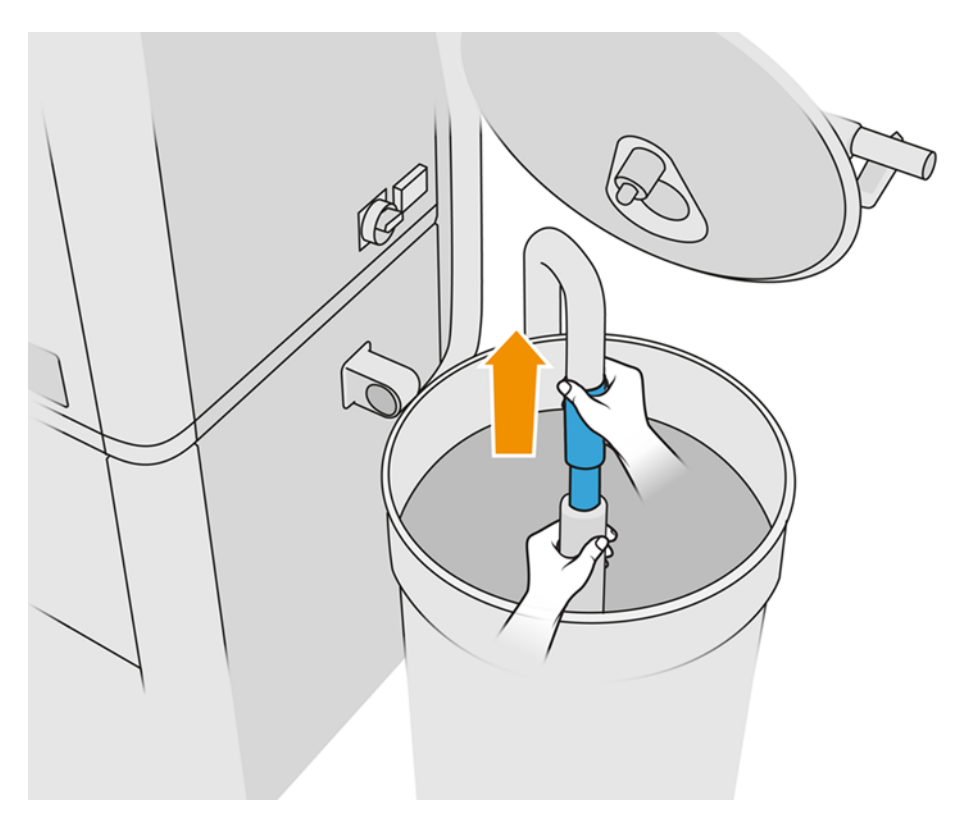

3. El tubo succiona el material que tiene inmediatamente alrededor. Si lo deja en una posición, consumirá todo el material en esa zona, mientras sigue habiendo material en otro lugar en el depósito. Por lo tanto, debería mover el tubo en el depósito para acceder a todo el material disponible.

- **WEY NOTA:** Puede insertar el tubo de con el aspirador apagado, si lo desea.
- 4. El proceso termina cuando el depósito de almacenamiento está lleno o el depósito externo está vacío; lo que ocurra primero.
- 5. Desenchufe el colector del depósito externo.
- 6. Cierre la tapa y eche el pestillo.

#### Recambio

Si está cargando material en la unidad de fabricación, pero no hay suficiente material reutilizado en el depósito de almacenamiento para procesar el trabajo según lo especificado, el panel frontal le pedirá que lo rellene desde el tanque externo. En este caso, se transferirá solo el material reutilizado necesario para cargar la unidad de fabricación.

Si ambos depósitos están llenos, o no hay suficiente espacio para recoger, la estación de procesamiento le pedirá que sustituya el depósito externo cuando se introduzca la unidad de fabricación.

- A PRECAUCIÓN: Utilice solo depósitos externos certificados por HP. El uso de depósitos externos de terceros puede causar un mal funcionamiento, fugas de material y riesgos de seguridad en la estación de procesamiento; y puede afectar a la garantía del sistema.
	- Consulte [Sustitución del depósito externo](#page-234-0) en la página 230.

### Cómo reciclar los consumibles

AVISO: Las piezas y los residuos generados durante el proceso de impresión deben desecharse de acuerdo con las normativas federales, estatales y locales. Consulte las normativas de las administraciones locales para determinar cuál es la forma correcta de eliminar los residuos. Tal vez sea posible reciclar piezas impresas para usos que no sean 3D. Donde sea adecuado, se recomienda que las piezas se identifiquen con el código de marcado de plástico aplicable de acuerdo con la norma ISO 11469 para fomentar el reciclaje.

HP proporciona varias formas gratuitas y cómodas para reciclar los cartuchos de tinta de HP usados y otros consumibles. Para obtener más información sobre estos programas, consulte [http://www.hp.com/recycle/.](http://www.hp.com/recycle/)

Los siguientes consumibles de la impresora se pueden reciclar a través del programa de reciclaje de consumibles de HP:

Cabezales de impresión de HP

Los cartuchos de gran volumen de 3 litros deben eliminarse siguiendo las instrucciones que aparecen en el embalaje del cartucho. La bolsa del agente se debe extraer y eliminar de acuerdo con las normativas federales, estatales y locales. Las otras piezas del cartucho (retenedor de plástico y envase) pueden reciclarse a través los programas que suelen estar disponibles.

Elimine los siguientes consumibles de acuerdo con las normativas federales, estatales y locales:

Cartuchos de material

Para obtener más información sobre el reciclado de los cartuchos, consulte [http://www.hp.com/go/jetfusion3Dprocessingstation/recycle.](http://www.hp.com/go/jetfusion3Dprocessingstation/recycle)

- Rollo de limpieza de cabezales
- Lámparas
- Filtros

HP recomienda utilizar guantes cuando manipule los consumibles de la impresora.

# 7 Preparación del archivo imprimible

## Introducción

Se puede crear un trabajo de impresión de distintas formas:

- A través de HP SmartStream 3D Build Manager
- NOTA: HP SmartStream 3D Build Manager admite los archivos STL y 3MF.
- A través de complementos que se agregan a Netfabb y Materialise Magics

El software crea cortes que la impresora puede convertir en capas con el fin de preparar el trabajo. Este proceso de preparación puede tardar entre 15 minutos y 2 horas, según la complejidad del trabajo. Se puede hacer mientras se están imprimiendo otros trabajos. Una vez que esté listo, se puede seleccionar el trabajo para su impresión desde la cola de trabajos en el panel frontal de la impresora. Si se produce un error al procesar, aparecerá un mensaje en el panel frontal, y la impresora cancelará el trabajo. Para intentarlo de nuevo, debe enviar el trabajo de nuevo.

El resto de este capítulo puede ayudarle a evitar esos errores.

# Preparación de archivos

### Teselado

Antes de enviar un trabajo a una impresora 3D, el modelo que va a imprimirse se debe teselar. Eso significa que su geometría debe convertirse en triángulos, que la impresora usa para crear capas. Es muy importante prestar atención a este paso: si no se hace correctamente, puede provocar problemas como inexactitud o lentitud en el procesamiento.

Los formatos estándar del sector de fabricación de aditivos son 3MF (con más información sobre el modelo) y STL.

El tamaño normal de un archivo para un modelo está aproximadamente entre 1 y 30 MB, pero el tamaño depende del tipo de software con el que se haya creado, del número de triángulos, del número y del nivel de detalle, y así sucesivamente.

Al exportar a STL en un paquete de CAD, a menudo es necesario introducir algunos parámetros como la tolerancia de ángulo o la desviación de la altura de la cuerda. Estos parámetros definen la resolución y el tamaño del archivo de la pieza. Los siguientes consejos pueden ayudarle a exportar con la mejor relación entre la superficie y el tamaño del archivo.

#### Configuración de Solid Designer

Guardar como STL, haga clic en Opciones y marque la opción ASCII. Los valores recomendados para los cuadros de distancia y ángulo son 0,05 y 1.

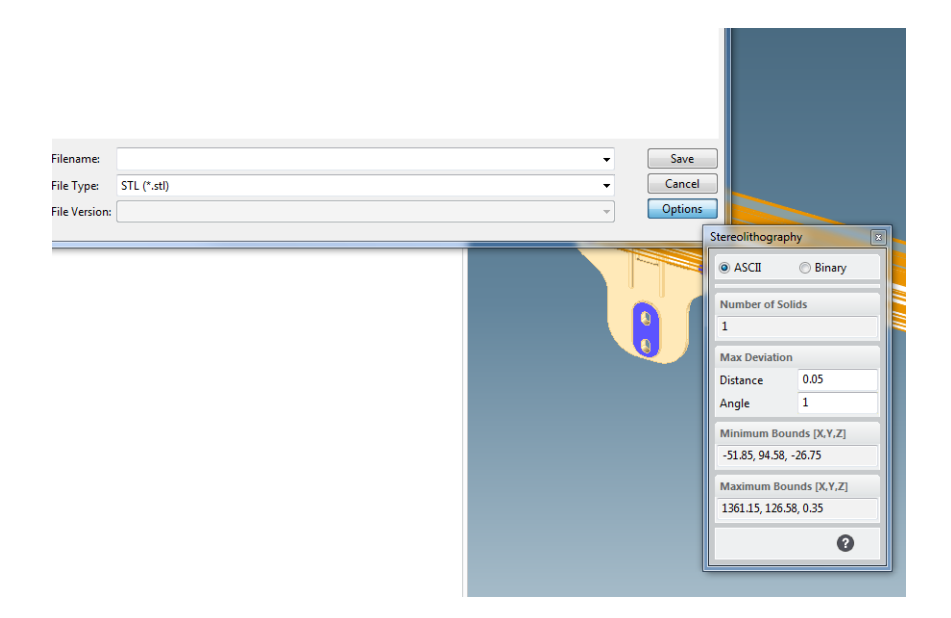

### Configuración de SolidWorks

- 1. Haga clic en Archivo > Guardar como.
- 2. Seleccione STL (\*.stl) como tipo de archivo.
- 3. Haga clic en Opciones.
- 4. Elija la opción Binario. Los archivos binarios son más pequeños que los archivos ASCII para un mismo teselado.
- 5. Seleccione Personalizar resolución.
- 6. Establecer la tolerancia de desviación en 0,05 mm.
- 7. Establecer la tolerancia de ángulo en 1°.

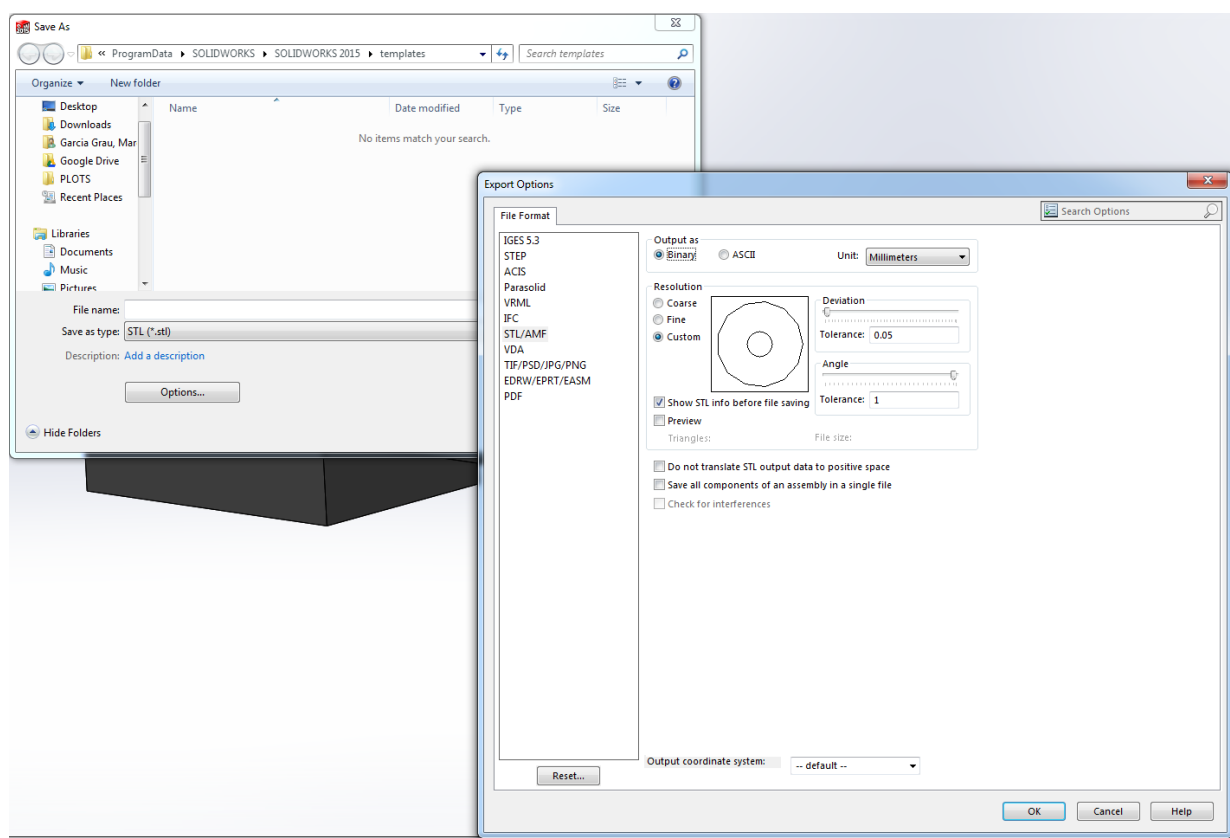

#### Configuración de Rhinoceros

- 1. Haga clic en Archivo > Guardar como.
- 2. Seleccione STL (\*.stl) como tipo de archivo.
- 3. Haga clic en Nombre de archivo > Guardar.
- 4. Seleccione Binario.
- 5. Seleccione Controles de detalle en las opciones de malla.
- 6. Establecer el ángulo máximo a 1, la relación de aspecto máximo a 6 y la longitud de borde mínima a 0,05.

### Problemas de STL

● Hay demasiados o muy pocos triángulos

Es difícil procesar demasiados triángulos y, si se alcanza un tamaño determinado, los triángulos adicionales no proporcionan más precisión. Por este motivo, un exceso de triángulos podría aumentar el tiempo de procesamiento sin obtener beneficio alguno.

La triangulación de una superficie provoca la formación de facetas (caras) en el modelo 3D. Los parámetros que utiliza para sacar un modelo STL afectan a la cantidad de facetas que se producen.

#### Ejemplo de teselado

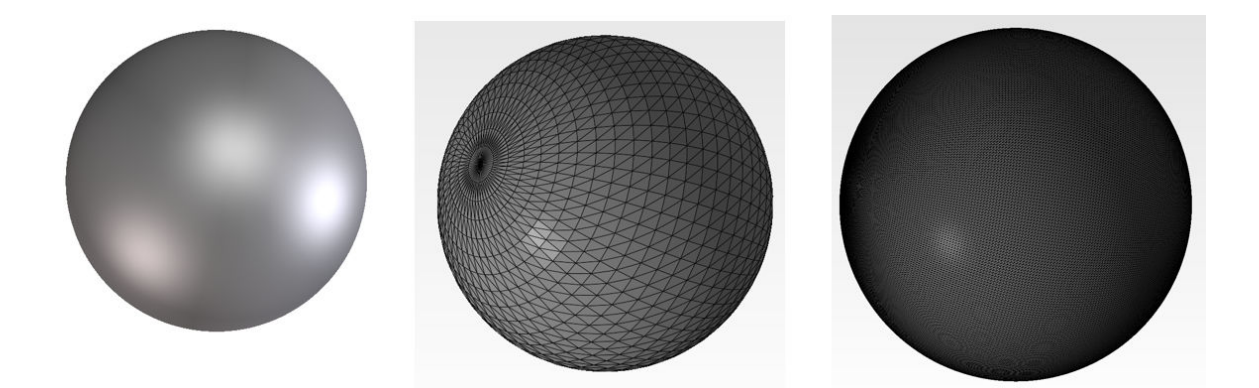

**•** Orificios en triángulos

Los modelos STL normalmente se ven afectados por superficies que no se unen a sus colindantes, y superficies que faltan.

### Reparación de archivos STL

#### Software STL-repairing

- Magics Materialise
- Netfabb
- HP SmartStream 3D Build Manager

#### Errores comunes en los archivos STL

● Triángulos separados

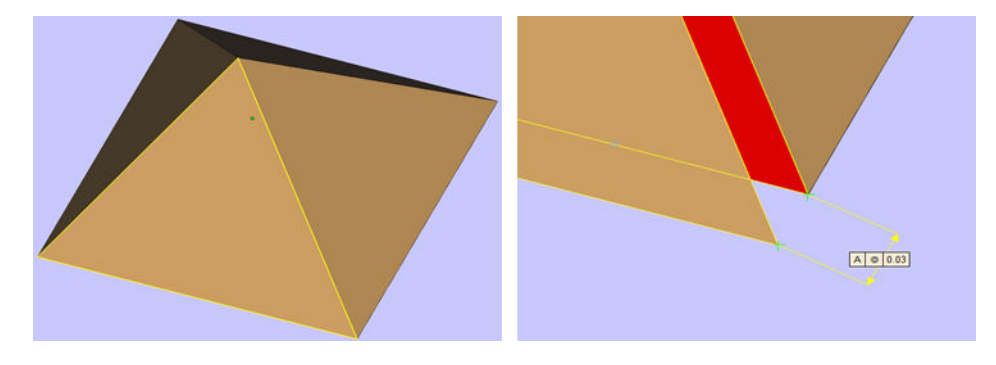

**•** Triángulos superpuestos

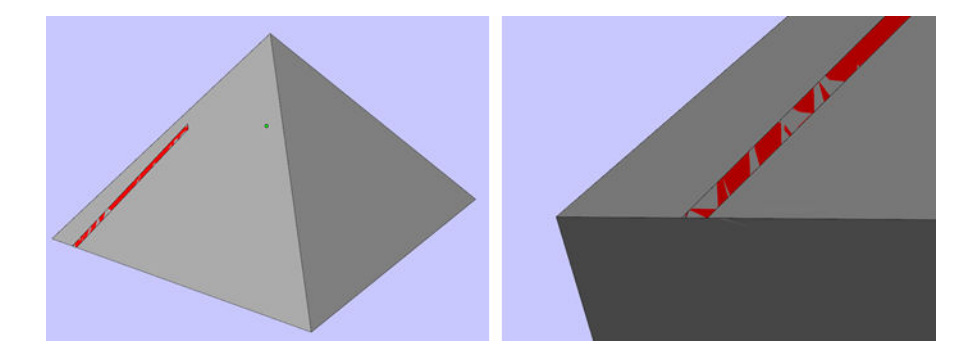

● Orificios en las piezas

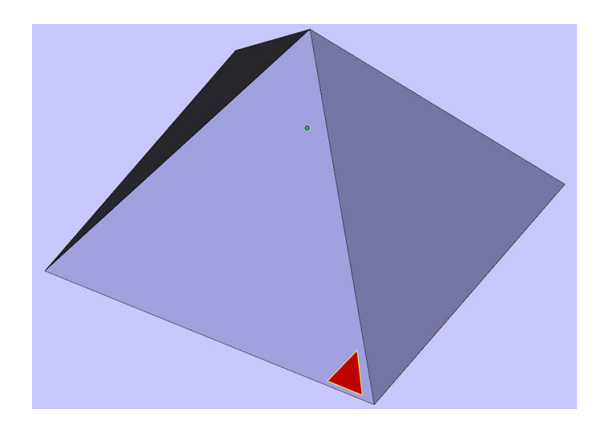

● Triángulos con la dirección volteada

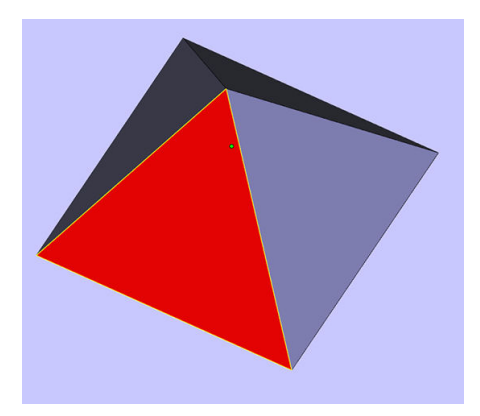

● Armazones diminutos

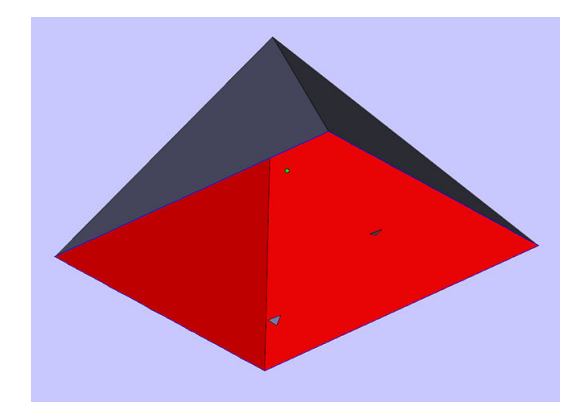

### <span id="page-81-0"></span>Carga de material en la unidad de fabricación 8

# Procedimiento de carga

- NOTA: Si dispone de la estación de procesamiento HP Jet Fusion 5200 3D, consulte la Guía del usuario de Solución de impresión HP Jet Fusion 3D de la serie 5200.
	- 1. Asegúrese de que la unidad de fabricación está ubicada en la estación de procesamiento.
	- 2. Asegúrese de que la plataforma de impresión de la unidad de fabricación está limpia.
	- 3. Si desea cambiar la proporción de mezcla, HP recomienda limpiar primero la unidad de fabricación. Consulte [Limpieza de la unidad de fabricación](#page-243-0) en la página 239.
	- **NOTA:** Si no limpia la unidad de fabricación, contendrá restos de material con la proporción de mezcla anterior. De hecho, algunos de los materiales anteriores pueden permanecer incluso tras la limpieza, por lo que quizá prefiera utilizar una unidad de fabricación diferente. Compruebe las especificaciones de la compatibilidad del material.

La proporción de mezcla recomendada y predeterminada para HP y material de poliamida 12 certificada es hasta un 80 % reutilizado. Para HP y poliamida 11 certificada es hasta un 70 % reutilizado. En algunos casos excepcionales puede que desee cambiar esta proporción; por ejemplo, cuando se utiliza la estación de procesamiento por primera vez, puede que necesite usar un 100 % de material nuevo.

- 4. Si desea cambiar a otro tipo de material diferente, primero debe limpiar y purgar la estación de procesamiento. Consulte [Purgar la estación de procesamiento](#page-226-0) en la página 222. A continuación, consulte [Cambiar a un tipo de material distinto](#page-85-0) en la página 81.
- NOTA: Si no va a cambiar el tipo de material, a veces puede que decida limpiar la estación de procesamiento sin purgarla, quizás porque considera que hay un problema con el material [particular que ha estado usando. Consulte Limpieza de la estación de procesamiento](#page-224-0) en la página 220.
- **A PRECAUCIÓN:** Puede quedar un poco de material tras la limpieza. Si el material nuevo no admite ningún tipo de contaminación, debe utilizar una estación de procesamiento diferente.
- 5. Asegúrese de que los cartuchos de material están cargados.
- 6. En el panel frontal, pulse Unidad de fabricación > Cargar.
- 7. [Limpie el tamiz cuando se le pida a través del panel frontal. Consulte Limpieza del tamiz](#page-215-0) en la página 211.
- 8. [Limpie el sensor del eyector de carga. Consulte Limpiar el sensor del eyector de carga](#page-217-0) en la página 213.
- 9. Asegúrese de que la toma de carga de material esté debidamente limpia.

10. Abra la tapa de la toma de carga de material de la unidad de fabricación.

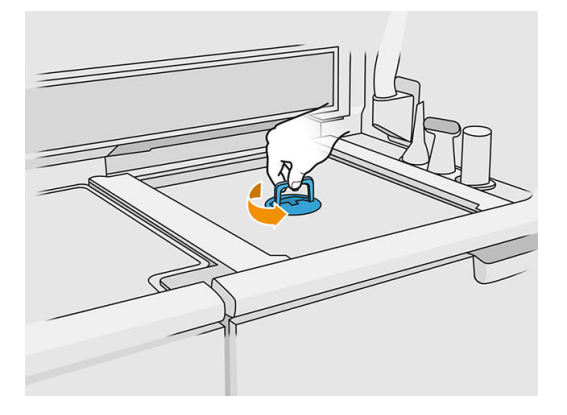

11. Fije el eyector de carga de material.

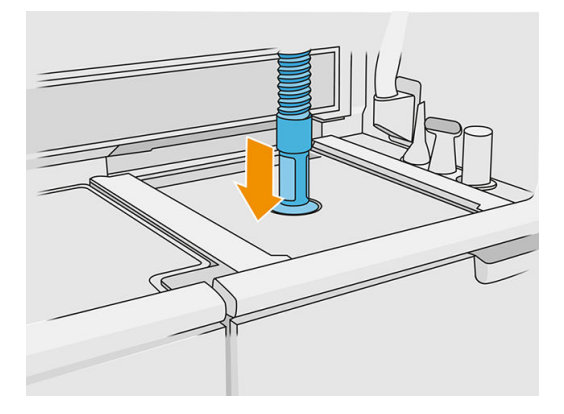

12. Defina la altura mediante el desplazamiento de arriba a abajo de la barra derecha. Puede cambiar la proporción de mezcla si fuera necesario.

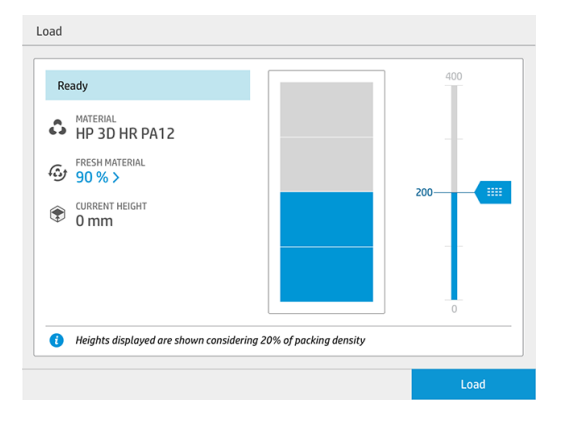

El tiempo de carga depende de la proporción de mezcla utilizada y de la cantidad de carga; a continuación, mostramos unos cuantos ejemplos:

Tabla 8-1 Ejemplo

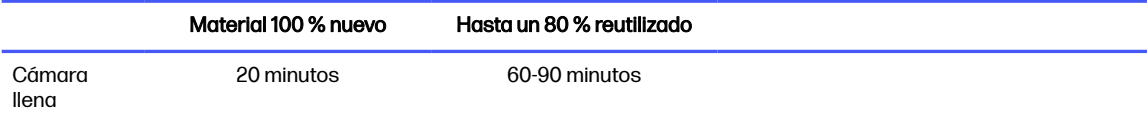

#### Tabla 8-1 Ejemplo (continúa)

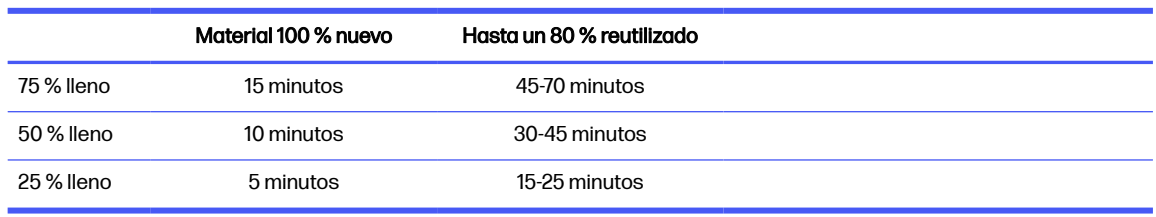

- NOTA: El porcentaje de llenado presupone un 20 % de densidad de empaquetamiento.
- 13. Pulse **Cargar** para continuar.
- 14. Si la herramienta de láser externo se suministra con el sistema y la medición interna parece no funcionar por alguna razón, puede utilizar la herramienta. Para ello, acople la herramienta láser a la toma de carga de material, utilice la palanca para activarla y espere hasta que se lleve a cabo la lectura.
- 15. Pulse Iniciar.
- NOTA: Para rellenar la unidad de fabricación completamente con una proporción de mezcla de hasta un 80 % reutilizado, puede que necesite hacerlo en dos pasos.
- 16. El recipiente de suministro de la unidad está lleno. Espere a que el panel frontal informe de que se haya cargado correctamente.
- 17. Suelte el eyector de carga de material y déjelo en posición de estacionamiento.

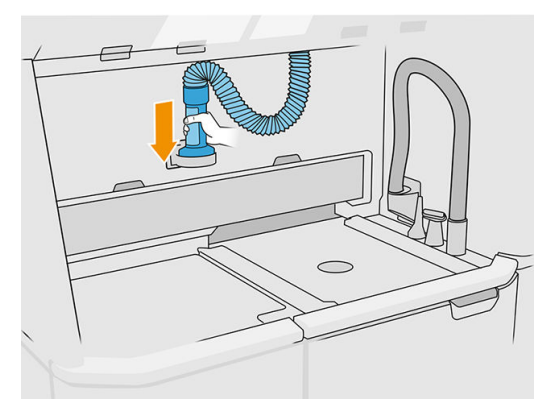

18. Cierre la toma de carga de material.

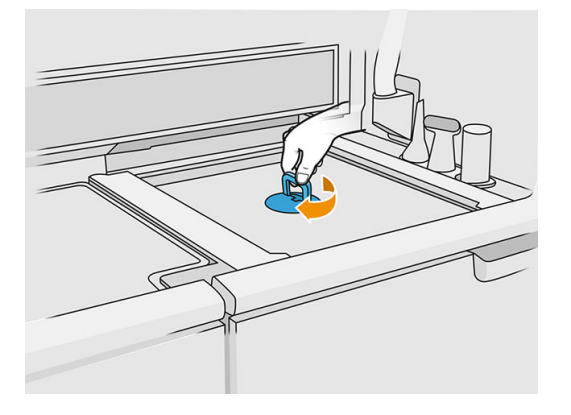

19. Extraiga la unidad de fabricación de la estación de procesamiento, tirando de la manija y coloque la tapa de seguridad encima de la unidad de fabricación y muévala hacia la impresora.

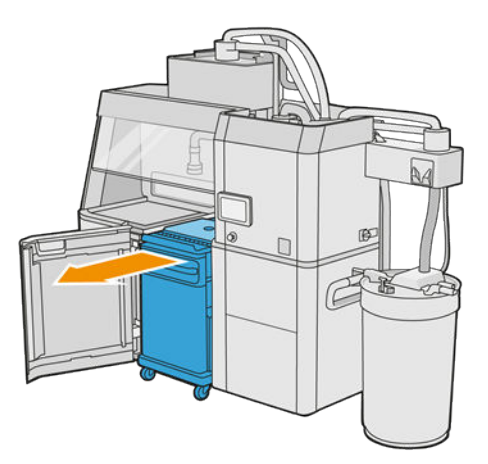

20. Abra la puerta de la impresora.

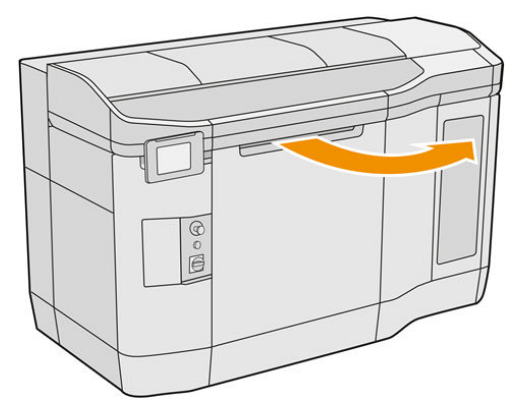

<span id="page-85-0"></span>21. Quite la tapa de la unidad de fabricación.

#### Tabla 8-2 Retire la tapa

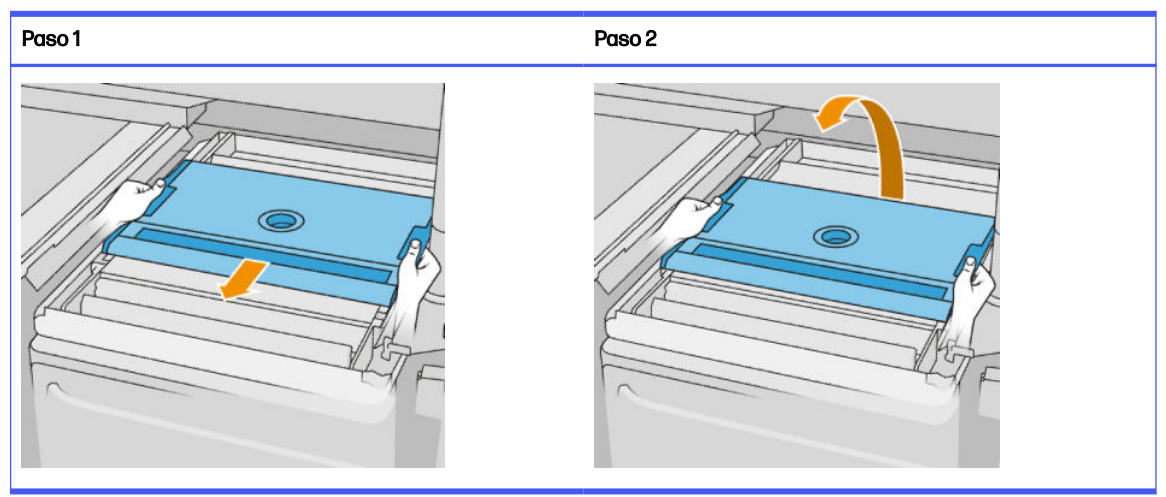

- 22. Inserte la unidad de fabricación presionando las manijas.
- 23. Cierre la puerta de la impresora.

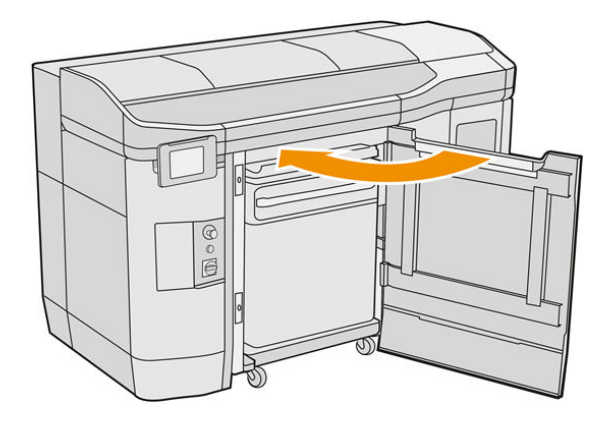

## Cambiar a un tipo de material distinto

NOTA: Si dispone de la estación de procesamiento HP Jet Fusion 5200 3D, consulte la Guía del usuario de Solución de impresión HP Jet Fusion 3D de la serie 5200.

La estación de procesamiento almacena y desplaza el material desde los cartuchos hasta la unidad de fabricación. Puede resultar complicado eliminar por completo todas las partículas de material del trayecto de carga. Por lo tanto, dependiendo de la compatibilidad de los materiales, cuando cambie de un material a otro puede que sea necesario aplicar algunos procedimientos especiales. Compruebe el gráfico de compatibilidad en la página web y siga los procedimientos que se describen atendiendo al grado de compatibilidad.

Descargue el paquete de material de la página web de HP en una unidad flash USB, conéctela a la estación de procesamiento y, a continuación, en la impresora. En el panel frontal de la estación de

procesamiento, toque el icono Consumibles , a continuación, Ajustes > Cambiar material.

### Grado 1: limpieza ligera

Realice las siguientes operaciones:

- [Para la unidad de fabricación: Comprobación y limpieza del interior de la unidad de fabricación](#page-87-0) en la página 83
- Para la estación de procesamiento:
	- [Limpieza de la estación de procesamiento](#page-224-0) en la página 220
	- Vacíe el mezclador: En el panel frontal, vaya a Ajustes > Administración del material > Vaciar el mezclador
- Para la impresora: Rutinas de mantenimiento después de cada trabajo y cada cinco trabajos. Consulte [Mantenimiento de la impresora](#page-116-0) en la página 112

### Grado 2: limpieza profunda y purgado de material

Para la impresora, siga estos pasos:

Realice las siguientes operaciones:

- [Comprobación y limpieza del interior de la unidad de fabricación](#page-87-0) en la página 83
- [Limpieza de la estación de procesamiento](#page-224-0) en la página 220
- [Purgar la estación de procesamiento](#page-226-0) en la página 222
- **EX NOTA:** Necesita 30 litros de material nuevo que se utilizarán para el purgado (15 litros de cada uno de los conectores superiores).
- 1. Apague la impresora (consulte [Encendido y apagado de la impresora](#page-39-0) en la página 35).
- 2. [Limpiar la zona de impresión, el carro y la estructura de la cubierta](#page-120-0) en la página 116.
- 3. [Limpie el interior del carro](#page-130-0) en la página 126.
- 4. [Limpieza de las tapas de la estación de servicio](#page-137-0) en la página 133.
- 5. [Limpiar los filtros del ventilador de la carcasa superior](#page-138-0) en la página 134.
- 6. [Limpieza de la ventana de la zona de impresión](#page-159-0) en la página 155.
- 7. [Limpieza del cristal de cuarzo de las lámparas de calentamiento](#page-140-0) en la página 136.
- 8. [Limpieza de los limpiadores del eje de impresión](#page-129-0) en la página 125.
- 9. [Limpiar la parte inferior del carro y de las lámparas de fusión](#page-122-0) en la página 118.
- 10. [Limpieza de los cristales de las lámparas de fusión](#page-143-0) en la página 139.
- 11. [Limpieza del rodillo de recubrimiento y las platinas de recubrimiento](#page-132-0) en la página 128.
- 12. [Limpiar el recipiente](#page-126-0) en la página 122.
- 13. [Limpieza del cristal de la cámara térmica](#page-124-0) en la página 120.
- 14. Encienda la impresora (consulte [Encendido y apagado de la impresora](#page-39-0) en la página 35).
- <span id="page-87-0"></span>15. Ejecutar diagnóstico:
	- a. Calibre el sistema de refrigeración.
	- b. Termine de comprobar/limpiar el recipiente.
- 16. [Limpieza del exterior de la impresora](#page-128-0) en la página 124.

### Grado 3

Póngase en contacto con su representante de soporte.

### Comprobación y limpieza del interior de la unidad de fabricación

**IMPORTANTE:** Todas las unidades de fabricación que se vayan a utilizar con el nuevo material deben limpiarse antes de comenzar: consulte [Limpieza de la unidad de fabricación](#page-243-0) en la página 239.

Para asegurarse de que no queda material en la unidad de fabricación, siga los siguientes pasos.

### Preparación para la limpieza

- 1. Asegúrese de que dispone de una aspiradora a prueba de explosiones, de un paño absorbente multiuso, un destornillador plano, un destornillador Torx 20 y agua desionizada (HP no los proporciona).
- 2. Le recomendamos que utilice gafas, guantes y máscara.

### Comprobar y limpiar el interior de la unidad de fabricación

1. Localice la tapa de la ventana de material.

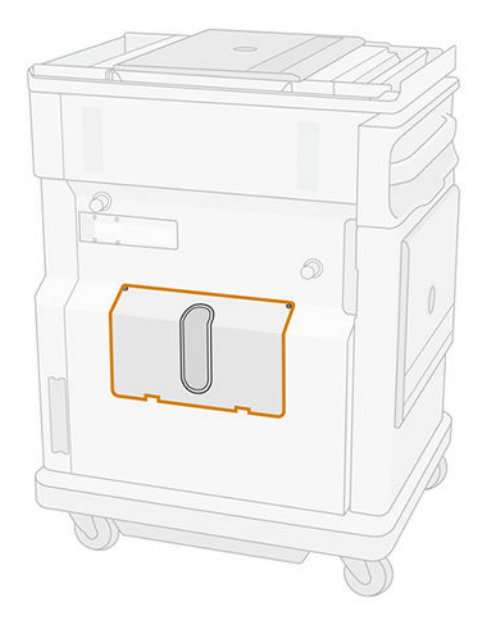

NOTA: Algunos equipos no disponen de una ventana.  $\mathbb{R}$ 

2. Retire los dos tornillos Torx 20 de la tapa de la ventana de material.

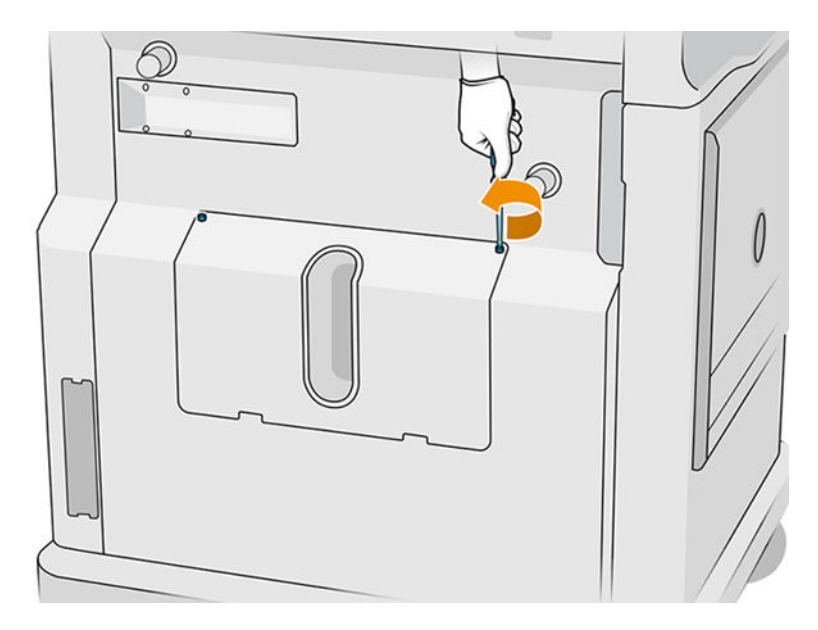

3. Afloje los cuatro tornillos de fijación planos.

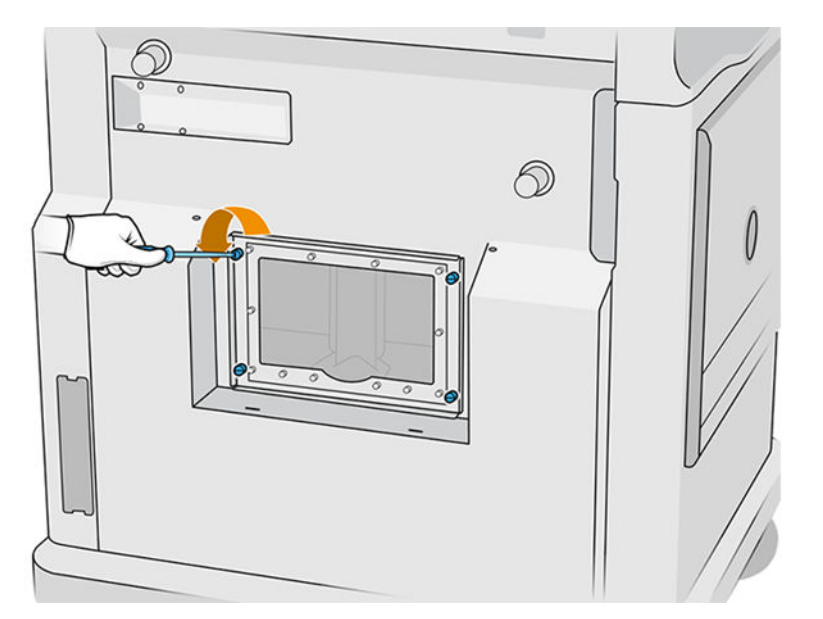

4. Extraiga la ventana.

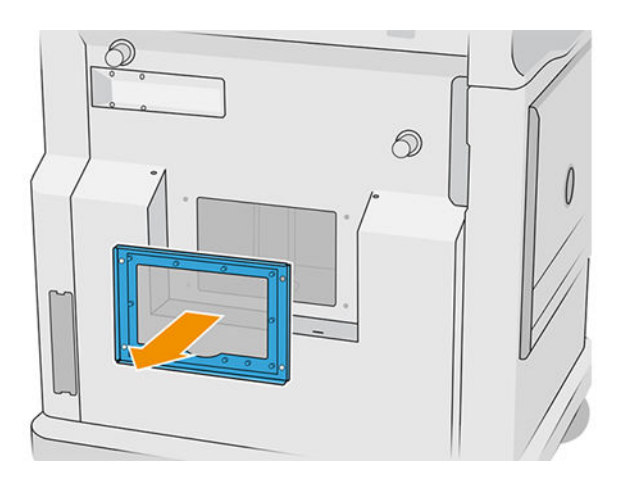

5. Compruebe el interior de la unidad de fabricación y utilice la aspiradora a prueba de explosiones para eliminar el material restante si fuera necesario. Compruebe las tareas que se indican a continuación, en particular:

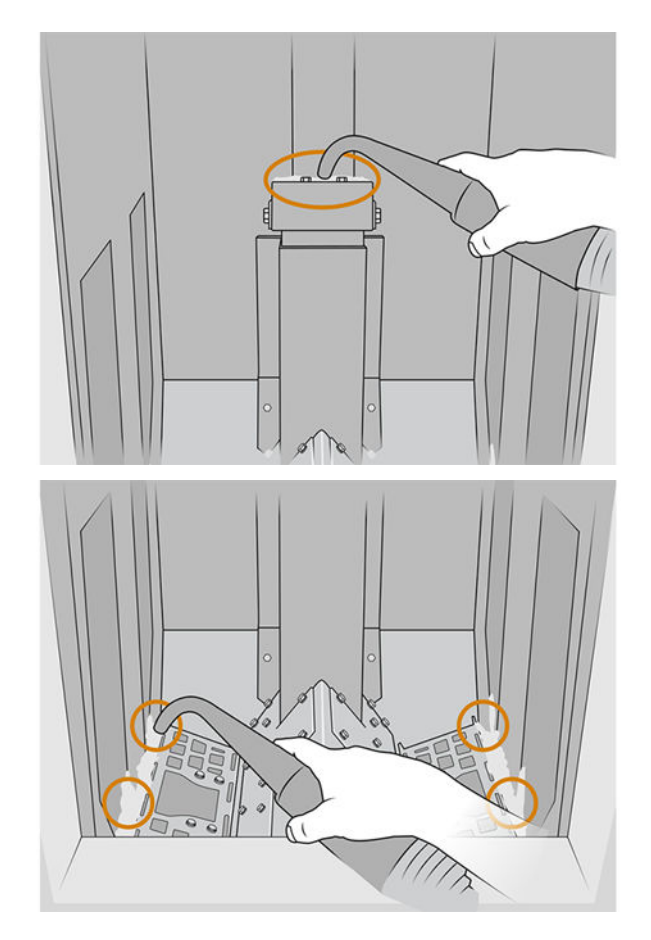

### Finalizar la limpieza

1. Apretar los cuatro tornillos de fijación planos.

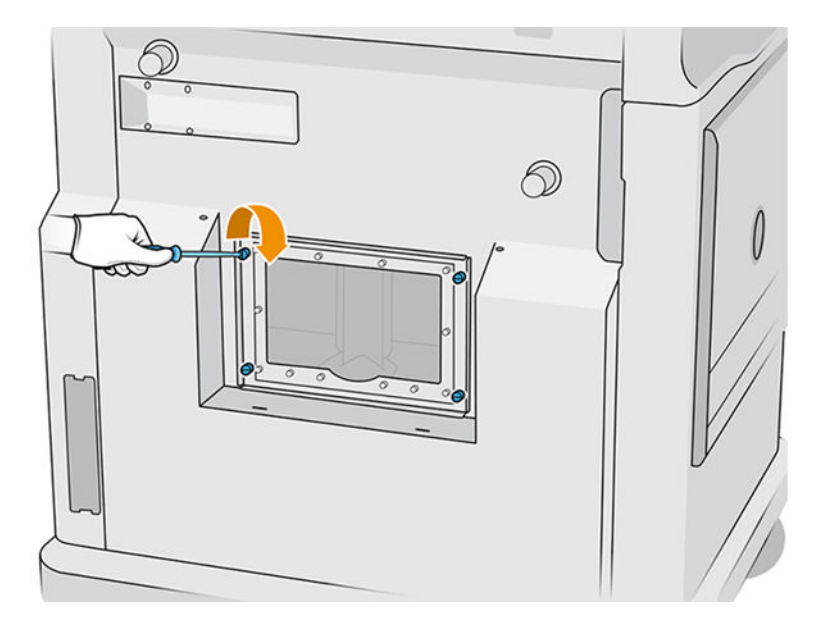

2. Volver a colocar y apretar los dos tornillos Torx 20.

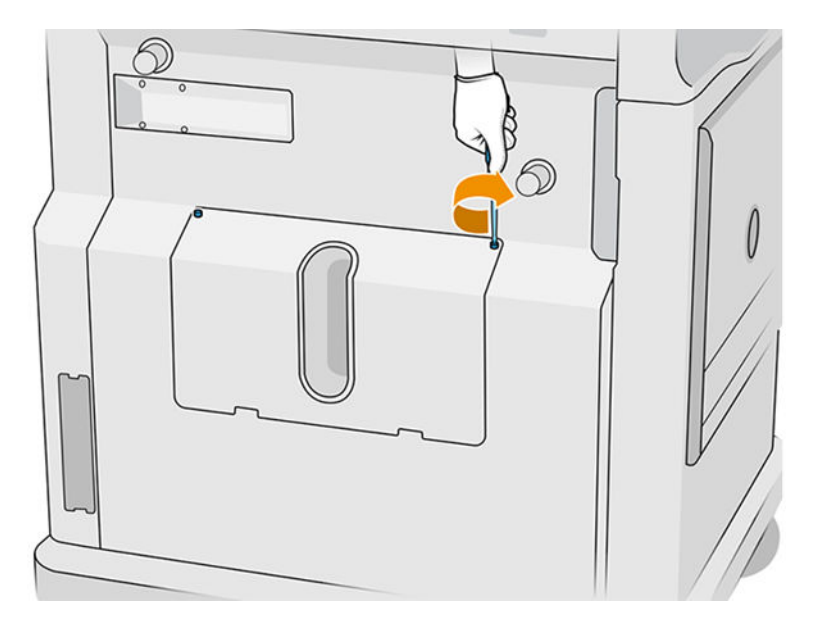

3. Aspirar por debajo de la tapa de la toma de carga de la unidad de fabricación.

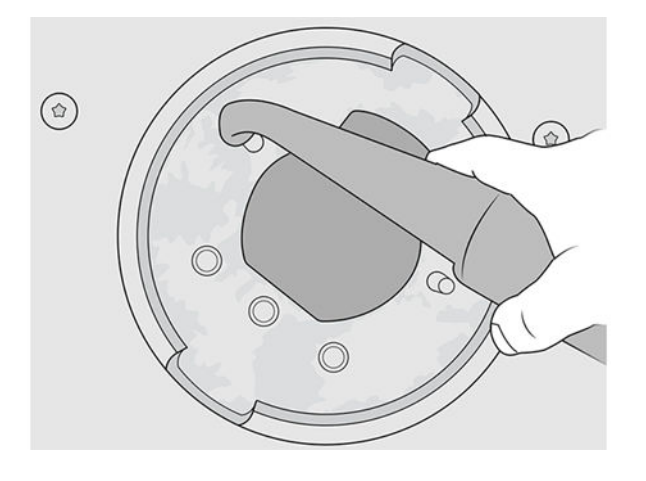

# 9 Imprimir

# Aplicación de lista de trabajos

La aplicación de la lista de trabajos en el panel frontal de la impresora muestra el estado de todos los trabajos. Los estados posibles son:

- Esperando para procesar
- Procesando
- **Procesado:** El trabajo está listo para enviar a impresión. O no se ha imprimido nunca o está preparado para imprimir.
- Enviado a impresión: El trabajo ha empezado a imprimirse.

### Enviar un trabajo a imprimir

Antes de enviar un trabajo de impresión, asegúrese de que ha hecho al menos las tareas de mantenimiento diarias necesarias.

[Mantenimiento del hardware](#page-106-0) en la página 102

Asegúrese de que la unidad de fabricación se ha rellenado con el material correcto y está en la impresora. Consulte [Carga de material en la unidad de fabricación](#page-81-0) en la página 77.

Utilice HP SmartStream 3D Build Manager para enviar el trabajo a la impresora. Consulte la Guía del usuario de HP SmartStream 3D Build Manager.

### Seleccionar un trabajo para imprimir

1. En el panel frontal de la impresora, pulse Trabajos en la pantalla de inicio.

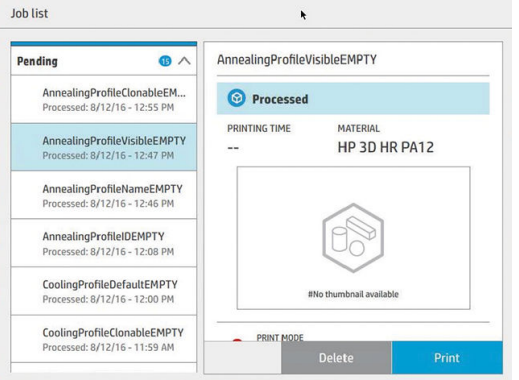

- 2. Si no se ha insertado la unidad de fabricación, abra la puerta e inserte la unidad de la fabricación presionando las manijas.
- 3. Seleccione el trabajo procesado y pulse Imprimir.
- 4. La impresora comprueba que todos los subsistemas y consumibles estén preparados completar la fabricación. Si uno de ellos no está preparado, la impresora le notifica y le avisa: aparece una notificación en los detalles del trabajo con un resumen accesible de cualquier problema. Si es necesario, corrija los problemas y vuelva a enviar el trabajo a imprimir.
- 5. La impresora inicia el proceso de impresión. Espere hasta que la impresora le indique que el proceso se ha completado y, a continuación, retire la unidad de fabricación.

# Añadir trabajo durante la impresión (solo para el modelo 4210)

Si tiene espacio disponible en la unidad de fabricación y suficiente material, puede añadir un trabajo para que se imprima mientras todavía se está imprimiendo el trabajo anterior.

Para ello, seleccione el trabajo que desea imprimir y pulse Añadir. La impresora comprobará si se puede añadir y lo hará en caso de que sea posible.

En la página Trabajos, la línea FINALIZAR muestra el tiempo total que falta para finalizar el trabajo de impresión actual y los siguientes trabajos en la cola. Se actualiza cada vez que se añade o se elimina un trabajo.

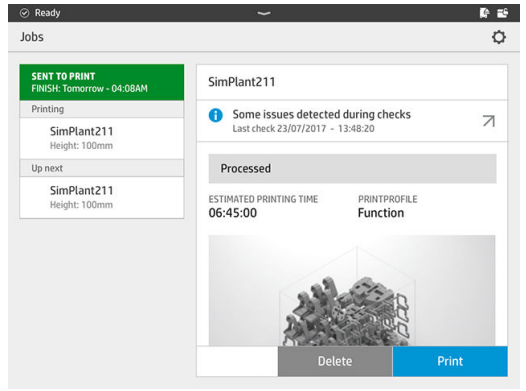

NOTA: Al añadir un trabajo a la cola, el botón situado en la parte inferior de la página se convierte en Quitar, lo que le permite quitar el trabajo en la cola y devolverlo a su ubicación inicial.

Al añadir un trabajo durante la impresión, se añaden capas sacrificiales entre los trabajos; consulte el siguiente diagrama.

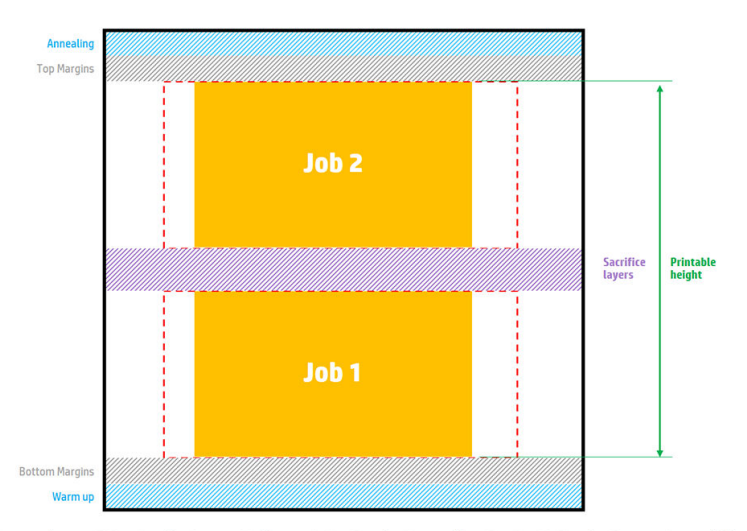

Available printable height = Printable height – (Job CAD height + Sacrifice layers)

Repeated per job

Solo se puede añadir un trabajo si no hay suficiente altura disponible para el mismo. Tenga en cuenta que la altura necesaria es la altura impresa más las capas sacrificiales entre los trabajos.

No se puede añadir un trabajo mientras el actual se está templando.

**EX NOTA:** Añadir un trabajo complejo durante la impresión puede ralentizar el procesamiento del trabajo actual, que a su vez podría provocar problemas de impresión.

# Cancelación de un trabajo

Si desea cancelar el trabajo mientras se imprime, pulse Cancelar y confírmelo en la aplicación de estado de la fabricación en la pantalla de inicio de la impresora. La impresora cancelará el trabajo inmediatamente.

IMPORTANTE: Espere hasta que la impresora le indique que es seguro y, a continuación, retire la unidad de fabricación.

Continúe con el proceso de refrigeración y recogida si procede. Si no se ha impreso ninguna pieza, debe limpiar la unidad de fabricación y volver a cargarla antes de utilizarla de nuevo.

# Compruebe de nuevo el estado en el panel frontal

En panel frontal de la impresora, la aplicación de estado de la fabricación en la pantalla de inicio muestra el estado de la fabricación que se está imprimiendo en ese momento.

- Estado del trabajo: Una barra de progreso muestra la fase completada. Las fases son calentamiento, impresión y temple (si se selecciona cuando el trabajo se ha enviado a imprimir).
- Tiempo estimado para acabar
- Nombre del trabajo
- Capas impresas y totales
- Piezas impresas y totales
- Altura impresa y total
- Tipo de material

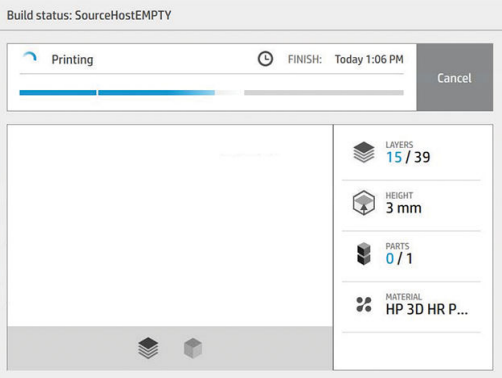

Puede seleccionar una vista isométrica o de sección de la capa actual, y puede navegar por las capas.

### Compruebe el estado remotamente

Puede comprobar el estado del trabajo desde el centro de comando.

[HP SmartStream 3D Command Center](#page-31-0) en la página 27

# Posibles errores durante la impresión

- Sin agente
- No hay rollo de limpieza
- Error del cabezal de impresión
- Lámpara rota
- Choque durante la impresión
- Corte de alimentación

Si se produce algún error, la impresora cancela el trabajo inmediatamente.

**IMPORTANTE:** Espere hasta que la impresora le indique que es seguro y, a continuación, retire la unidad de fabricación.

Continúe con el proceso de refrigeración y recogida si procede. Si no se ha impreso ninguna pieza, debe limpiar la unidad de fabricación y volver a cargarla antes de utilizarla de nuevo.

# Modos de impresión

En HP SmartStream 3D Build Manager, puede elegir uno de los siguientes modos de impresión en el menú desplegable del perfil de impresión. Según sus necesidades:

- El modo equilibrado ofrece propiedades equilibradas.
- El modo rápido maximiza la velocidad de cualquier trabajo. disponible para determinados materiales.
- El modo mecánico ofrece propiedades superiores de resistencia a las tensiones; disponible para determinados materiales.
- El modo estético ofrece una mayor precisión, una superficie más suave y una mejor uniformidad del color; disponible para determinados materiales.

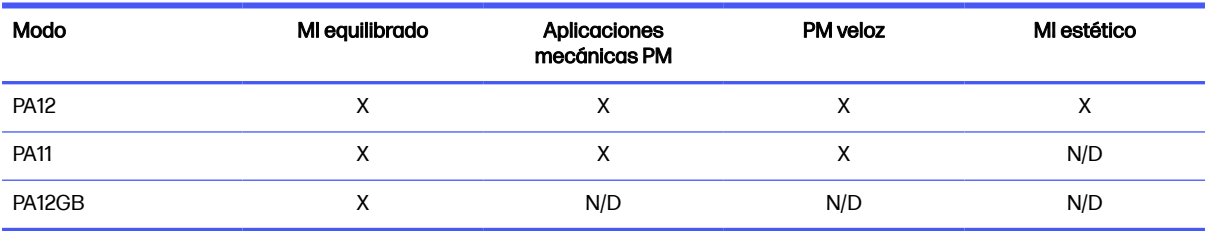

#### Tabla 9-1 Modos de la impresora

# 10 Recoger la fabricación

**EX NOTA:** Si dispone de la estación de procesamiento HP Jet Fusion 5200 3D, consulte la *Guía del* usuario de Solución de impresión HP Jet Fusion 3D de la serie 5200.

Como la fabricación está a una temperatura alta durante la impresión, debe esperar unos 30 minutos antes de retirar la unidad de fabricación de la impresora. A continuación, es necesario cierto tiempo de refrigeración para conservar la calidad de la pieza.

#### **Consejos**

- Use guantes resistentes a altas temperaturas.
- Recoja con calma.
- Hay botones físicos con los que puede subir o bajar la plataforma de impresión para hacer más cómodo el proceso de recogida.
- Los laterales y las esquinas de la cámara de fabricación están más fríos que el centro.
- Si las piezas son grandes o si considera que el material alrededor de ellas está muy caliente, ponga las piezas aparte para permitir que se enfríen.
- Si observa que la aspiradora se ralentiza, pruebe a recoger el material de otras ubicaciones o piezas más frías.
- 1. Cuando la impresora le indique proceda, abra la puerta, retire la unidad de fabricación y coloque la tapa de seguridad encima.
- 2. Póngase guantes resistentes al calor y aspire la superficie superior de la unidad de fabricación con una aspiradora a prueba de explosión externa.
- 3. A partir de aquí, puede seguir el proceso de refrigeración natural; o bien, si la estación de procesamiento dispone de refrigeración rápida, puede elegir refrigeración rápida como alternativa.
	- a. Mueva la unidad de fabricación a un lado enfriar más.
	- $\triangle$  PRECAUCIÓN: Se recomienda bloquear las ruedas de la unidad de la fabricación mientras está fuera de la impresora.

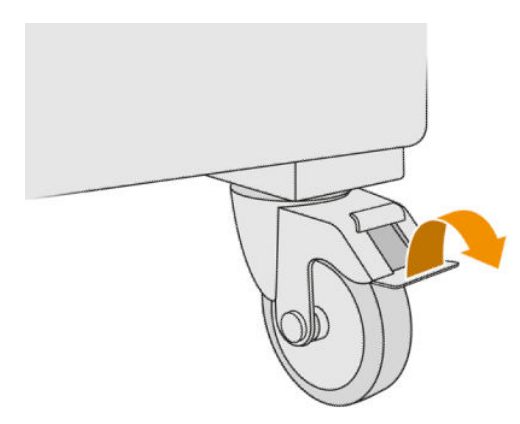

- b. Espere. El tiempo de refrigeración depende del tamaño de la fabricación; véase Programación del tiempo en la página 3.
- c. Inserte la unidad de fabricación de la estación de procesamiento.

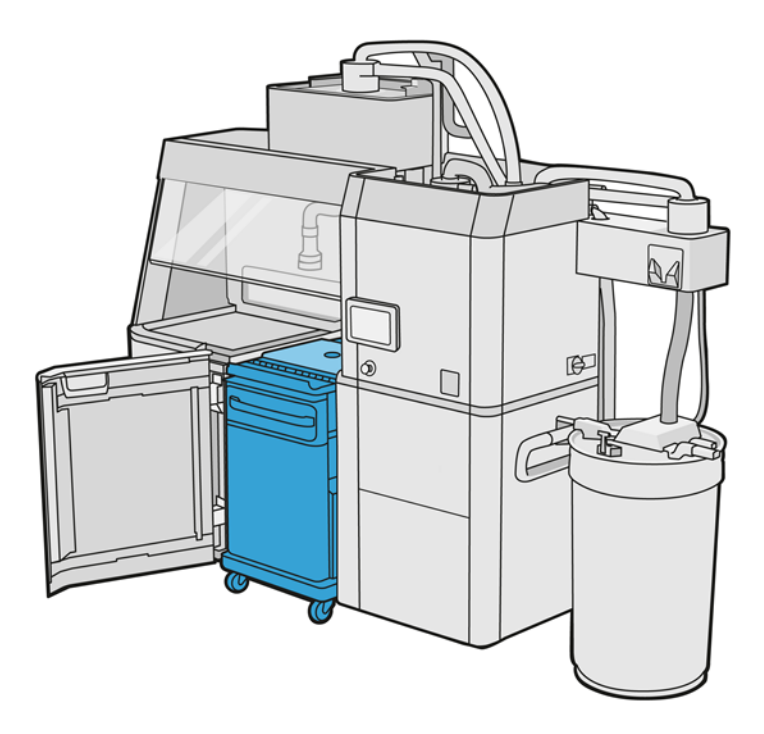

- i. La unidad de fabricación debe dejarse enfriar de manera natural entre 3 y 4 horas antes de que puede iniciarse la refrigeración rápida. No es necesario que esté dentro de la estación de procesamiento durante este tiempo.
- ii. Cuando haya insertado la unidad de fabricación en la estación de procesamiento, vaya al panel frontal de la estación procesamiento y pulse Unidad de fabricación > Refrigeración rápida.
- ili. Comienza la refrigeración rápida. Puede tocar el icono **Cancelar X** en cualquier momento para cancelar la refrigeración rápida. Para reanudar el proceso, asegúrese de que la unidad de fabricación está insertada y pulse Refrigeración rápida.

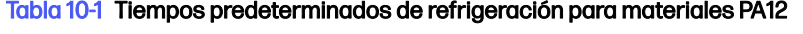

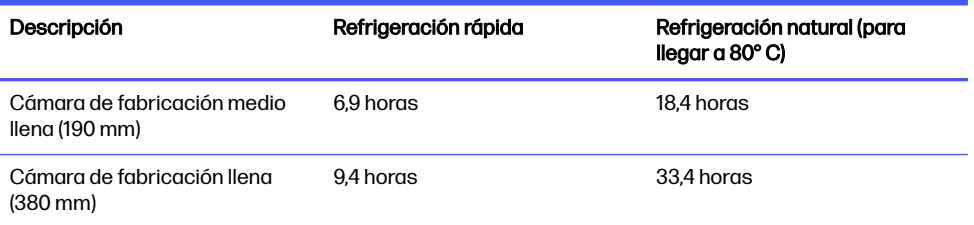

Antes de comenzar el proceso de enfriamiento rápido, puede modificar el temporizador pulsando Modificar.

 $\frac{1}{2}$ : **SUGERENCIA:** Modificar se puede bloquear para que solo los administradores puedan modificar el temporizador.

El tiempo se cambiará según un factor de enfriamiento, que está relacionado con la velocidad; se utiliza para calcular el tiempo de refrigeración rápido para las diferentes alturas de los trabajos. Modificar este valor puede comprometer la calidad de la pieza.

- NOTA: El uso de la refrigeración rápida causará menos uniformidad en las tasas de refrigeración de las piezas, y es posible que las piezas terminen a temperaturas superiores que con una a refrigeración natural.
- d. Conecte el colector de material reutilizable a la tapa de la seguridad y pulse Inicio en el panel frontal, que le indicará el tiempo restante.

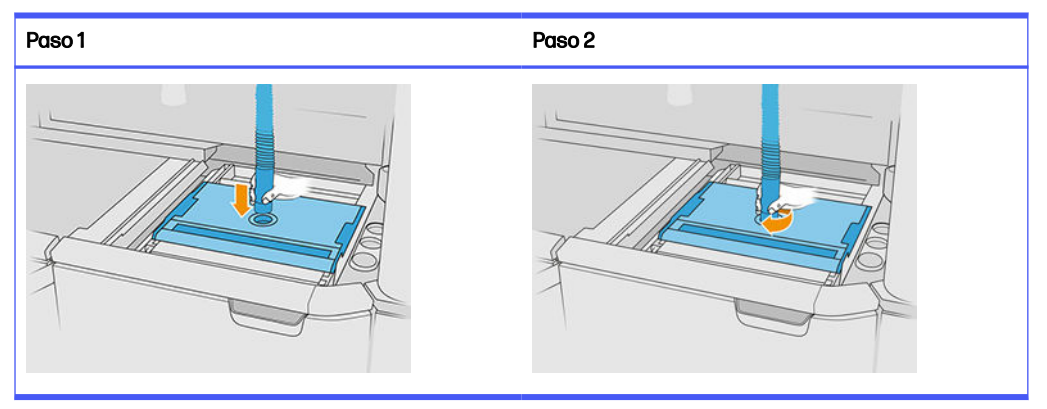

#### Tabla 10-2 Procedimiento

IMPORTANTE: Asegúrese de que el colector de material reutilizable esté en la posición de  $\mathbb{I}$ succión alta.

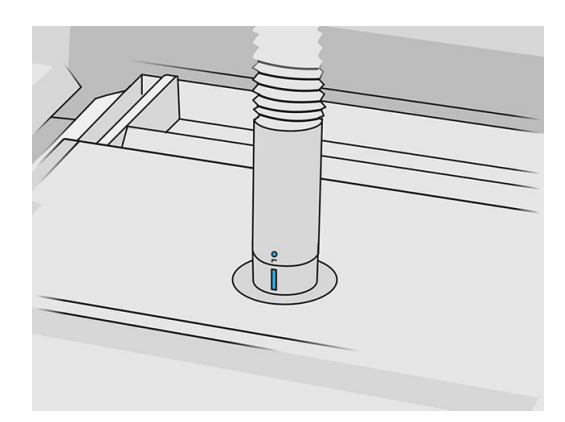

4. Cuando la refrigeración haya terminado, retire la tapa de la seguridad y déjela en el frontal de la unidad de fabricación.

#### Tabla 10-3 Procedimiento

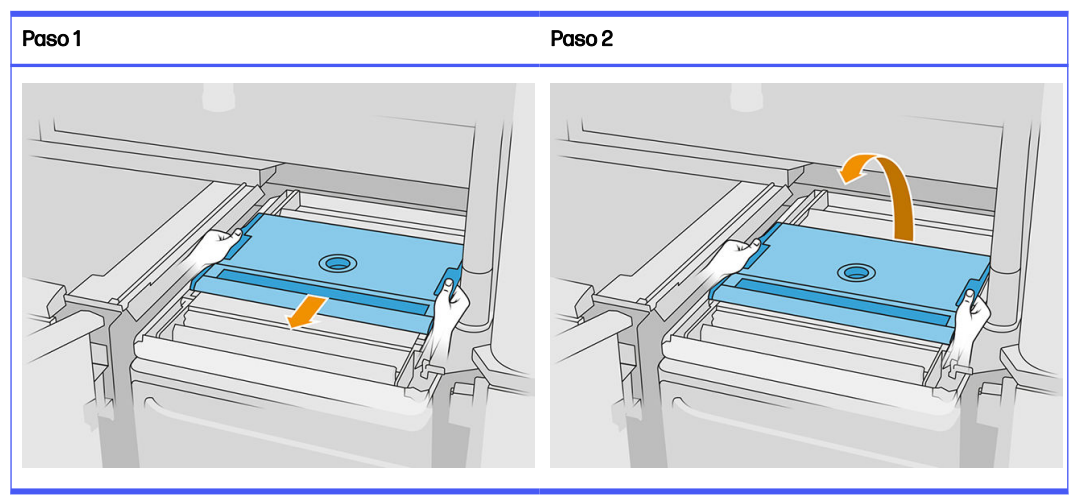

- 5. Utilice la aplicación de la unidad de fabricación en el panel frontal de la estación de procesamiento para comprobar que la fabricación está preparada para la recogida.
- 6. En el panel frontal de la estación procesamiento, pulse Unidad de fabricación > Recoger > Inicio para iniciar el proceso de recogida.
- **IMPORTANTE:** El aspirador se activa cuando pulsa **Inicio**, y se activa el extractor de polvo para mantener el proceso de limpieza.
- A PRECAUCIÓN: Use quantes resistentes al calor.
- id: SUGERENCIA: Cierre la cubierta para mejorar el rendimiento del extractor de polvo.
- 7. Reubique el colector de material reutilizable. Puede utilizar una de las siguientes boquillas:

#### Elija:

- a. Boquilla para juntas: para limpiar la bandeja de alimentación y las áreas estrechas.
- b. Boquilla de recogida: para la recogida normal.
- c. Boquilla de malla fina: con una malla de 2 mm, para recoger piezas muy pequeñas
- d. Boquilla ancha: para limpiar el área de trabajo rápidamente
- A PRECAUCIÓN: No utilice la boquilla ancha para limpiar al agitador de malla (en las bandejas de alimentación de la unidad de construcción), ya que puede dañar el accesorio y dejar residuos en el interior.

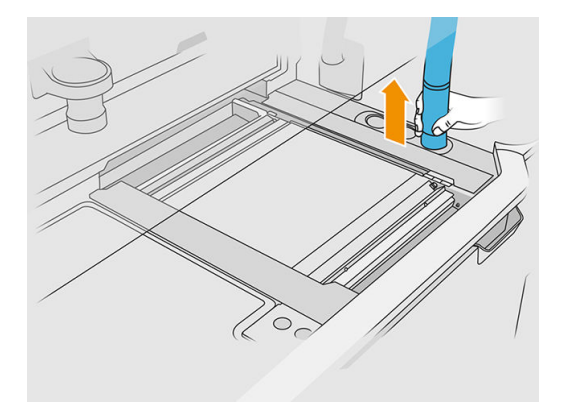

NOTA: Puede regular la potencia de succión girando el extremo del conducto del colector de material.

#### Tabla 10-4 Regular la succión

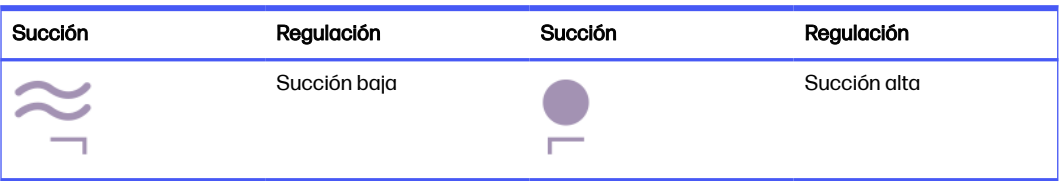

8. Aspire el perímetro externo de la plataforma (este paso es innecesario si ha utilizado refrigeración rápida).

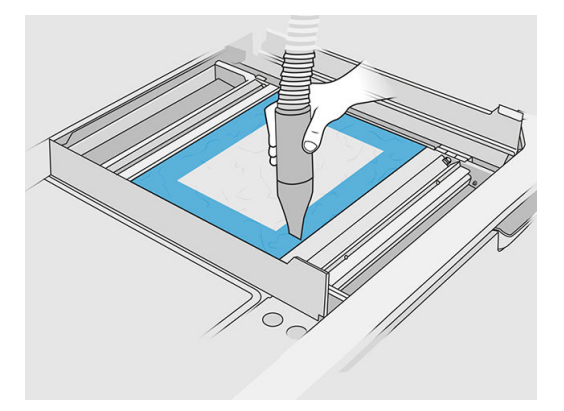

9. Levante la plataforma pulsando el botón.

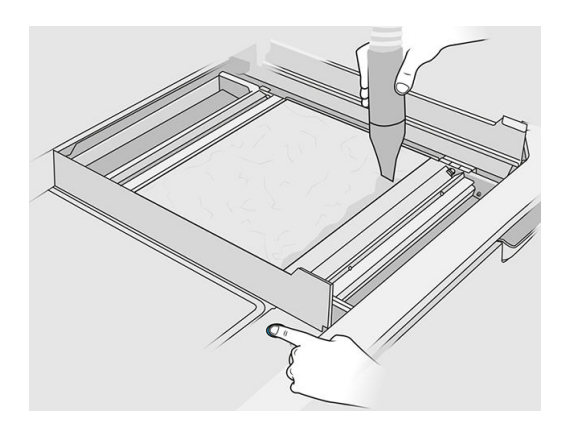

10. Aspire la fabricación para poner al descubierto las piezas.

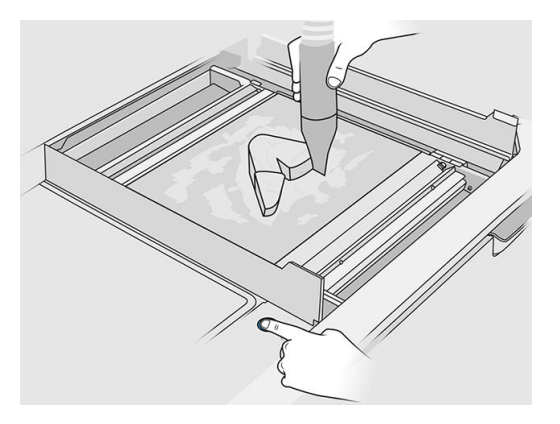

11. Limpie cada pieza por separado para evitar tener grandes montones de material cubriendo la pieza. No es necesario que limpie a fondo cada superficie fondo porque:

#### Elija:

- a. El material que más se aproxime a la pieza o se fije a ella puede reducir la calidad general de material reutilizado.
- b. Ese material se eliminará de todos modos durante el arenado y el procesamiento posterior.

El siguiente ejemplo muestra una pieza que está preparada para el chorro de arena.

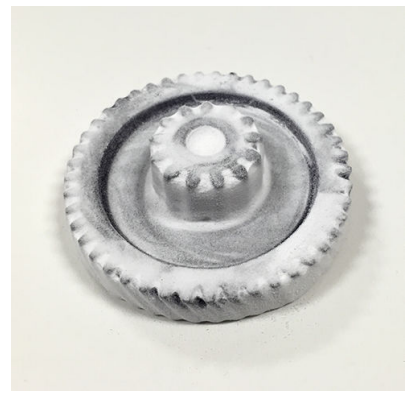

Continúe hasta que todas las piezas se retiren de la cámara de fabricación. Utilice los botones físicos para levantar la plataforma para alcanzar a todas las piezas.

12. Después de comprobar que todas las piezas están recogidas, colóquelas en una caja y llévelas a la sección de procesamiento posterior.

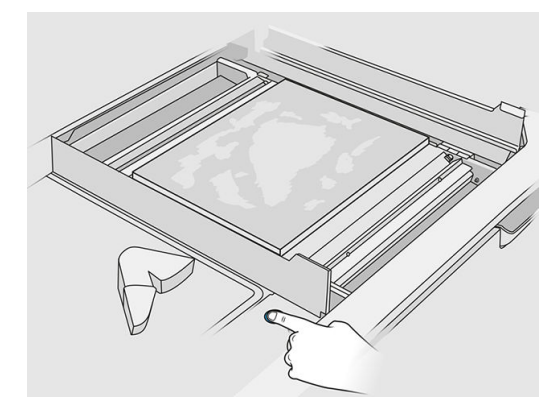

- 13. Asegúrese de que la plataforma de impresión está en su posición más elevada.
- 14. Aspire la plataforma de impresión vacía y la bandeja de alimentación.

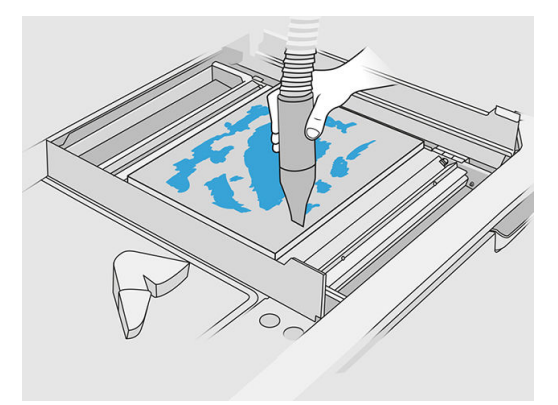

- 15. Pulse Finalizar en el panel frontal.
- 16. Limpie la superficie de la unidad de fabricación. Consulte Limpieza de la superficie de la unidad de fabricación en la página 233.
- 17. Aspire los botones de control de la plataforma para impedir que se bloqueen con el material suelto.

### Limpieza y procesamiento posterior de las piezas 11

Una vez que las piezas se han recogido de la fabricación en la estación de procesamiento, se deben limpiar. Hay distintos procesos que pueden seguirse, según sus necesidades. Por lo general, necesitará equipos que HP no proporciona. El proceso principal que recomienda HP es una combinación de chorro de arena (primero) y chorro de aire (segundo).

- El chorro de arena consiste en aplicar aire comprimido mezclado con un abrasivo para retirar el material adjunto. Generalmente se trata de una solución que suele ser adecuada. Sin embargo, puede que desee seleccionar diferentes abrasivos o presiones para fines específicos.
- El chorro de aire consiste en aplicar aire comprimido a la pieza con el fin de eliminar cualquier material restante después del chorro de arena.

Según sus necesidades específicas, otros métodos de procesamiento posterior pueden ser adecuados para usted.

Las siguientes opciones están disponibles para mejorar el acabado de la superficie:

- Pulido: La pieza se sumerge en una pulidora de vibración llena de abrasivos, para suavizar cualquier rugosidad de la superficie.
- Arenado manual: Las superficies de la pieza se suavizan mediante abrasión con papel de lija.

Las siguientes opciones están disponibles para mejorar el acabado del color:

- El chorro de arena con otros aditivos consiste en aplicar a la pieza aire comprimido mezclado con un abrasivo y un aditivo coloreado para lograr un color de superficie homogéneo.
- El tinte consiste en sumergir la pieza en un baño de tinte controlado. Se puede llegar a todos los detalles y cavidades de la pieza.
- Pintar la pieza con un bote de espray, una pistola de espray o un pincel. Para el acabado en un color específico, HP recomienda aplicar una imprimación antes de pintar la pieza. Repita el proceso varias veces para obtener resultados óptimos.

Pueden utilizar otros métodos de procesamiento posterior normales en el sector:

- Encolado, adherencia, sellado
- Perforación, impactos
- Enchapado
- Revestimientos para resistencia al agua, conductividad, resistencia térmica, fuerza, estanqueidad, resistencia a químicos, propiedades satinadas, protección ultravioleta y así sucesivamente.

Póngase en contacto con su representante de soporte de HP para hablar de soluciones para sus necesidades específicas.

Póngase en contacto con su especialista habitual en salud y seguridad medioambiental para que le aconseje sobre las medidas adecuadas para su ubicación según el método de procesamiento posterior

que utilice. Consulte las normativas de las administraciones locales para determinar cuál es la forma correcta de eliminar los residuos.

# <span id="page-106-0"></span>12 Mantenimiento del hardware

 $\Lambda$  *iADVERTENCIA!* El mantenimiento del hardware solo puede realizarlo personal técnico cualificado. Durante la instalación de la impresora, el personal designado recibirá formación para una utilización y mantenimiento seguros de la impresora. Nadie debe utilizar la impresora sin recibir este curso de formación.

## Precauciones de seguridad

Lea y siga las precauciones de seguridad de esta guía para asegurarse de que utiliza el equipo de forma segura; consulte.

[Precauciones de seguridad](#page-9-0) en la página 5

Se supone que el usuario dispone de la formación técnica adecuada y de la experiencia necesaria para ser consciente de los peligros a los que se expone una persona al realizar una tarea y adoptar en consecuencia las medidas necesarias con el fin de minimizar el riesgo al propio usuario y a otras personas.

### Instrucciones de limpieza generales

Para la limpieza general, se recomienda un paño que no suelte pelusas humedecido con agua destilada. Deje que se seque o utilice un paño para secar la pieza limpia por completo.

 $\triangle$  PRECAUCIÓN: Después de cualquier procedimiento que implique el desplazamiento del carro, asegúrese de que vuelve a la posición de tapado, especialmente antes de apagar la máquina. Si es necesario, reinicie la impresora para que la unidad envíe el carro a la posición de tapado.

No aplique líquidos de limpieza directamente sobre el producto HP. Aplique el líquido sobre el paño que se usa para limpiar.

Para eliminar la suciedad o las manchas difíciles, humedezca un paño suave con agua y un detergente neutro, o un limpiador industrial de uso general (por ejemplo, el limpiador industrial Simple Green). Retire la espuma de jabón restante con un paño seco.

En el caso de las superficies de cristal, se recomienda utilizar un paño suave que no suelte pelusas humedecido con un limpiador de cristales no abrasivo o de uso general (por ejemplo, el limpiador de cristales Simple Green). Retire la espuma de jabón restante con un paño que no suelte pelusas humedecido con agua destilada y séquelo con un paño seco para evitar las manchas.

A PRECAUCIÓN: No utilice abrasivos, acetona, benceno, hidróxido sódico o tetracloruro de carbono para limpiar el cristal ya que lo pueden dañar. No vierta ni pulverice líquido directamente en el cristal; el líquido puede filtrarse bajo el cristal y dañar el dispositivo.

Se recomienda utilizar un bote de aire comprimido para eliminar el polvo de las piezas electrónicas/ eléctricas.

 $\triangle$  PRECAUCIÓN: No utilice limpiadores a base de agua para las piezas con contactos eléctricos, ya que podría dañar los circuitos eléctricos.

- NOTA: No utilice cera, alcohol, benceno, diluyente, limpiadores a base de amoníaco u otros detergentes químicos para evitar daños al producto o al medio ambiente.
- NOTA: En algunos lugares se regula el uso de productos de limpieza. Asegúrese de que el limpiador cumpla las normativas federales, estatales y locales.

## Recursos de mantenimiento

### Kits de mantenimiento

#### Tabla 12-1 Kits de mantenimiento

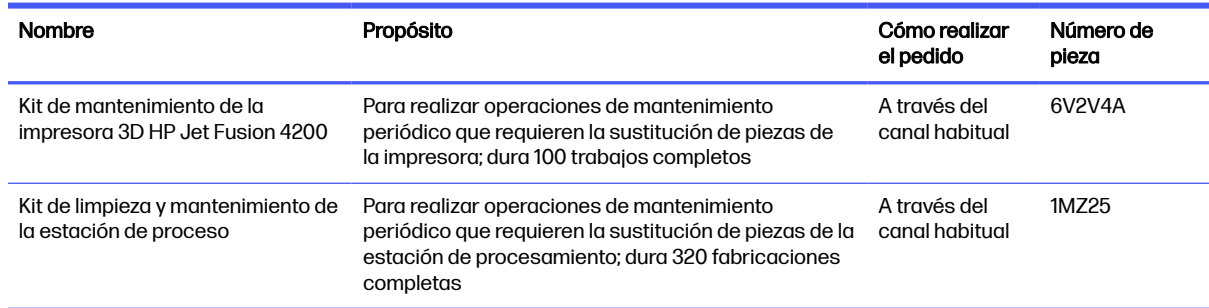

### Contenido del kit y herramientas recomendadas

NOTA: El contenido de cada kit puede variar.

#### Contenido del kit de mantenimiento de la impresora (6V2V4A)

#### Tabla 12-2 Contenido del kit de mantenimiento inicial de la impresora

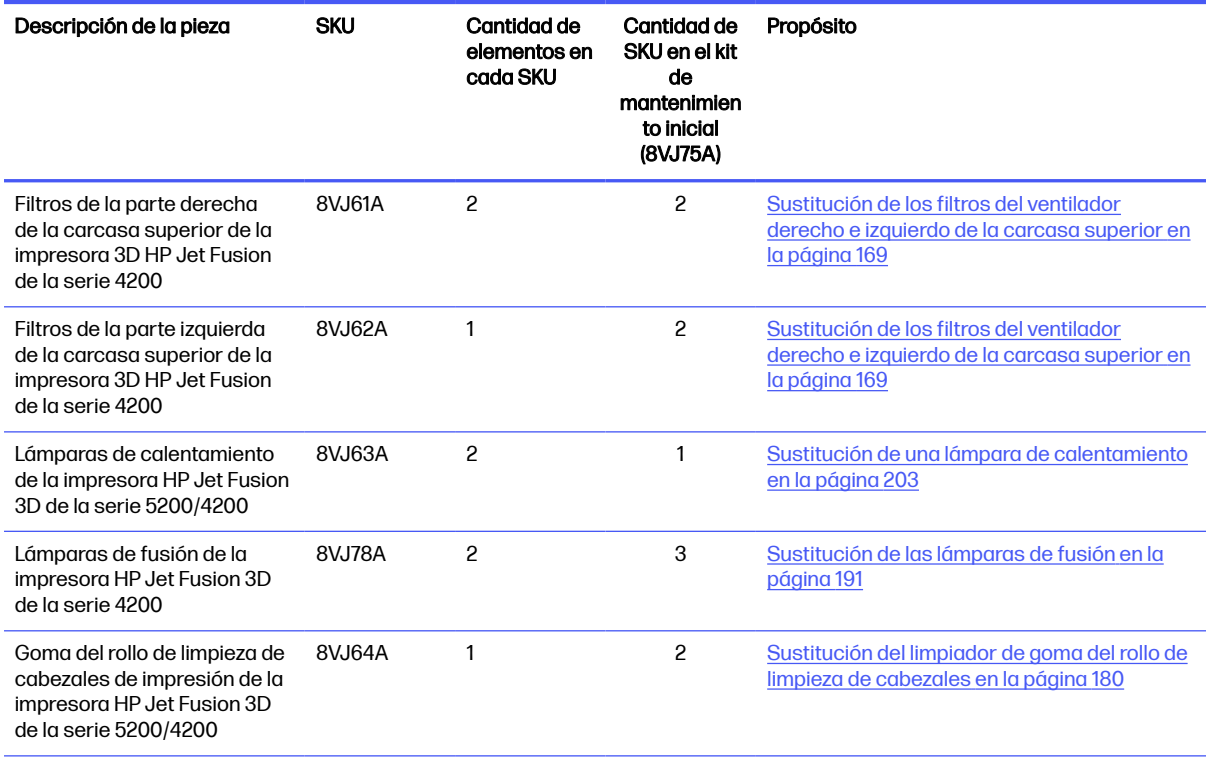
#### Tabla 12-2 Contenido del kit de mantenimiento inicial de la impresora (continúa)

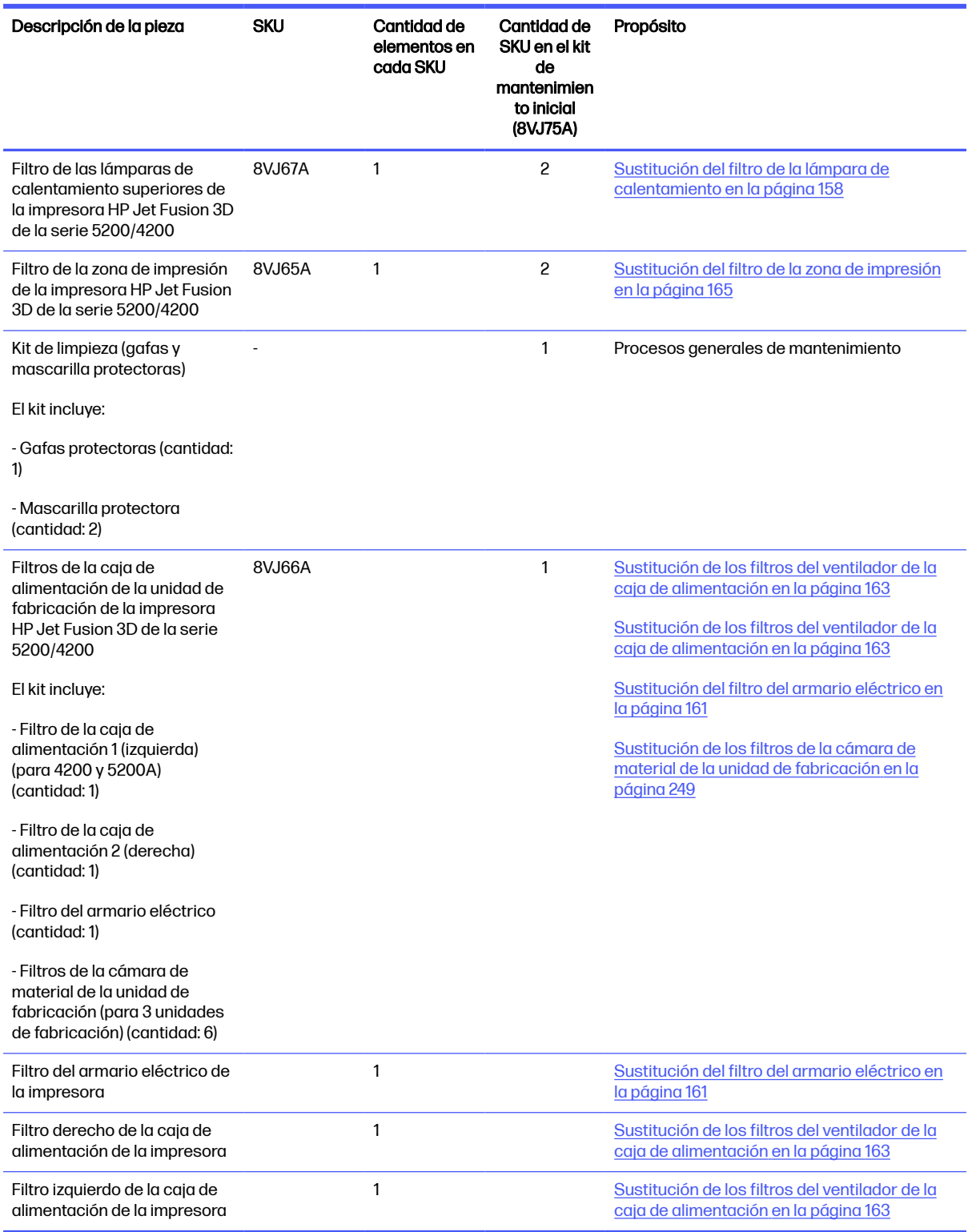

Si es necesario, cada SKU se puede pedir por separado.

## Contenido del kit de mantenimiento de la estación de procesamiento (8VJ76A)

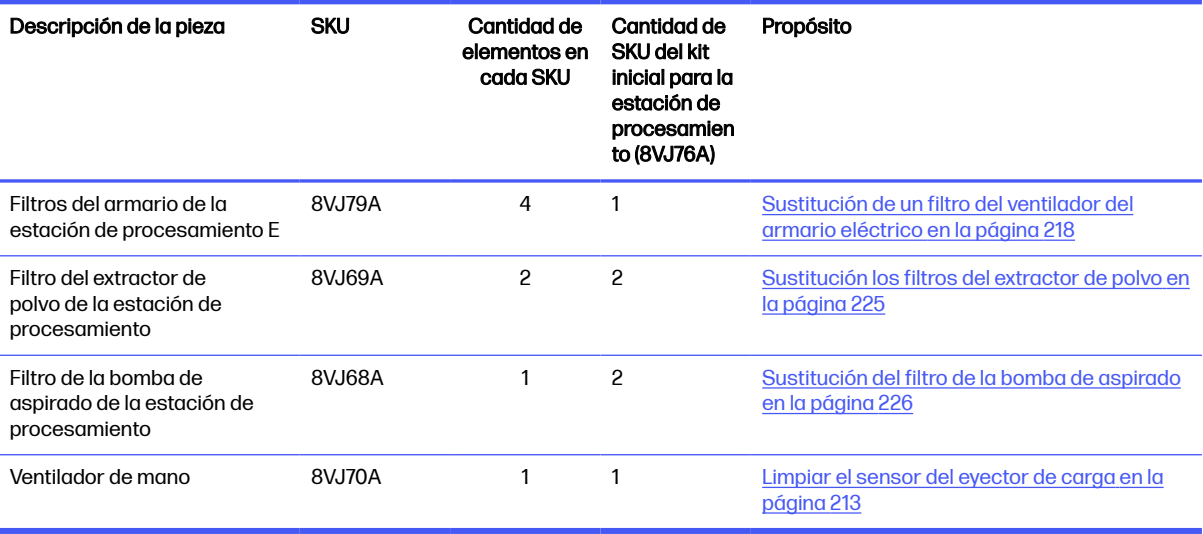

Tabla 12-3 Contenido del kit de mantenimiento de la estación de procesamiento

Si es necesario, cada SKU se puede pedir por separado.

#### Mantenimiento preventivo

El objetivo del mantenimiento preventivo programado es realizar operaciones regulares de mantenimiento cuando se considere oportuno, con el fin de evitar posibles fallos y garantizar un buen rendimiento durante la vida útil del producto.

Para cada acción programada de mantenimiento preventivo existe un contador interno en el firmware que cuenta una variable relacionada con la vida útil del componente.

Cuando el contador interno alcanza el límite de una acción de mantenimiento preventivo (establecida de acuerdo con las pruebas y el desarrollo), se muestra una alerta en el centro de notificaciones en el panel frontal.

#### Acciones y alertas de mantenimiento preventivo

Existen dos tipos de alertas de mantenimiento preventivo:

Alertas que requieren que un ingeniero de servicio complete la acción (póngase en contacto con su representante de soporte)

Hay tres alertas de este tipo, que se corresponden con los tres kits de mantenimiento que se describen a continuación.

● Alertas que requieren que el cliente complete la acción

#### Alertas de mantenimiento preventivo de servicio

Cuando se muestre un número de mantenimiento preventivo, antes de enviar la pieza, es necesaria una comprobación en caso de que haya otras alertas de mantenimiento preventivo con una fecha de vencimiento próxima; en cuyo caso, se pueden realizar juntas.

#### Tabla 12-4 Alertas de mantenimiento preventivo de servicio

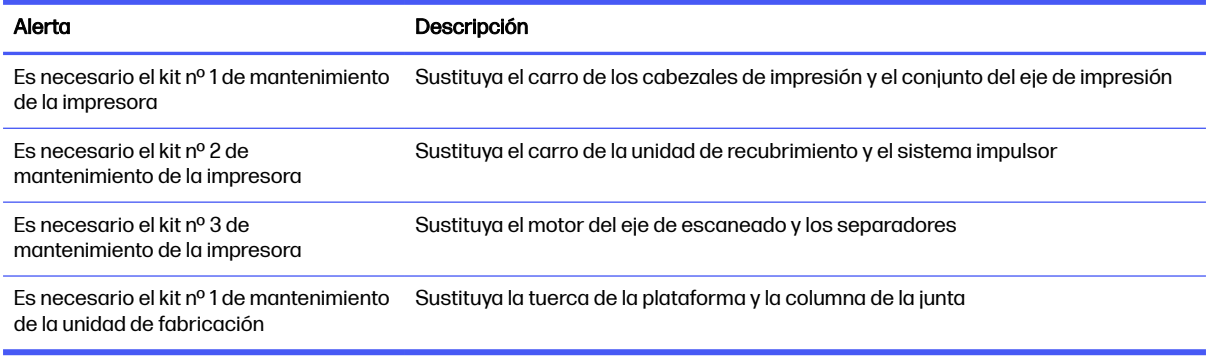

#### **EV** NOTA: El centro de notificaciones muestra exclusivamente las alertas para la unidad de fabricación que esté inserta en ese momento.

#### Alertas de mantenimiento preventivo de operador

El centro de notificación muestra alertas siempre que se requiera una acción de mantenimiento.

#### Tabla 12-5 Alertas de mantenimiento preventivo de operador

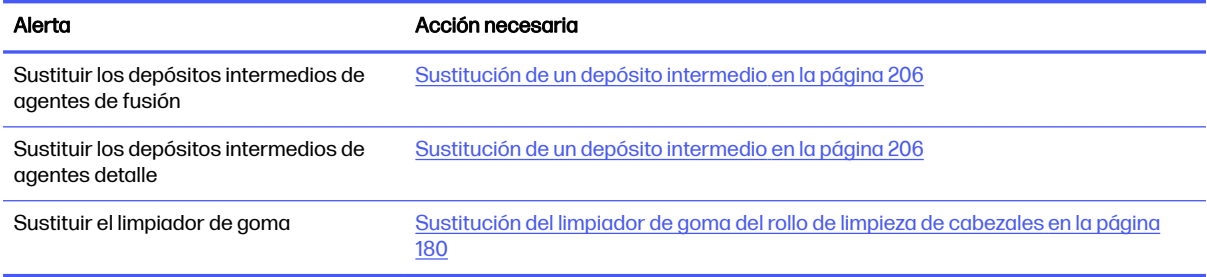

#### Compruebe las alertas a través del centro de estado del panel frontal

Las alertas relacionadas con la impresora y las tareas de mantenimiento preventivo de la unidad de fabricación se muestran en la parte superior del panel frontal en el centro de estado, que se puede expandir deslizándolo hacia abajo desde la parte superior.

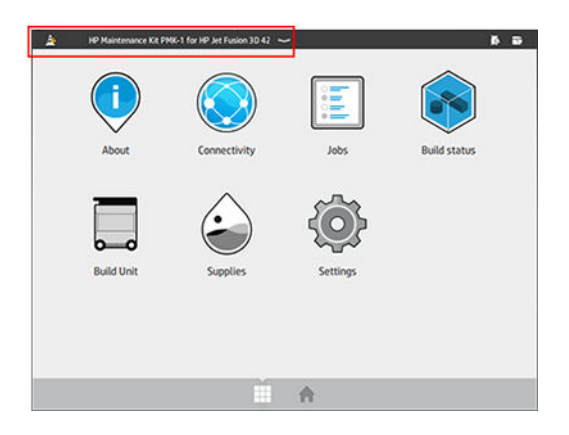

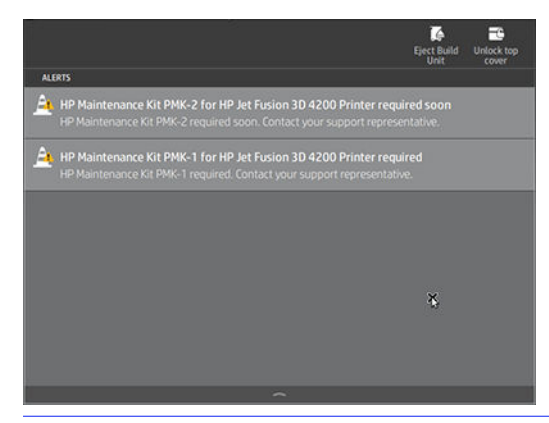

NOTA: El centro de estado muestra exclusivamente las alertas para la unidad de fabricación que esté inserta en ese momento.

#### Compruebe el nivel de uso del mantenimiento preventivo en el panel frontal

Puede comprobar los niveles de uso del mantenimiento preventivo, que se convierten automáticamente en un porcentaje de acuerdo con los valores del contador de vida en la aplicación de Mantenimiento.

Para comprobar el estado del Kit de mantenimiento preventivo (PMK, por sus siglas en inglés), seleccione Configuración > Mantenimiento > Mostrar estado del PMK y siga las instrucciones.

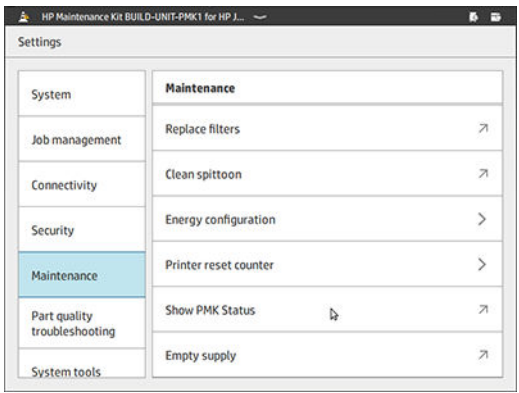

El panel frontal muestra el estado actual de todos los usuarios y tareas de mantenimiento preventivo de servicio. También muestra las tareas de mantenimiento necesarias para la unidad de fabricación que está inserta actualmente, si la hubiera.

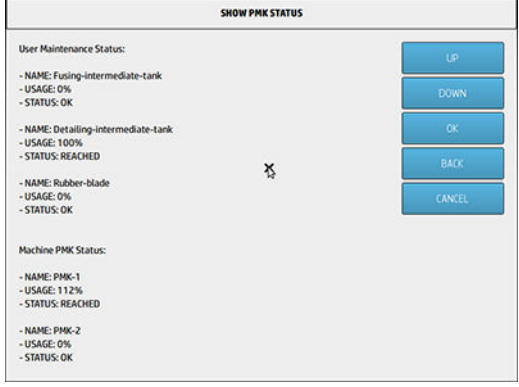

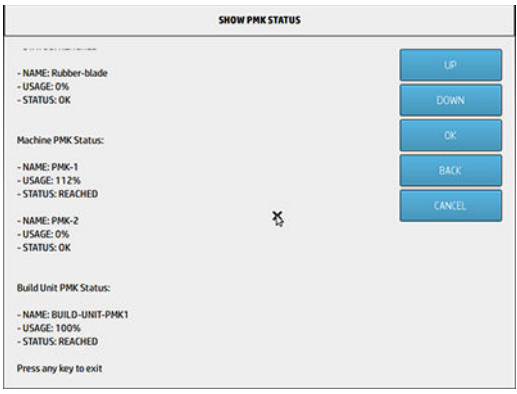

- NOTA: Solo se muestran los niveles de uso de la unidad de fabricación que esté inserta en ese momento.
- **NOTA:** Los porcentajes dados son solo estimaciones.

#### Herramienta de mantenimiento recomendadas pero que no se suministran

● Estropajo en espiral, para algunas operaciones de limpieza

Utilice un estropajo que no arañe el cristal; pruébelo en una esquina si no está seguro.

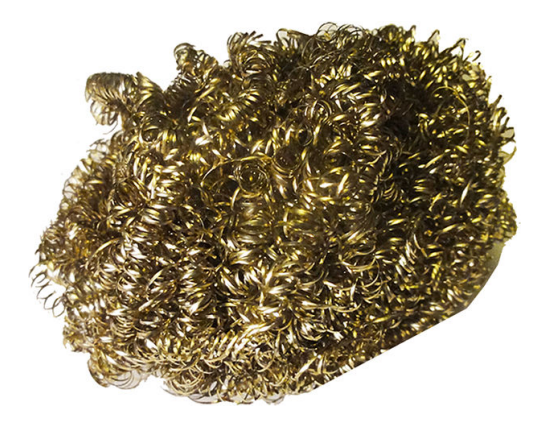

● Paño absorbente multiuso, para limpiar las cubiertas y para la limpieza general

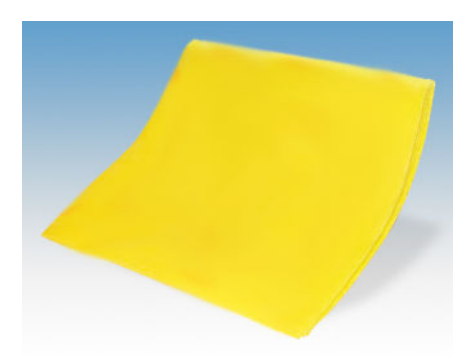

● Estropajo de esponja para situaciones especiales y cristal delicado.

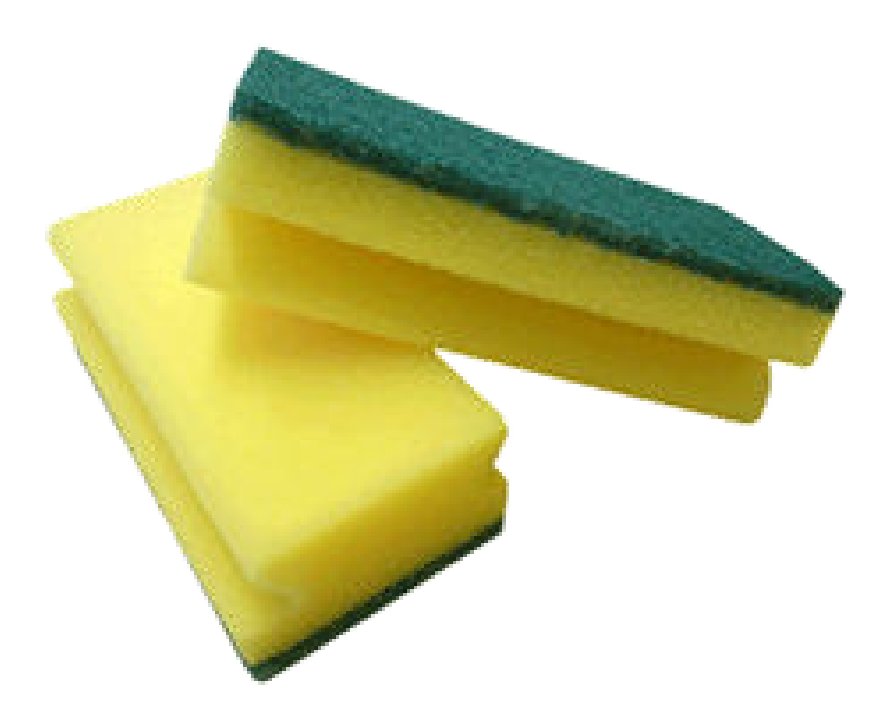

Raspador de cuchillas para material pegajoso en las superficies de cristal.

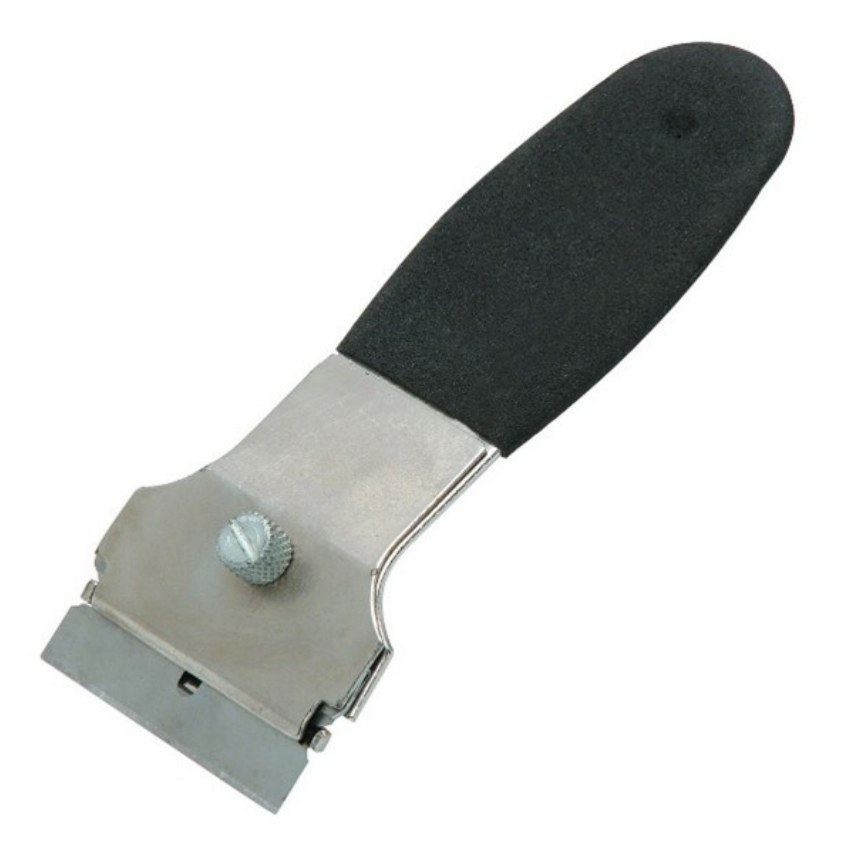

Paño sin pelusas o paño 100% algodón, para limpiar las cubiertas y para la limpieza general

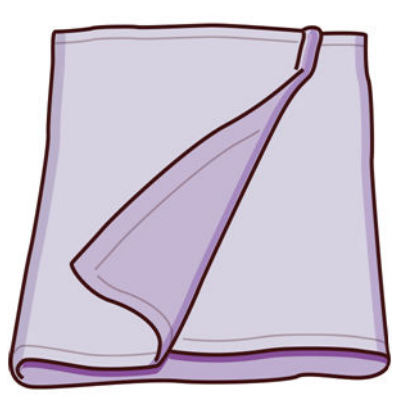

- Limpiador industrial de uso general (como el limpiador industrial Simple Green), para la limpieza general
- Agua desionizada, para la limpieza general

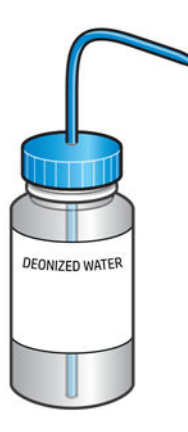

● Aspiradora a prueba de explosiones, con accesorios de boquillas para realizar una limpieza general (boquilla para juntas y con un cepillo suave muy recomendadas)

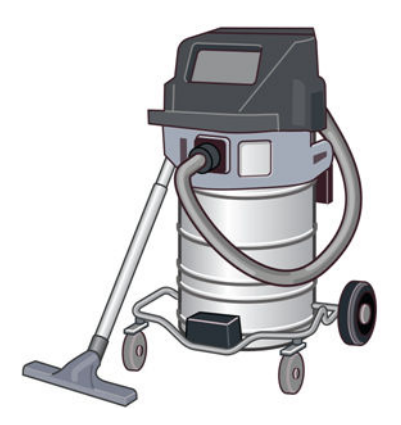

**W** NOTA: Tanto en espacios interiores como exteriores, se debe limpiar el equipo periódicamente con una aspiradora a prueba de explosiones para evitar la acumulación de polvo. No barra el polvo ni intente retirarlo con una pistola de aire comprimido.

Para limpiar, es necesaria una aspiradora a prueba de explosiones, certificada para la recolección de polvo combustible. Tome medidas para reducir las salpicaduras de material y evitar posibles

fuentes de ignición, como las ESD (descargas electrostáticas), llamas y chispas. No fume en áreas próximas al dispositivo.

**•** Linterna, para uso general

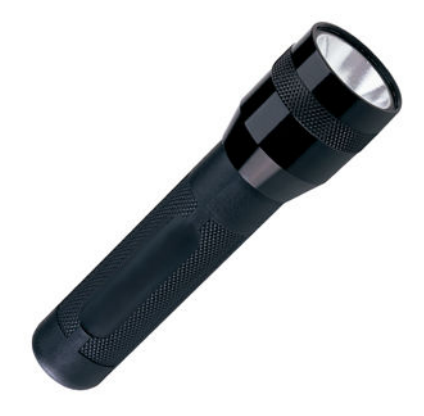

● Escalera plegable, para uso general

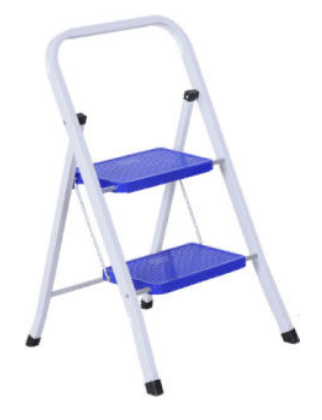

Destornilladores planos y torx

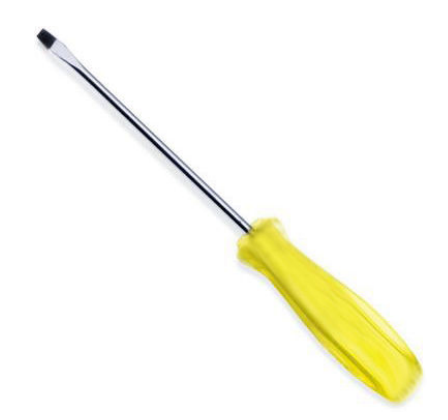

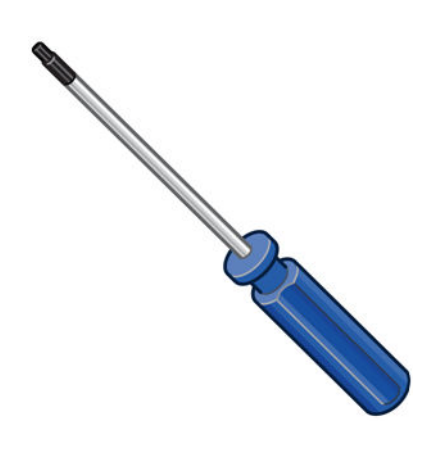

# Mantenimiento de la impresora

## Resumen de las operaciones de mantenimiento

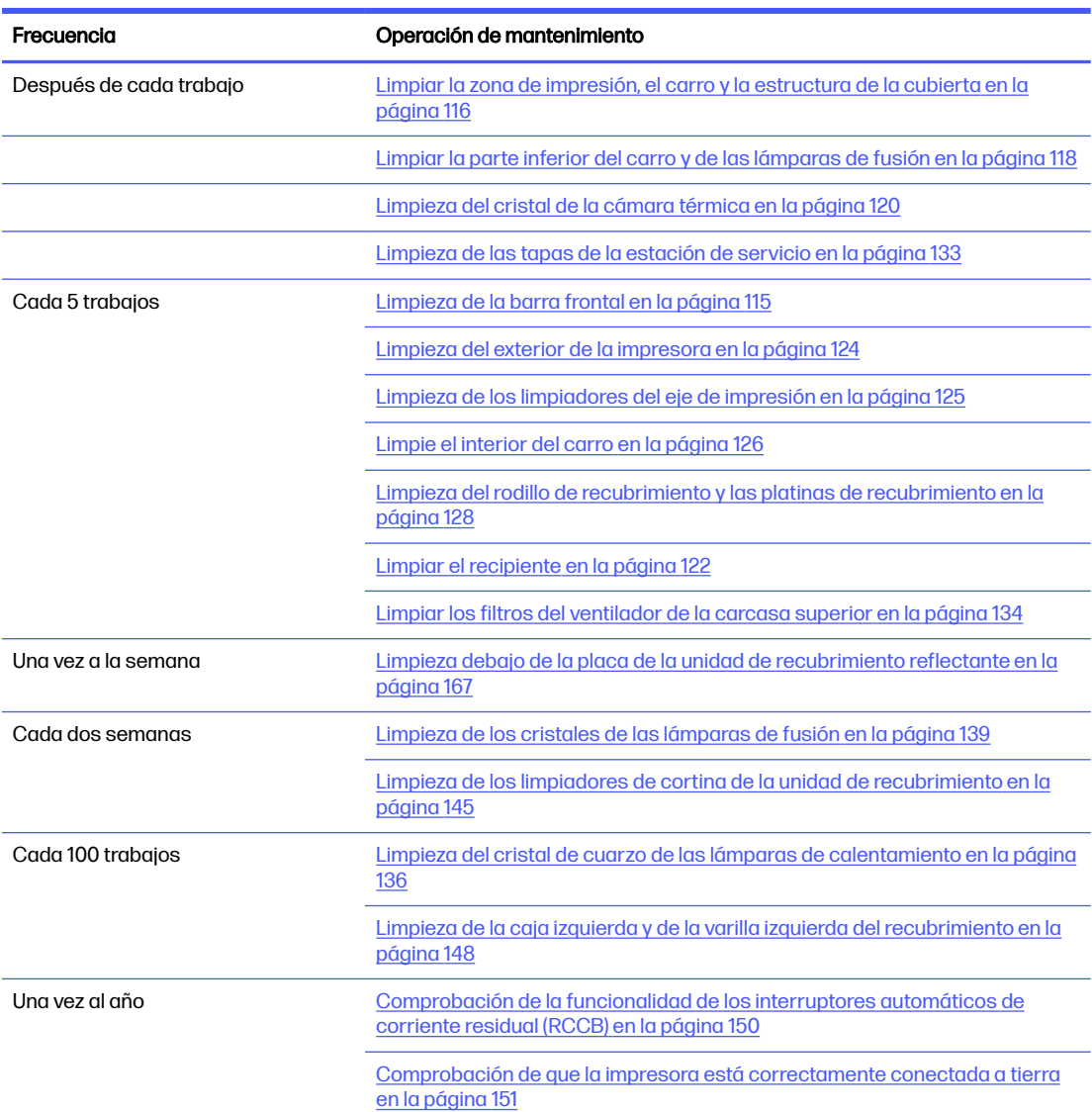

Tabla 12-6 Operaciones de mantenimiento

#### Tabla 12-6 Operaciones de mantenimiento (continúa)

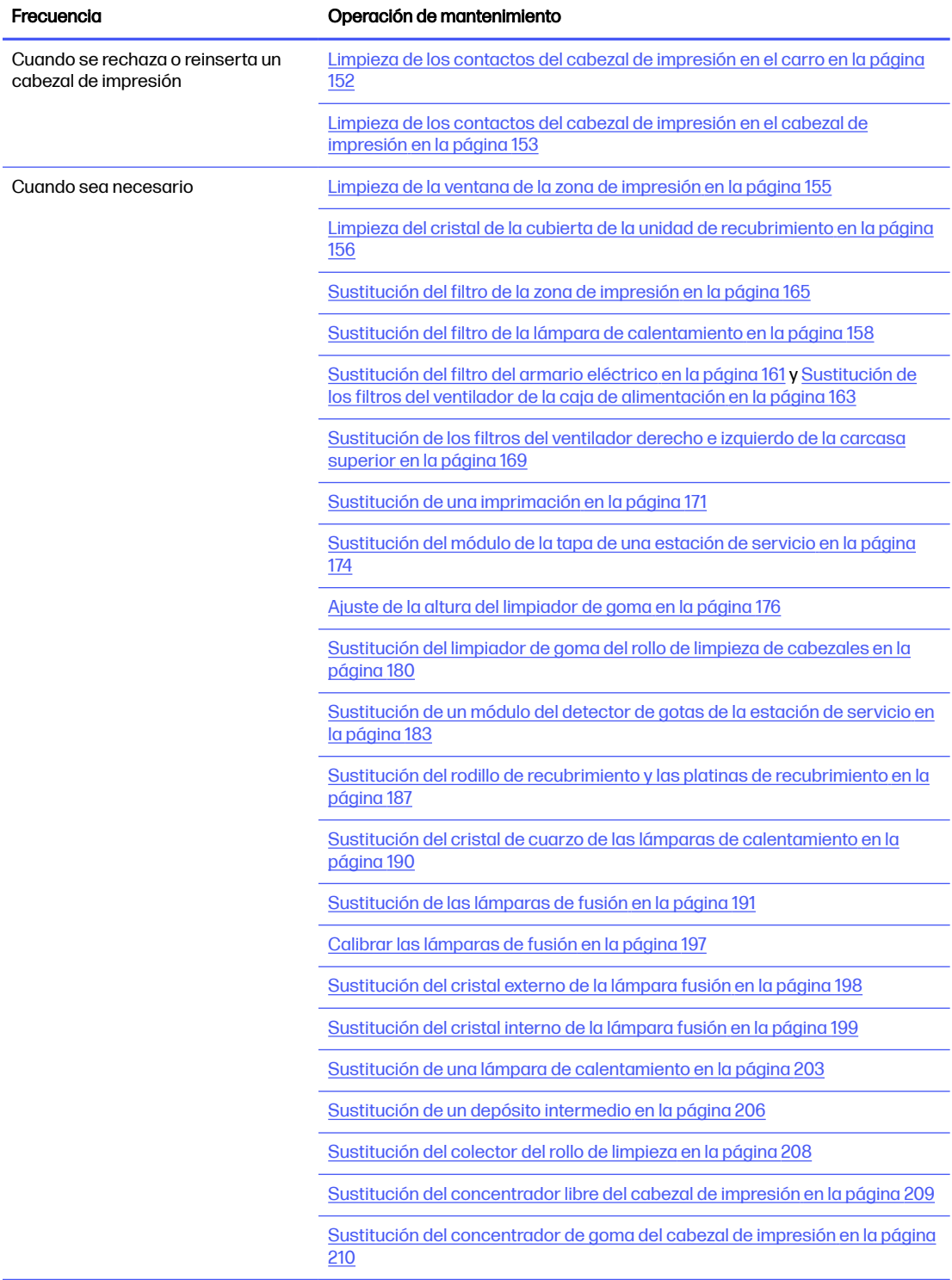

## Recordatorios gráficos y rápidos de las operaciones frecuentes

#### Operaciones de mantenimiento diario (20 min)

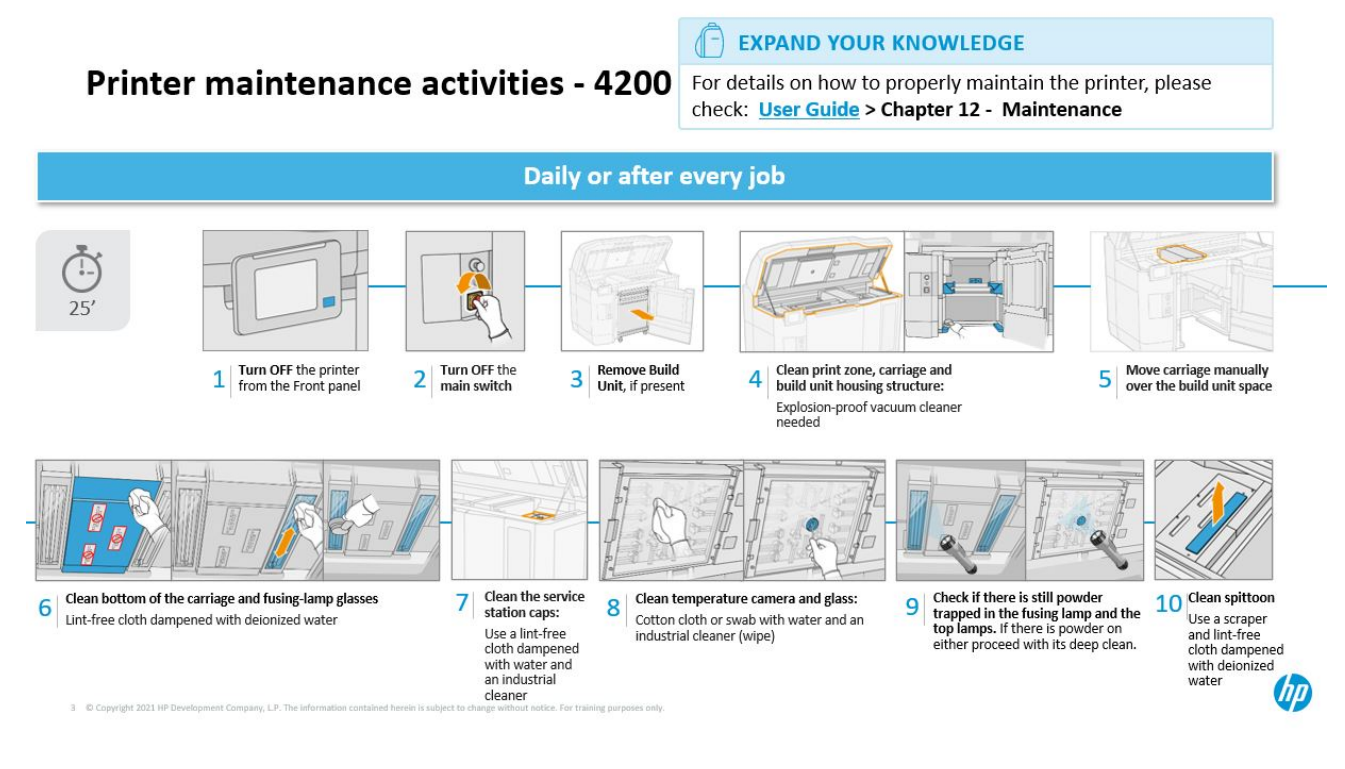

Operaciones de mantenimiento semanal (60 min)

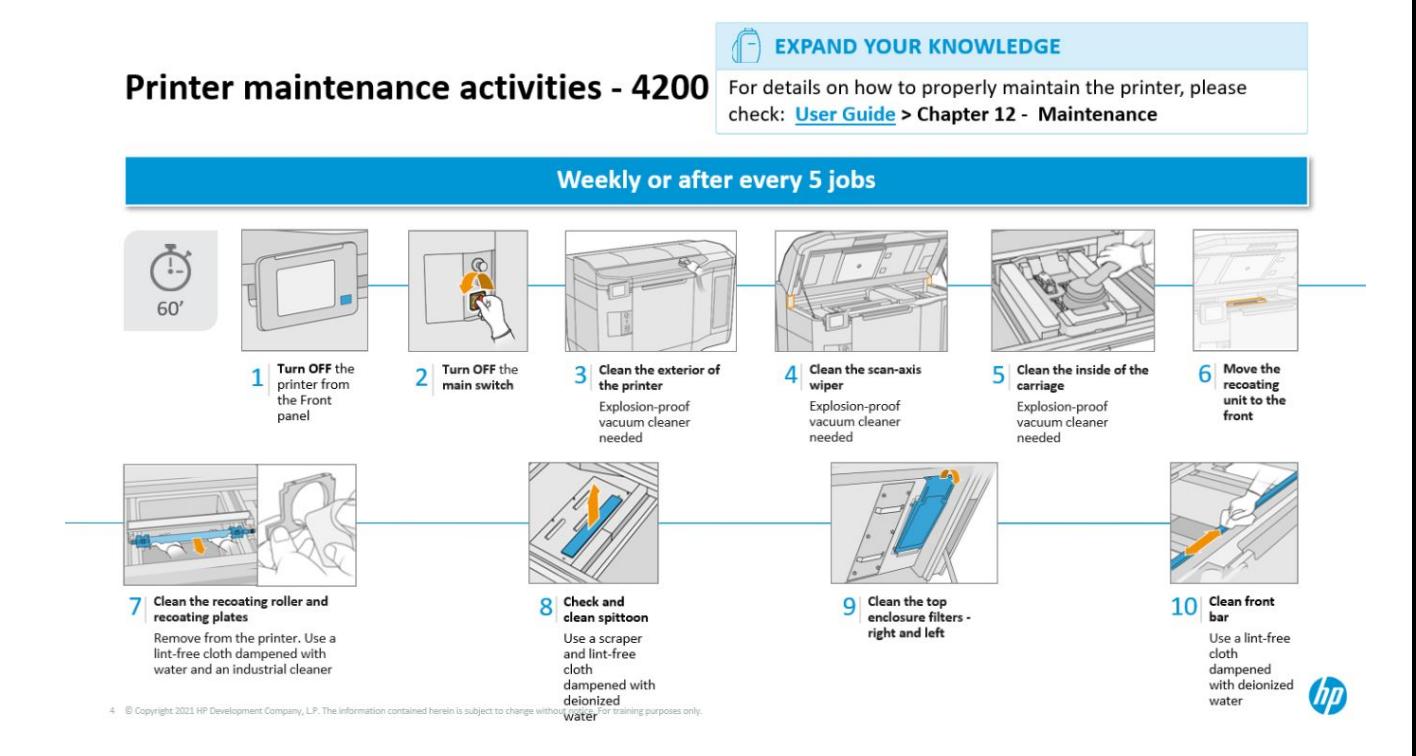

## <span id="page-119-0"></span>Operaciones de mantenimiento

## Limpieza de la barra frontal

#### Preparación para la limpieza

- 1. Asegúrese de que dispone de un paño absorbente multiuso (HP no lo proporciona).
- 2. Asegúrese de que la impresora no esté imprimiendo.
- 3. Apague la impresora.
- 4. Si acaba de imprimirse un trabajo, espere unos 20 minutos para que la impresora se enfríe.
- 5. Debe utilizar guantes con protección para productos químicos.

#### Limpieza de la barra frontal

1. Abra la cubierta superior.

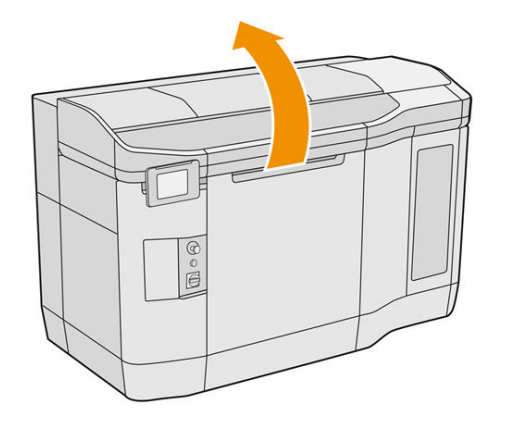

2. Limpie la barra frontal con un paño que no suelte pelusas humedecido con agua desionizada.

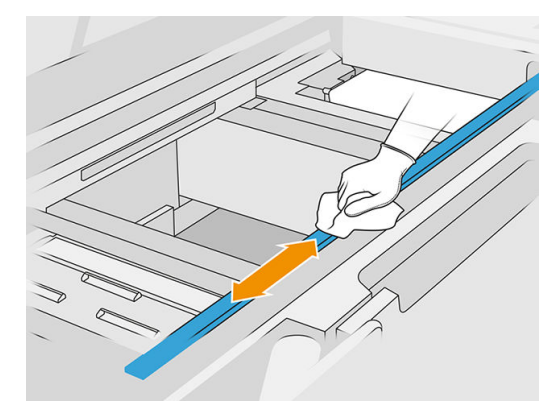

3. Mueva el carro manual y lentamente para limpiar la pieza de la barra que hay debajo del carro.

#### Finalizar la limpieza

- 1. Cierre la cubierta superior.
- 2. Asegúrese de que todas las ventanas, cubiertas y puertas estén cerradas y que permanezcan en sus posiciones originales.

## <span id="page-120-0"></span>Limpiar la zona de impresión, el carro y la estructura de la cubierta

#### Preparación para la limpieza

- 1. Asegúrese de que dispone de una aspiradora a prueba de explosiones, de un paño absorbente multiuso y de agua desionizada (HP no los proporciona).
- 2. Si la unidad de fabricación se encuentra en la impresora, retírela.
- 3. Asegúrese de que la impresora no esté imprimiendo.
- 4. Si acaba de imprimirse un trabajo, espere unos 20 minutos para que la impresora se enfríe.
- 5. Debe utilizar guantes con protección para productos químicos y gafas.
- 6. Abra la cubierta superior.

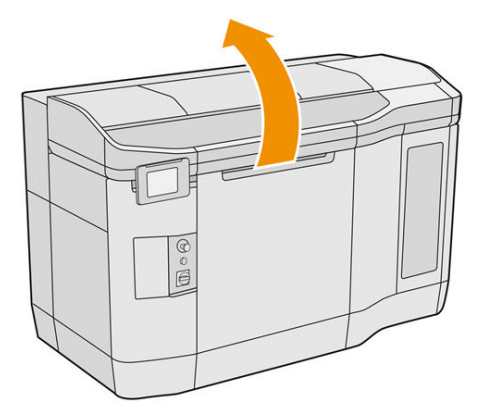

#### Limpieza de la impresora

1. Aspire todas las superficies de la cubierta superior, incluso la zona del cristal de cuarzo de la lámpara de secado y los filtros izquierdo y derecho.

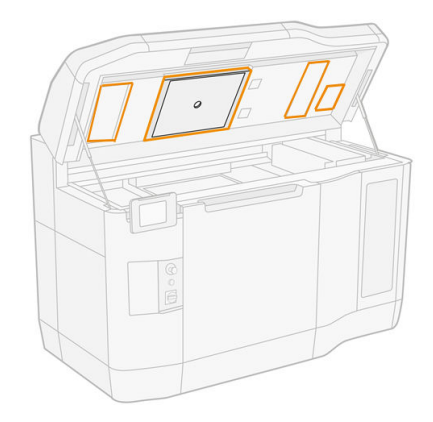

- NOTA: Si la pieza metálica interna está sucia, límpiela con un paño que no suelte pelusas y humedecido con agua.
- 2. Limpie el polvo de la zona de impresión con una aspiradora a prueba de explosiones con una boquilla de cepillo suave.
- PRECAUCIÓN: Al aspirar el eje de escaneado o las cortinas del recubrimiento, no empuje con demasiada fuerza las cortinas: podrían doblarse en el interior y salirse de las guías.

NOTA: Limpie los separadores del recubridor con un paño que no suelte pelusas. Asegúrese de que no quede material sobrante en los separadores.

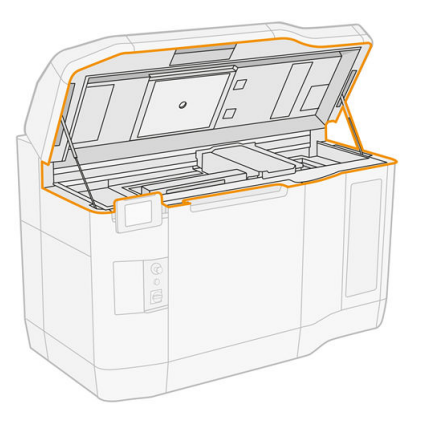

3. Aspire todo el carro de impresión y la zona de protección. Mueva el carro de impresión manualmente si es necesario, lenta y cuidadosamente. Además, puede utilizar un paño sin pelusas humedecido con agua desionizada para limpiar las superficies. Asegúrese de que el carro está seco antes de imprimir.

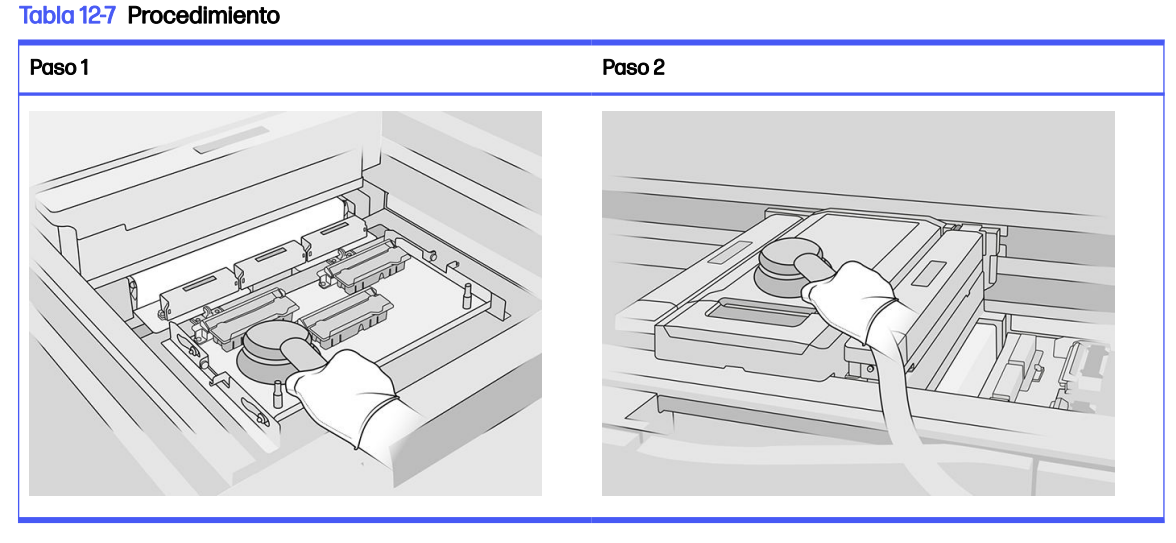

4. Aspire toda la unidad de recubrimiento. Además, puede utilizar un paño sin pelusas humedecido con agua desionizada para limpiar las superficies. Asegúrese de que el carro está seco antes de imprimir.

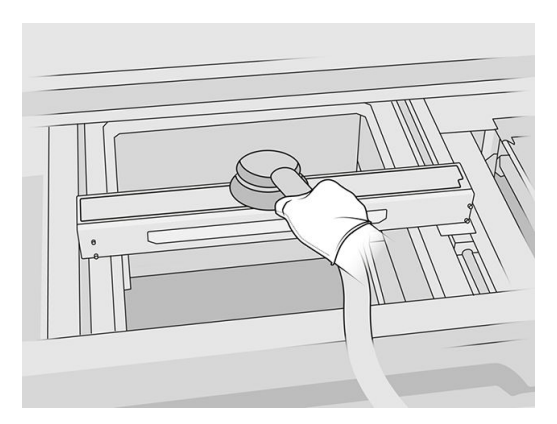

<span id="page-122-0"></span>5. Si su impresora tiene una unidad de recubrimiento con cristal en la tapa, debe limpiar el cristal con un paño humedecido con agua desionizada. Asegúrese de que el recubrimiento está seco antes de imprimir.

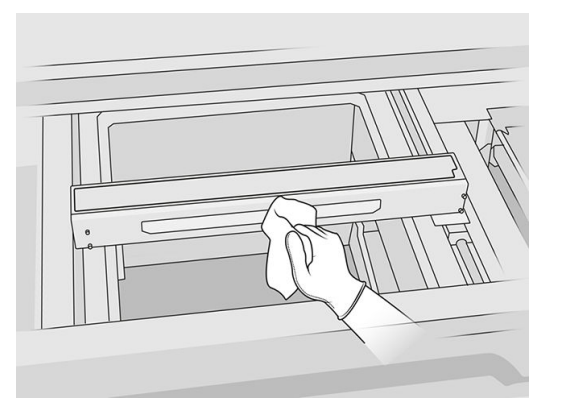

6. Aspire la estructura de la cubierta de la unidad de fabricación y sus piezas internas, incluido el conector de la unidad de fabricación, para asegurarse de que no quede material alrededor o dentro del conector. Haga lo mismo también con el lado del conector de la unidad de fabricación.

Asegúrese de que no queda material sobrante en el sello de la unidad de fabricación. Límpielo con una aspiradora a prueba de explosiones y pase un paño humedecido con agua desionizada. Si todavía quedan restos, retírelos con una espátula.

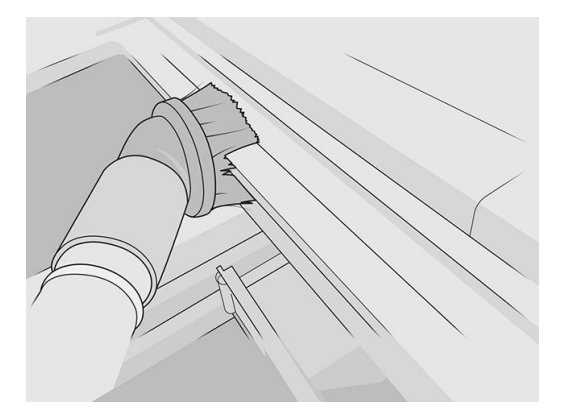

7. Una vez finalizado el procedimiento, mueva el carro a la posición de tapado (en la medida de lo posible hacia el lado derecho de la impresora). Si es necesario, reinicie la impresora para hacerlo.

## Limpiar la parte inferior del carro y de las lámparas de fusión

- 1. Asegúrese de que dispone de un paño que no suelte pelusas y agua desionizada (HP no los proporciona).
- 2. Asegúrese de que la impresora no esté imprimiendo.
- 3. Si acaba de imprimirse un trabajo, espere unos 20 minutos para que la impresora se enfríe.
- 4. Debe utilizar guantes con protección para productos químicos y gafas.

5. Abra la puerta de la unidad de fabricación y retire la unidad de fabricación de la impresora, si la hay.

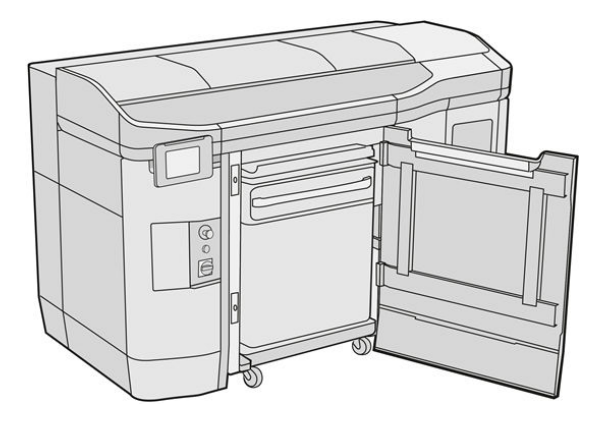

- 6. Abra la cubierta superior.
- 7. Mueva el carro de impresión manualmente sobre el espacio de la unidad de fabricación lenta y cuidadosamente.

#### Limpie el fondo del carro

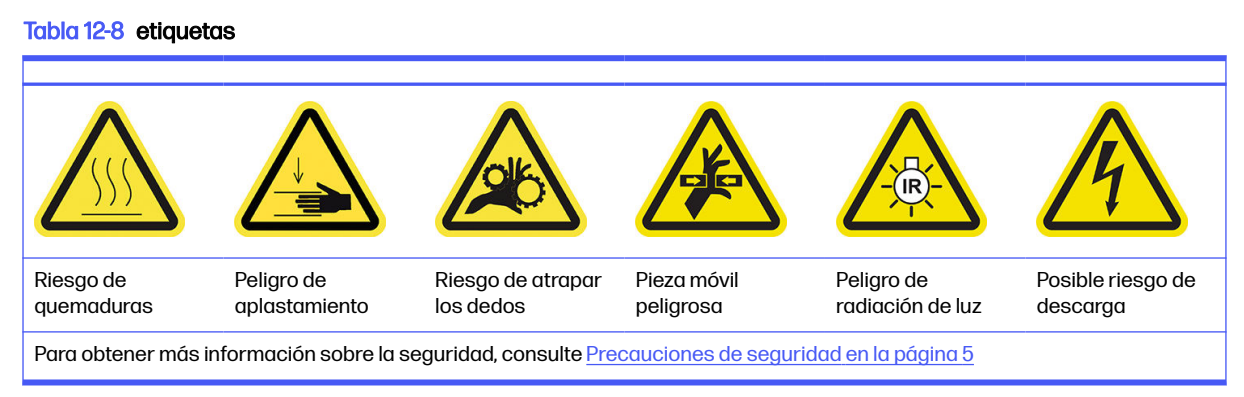

- 1. Limpie el fondo del carro y el lado exterior del cristal de las lámparas de fusión con una aspiradora a prueba de explosiones.
- A PRECAUCIÓN: Tenga mucho cuidado de no tocar los cabezales de impresión.
- 2. Limpie la parte inferior del carril con un paño que no suelte pelusas humedecido con agua desionizada.

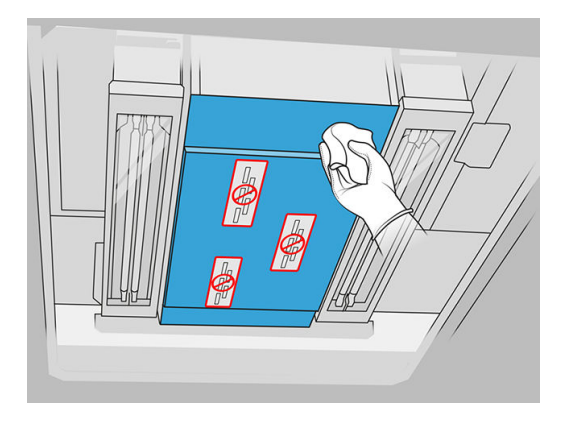

#### <span id="page-124-0"></span>A PRECAUCIÓN: Tenga mucho cuidado de no tocar los cabezales de impresión.

3. Aspire la parte inferior de ambos cristales de la lámpara de fusión y limpie dicha parte inferior con el mismo paño.

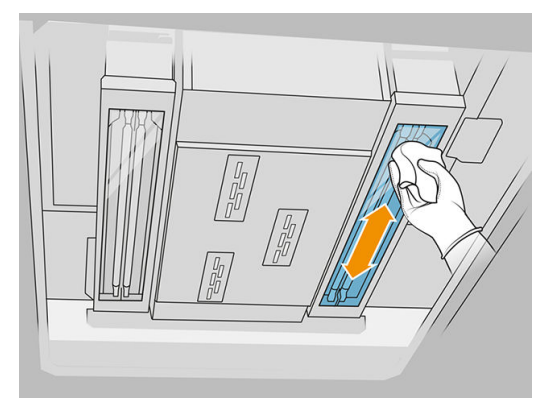

Siga limpiando hasta que cada cristal esté totalmente limpio.

Si hay algún plástico o material que se hayan quedado pegados al cristal, intente retirarlo; consulte [Limpieza de los cristales de las lámparas de fusión](#page-143-0) en la página 139. En caso de que no pueda, [deseche el cristal e instale un cristal nuevo; consulte Sustitución del cristal externo de la lámpara](#page-202-0)  fusión en la página 198.

#### Finalizar la limpieza

- 1. Vuelva a colocar la cubierta del carro de impresión en su sitio.
- 2. Cierre la cubierta superior.
- 3. Cierre la puerta de la unidad de fabricación.
- 4. Asegúrese de que todas las ventanas, cubiertas y puertas estén cerradas y que permanezcan en sus posiciones originales.
- 5. Una vez finalizado el procedimiento, mueva el carro a la posición de tapado (en la medida de lo posible hacia el lado derecho de la impresora). Si es necesario, reinicie la impresora para hacerlo.

#### Limpieza del cristal de la cámara térmica

- 1. Asegúrese de que dispone de una aspiradora a prueba de explosiones, de un paño absorbente multiuso y de agua desionizada (HP no los proporciona).
- 2. Si la unidad de fabricación se encuentra en la impresora, retírela.
- 3. Asegúrese de que la impresora no esté imprimiendo.
- 4. Apague la impresora.
- 5. Si acaba de imprimirse un trabajo, espere unos 20 minutos para que la impresora se enfríe.
- 6. Debe utilizar guantes con protección para productos químicos y gafas.

7. Abra la cubierta superior.

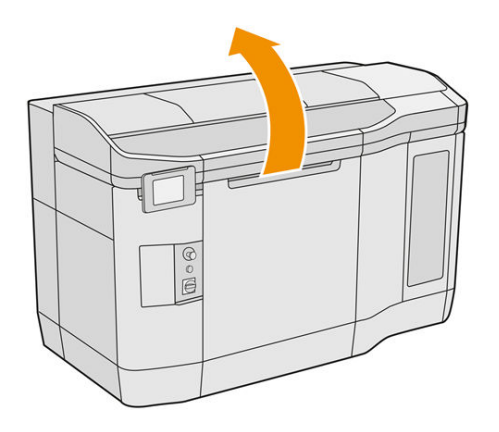

#### Limpieza del cristal de la cámara térmica

1. Aspire el cristal del sensor con una boquilla de cepillo suave.

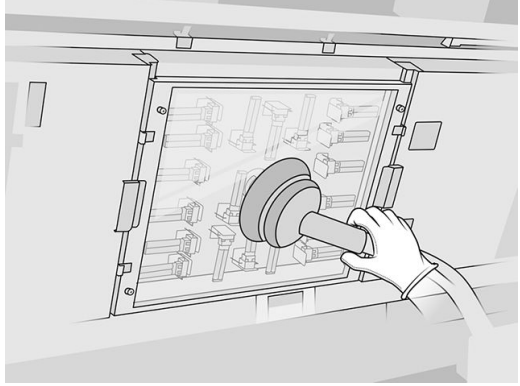

- 2. Limpie la superficie exterior del cristal de sensor:
	- a. Limpie la superficie de cristal con un paño suave y limpio humedecido con un limpiador industrial de uso general, como el limpiador industrial Simple Green. Retire la espuma de jabón restante con una mezcla de detergente suave, no abrasivo y agua desionizada (en las proporciones recomendadas por el fabricante del detergente). A continuación, enjuague el cristal con otro paño humedecido con agua desionizada y límpielo con un paño seco.

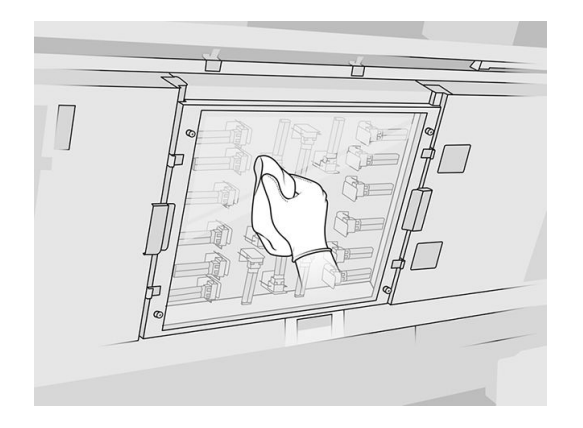

b. Si es necesario, frote el cristal con un rascador de cuchillas.

- <span id="page-126-0"></span>c. Siga limpiando el cristal con el paño y la esponja hasta que esté completamente limpio.
- d. Espere hasta que el cristal esté seco para comenzar a imprimir.
- 3. Limpie el cristal del sensor frotando las superficies con un paño limpio, suave, de algodón o un bastoncillo de algodón humedecido con una mezcla de detergente suave, no abrasivo y agua desionizada (en las proporciones recomendadas por el fabricante del detergente). A continuación, enjuague el cristal del sensor con otro paño humedecido con agua desionizada y límpielo con un paño seco.
- A PRECAUCIÓN: Limpie solo el cristal del sensor: evite mojar cualquier otra parte de la impresora.
- $\Lambda$  PRECAUCIÓN: Si se deja secar el sensor, puede mancharse permanentemente.

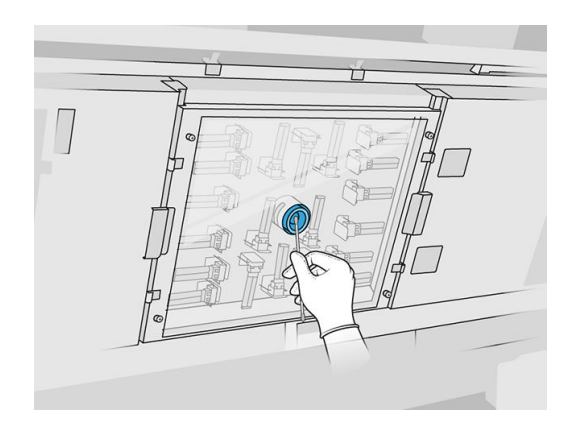

## Limpiar el recipiente

- 1. Asegúrese de tener un raspador de plástico, un paño que no suelte pelusas, agua desionizada y un limpiador industrial de uso general, como el limpiador industrial Simple Green (HP no proporciona estos elementos).
- 2. Asegúrese de que la impresora no esté imprimiendo.
- 3. Si acaba de imprimirse un trabajo, espere unos 20 minutos para que la impresora se enfríe.
- 4. Debe utilizar guantes con protección para productos químicos.

## Localizar el recipiente

1. Abra la cubierta superior.

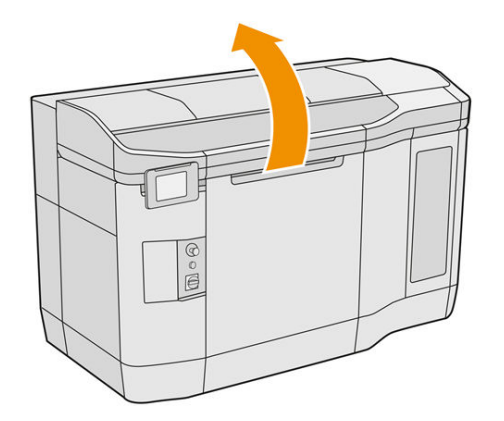

2. Localice el recipiente y compruebe si está sucio.

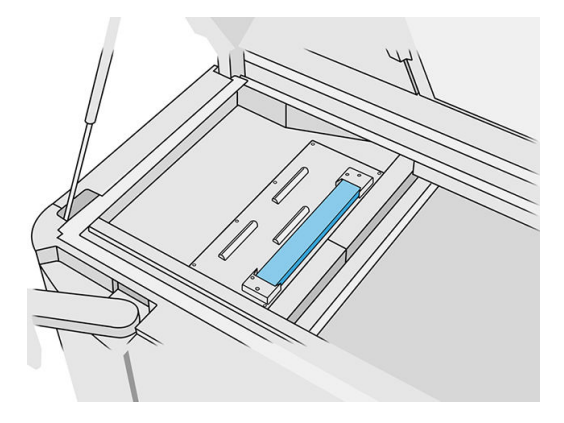

## Limpiar el recipiente

1. Desenganche la parte delantera del recipiente y extráigalo de la impresora.

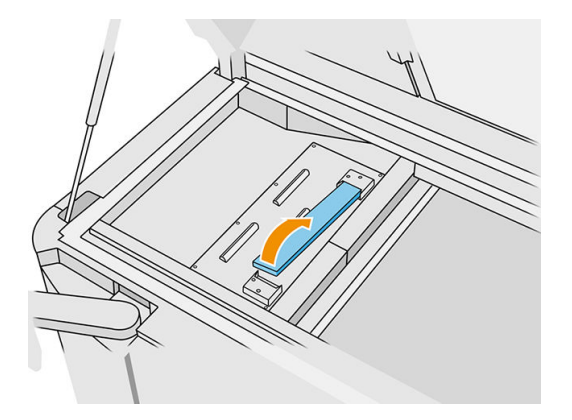

<span id="page-128-0"></span>2. Raspe el recipiente con un rascador de plástico.

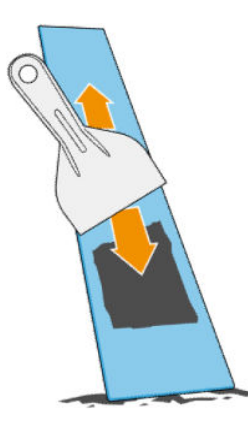

- 3. Limpie el recipiente con un paño que no suelte pelusas humedecido con agua desionizada.
- NOTA: Aproximadamente una vez al mes, apague la impresora y limpie el área del recipiente con un paño que no suelte pelusas humedecido con un limpiador industrial de uso general, como el limpiador industrial Simple Green. Retire la espuma de jabón restante con un paño seco.
- 4. Vuelva a colocar el recipiente ya limpio insertando primero el borde trasero y empujando el bloque hasta que encaje en su sitio.

#### Terminar la comprobación y la limpieza

- 1. Cierre la cubierta superior.
- 2. En el panel frontal, toque el icono Ajustes  $\langle O \rangle$ y, a continuación, Mantenimiento > Limpiar

#### recipiente.

#### Limpieza del exterior de la impresora

#### Preparación para la limpieza

- 1. Asegúrese de que dispone de una aspiradora a prueba de explosiones, de un paño absorbente multiuso y de agua desionizada (HP no los proporciona).
- 2. Asegúrese de que la impresora no esté imprimiendo.
- 3. Si acaba de imprimirse un trabajo, espere unos 20 minutos para que la impresora se enfríe.
- 4. Debe utilizar guantes con protección para productos químicos y gafas.

#### Limpieza de la impresora

1. Compruebe toda la impresora en busca de polvo, material o aerosol en las cubiertas, en las ventanas de la zona de impresión, en las puertas, etc.

<span id="page-129-0"></span>2. Si fuera necesario, limpie la impresora con una aspiradora a prueba de explosiones con una boquilla de cepillo suave.

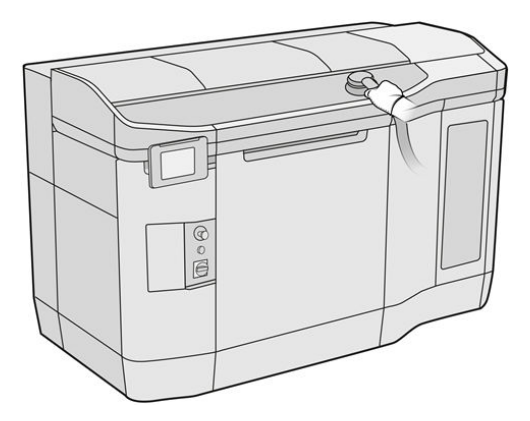

Además, puede limpiarla con un paño seco.

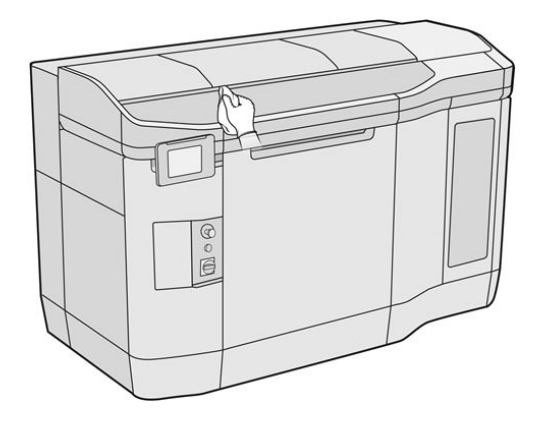

## Limpieza de los limpiadores del eje de impresión

- 1. Asegúrese de que dispone de una aspiradora a prueba de explosiones y de un destornillador.
- 2. Asegúrese de que la impresora no esté imprimiendo.
- 3. Si acaba de imprimirse un trabajo, espere unos 20 minutos para que la impresora se enfríe.
- 4. Apague la impresora.
- 5. Debe utilizar guantes con protección para productos químicos.

#### <span id="page-130-0"></span>Limpieza de los limpiadores del eje de impresión

1. Abra la cubierta superior para acceder a los limpiadores del eje de impresión

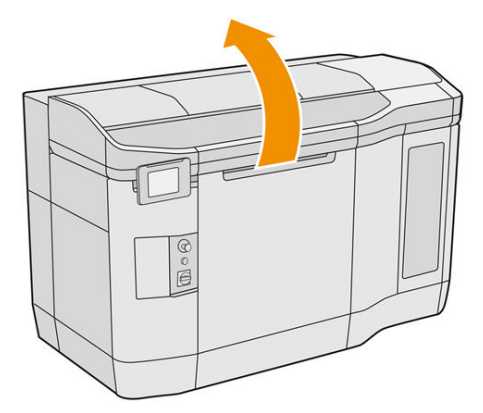

2. Localice los limpiadores del eje de impresión, una a cada lado.

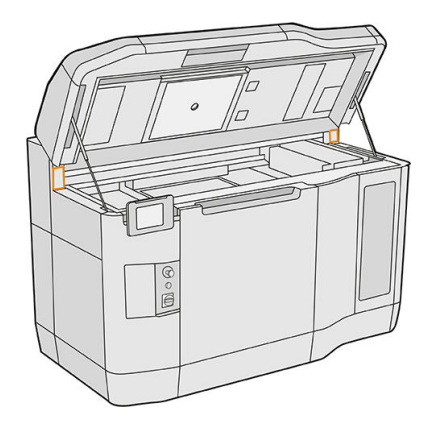

- 3. Retire los dos tornillos de cada limpiador y retire los limpiadores.
- 4. Aspire el área.
- 5. Aspire los limpiadores. También puede limpiarlos con un paño seco.

#### Finalizar la limpieza

- 1. Coloque los limpiadores en su sitio y asegúrelos con los tornillos.
- 2. Cierre la cubierta superior.
- 3. Asegúrese de que todas las ventanas, cubiertas y puertas estén cerradas y que permanezcan en sus posiciones originales.
- 4. Encienda la impresora.

#### Limpie el interior del carro

- 1. Asegúrese de que dispone de una aspiradora a prueba de explosiones (HP no la proporciona).
- 2. Asegúrese de que la impresora no esté imprimiendo.
- 3. Si acaba de imprimirse un trabajo, espere unos 20 minutos para que la impresora se enfríe.
- 4. Debe utilizar guantes con protección para productos químicos y gafas.
- 5. Abra la cubierta superior.

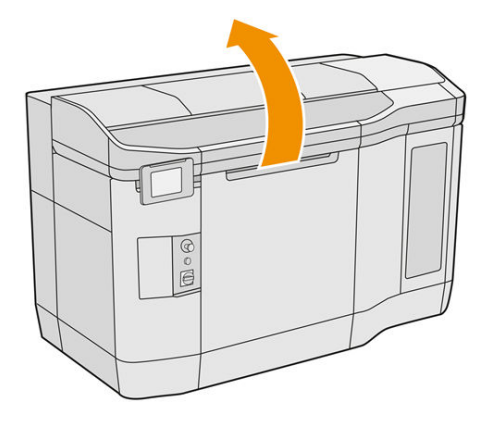

## Limpie el interior del carro

1. Levante la manija del carro de impresión para abrir la cubierta.

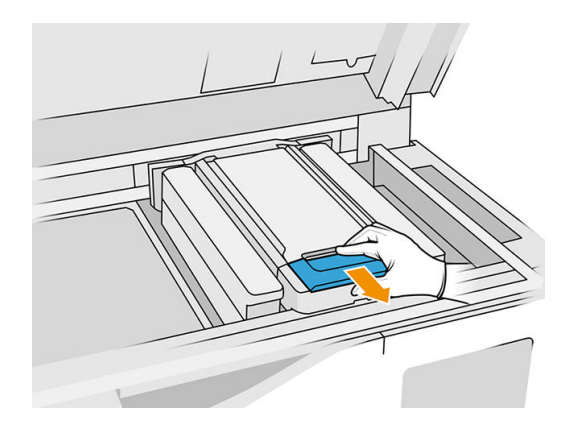

2. Levante la cubierta del carro de impresión.

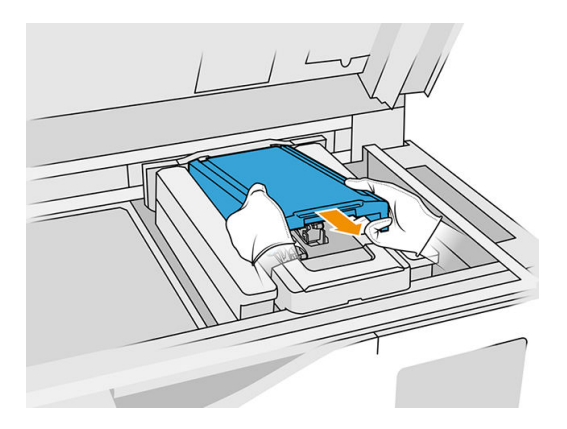

<span id="page-132-0"></span>3. Limpie el interior del carro, mediante el uso de una aspiradora a prueba de explosiones con una boquilla de cepillo suave.

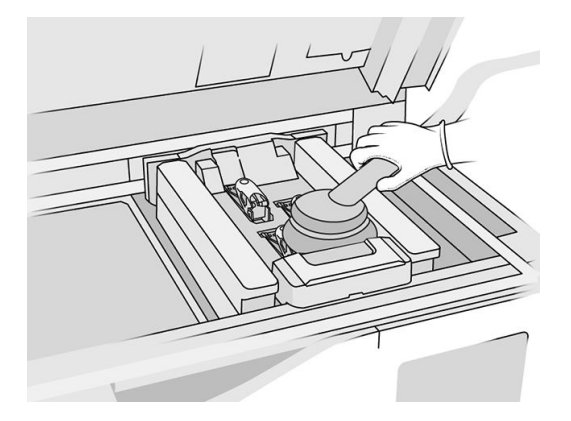

#### Finalizar la limpieza

- 1. Vuelva a colocar la cubierta del carro de impresión en su sitio.
- 2. Cierre la cubierta superior.

### Limpieza del rodillo de recubrimiento y las platinas de recubrimiento

- 1. Asegúrese de que la impresora no esté imprimiendo.
- 2. Si acaba de imprimirse un trabajo, espere unos 20 minutos para que la impresora se enfríe.
- 3. Debe utilizar guantes con protección para productos químicos.
- 4. Asegúrese de que todas las ventanas, cubiertas y puertas estén cerradas y que permanezcan en sus posiciones originales.
- 5. Abra la cubierta superior.

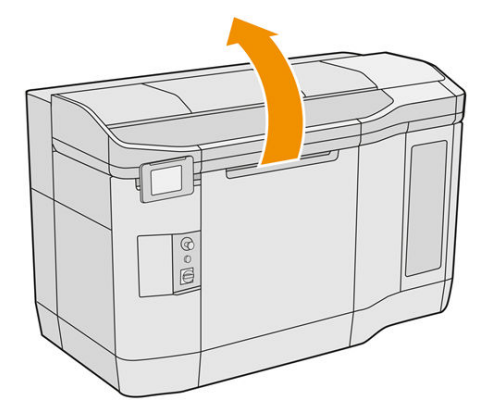

- 6. Retire la unidad de fabricación de la impresora, si la hay.
- 7. Mueva la unidad de recubrimiento manualmente hacia delante lenta y cuidadosamente.

#### Limpieza del rodillo de recubrimiento y las platinas de recubrimiento

- 1. Localice la unidad de recubrimiento y utilice un destornillador de punta plana para quitar los cuatro tornillos T15.
- A PRECAUCIÓN: Tenga cuidado de no dejar caer los tornillos.

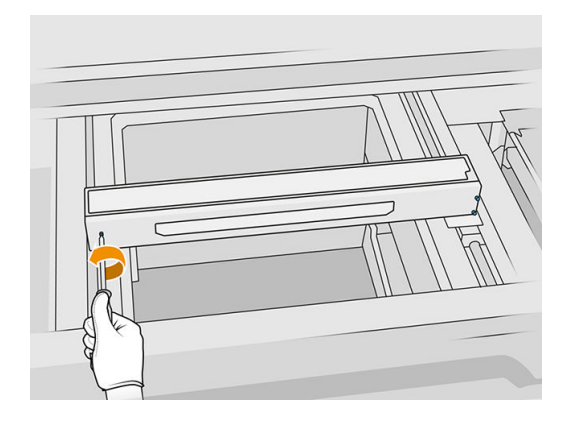

2. Retire la tapa frontal. Si es necesario, limpie el cristal de la cubierta de la unidad de recubrimiento suavemente con un paño seco (consulte Limpieza del cristal de la cubierta de la unidad de recubrimiento en la página 156).

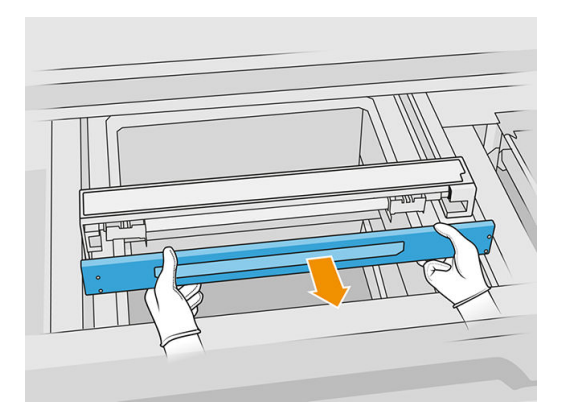

3. Deslice la hoja superior hacia un lado hasta que pueda ver los orificios; no la retire completamente.

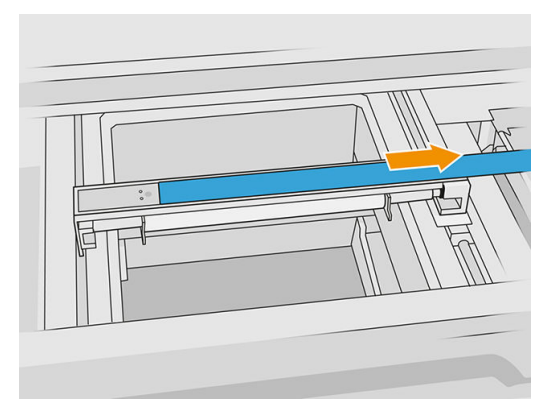

4. Retire dos tornillos T10.

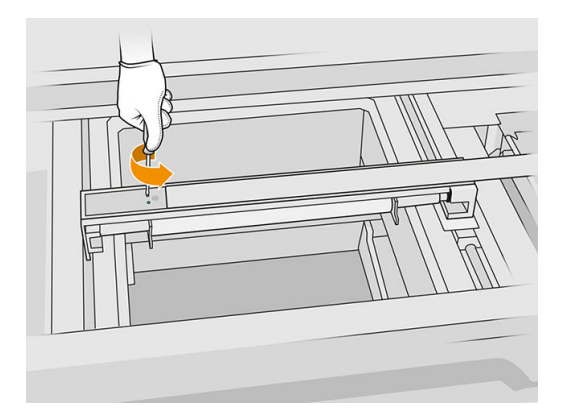

5. Repita los pasos 3 y 4 en el otro lado.

#### Tabla 12-9 Procedimiento

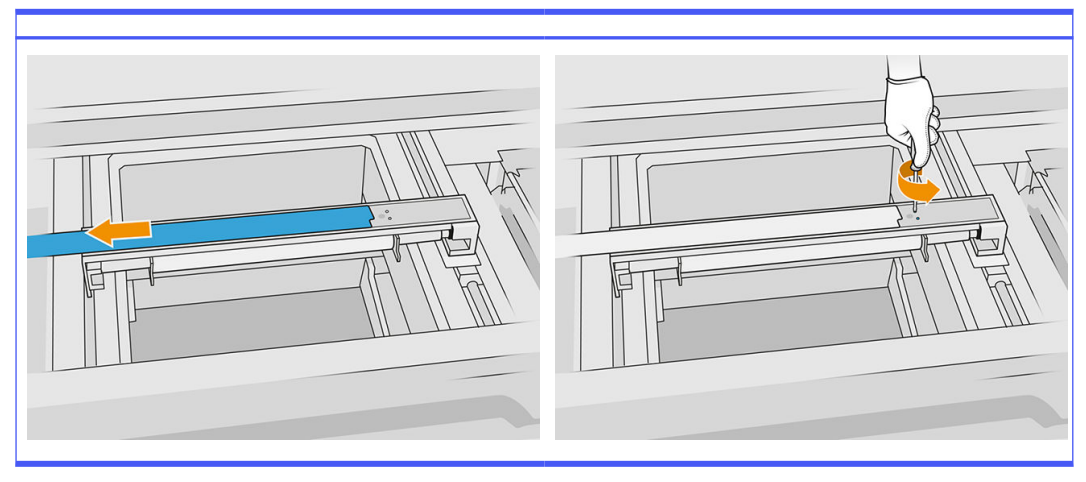

6. Retire el rodillo tirando de él hacia usted y colóquelo suavemente sobre una mesa o una superficie plana.

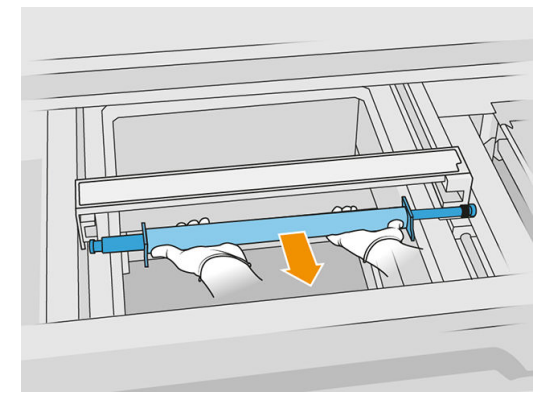

7. Utilice un paño sin pelusas humedecido con un limpiador industrial de uso general, como el limpiador industrial Simple Green, para limpiar todo el rodillo de recubrimiento. Retire la espuma de jabón restante con un paño seco.

- 8. Retire las platinas de recubrimiento para limpiarlas fácilmente y límpielas a fondo, sobre todo por dentro.
- NOTA: En algunas impresoras, las platinas de recubrimiento están abiertas en la parte inferior, en cuyo caso la limpieza no es necesaria.

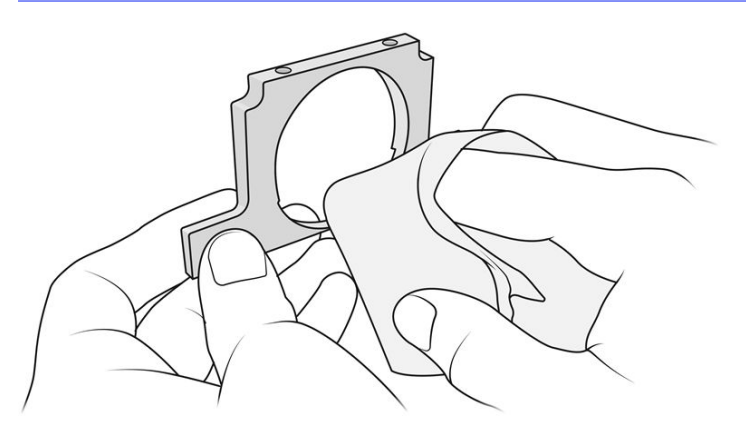

**IMPORTANTE:** No deben quedar restos de material en la platina.

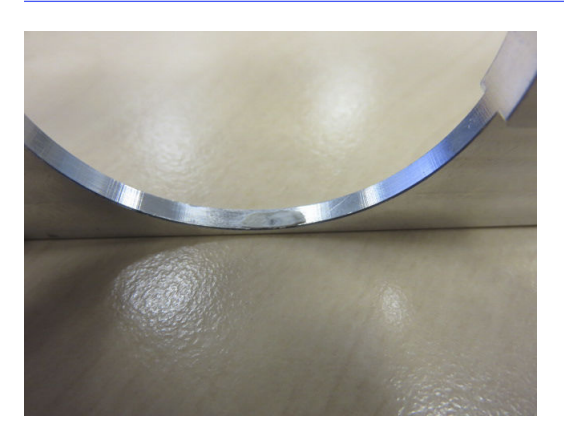

- **NOTA:** Según la impresora, la forma de la pieza puede variar.
- 9. Limpie el polvo del interior de la unidad de recubrimiento con una aspiradora a prueba de explosiones con una boquilla para juntas. Ponga especial atención al lado derecho, donde se encuentran los engranajes.

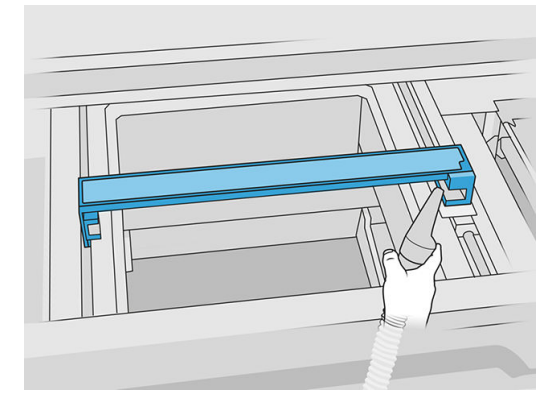

#### Finalizar la limpieza

- 1. Vuelva a colocar las dos platinas de recubrimiento.
- 2. Con cuidado, vuelva a insertar el rodillo de recubrimiento colocándolo y empujándolo hacia el final.
- $\mathbb{R}$ NOTA: Al colocar el rodillo, los engranajes deben quedar a la derecha.
- 3. Alinee las platinas con la línea tal y como se muestra a continuación.

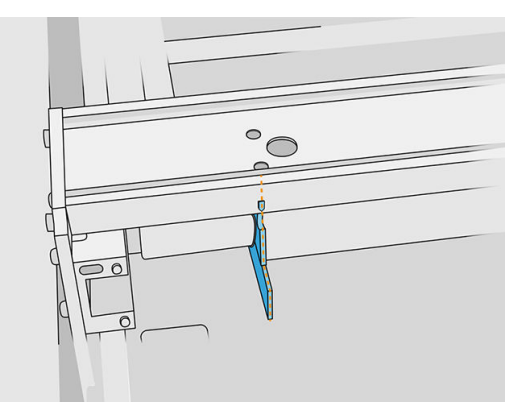

- 4. Fije el rodillo de recubrimiento con los cuatro tornillos superiores.
- $\frac{1}{2}$ : **SUGERENCIA:** Mantenga la platina hacia arriba cuando apriete los tornillos superiores.

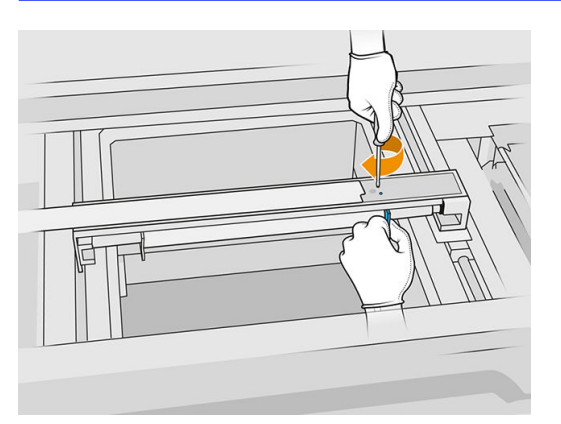

- 5. Vuelva a colocar la tapa frontal de la unidad de recubrimiento sin insertar aún los tornillos.
- 6. Fije la tapa con los cuatro tornillos T15.
- **IMPORTANTE:** Cuando apriete los tornillos de la derecha, gire suavemente el cilindro en ambas direcciones para comprobar que los dientes del engranaje se han fijado correctamente.

<span id="page-137-0"></span>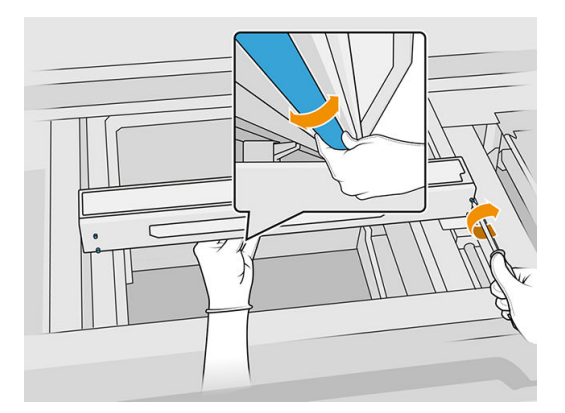

- 7. Cierre la cubierta superior.
- 8. Asegúrese de que todas las ventanas, cubiertas y puertas estén cerradas y que permanezcan en sus posiciones originales.

### Limpieza de las tapas de la estación de servicio

#### Preparación para la limpieza

- 1. Asegúrese de tener un paño que no suelte pelusas y un limpiador industrial de uso general, como el limpiador industrial Simple Green (HP no proporciona estos elementos).
- 2. Asegúrese de que la impresora no esté imprimiendo.
- 3. Apague la impresora.
- 4. Si acaba de imprimirse un trabajo, espere unos 20 minutos para que la impresora se enfríe.
- 5. Debe utilizar guantes con protección para productos químicos.
- 6. Abra la cubierta superior.

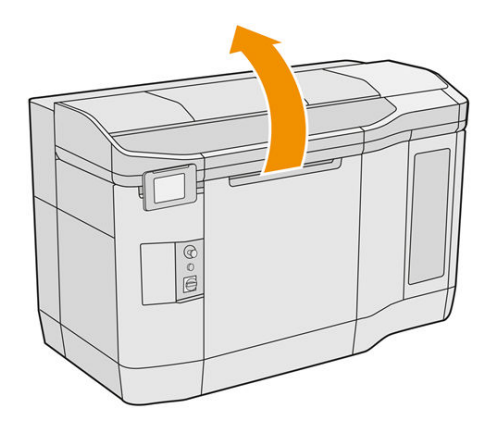

7. Mueva el carro de impresión manualmente hacia la izquierda lenta y cuidadosamente para acceder a la estación de protección.

#### <span id="page-138-0"></span>Limpieza de las tapas de la estación de servicio

#### Tabla 12-10 Etiquetas de advertencia

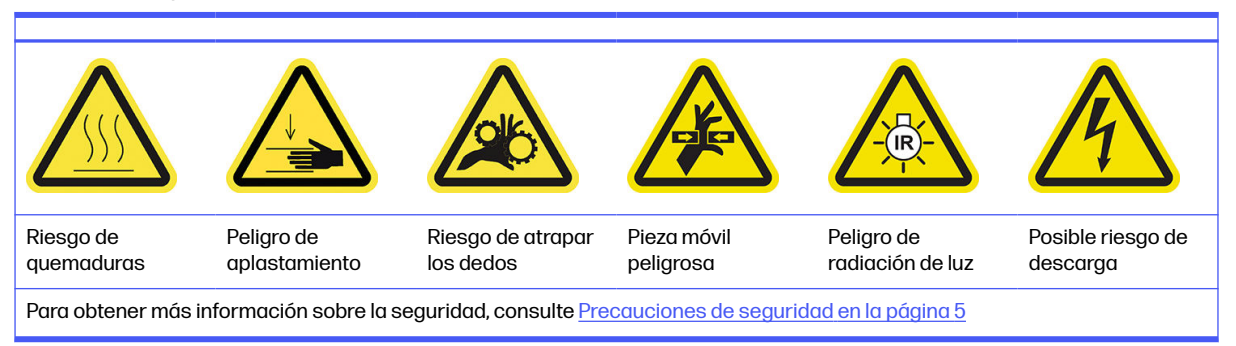

1. Localice las tres tapas de la estación de servicio para limpiar.

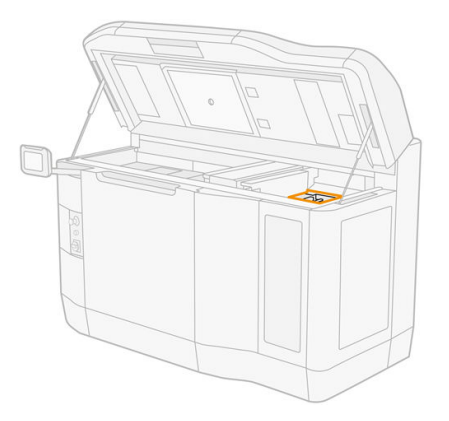

- 2. Limpie las tapas de la estación de servicio con un paño que no suelte pelusas humedecido con un limpiador industrial de uso general, como el limpiador industrial Simple Green.
- A PRECAUCIÓN: Tenga especial cuidado de no desenganchar el resorte y de no sacar ninguna tapa de su posición.

#### Finalizar la limpieza

- 1. Cierre la cubierta superior.
- 2. Asegúrese de que todas las ventanas, cubiertas y puertas estén cerradas y que permanezcan en sus posiciones originales.
- 3. Encienda la impresora.
- 4. Una vez finalizado el procedimiento, mueva el carro a la posición de tapado (en la medida de lo posible hacia el lado derecho de la impresora). Si es necesario, reinicie la impresora para hacerlo.

#### Limpiar los filtros del ventilador de la carcasa superior

- 1. Asegúrese de que la impresora no esté imprimiendo.
- 2. Si acaba de imprimirse un trabajo, espere unos 20 minutos para que la impresora se enfríe.

3. Debe utilizar guantes con protección para productos químicos, gafas y mascarilla.

#### Limpiar los filtros del ventilador derecho e izquierdo de la carcasa superior

1. Abra la cubierta superior.

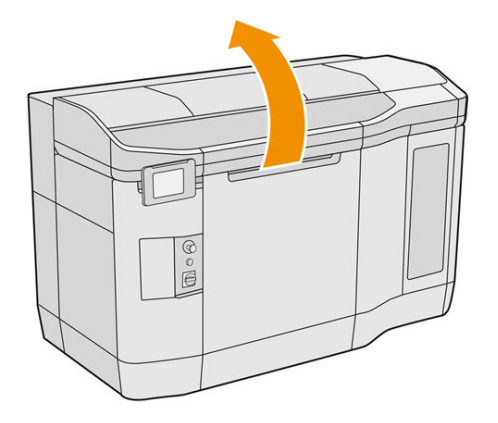

2. Localice los filtros del ventilador en la cubierta superior de la impresora a la izquierda y a la derecha.

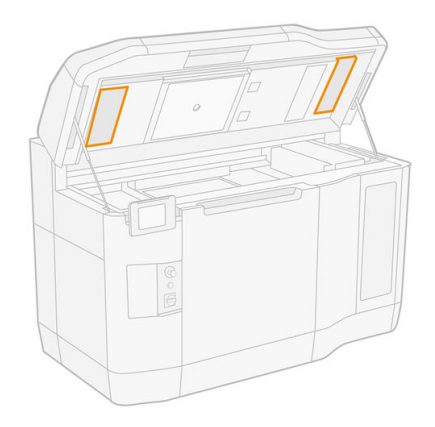

3. Desatornille los tornillos de fijación.

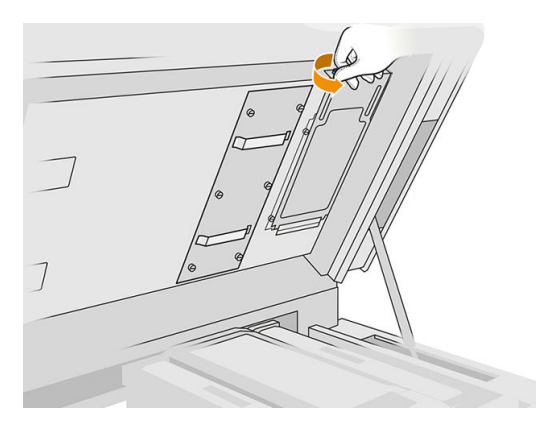

4. Pulse Sustituir en el panel frontal.

#### <span id="page-140-0"></span>5. Extraiga la tapa del filtro.

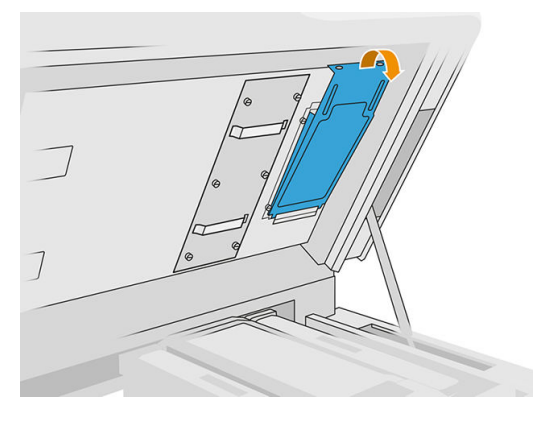

6. Extraiga el conjunto de cada filtro y llévelo a un lugar con una atmósfera no explosiva.

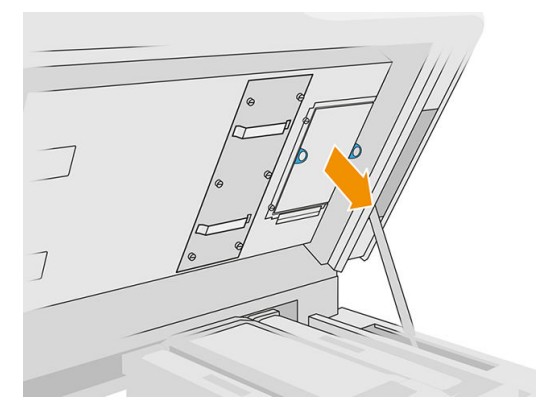

- 7. Coloque el filtro plano sobre una superficie dura con la flecha de dirección de flujo de aire apuntando hacia arriba. A continuación, dé golpecitos con el filtro suavemente sobre la superficie dura hasta que no caiga material.
- 8. Vuelva a colocar el conjunto de cada filtro sobre la cubierta superior (con la flecha apuntando hacia arriba) y apriete los tornillos.

#### Calibrar el sistema de refrigeración

■ En el panel frontal, toque el icono **Ajustes (** o ), a continuación, **Mantenimiento > Calibración del** 

#### sistema de refrigeración.

#### Limpieza del cristal de cuarzo de las lámparas de calentamiento

- 1. Asegúrese de tener un paño que no suelte pelusas, un limpiador industrial de uso general, como el limpiador industrial Simple Green, y un rascador de cuchillas (HP no proporciona estos elementos).
- 2. Asegúrese de que la impresora no esté imprimiendo.
- 3. Si acaba de imprimirse un trabajo, espere unos 20 minutos para que la impresora se enfríe.
- 4. Debe utilizar guantes con protección para productos químicos y gafas de seguridad.

5. Asegúrese de que todas las ventanas, cubiertas y puertas estén cerradas y que permanezcan en sus posiciones originales.

## Retirar el cristal de cuarzo de las lámparas de calentamiento

1. Abra la cubierta superior.

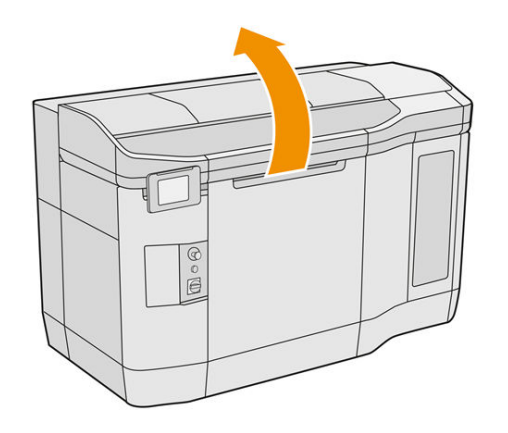

2. Localice el cristal de cuarzo de las lámparas de calentamiento.

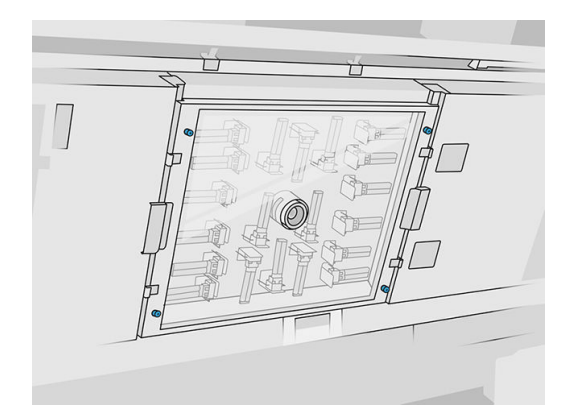

3. Desatornille los cuatro tornillos de fijación para retirar el cristal de cuarzo.

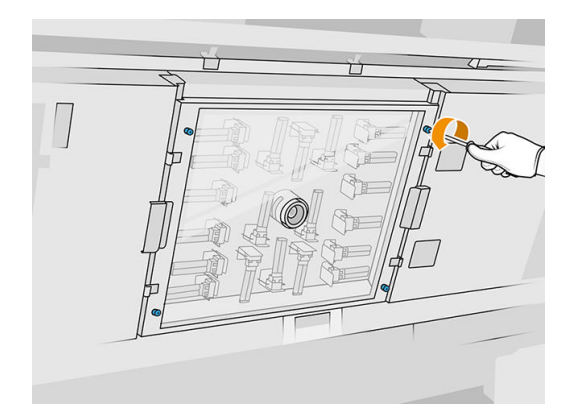

4. Saque el cristal de cuarzo de la cubierta superior y apóyelo suavemente sobre una mesa.

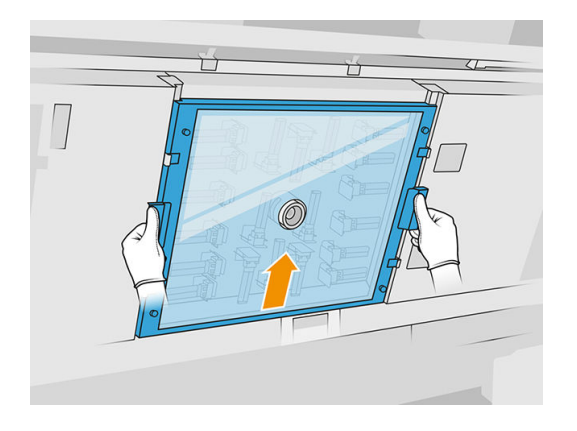

#### Limpieza del cristal de cuarzo de las lámparas de calentamiento

1. Humedezca ambos lados del cristal con un paño que no suelte pelusas humedecido con un limpiador industrial de uso general, como el limpiador industrial Simple Green.

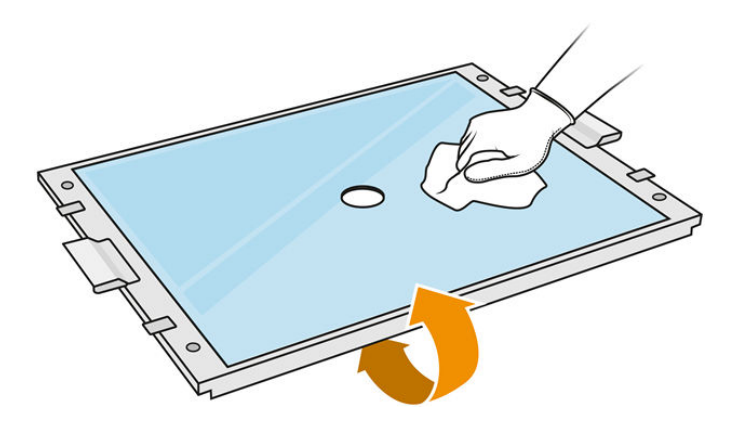

- 2. Frote los dos lados del cristal con el rascador de cuchillas si es necesario.
- A ¡ADVERTENCIA! Hoja de cuchilla afilada. Manéjela con cuidado. Cuando raspe el cristal, no lo sujete en la mano.
- 3. Siga limpiando con el paño y la esponja hasta que el cristal esté limpio.

#### Vuelva a instalar el cristal de cuarzo de las lámparas de calentamiento

- 1. Vuelva a colocar el cristal de cuarzo en la posición correcta.
- 2. Apriete los cuatro tornillos de fijación.
- 3. Asegúrese de que las piezas limpias estén completamente secas y de que se haya evaporado todo el vapor antes de proceder.

#### Finalizar la limpieza

- 1. Cierre la cubierta superior.
- 2. Asegúrese de que todas las ventanas, cubiertas y puertas estén cerradas y que permanezcan en sus posiciones originales.

3. Encienda la impresora.

## <span id="page-143-0"></span>Limpieza de los cristales de las lámparas de fusión

### Preparación para la limpieza

- 1. Asegúrese de tener un paño que no suelte pelusas, un limpiador industrial de uso general, como el limpiador industrial Simple Green, un rascador de cuchillas y un estropajo de esponja (HP no proporciona estos elementos).
- 2. Opcionalmente, puede hacer que esta tarea resulte más fácil descargando e imprimiendo las herramientas de extracción del cristal. Puede descargar la herramienta de [http://www.hp.com/go/jetfusion3d4200/software.](http://www.hp.com/go/jetfusion3d4200/software)
- 3. Asegúrese de que la impresora no esté imprimiendo.
- 4. Si acaba de imprimirse un trabajo, espere unos 20 minutos para que la impresora se enfríe.
- 5. Debe utilizar guantes con protección para productos químicos.
- 6. Asegúrese de que todas las ventanas, cubiertas y puertas estén cerradas y que permanezcan en sus posiciones originales.
- 7. Apague la impresora.
- 8. Abra la cubierta superior.

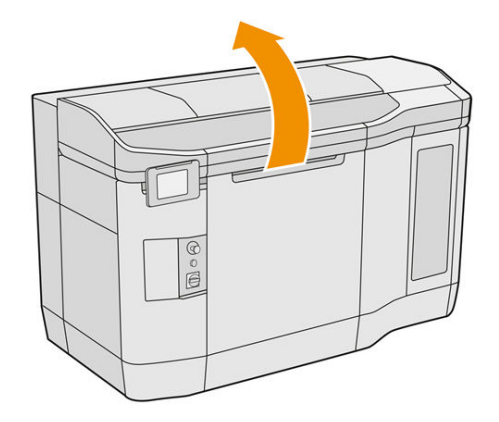

9. Mueva el carro de impresión manualmente sobre el espacio de la unidad de fabricación lenta y cuidadosamente.

#### Retire el módulo de las lámparas de fusión

#### Tabla 12-11 Etiquetas de advertencia

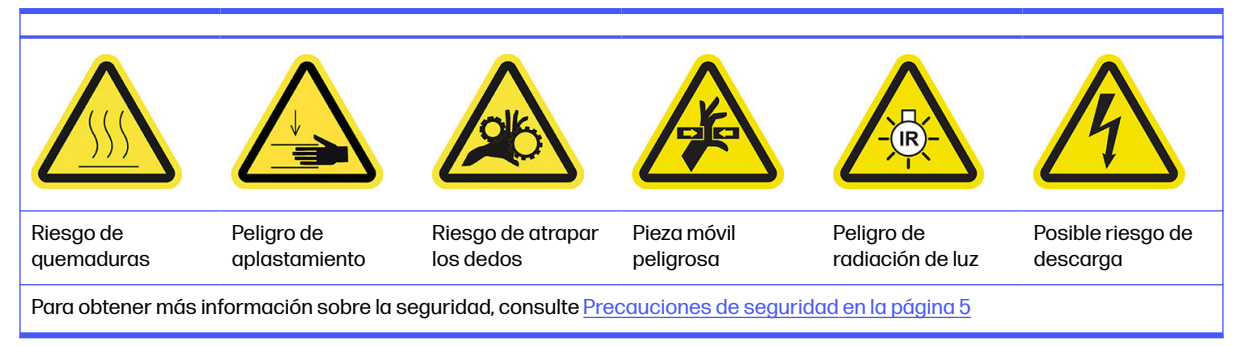
1. Identifique cuál de las dos lámparas necesita una limpieza.

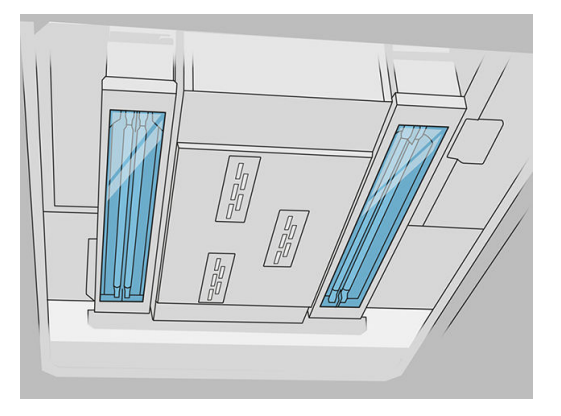

2. Desatornille el tornillo de fijación en la cubierta protectora en la parte frontal del ensamblaje de la lámpara de fusión.

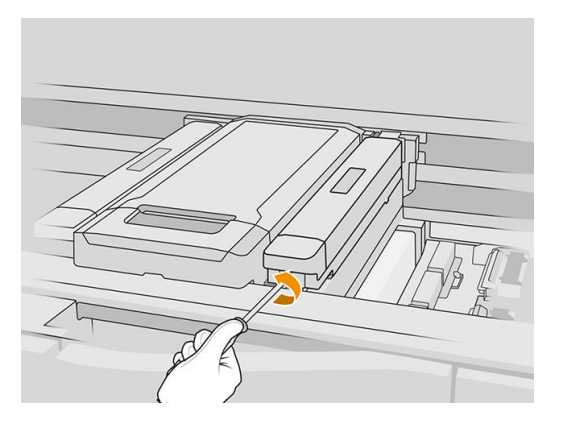

3. Con cuidado, tire hacia arriba de la cubierta protectora; hay un cable conectado a ella.

## Tabla 12-12 Procedimiento

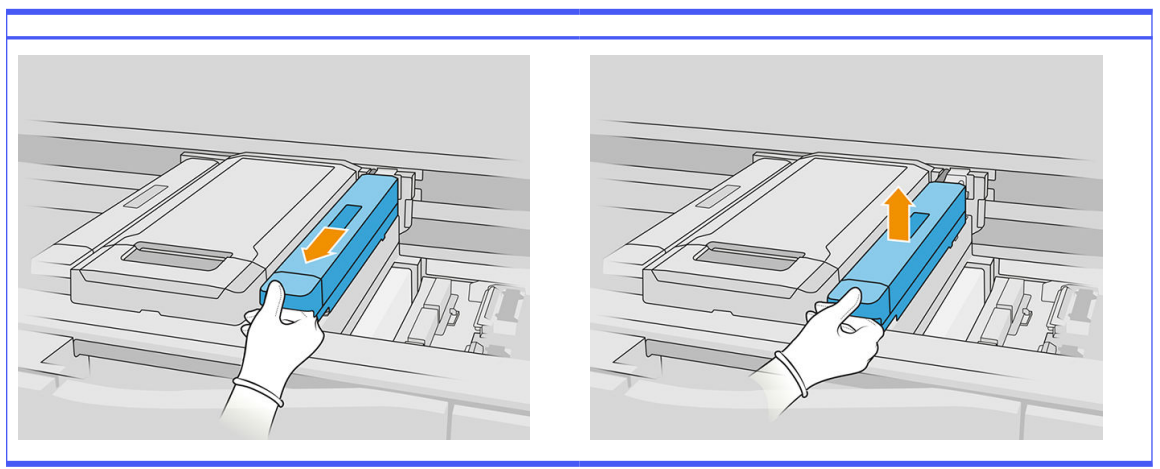

4. Desenchufe el cable del sensor de temperatura.

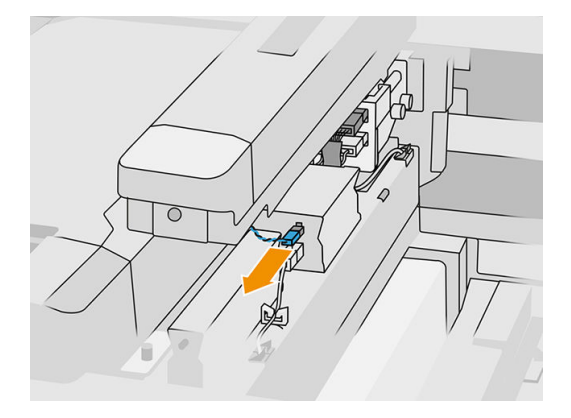

5. Desconecte el sensor y el conector principal de la lámpara.

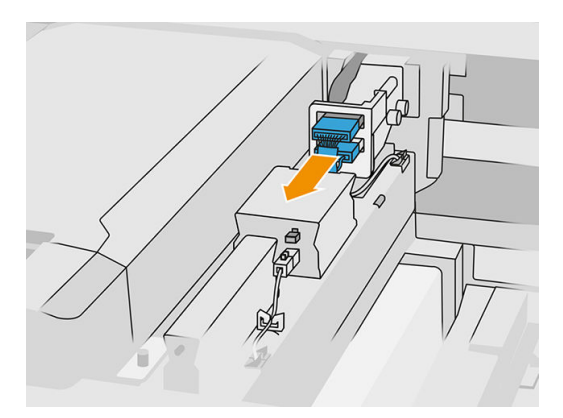

6. Desatornille otro tornillo de fijación.

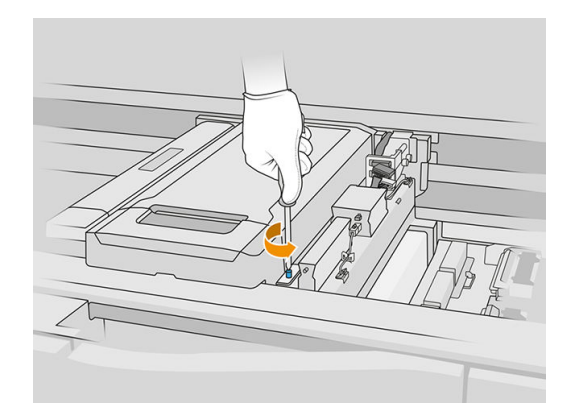

7. Retire el ensamblaje de la lámpara fusión hacia los lados y hacia afuera.

## Tabla 12-13 Procedimiento

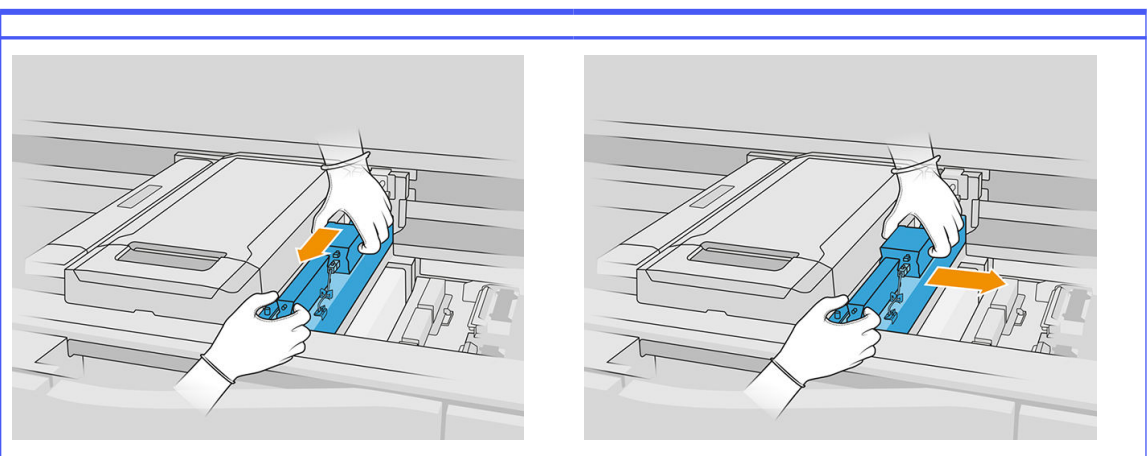

8. Saque con cuidado el módulo de la lámpara de fusión y apóyelo suavemente sobre una mesa.

### Limpieza de los cristales de las lámparas de fusión

### Precauciones de seguridad para el emisor de las lámparas de fusión

- Hacer caso omiso de las precauciones de seguridad o utilizar de forma inadecuada el emisor de infrarrojos puede dar lugar a lesiones y daños en el material.
- El dispositivo de calentamiento de infrarrojos solo deben utilizarlo especialistas o personal cualificado.

El operador del sistema debe recopilar las instrucciones específicas para la formación del personal.

- La seguridad y fiabilidad funcional del dispositivo de calentamiento de infrarrojos se garantizan únicamente si se utilizan accesorios y piezas de repuesto originales de HP.
- Tras una interrupción del emisor, existe riesgo de exposición a voltaje peligroso por contacto con el espiral de calentamiento.
- El lado del reflector no se debería limpiar.
- 1. Gire el ensamblaje hacia abajo y desatornille los cuatro tornillos del marco de cristal exterior.

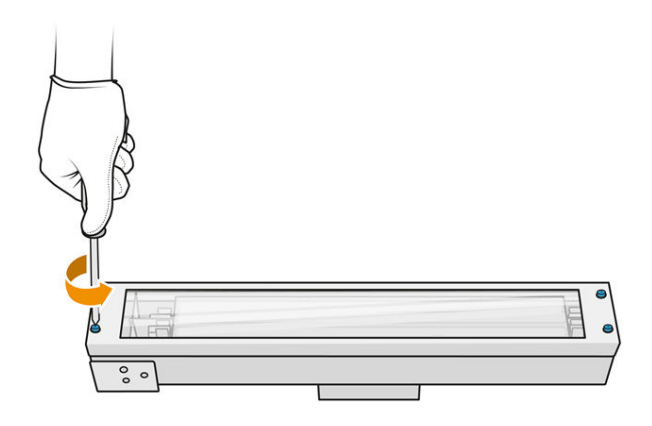

- 2. Retire con cuidado el marco del cristal exterior.
- $\triangle$  PRECAUCIÓN: Cuando retire el marco, el cristal puede estar adherido a él. Tenga cuidado de que el cristal no se caiga fuera del marco cuando lo coja.

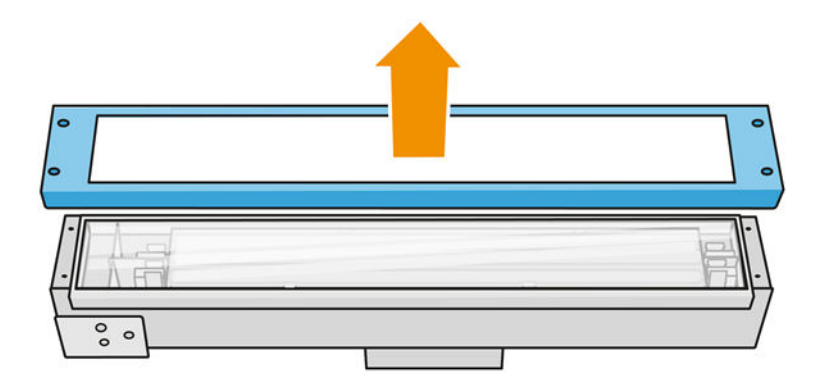

3. Extraiga el cristal exterior y colóquelo con cuidado sobre una mesa u otra superficie plana.

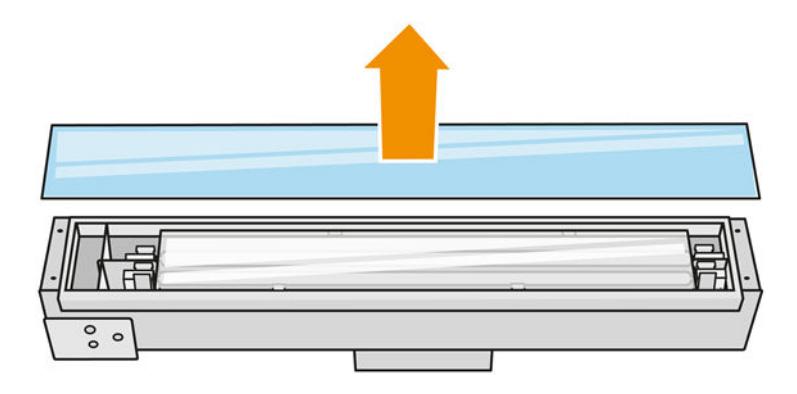

4. Humedezca ambos lados del cristal con un paño que no suelte pelusas humedecido con un limpiador industrial de uso general, como el limpiador industrial Simple Green. Retire la espuma de jabón restante con un paño que no suelte pelusas humedecido con agua destilada y séquelo con un paño seco.

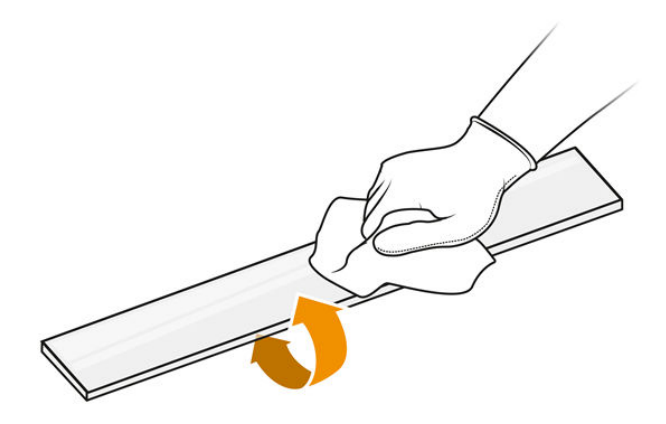

5. Siga limpiando hasta que el cristal esté limpio.

Si hay restos de plástico o material pegado al cristal, límpielos con un rascador de cuchillas.

- A ¡ADVERTENCIA! Hoja de cuchilla afilada. Manéjela con cuidado. Cuando raspe el cristal, no lo sujete en la mano.
- 6. Limpie el marco usando el mismo paño húmedo.
- 7. Empuje el cristal interior hacia el lado, deformando las sujeciones de metal y liberando el cristal. Colóquelo con cuidado sobre una mesa u otra superficie plana.

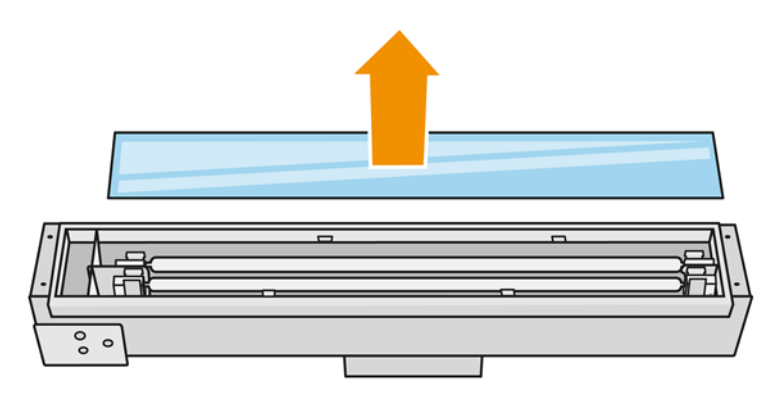

- $\frac{1}{20}$ : SUGERENCIA: Para hacer que esta tarea resulte más fácil utilice uno de los pares de herramientas de eliminación de cristal impreso. Coloque dos de ellas en el lado donde no hay orificios y deslícelas hacia la derecha para que puedan separar la patilla.
- 8. Humedezca ambos lados del cristal interno con un paño que no suelte pelusas humedecido con un limpiador industrial de uso general, como el limpiador industrial Simple Green. Retire la espuma de jabón restante con un paño que no suelte pelusas humedecido con agua destilada y séquelo con un paño seco.

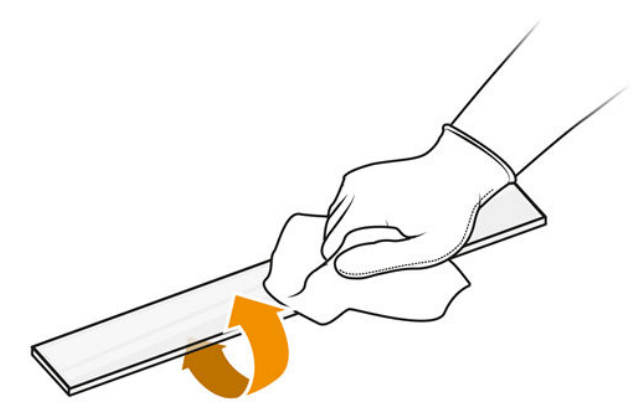

9. Siga limpiando hasta que el cristal esté limpio.

Si hay algún plástico o material pegado al cristal, deseche el cristal e inserte un cristal nuevo; consulte [Sustitución del cristal interno de la lámpara fusión](#page-203-0) en la página 199.

#### Vuelva a ensamblar los cristales de las lámparas

- 1. Inserte el cristal interno deformando las sujeciones de metal.
- 2. Añada el marco con el cristal exterior, y asegúrelo con cuatro tornillos.

#### Volver a ensamblar el módulo de las lámparas de fusión

- 1. Gire el ensamblaje hacia abajo y colóquelo de nuevo en el carro de impresión.
- 2. Apriete el tornillo de fijación.
- 3. Conecte el cable de la cámara térmica y el conector principal de la lámpara.
- 4. Conecte el sensor y el conector principal de la lámpara.
- 5. Sujete la cubierta protectora.
- 6. Apriete el tornillo de fijación en la cubierta protectora en la parte frontal del ensamblaje de la lámpara de fusión.

#### Finalizar la limpieza

- 1. Cierre la cubierta superior.
- 2. Asegúrese de que todas las ventanas, cubiertas y puertas estén cerradas y que permanezcan en sus posiciones originales.
- 3. Encienda la impresora.
- 4. Calibre las lámparas de fusión. Consulte [Calibrar las lámparas de fusión](#page-201-0) en la página 197.
- 5. Una vez finalizado el procedimiento, mueva el carro a la posición de tapado (en la medida de lo posible hacia el lado derecho de la impresora). Si es necesario, reinicie la impresora para hacerlo.

### Limpieza de los limpiadores de cortina de la unidad de recubrimiento

Estos son los procedimientos de retirada e instalación.

#### Limpiadores de cortina de la unidad de recubrimiento

Este es el procedimiento para limpiar los limpiadores de cortina de la unidad de recubrimiento.

1. Abra la carcasa superior y la puerta de la máquina para obtener acceso a la pared lateral.

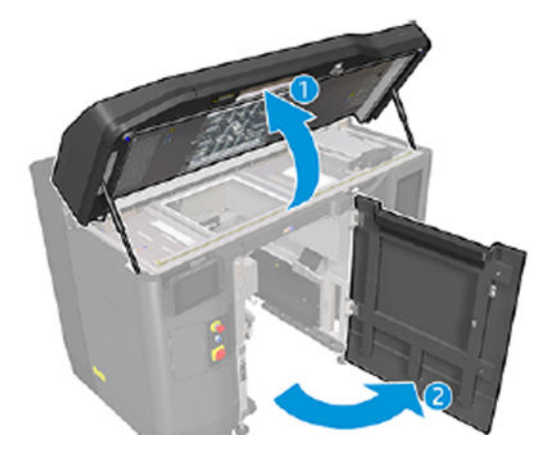

2. Retire los dos tornillos como se muestra en la imagen siguiente.

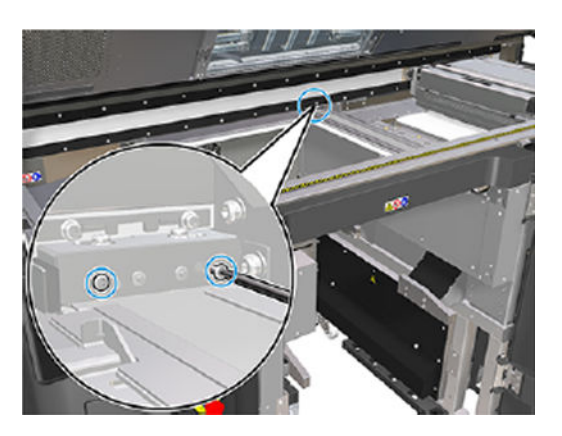

3. Retire el limpiador posterior y aspire el área del limpiador cuando se retire el limpiador.

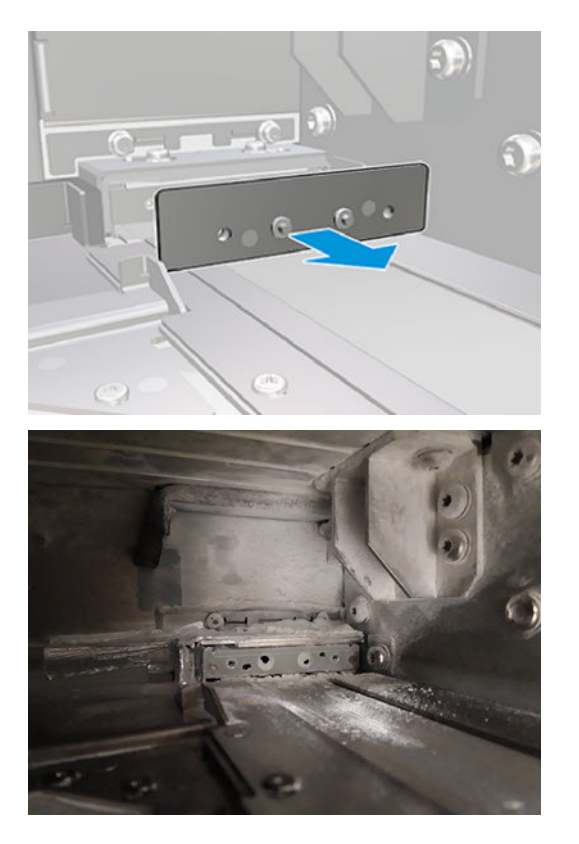

4. Retire los dos tornillos del lateral frontal.

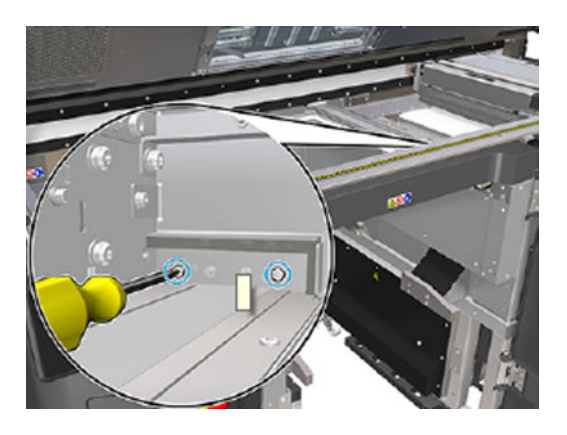

5. Retire el limpiador frontal y aspire el área del limpiador cuando se retire el limpiador.

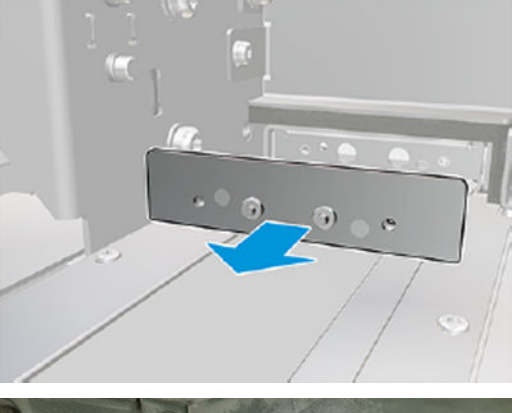

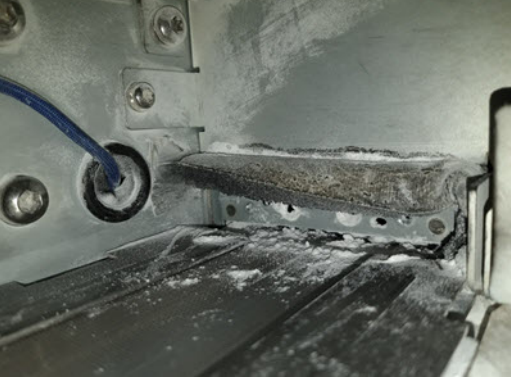

6. Limpie los limpiadores con un aspirador y retire la suciedad con los dedos al mismo tiempo. El resultado debería ser el siguiente:

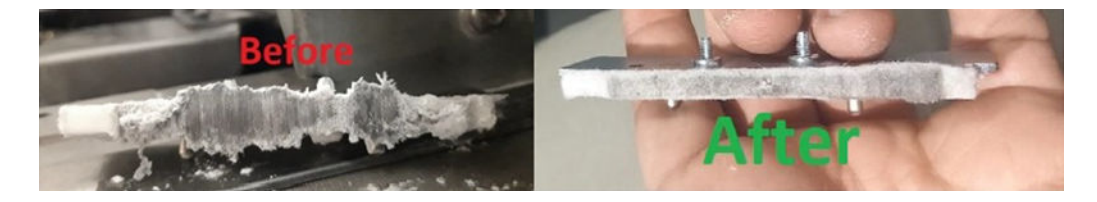

### Finalizar la limpieza

- 1. Coloque los limpiadores en su sitio y fíjelos con los tornillos.
- PRECAUCIÓN: Si imprime antes de volver a colocar los limpiadores, es posible que algo de material se salga de la impresora.
- 2. Cierre la cubierta superior.
- 3. Asegúrese de que todas las ventanas, cubiertas y puertas estén cerradas y que permanezcan en su posición original.
- 4. Encienda la impresora.

## Limpieza de la caja izquierda y de la varilla izquierda del recubrimiento

#### Preparación para la limpieza

- 1. Asegúrese de que la impresora no esté imprimiendo.
- 2. Si acaba de imprimirse un trabajo, espere unos 20 minutos para que la impresora se enfríe.
- 3. Le recomendamos que utilice guantes.
- 4. Asegúrese de que todas las ventanas, cubiertas y puertas estén cerradas y que permanezcan en sus posiciones originales.
- 5. Retire la unidad de fabricación de la impresora.
- 6. Apague la impresora.

#### Limpieza de la caja izquierda y de la varilla izquierda del recubrimiento

#### Tabla 12-14 Etiquetas de advertencia

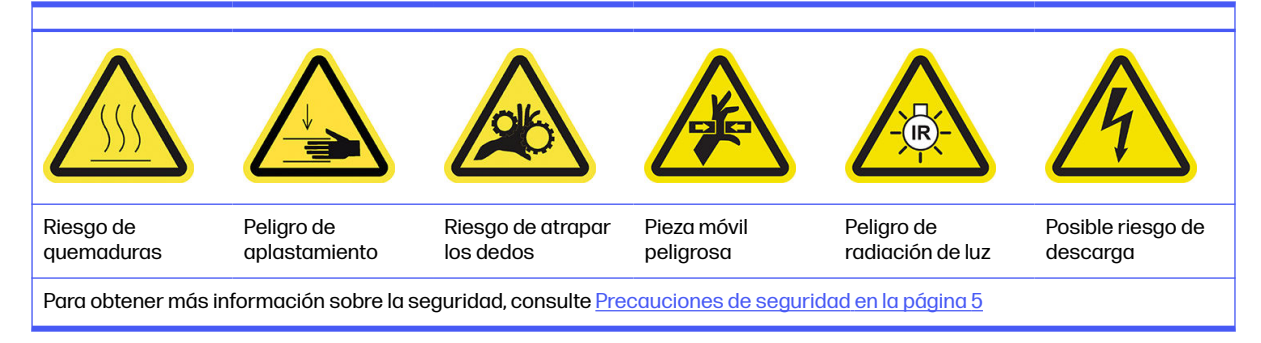

1. Abra la puerta de la unidad de fabricación.

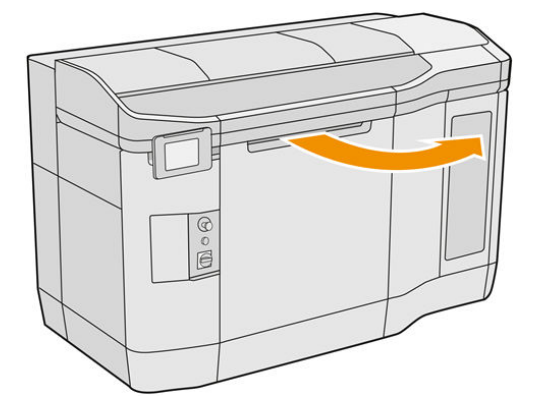

2. Localice la caja de la izquierda del recubrimiento.

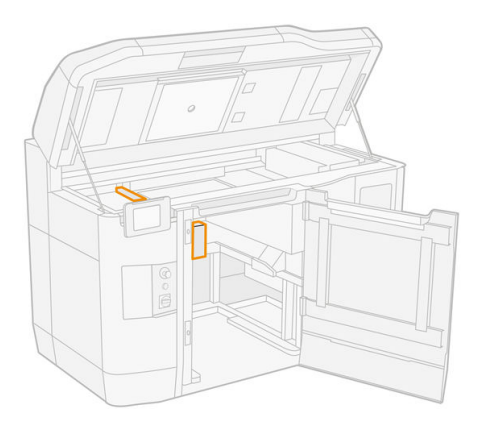

3. Utilice un destornillador de punta plana para quitar los cuatro tornillos.

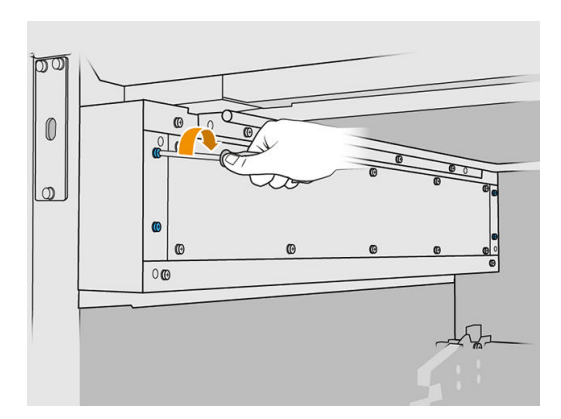

4. Extraiga la hoja metálica frontal de la placa para acceder a la caja de la izquierda del recubrimiento.

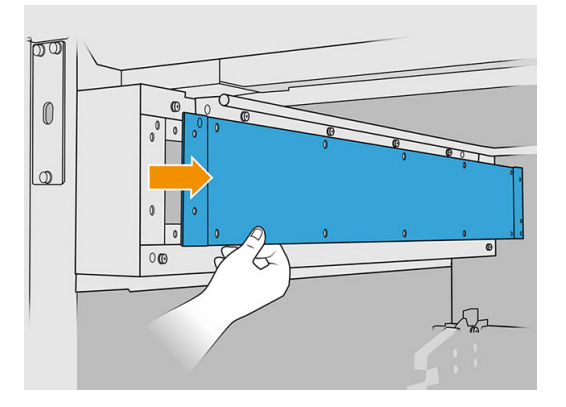

5. Limpie el polvo de la caja y la varilla izquierdas del recubrimiento con una aspiradora a prueba de explosiones con una boquilla de cepillo suave.

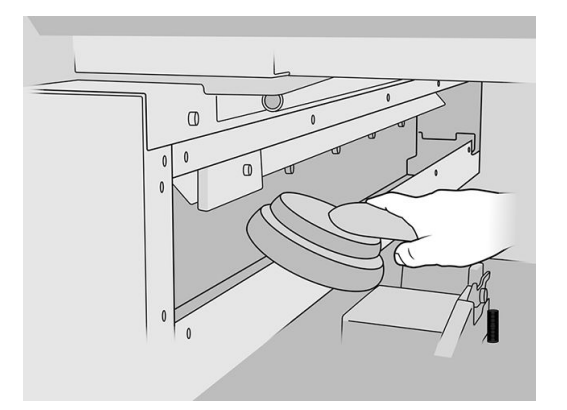

- 6. Limpie la varilla izquierda con un paño que no suelte pelusas humedecido con un limpiador industrial de uso general, como el limpiador industrial Simple Green.
- 7. Siga limpiando con el paño hasta que la varilla esté limpia.

### Finalizar la limpieza

- 1. Vuelva a colocar la hoja metálica frontal y vuelva a colocar los tornillos.
- 2. Cierre la puerta de la unidad de fabricación.
- 3. Cierre la cubierta superior.
- 4. Asegúrese de que todas las ventanas, cubiertas y puertas estén cerradas y que permanezcan en sus posiciones originales.
- 5. Encienda la impresora.

### Comprobación de la funcionalidad de los interruptores automáticos de corriente residual (RCCB)

Siguiendo las recomendaciones estándar sobre interruptores diferenciales residuales, le recomendamos que los compruebe una vez al año. A continuación se indica el procedimiento:

1. Apague el equipo desde el panel frontal, no con el interruptor de servicio.

- 2. Compruebe que los interruptores diferenciales residuales funcionen correctamente pulsando el botón de prueba.
	- Si el interruptor diferencial residual no se activa al pulsar el botón de prueba, significa que ha fallado. El interruptor diferencial residual se debe sustituir por motivos de seguridad; póngase en contacto con su representante de servicio para quitar y sustituir el interruptor diferencial residual.
	- Si el interruptor diferencial residual se activa, significa que funciona correctamente; restablezca el interruptor diferencial residual a su posición normal de estado activo.

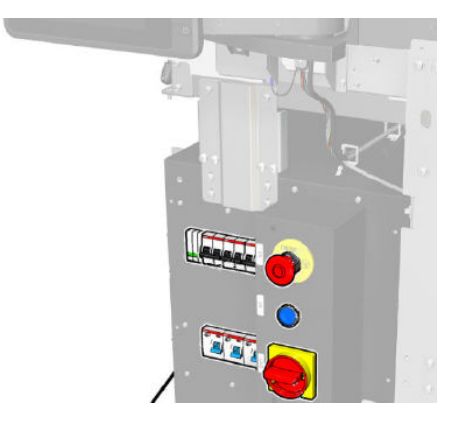

## Comprobación de que la impresora está correctamente conectada a tierra

Compruebe que la resistencia entre cualquier parte metálica de la cámara interna de la impresora y la conexión a tierra del edificio es inferior a 1 Ω.

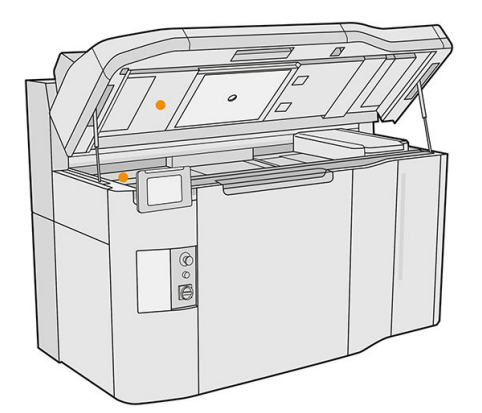

# Limpieza de los contactos del cabezal de impresión

### Preparación para la limpieza

- 1. Asegúrese de tener varios paños secos, un limpiador industrial de uso general, como el limpiador industrial Simple Green, y agua desionizada.
- 2. Asegúrese de que la impresora no esté imprimiendo.
- 3. Si acaba de imprimirse un trabajo, espere unos 20 minutos para que la impresora se enfríe.
- 4. Debe utilizar guantes con protección para productos químicos.
- 5. Si la unidad de fabricación se encuentra en la impresora, retírela.

## Abrir las cubiertas

1. En el panel frontal de la impresora, toque el icono **Consumibles**  $\left(\bullet\right)$  y, a continuación **Cabezales** 

## de impresión > Sustituir.

2. Abra la cubierta superior.

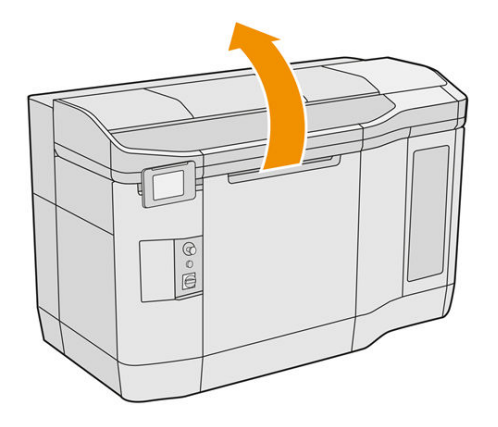

3. Levante la manija del carro de impresión para abrir la cubierta.

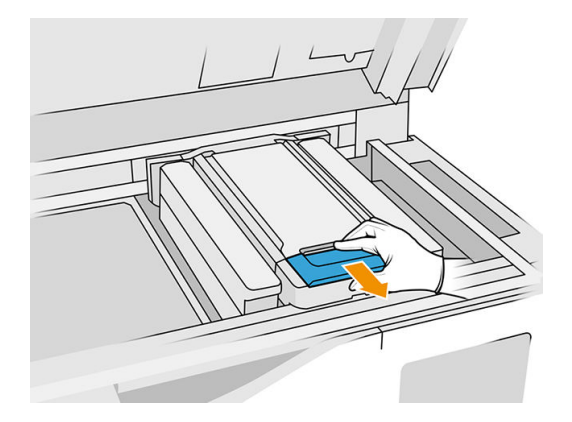

4. Levante la cubierta del carro de impresión.

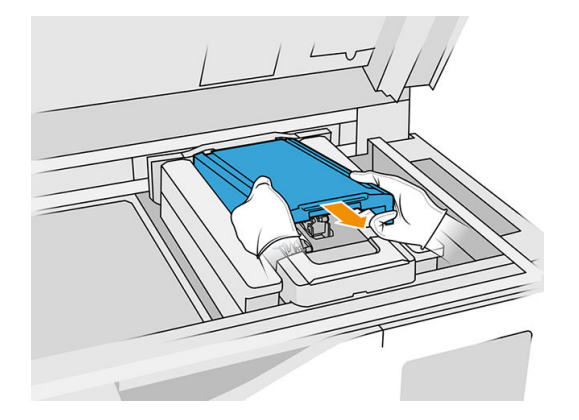

## Limpieza de los contactos del cabezal de impresión en el carro

1. Extraiga con cuidado los tres cabezales de impresión del carro.

- 2. Apague la impresora.
- 3. Mueva el carro de impresión manualmente sobre el espacio de la unidad de fabricación lenta y cuidadosamente.
- 4. Ilumine la ranura del cabezal en el carro y compruebe si las conexiones eléctricas del cabezal están sucias.

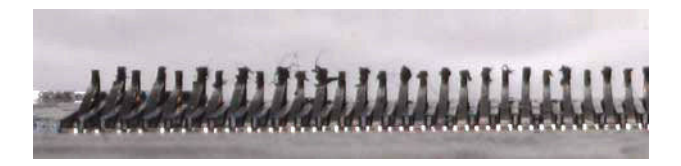

5. Limpie el lado derecho de la ranura del cabezal de impresión (no el lado con los contactos) con un cepillo suave, como un cepillo de dientes.

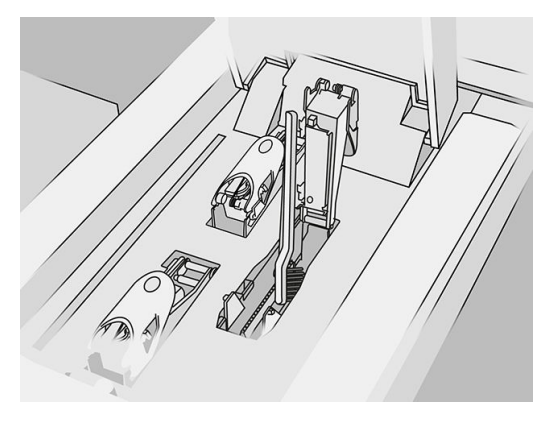

6. Limpie los contactos del cabezal de impresión con un paño humedecido con un limpiador industrial de uso general, como el limpiador industrial Simple Green, moviéndolo hacia arriba y hacia abajo (no de lado a lado).

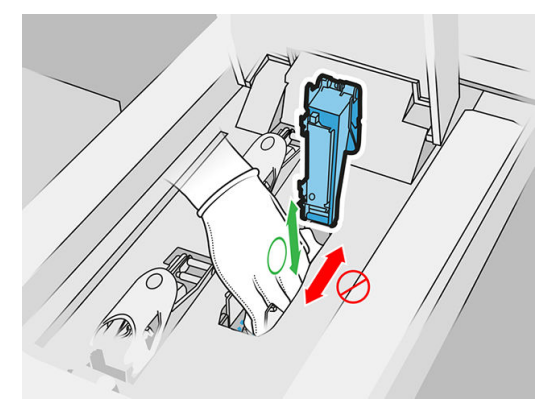

7. Ilumine de nuevo la ranura del cabezal de impresión para comprobar si las conexiones eléctricas ya están limpias y no presentan daños.

Limpieza de los contactos del cabezal de impresión en el cabezal de impresión

1. Coloque los cabezales sobre la mesa.

- 2. Limpie las piezas del cabezal de impresión lejos de los contactos con un cepillo suave y, después, con un paño humedecido con agua.
- 3. Limpie el lado de contacto del cabezal de impresión con un paño humedecido con un limpiador industrial de uso general, como el limpiador industrial Simple Green.

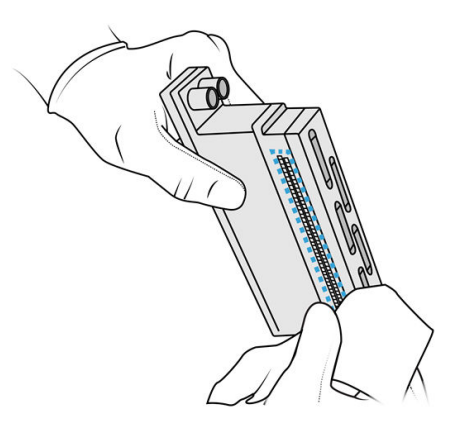

4. Limpie los eyectores de los cabezales de impresión con un paño humedecido con agua desionizada.

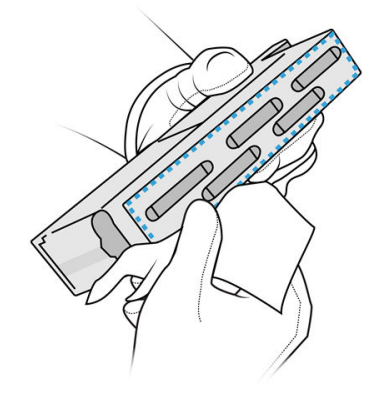

5. Seque el cabezal de impresión con un paño similar seco.

### Finalizar la limpieza

- 1. Espere hasta que los contactos y el resto de piezas estén secos.
- 2. Coloque de nuevo la cubierta del carro de impresión.
- 3. Cierre la cubierta superior.
- 4. Asegúrese de que todas las ventanas, cubiertas y puertas estén cerradas y que permanezcan en sus posiciones originales.
- 5. Encienda la impresora.
- 6. Inicie una sustitución de los cabezales desde el panel frontal para volver a insertar los cabezales de impresión de la forma habitual. Consulte [Cabezales de impresión](#page-48-0) en la página 44.
- 7. [Alinee los cabezales de impresión. Consulte Alineación de los cabezales de impresión](#page-257-0) en la página 253.

# Limpieza de la ventana de la zona de impresión

### Preparación para la limpieza

- 1. Asegúrese de que dispone de un paño absorbente multiuso.
- 2. Asegúrese de que la impresora no esté imprimiendo.
- 3. Si acaba de imprimirse un trabajo, espere unos 20 minutos para que la impresora se enfríe.
- 4. Debe utilizar guantes con protección para productos químicos.
- 5. Asegúrese de que todas las ventanas, cubiertas y puertas estén cerradas y que permanezcan en sus posiciones originales.

### Limpieza de la ventana de la zona de impresión

1. Abra la cubierta superior.

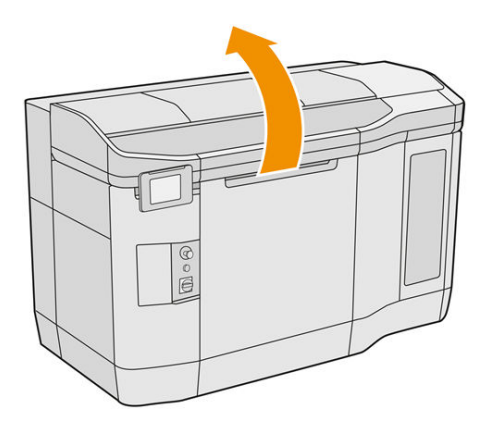

2. Localice la ventana de la zona de impresión.

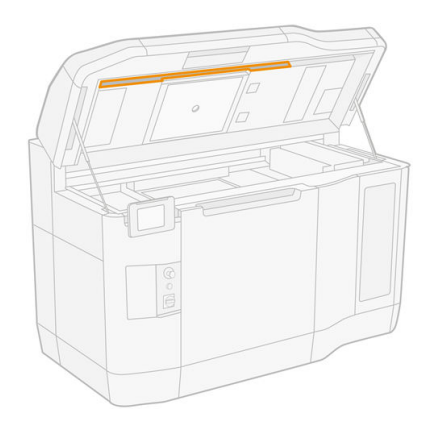

3. Limpie el cristal con un paño absorbente multiuso ligeramente humedecido con agua desionizada.

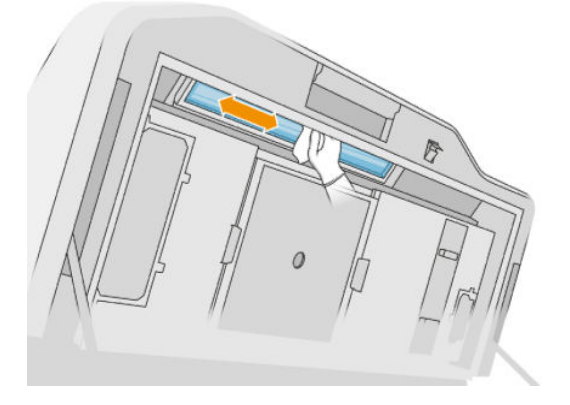

4. Cierre la cubierta superior y limpie la parte externa de la ventana de la zona de impresión.

## Limpieza del cristal de la cubierta de la unidad de recubrimiento

En primer lugar, compruebe si su unidad de recubrimiento tiene una cubierta de cristal: no la tienen todas las impresoras. Si no hay ninguna cubierta de cristal, puede omitir este procedimiento.

### Preparación para la limpieza

- 1. Asegúrese de que la impresora no esté imprimiendo.
- 2. Si acaba de imprimirse un trabajo, espere unos 20 minutos para que la impresora se enfríe.
- 3. Debe utilizar guantes con protección para productos químicos y mascarilla.
- 4. Asegúrese de que todas las ventanas, cubiertas y puertas estén cerradas y que permanezcan en sus posiciones originales.
- 5. Abra la cubierta superior.

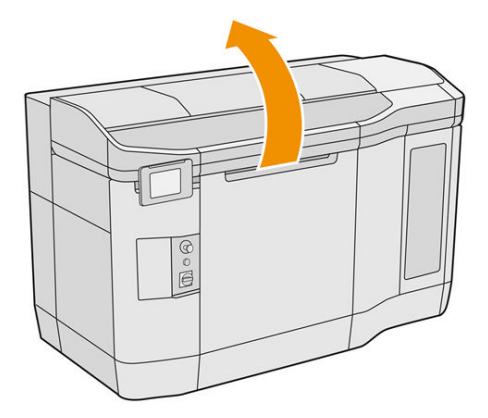

6. Mueva la unidad de recubrimiento manualmente hacia delante lenta y cuidadosamente.

#### Limpieza del cristal de la cubierta de la unidad de recubrimiento

1. Localice la unidad de recubrimiento y utilice un destornillador de punta plana para quitar los cuatro tornillos y la cubierta de la unidad de recubrimiento.

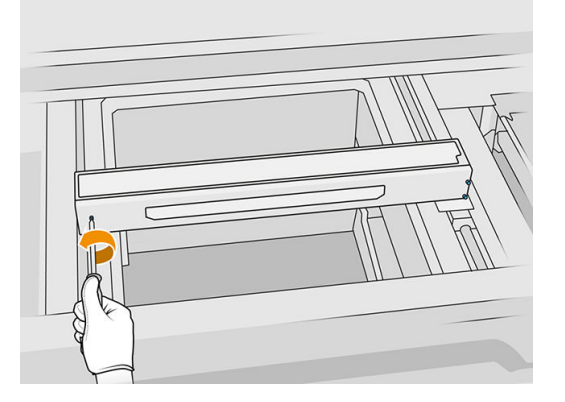

- 2. Coloque la cubierta de la unidad de recubrimiento suavemente sobre una mesa o una superficie plana.
- 3. Limpie los dos lados del cristal con un paño que no suelte pelusas humedecido con alcohol isopropílico.

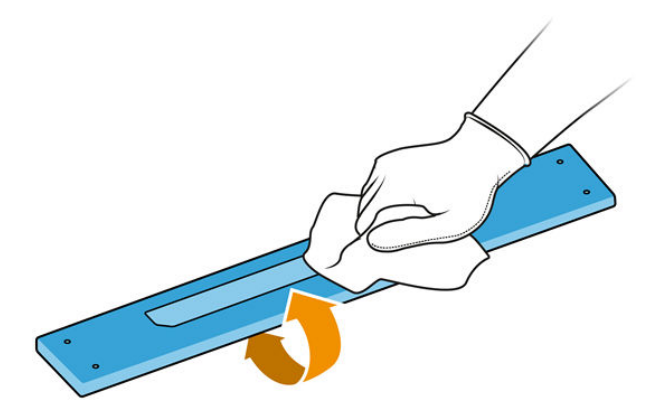

- 4. Raspe ambos lados del cristal con un rascador de cuchillas, si es necesario.
- 5. Siga limpiando con el paño y la esponja hasta que el cristal esté limpio.
- 6. Limpie la salida de la tapa usando el mismo paño húmedo.

#### Finalizar la limpieza

- 1. Vuelva a colocar la cubierta de la unidad de recubrimiento y fíjela con los tornillos.
- 2. Cierre la cubierta superior.
- 3. Asegúrese de que todas las ventanas, cubiertas y puertas estén cerradas y que permanezcan en sus posiciones originales.

# Sustitución del filtro de la lámpara de calentamiento

### Preparar la sustitución

- 1. Los filtros de la lámpara de calentamiento se suministran con su impresora en el Kit de mantenimiento anual de la impresora.
- 2. Asegúrese de que la impresora no esté imprimiendo.
- 3. Si acaba de imprimirse un trabajo, espere unos 20 minutos para que la impresora se enfríe.
- 4. Debe utilizar guantes con protección para productos químicos y mascarilla.
- 5. Asegúrese de que todas las ventanas, cubiertas y puertas estén cerradas y que permanezcan en sus posiciones originales.
- 6. Apague la impresora.

### Sustitución del filtro de la lámpara de calentamiento

#### Tabla 12-15 Etiquetas de advertencia

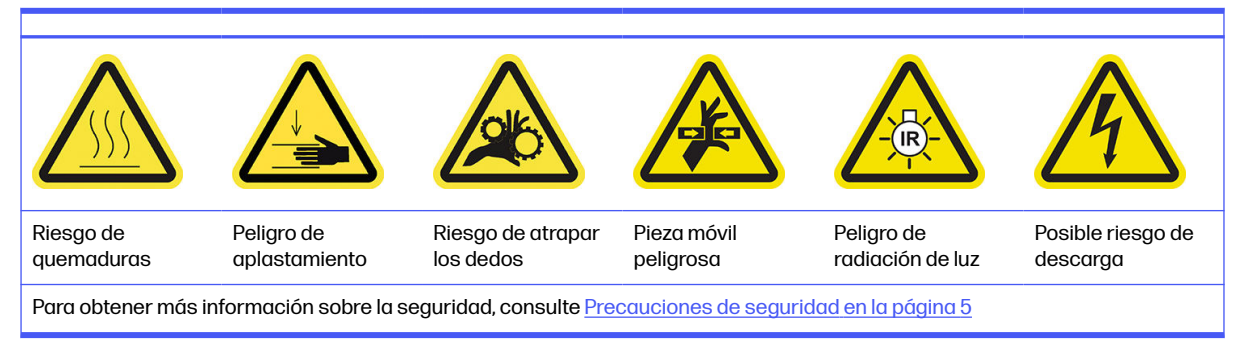

### 1. Abra la cubierta superior.

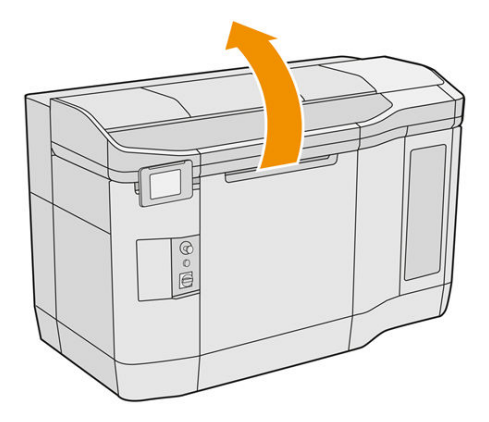

2. Localice el filtro del ventilador a la derecha de la cubierta superior.

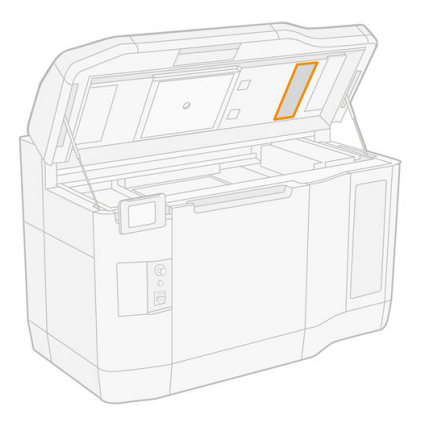

- 3. Retire los seis tornillos y saque el conjunto del filtro.
- $\triangle$  PRECAUCIÓN: El filtro se caerá a menos que lo sujete.

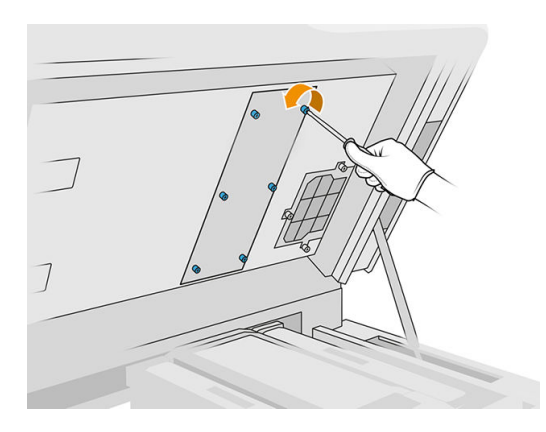

4. Deslice el filtro fuera de su estructura.

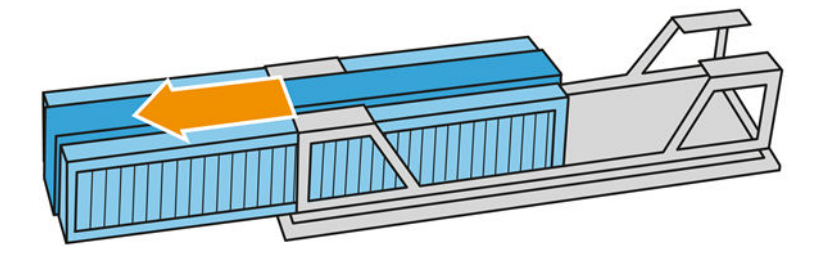

- 5. Elimine y deseche el filtro antiguo según las normativas locales.
- 6. Inserte el filtro nuevo en la estructura.
- A PRECAUCIÓN: La colocación correcta del filtro de la lámpara de calentamiento es fundamental para garantizar la refrigeración y mantener la zona de la lámpara superior sin polvo. Asegúrese de que el filtro esté colocado tal y como se muestra en la siguiente imagen:

La espuma debe estar en el medio para colocarse correctamente. La flecha, rodeada de un círculo rojo en la imagen siguiente, debe apuntar hacia la izquierda.

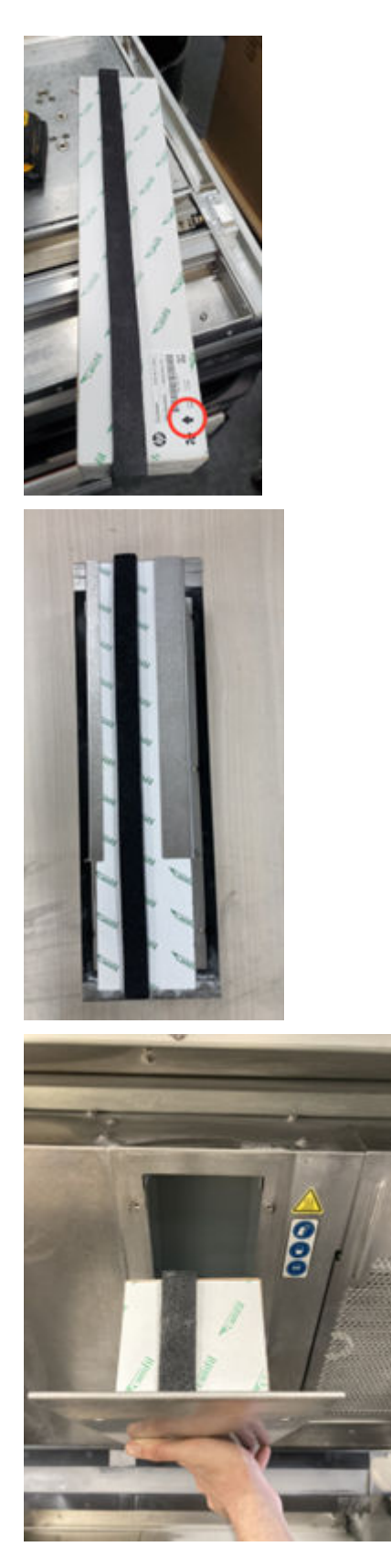

7. Vuelva a colocar la red del filtro y apriete los seis tornillos.

#### Finalizar la sustitución

- 1. Cierre la cubierta superior.
- 2. Asegúrese de que todas las ventanas, cubiertas y puertas estén cerradas y que permanezcan en sus posiciones originales.
- 3. Encienda la impresora.

## Sustitución del filtro del armario eléctrico

#### Preparar la sustitución

- 1. Los filtros de sustitución se suministran con la impresora en el Kit de mantenimiento anual de la impresora.
- 2. Asegúrese de que la impresora no esté imprimiendo.
- 3. Si acaba de imprimirse un trabajo, espere unos 20 minutos para que la impresora se enfríe.
- 4. Le recomendamos que utilice guantes, máscara y gafas de seguridad.
- 5. Asegúrese de que todas las ventanas, cubiertas y puertas estén cerradas y que permanezcan en sus posiciones originales.
- 6. Retire la unidad de fabricación de la impresora.
- 7. Apague la impresora.

#### Sustitución del filtro del armario eléctrico

#### Tabla 12-16 Etiquetas de advertencia

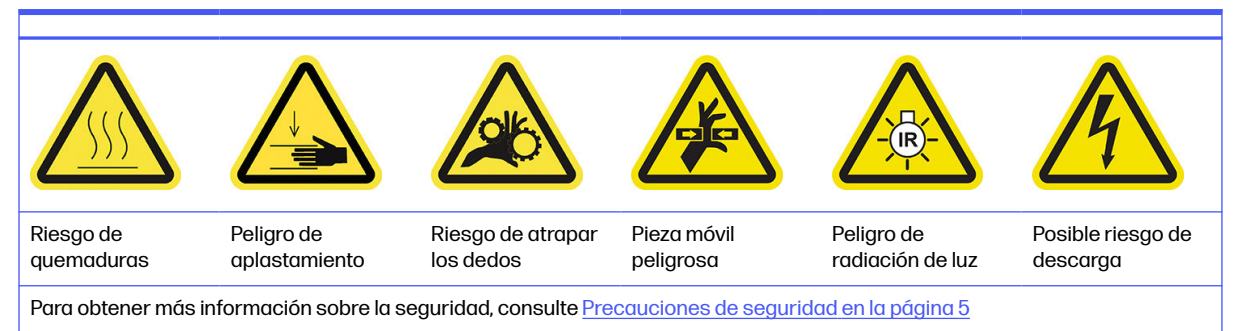

1. Localice el filtro del armario eléctrico.

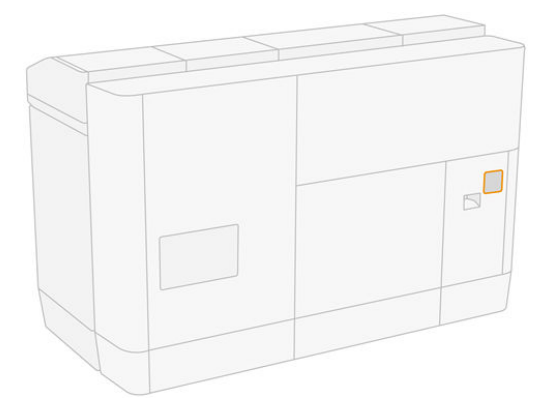

2. Afloje los cuatro tornillos y quite la cubierta de plástico del filtro.

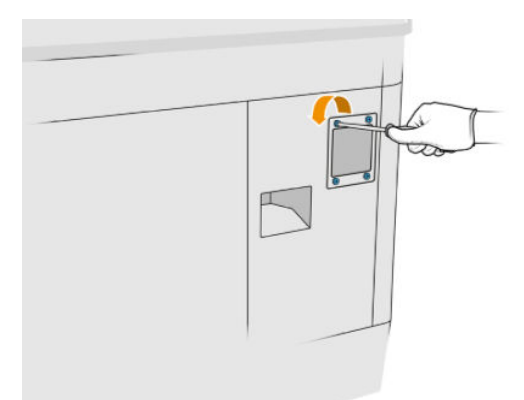

3. Retire y deseche el filtro antiguo según las normativas locales e inserte el nuevo.

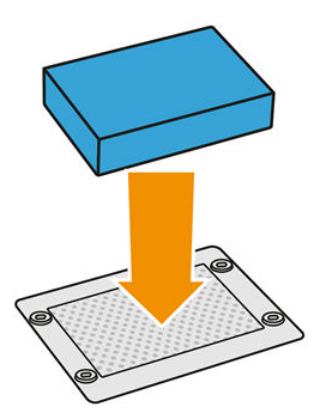

4. Con cuidado, vuelva a colocar la cubierta del filtro y fíjela con los tornillos.

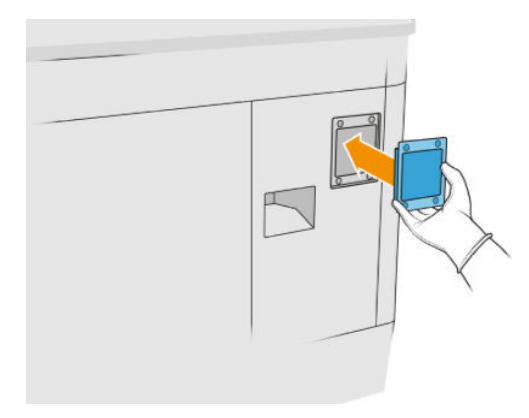

#### Finalizar la sustitución

- 1. Asegúrese de que todas las ventanas, cubiertas y puertas estén cerradas y que permanezcan en sus posiciones originales.
- 2. Encienda la impresora.

## Sustitución de los filtros del ventilador de la caja de alimentación

#### Preparar la sustitución

- 1. Los filtros de sustitución del ventilador se suministran con la impresora en el Kit de mantenimiento anual de la impresora. Para esta operación solo se necesita un juego de filtros.
- 2. Asegúrese de que la impresora no esté imprimiendo.
- 3. Si acaba de imprimirse un trabajo, espere unos 20 minutos para que la impresora se enfríe.
- 4. Le recomendamos que utilice guantes, máscara y gafas.
- 5. Asegúrese de que todas las ventanas, cubiertas y puertas estén cerradas y que permanezcan en sus posiciones originales.
- 6. Retire la unidad de fabricación de la impresora.
- 7. Apague la impresora.

### Sustitución de los filtros del ventilador de la caja de alimentación

#### Tabla 12-17 Etiquetas de advertencia

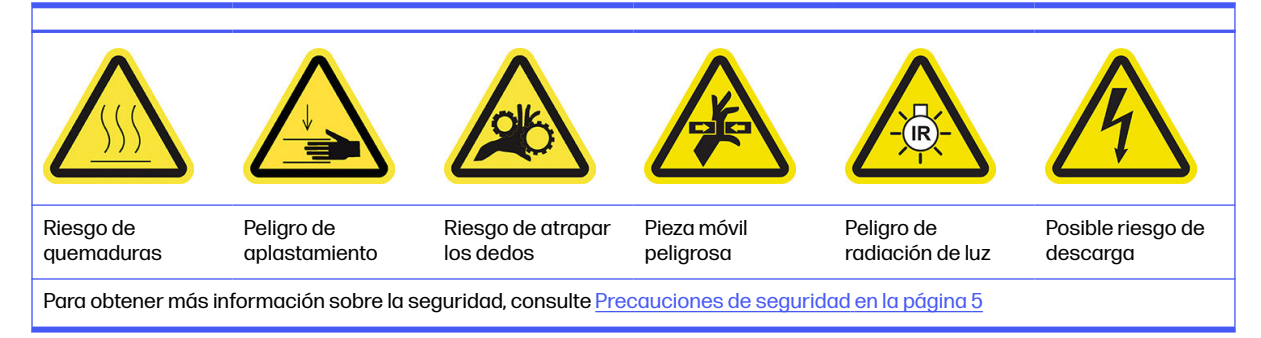

- 1. Abra la puerta de la unidad de fabricación.
- 2. Localice el filtro del ventilador izquierdo de la caja de alimentación y afloje los cuatro tornillos de fijación.

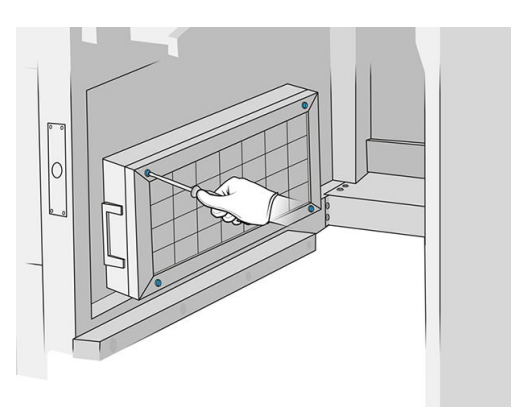

3. Quite la red del filtro.

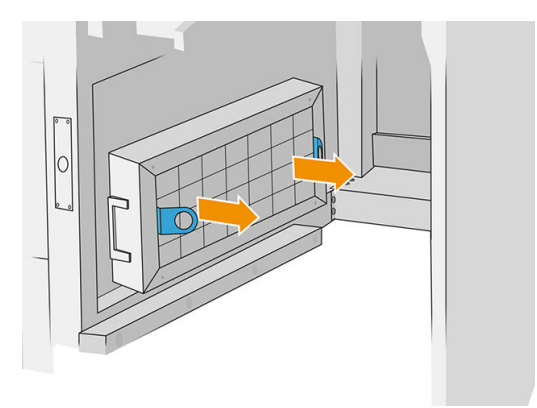

- 4. Elimine y deseche el filtro antiguo e inserte el nuevo.
- 5. Vuelva a colocar la red del filtro y apriete los tornillos.
- 6. Localice el filtro del ventilador derecho de la caja de alimentación.

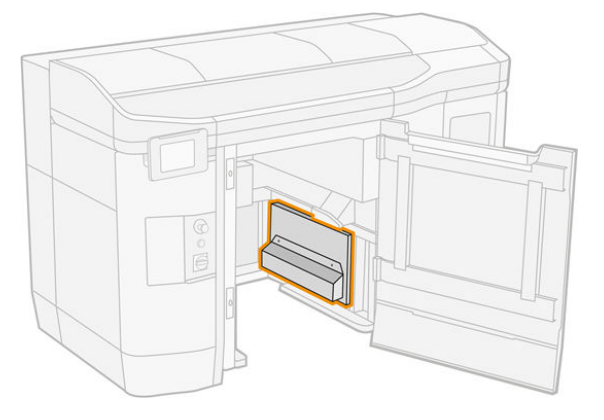

7. Afloje los dos tornillos de fijación y quite la funda del filtro.

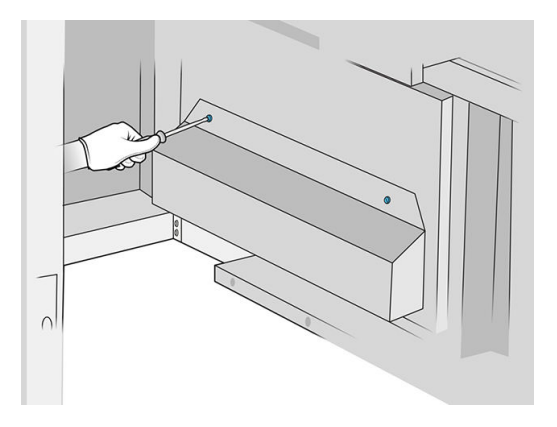

8. Elimine y deseche el filtro antiguo e inserte el nuevo.

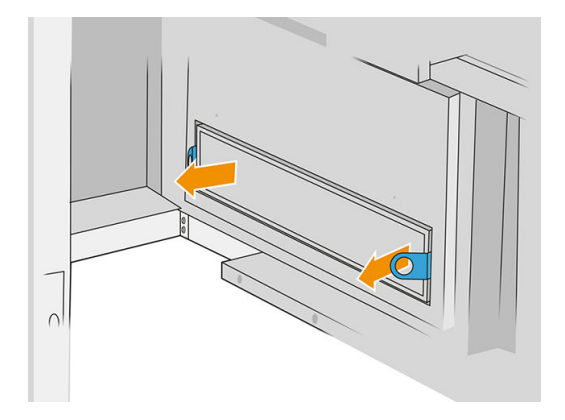

9. Vuelva a colocar la funda del filtro y apriete los tornillos.

### Finalizar la sustitución

- 1. Asegúrese de que todas las ventanas, cubiertas y puertas estén cerradas y que permanezcan en sus posiciones originales.
- 2. Encienda la impresora.

### Sustitución del filtro de la zona de impresión

#### Preparar la sustitución

- 1. Los filtros de la zona de impresión se suministran con su impresora en el Kit de mantenimiento anual de la impresora. Se suministran juegos de dos filtros; para esta operación solo se necesita un filtro.
- 2. Asegúrese de que la impresora no esté imprimiendo.
- 3. Si acaba de imprimirse un trabajo, espere unos 20 minutos para que la impresora se enfríe.
- 4. Le recomendamos que utilice guantes y máscara.
- 5. Asegúrese de que todas las ventanas, cubiertas y puertas estén cerradas y que permanezcan en sus posiciones originales.

## 6. Apague la impresora.

## Sustitución del filtro de la zona de impresión

#### Tabla 12-18 Etiquetas de advertencia

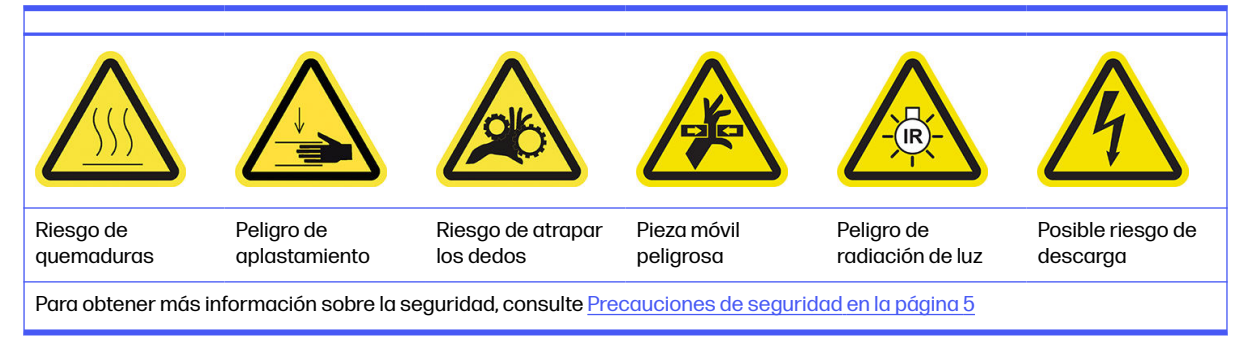

1. Localice los filtros del ventilador en la parte trasera de la impresora.

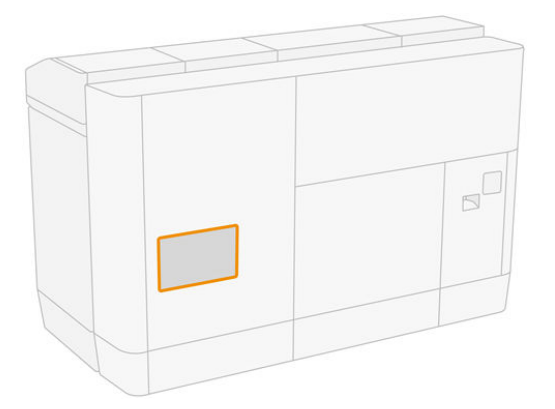

2. Retire los ocho tornillos y, a continuación, retire la red.

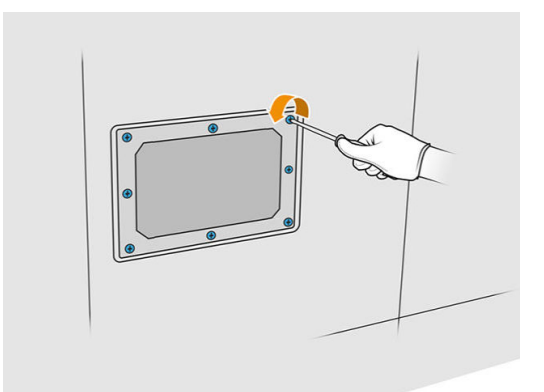

3. Saque el filtro del marco y elimínelo según las normativas locales.

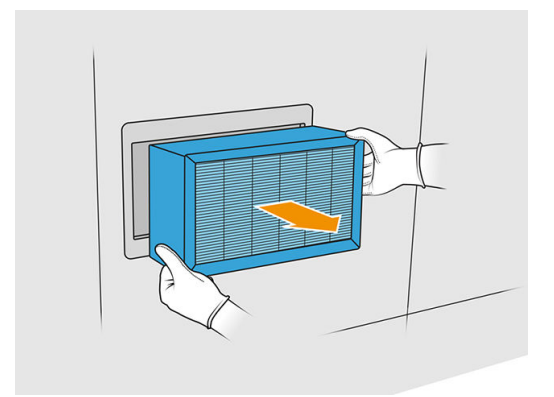

- 4. Inserte el nuevo filtro, suministrado en el kit.
- 5. Vuelva a colocar la red del filtro y los tornillos.

#### Finalizar la sustitución

- 1. Asegúrese de que todas las ventanas, cubiertas y puertas estén cerradas y que permanezcan en sus posiciones originales.
- 2. Encienda la impresora.
- 3. En el panel frontal, toque el icono Ajustes  $\zeta(\bigcirc)$ , a continuación, Mantenimiento > Sustituir filtros >

### Zona de impresión.

## Limpieza debajo de la placa de la unidad de recubrimiento reflectante

#### Preparación para la limpieza

- 1. Asegúrese de que la impresora no esté imprimiendo.
- 2. Apague la impresora.
- 3. Si acaba de imprimirse un trabajo, espere aproximadamente 20 minutos hasta que la impresora se enfríe.
- 4. HP recomienda utilizar guantes para llevar a cabo este procedimiento.

#### Limpieza debajo de la placa de la unidad de recubrimiento reflectante

Limpie la parte inferior de la placa de la unidad de recubrimiento reflectante y la zona de los cojinetes de bolas con un aspirador.

1. Abra la cubierta superior para tener acceso a la unidad de recubrimiento.

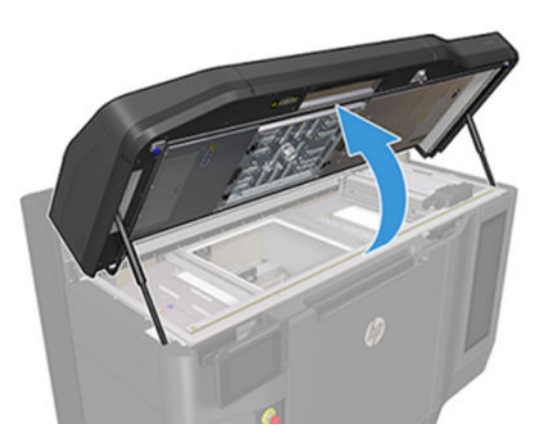

2. Mueva la unidad de recubrimiento hacia atrás.

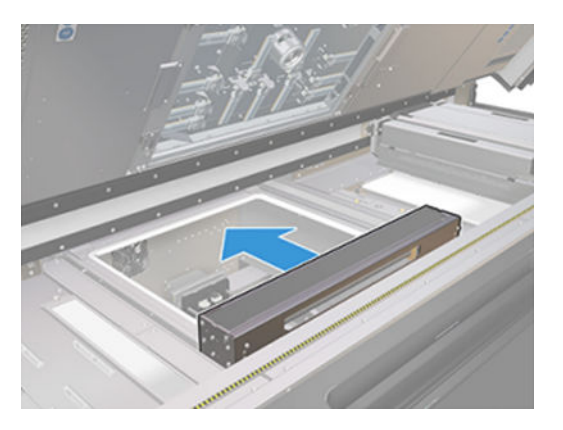

3. Retire la platina reflectante tirando de ella hacia la derecha.

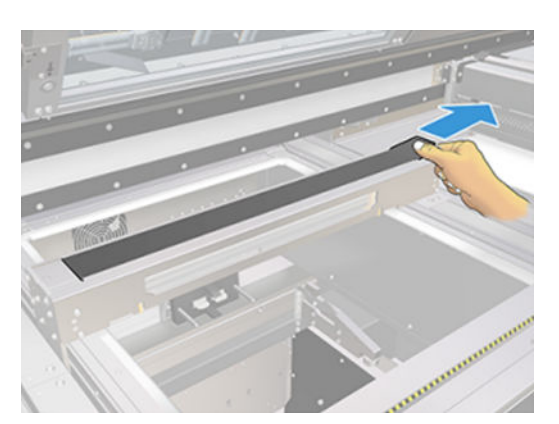

4. Aspire toda la zona, incluida la de los cojinetes de bolas. Debería tener el aspecto que se muestra en la siguiente imagen una vez limpiada correctamente.

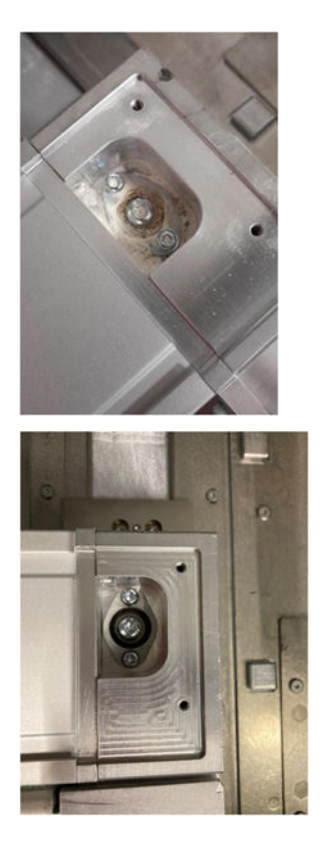

## Sustitución de los filtros del ventilador derecho e izquierdo de la carcasa superior

Sustituya el filtro izquierdo o derecho de la carcasa superior cuando lo solicite el panel frontal.

Toque el icono Consumibles  $\left(\bullet\right)$  y después Otros consumibles > Sustituir.

### Preparación para la sustitución

- 1. Los filtros del ventilador derecho e izquierdo de la carcasa superior se suministran con su impresora en el Kit de mantenimiento inicial de la impresora. Para esta operación solo se necesita un juego de filtros.
- 2. Asegúrese de que la impresora no esté imprimiendo.
- 3. Si acaba de imprimirse un trabajo, espere unos 20 minutos para que la impresora se enfríe.
- 4. Le recomendamos que utilice gafas y máscara.

Sustitución de los filtros del ventilador derecho e izquierdo de la cubierta superior

1. Abra la cubierta superior.

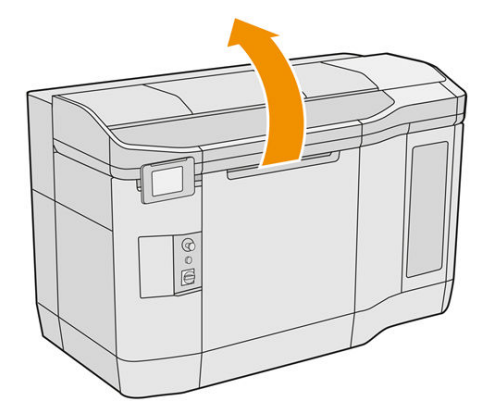

2. Localice los filtros del ventilador en la cubierta superior de la impresora a la izquierda y a la derecha.

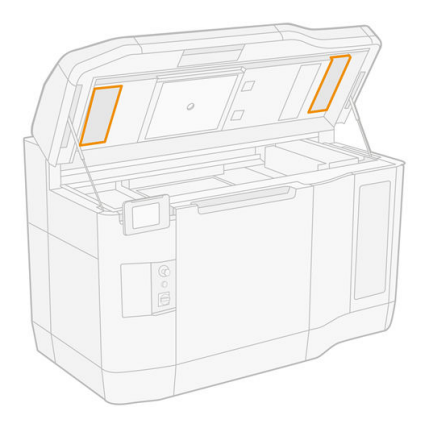

3. Desatornille los tornillos de fijación.

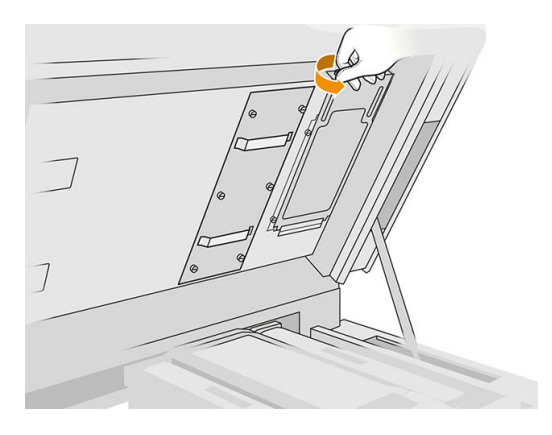

4. Extraiga la tapa del filtro.

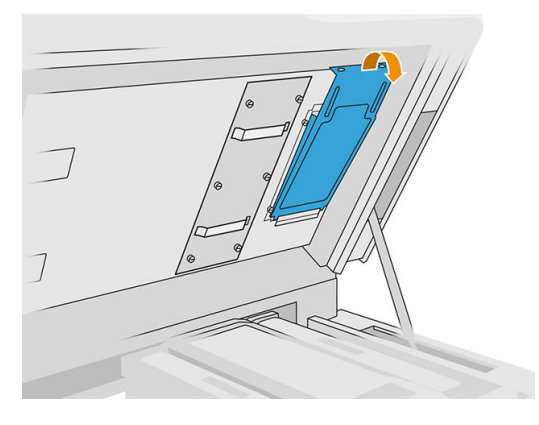

5. Retire cada filtro y deséchelo según las normativas locales.

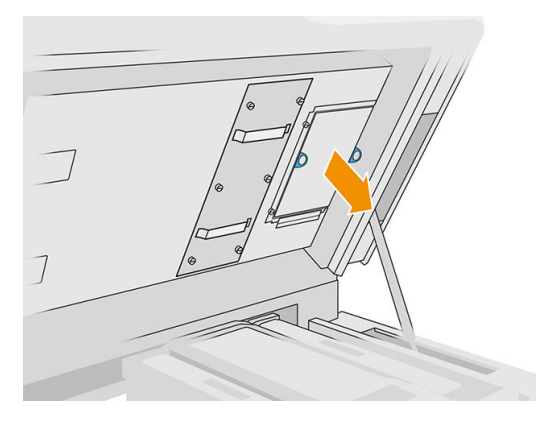

6. Vuelva a colocar cada filtro en la cubierta superior (con la flecha apuntando hacia arriba), coloque la cubierta del filtro y apriete los tornillos.

## Sustitución de una imprimación

### Preparar la sustitución

- 1. Asegúrese de que dispone del kit de pestillo e imprimaciones.
- 2. Asegúrese de que la impresora no esté imprimiendo.
- 3. Si acaba de imprimirse un trabajo, espere unos 20 minutos para que la impresora se enfríe.
- 4. Debe utilizar guantes con protección para productos químicos y gafas.
- 5. Asegúrese de que todas las ventanas, cubiertas y puertas estén cerradas y que permanezcan en sus posiciones originales.
- 6. Apague la impresora.

## Abrir las cubiertas

#### Tabla 12-19 Etiquetas de advertencia

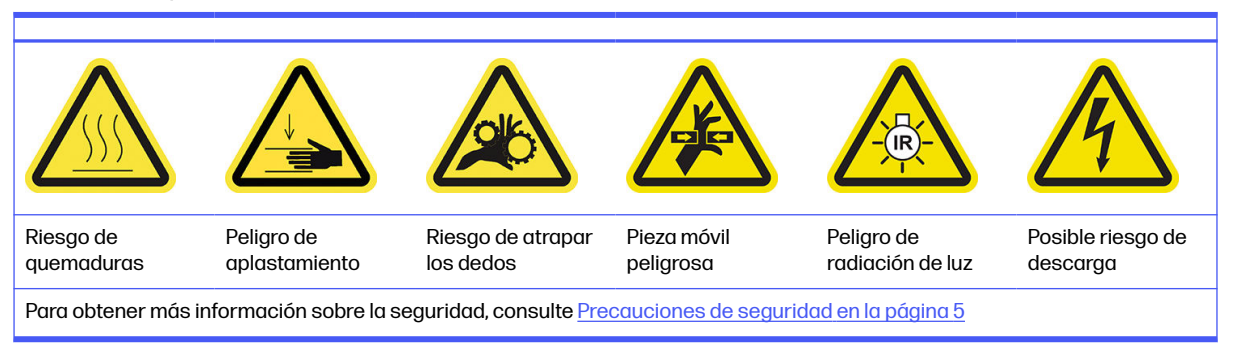

1. Abra la cubierta superior.

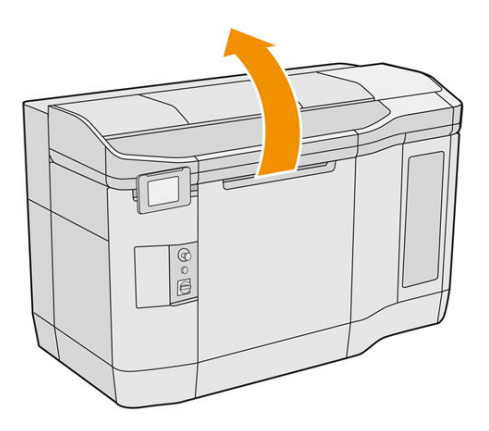

2. Levante la manija del carro de impresión para abrir la cubierta.

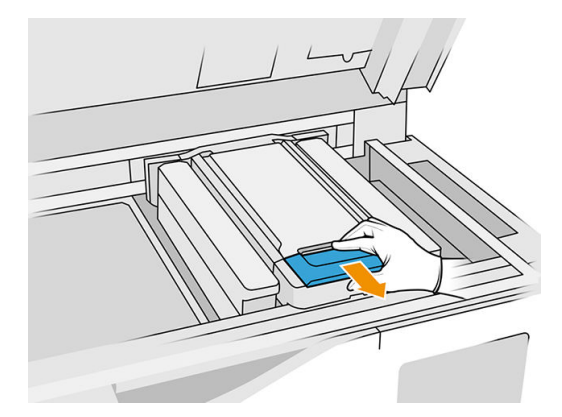

3. Levante la cubierta del carro de impresión.

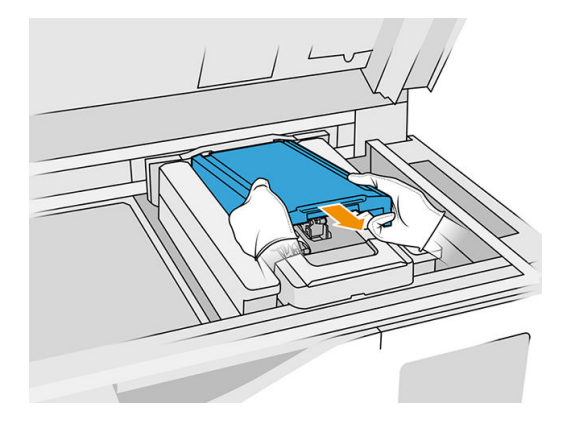

### Sustitución de una imprimación

1. Desconecte el conector de imprimación al desconectar el conector blanco que se encuentra en la parte izquierda del cabezal de impresión cuya imprimación va a sustituirse.

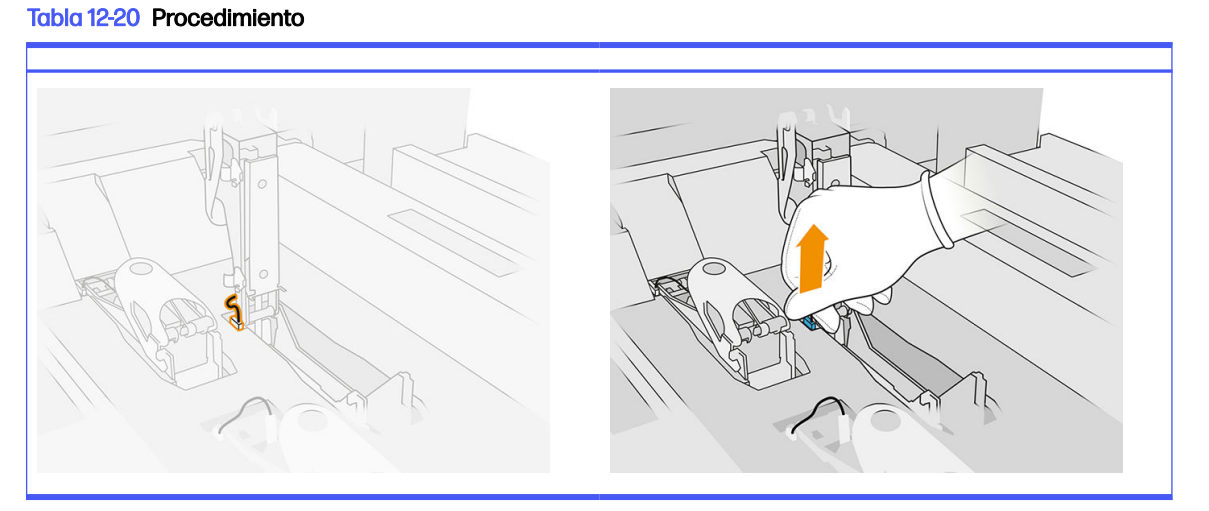

2. Abra el pestillo del cabezal de impresión. Normalmente no es necesario extraer el cabezal de impresión.

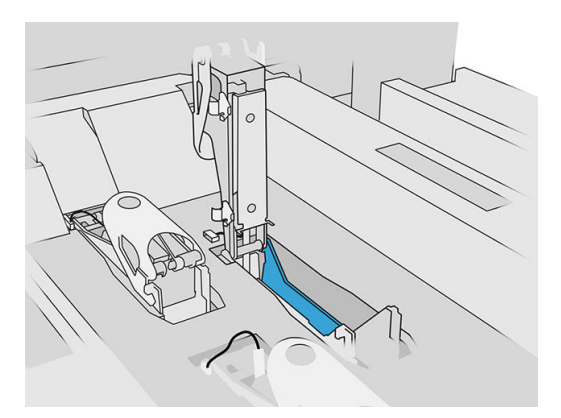

3. Quite el pestillo antiguo y elimínelo según las normativas locales.

### Tabla 12-21 Procedimiento

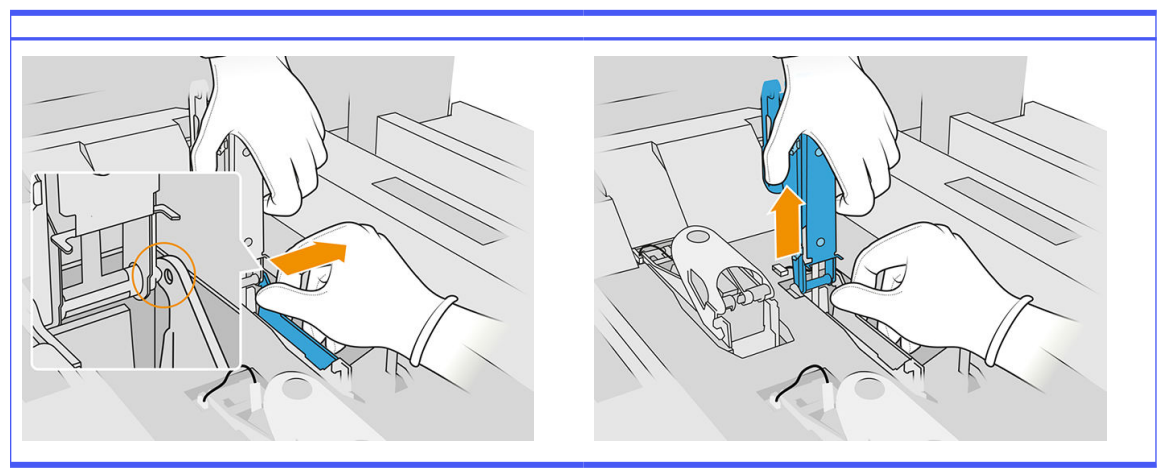

- 4. Conecte el nuevo cable de imprimación con pestillo.
- 5. Instale el pestillo nuevo con la imprimación.
- 6. Compruebe que el pestillo nuevo se mueve libremente a través de todo el trazo.
- 7. Cierre el pestillo nuevo.

### Finalizar la sustitución

- 1. Cierre la cubierta del carro de impresión.
- 2. Cierre la cubierta superior.
- 3. Asegúrese de que todas las ventanas, cubiertas y puertas estén cerradas y que permanezcan en sus posiciones originales.
- 4. Encienda la impresora.
- 5. En el panel frontal, toque el icono Ajustes  $(\circ)$ , a continuación, Herramientas del sistema

> Utilidades del iniciador > Comprobación del iniciador, para comprobar la funcionalidad del iniciador.

6. Toque el icono Ajustes  $( \bigcirc )$ , a continuación, Mantenimiento > Contador de restablecimiento de la

impresora > Restablecer el contador de la imprimación del cabezal de impresión, para restablecer a cero el uso del iniciador sustituido.

# Sustitución del módulo de la tapa de una estación de servicio

## Preparar la sustitución

- 1. Asegúrese de que dispone del kit de tapas de la estación de servicio.
- 2. Asegúrese de que la impresora no esté imprimiendo.
- 3. Si acaba de imprimirse un trabajo, espere unos 20 minutos para que la impresora se enfríe.
- 4. Debe utilizar guantes con protección para productos químicos y gafas.
- 5. Asegúrese de que todas las ventanas, cubiertas y puertas estén cerradas y que permanezcan en sus posiciones originales.
- 6. Mueva el carro de impresión manualmente hacia la izquierda lenta y cuidadosamente para acceder a la estación de protección.

### Sustitución del módulo de la tapa de una estación de servicio

1. Abra la cubierta superior para acceder a la estación de tapas.

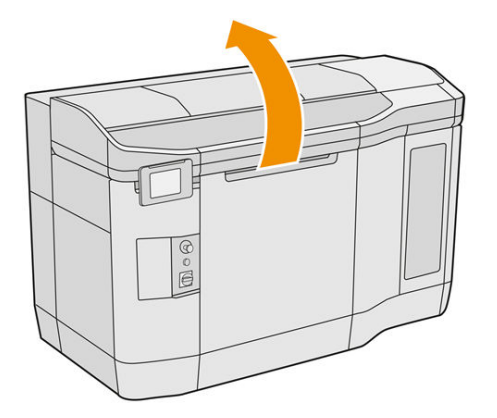

2. Retire la tapa de la estación de servicio, presionando ambos broches al mismo tiempo y girando la tapa sobre el eje y. Deshágase de la tapa antigua según las normativas locales.

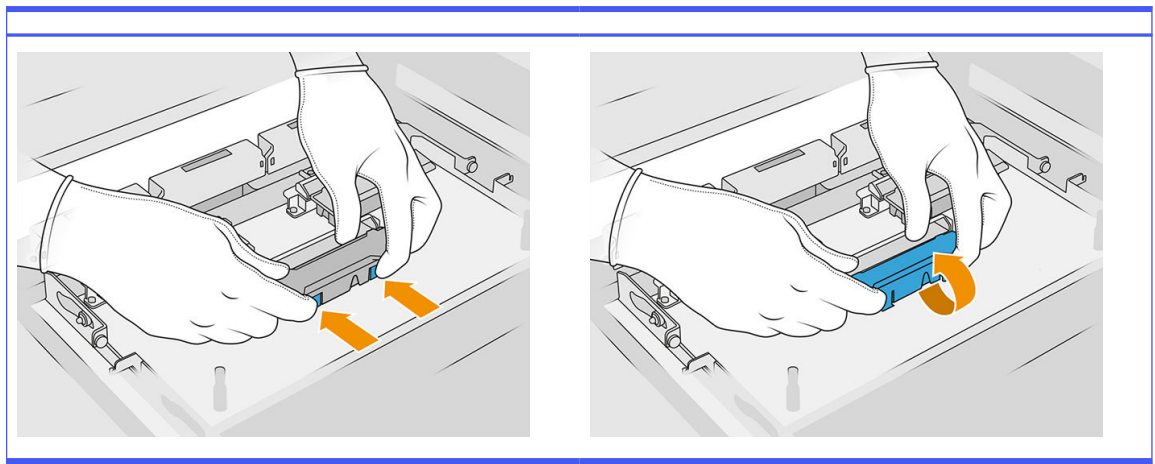

Tabla 12-22 Procedimiento

3. Coloque la tapa nueva.

### Finalizar la sustitución

- 1. Cierre la cubierta superior.
- 2. Asegúrese de que todas las ventanas, cubiertas y puertas estén cerradas y que permanezcan en sus posiciones originales.
- 3. En el panel frontal, toque el icono Ajustes  $\frac{1}{2}$ , a continuación, Herramientas del sistema >

Contador de restablecimiento de la impresora > Sustituir la tapa de la estación de servicio.
# <span id="page-180-0"></span>Ajuste de la altura del limpiador de goma

#### Objetivo de ajuste

El ajuste de la altura del limpiador de goma tiene por objeto calibrar la interferencia entre el limpiador y los cabezales de impresión o el carro según su valor correcto. Una interferencia demasiado pequeña produciría una limpieza defectuosa y una menor vida útil del cabezal de impresión, mientras que una interferencia demasiado grande provocaría problemas mecánicos y un desgaste excesivo del limpiador de goma.

#### Cuándo realizar este ajuste

Con el tiempo y las rutinas de limpieza, el limpiador de goma se desgasta, con lo que disminuye la interferencia. Para superar el desgaste, la impresora supervisa la vida útil del limpiador y mostrará una alerta en los siguientes casos:

● A la mitad de la vida útil: el limpiador de goma está desgastado pero aún se puede usar. Simplemente tiene que realizar este ajuste para restablecer la interferencia al valor adecuado.

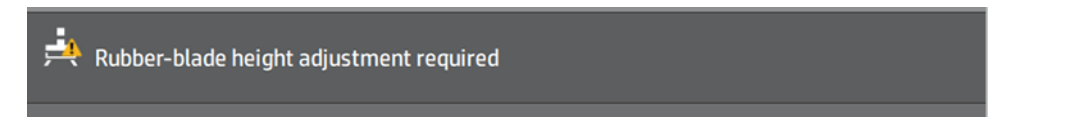

● Fin de la vida útil: el limpiador de goma se debe sustituir por otro nuevo. Consulte Sustitución del limpiador de goma del rollo de limpieza del cabezal de impresión en la página 161.

Con el nuevo limpiador, la interferencia será incorrecta. Realice este ajuste para restablecerla.

HP Maintenance Kit Rubber-blade for HP Jet Fusion 3D 4210 Printer required HP Maintenance Kit Rubber-blade required. Contact your support representative.

1. En el panel frontal, vaya a Ajustes > Herramientas del sistema > Calibraciones > Ajuste de la altura e inclinación del limpiador de goma.

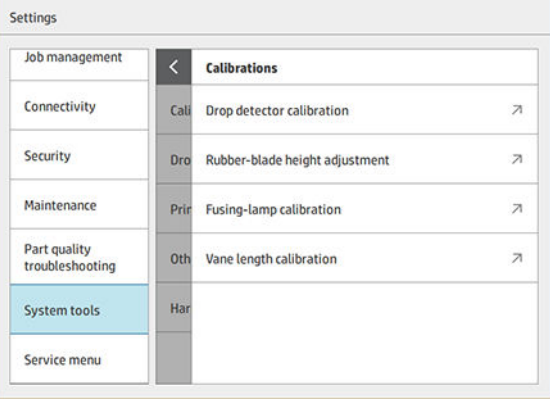

2. Cierre la cubierta superior y rearme la impresora si es necesario.

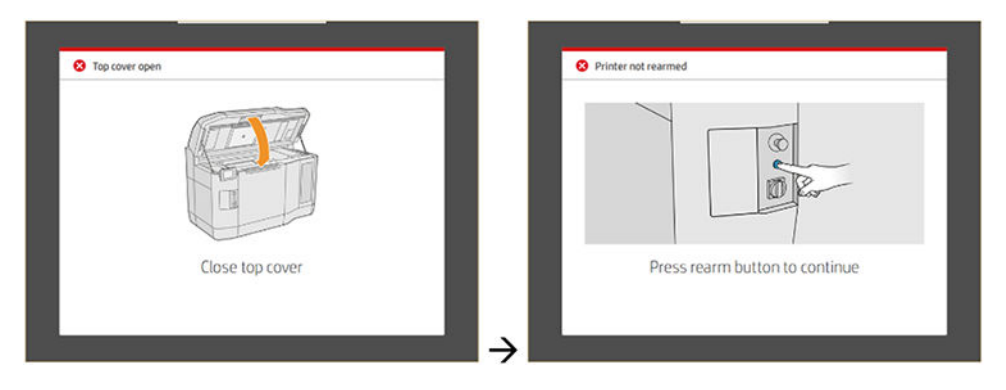

3. Cuando vea la pregunta, "¿Desea realizar el ajuste de la altura e inclinación del limpiador?", pulse Aceptar.

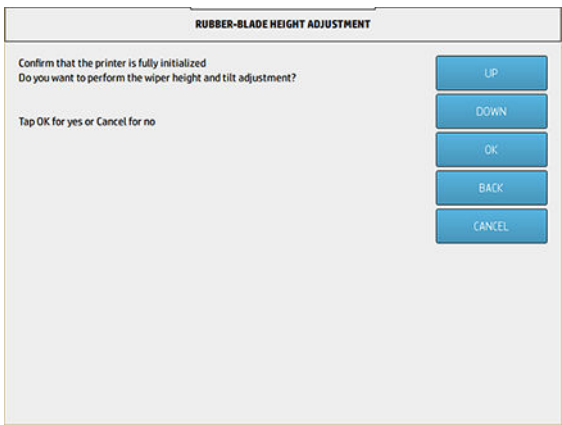

4. La impresora imprimirá un patrón en el rollo de limpieza del cabezal de impresión. Este patrón es "grueso", lo que significa que se trata de una estimación aproximada de la interferencia apropiada. Cuando se le indique, abra la cubierta para evaluar el patrón.

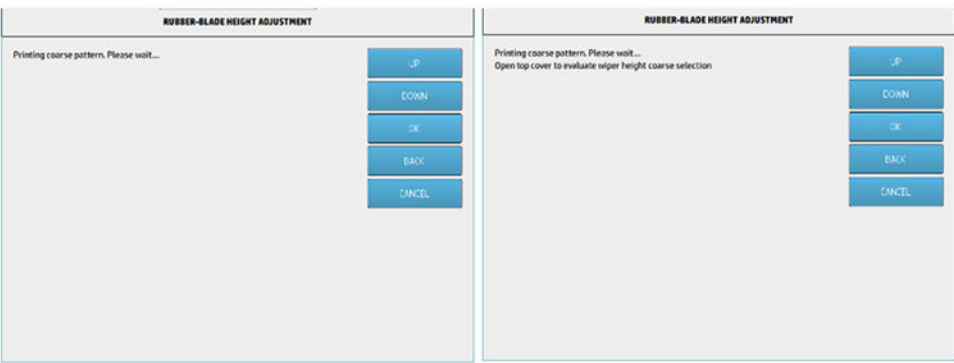

5. Observe las líneas del lado derecho del patrón (cuadro azul) y, de derecha a izquierda, cuente el número de líneas "completas".

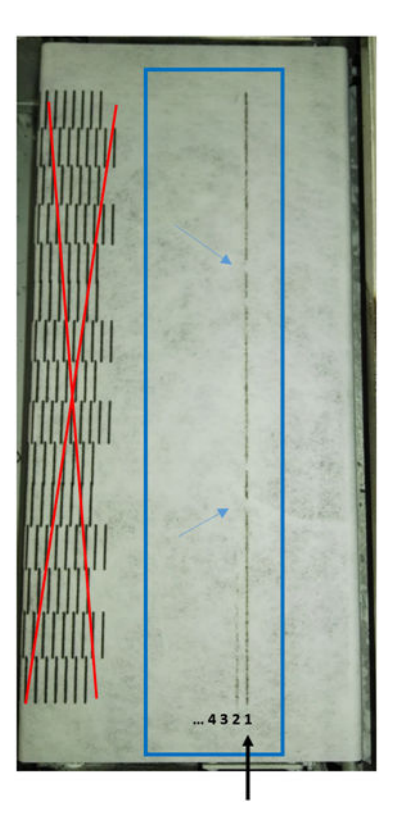

- El número de líneas puede ir de 0 (ninguna de ellas completa) a 9.
- En este caso, el recuento es "1".
- NOTA: Cualquier línea "quebrada" (ver flechas azules) como la de esta imagen es aceptable, pero debe abarcar desde la parte superior hasta la inferior del limpiador.
- 6. Utilice las teclas ARRIBA y ABAJO del panel frontal para introducir el número de líneas completas y pulse Aceptar para continuar. En el ejemplo anterior, se introdujo "1":

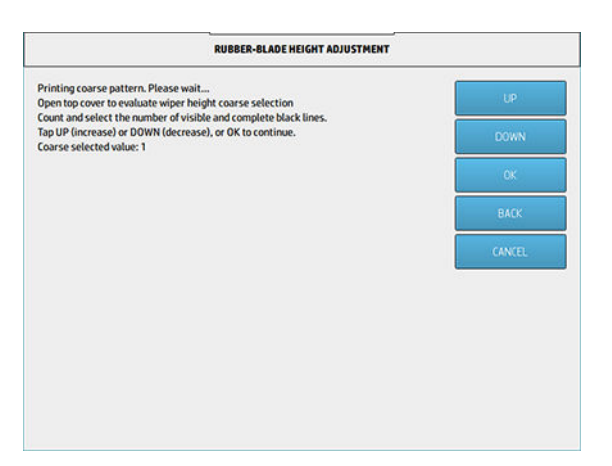

7. La impresora imprimirá un segundo patrón en el rollo de limpieza del cabezal de impresión. Este patrón es "fino", trata de encontrar la mejor interferencia alrededor del ajuste seleccionado en el paso 6. Cuando se le indique, abra la cubierta para evaluar el patrón.

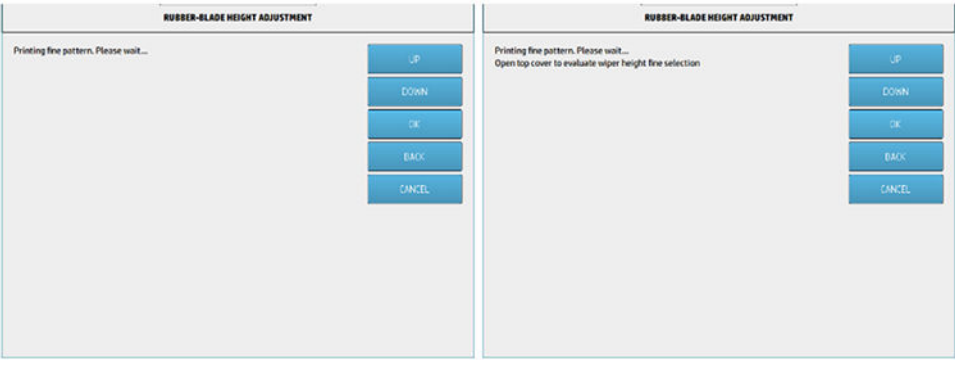

8. Una vez más, observe las líneas del lado derecho del patrón (cuadro azul) y, de derecha a izquierda, cuente el número de líneas "completas".

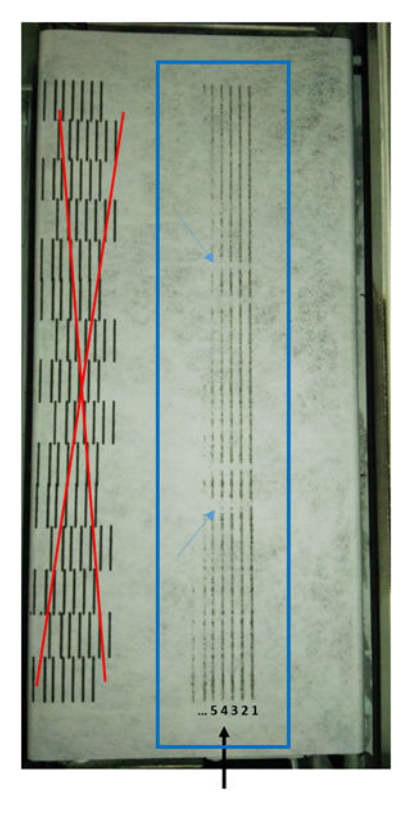

- El número de líneas puede ir de 0 (ninguna de ellas completa) a 7.
- En este caso, el recuento es "4".
- NOTA: Cualquier línea "quebrada" (ver flechas azules) como la de esta imagen es aceptable, pero debe abarcar desde la parte superior hasta la inferior del limpiador.
- **IMPORTANTE:** Si el número a introducir en este ajuste "fino" es "0" porque no hay líneas completas, la calibración no se realizará. En este caso, póngase en contacto con su representante de soporte.

9. Utilice las teclas ARRIBA y ABAJO del panel frontal para introducir el número de líneas completas y pulse Aceptar para continuar. En el ejemplo anterior, se introdujo "4":

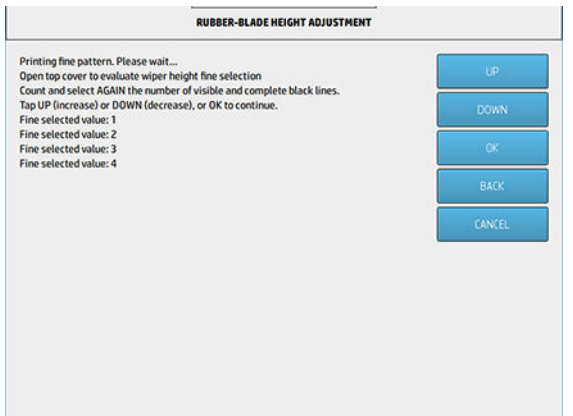

10. Pulse Aceptar en la pantalla final para finalizar el proceso.

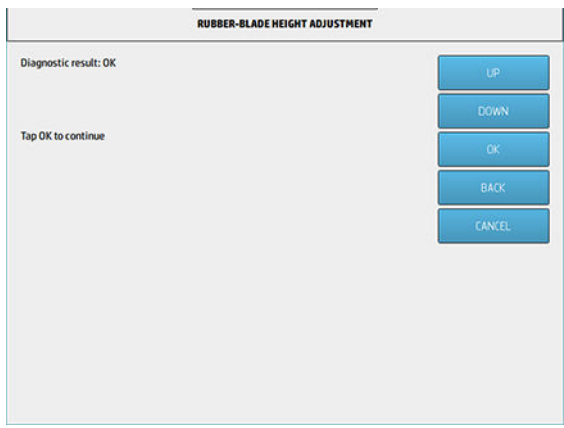

# Sustitución del limpiador de goma del rollo de limpieza de cabezales

## Preparar la sustitución

- 1. Asegúrese de que dispone del kit de limpiadores de gomas del rollo de limpieza de los cabezales, que se incluye en el Kit de mantenimiento inicial de la impresora y que también se puede adquirir por separado.
- 2. Asegúrese de que la impresora no esté imprimiendo.
- 3. Si acaba de imprimirse un trabajo, espere unos 20 minutos para que la impresora se enfríe.
- 4. Debe utilizar guantes con protección para productos químicos y gafas.

5. Abra la puerta del agente y la puerta del rollo de limpieza externo.

#### Tabla 12-23 Procedimiento

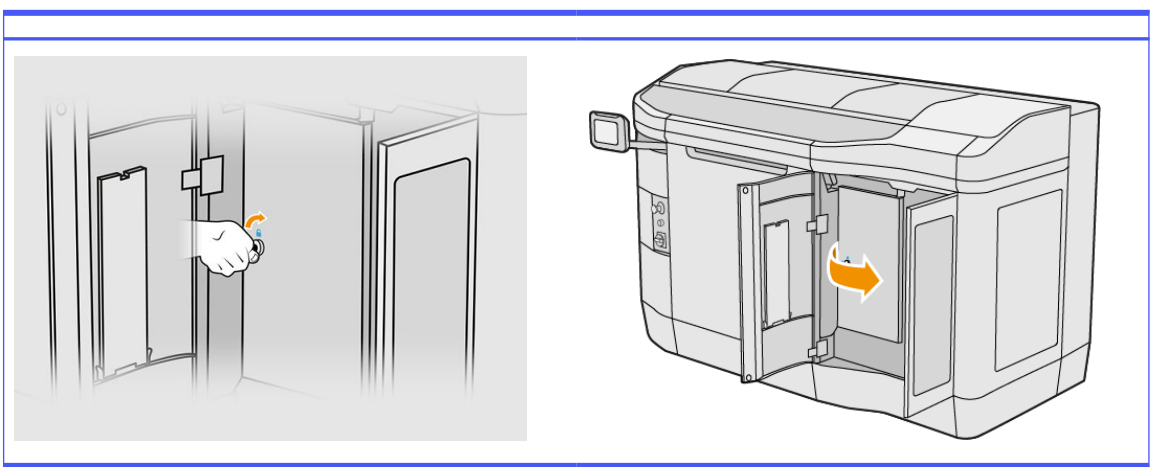

- 6. Abra la cubierta superior.
- 7. Extraiga el pomo negro de la parte superior izquierda y desplace el sistema de sujeciones.

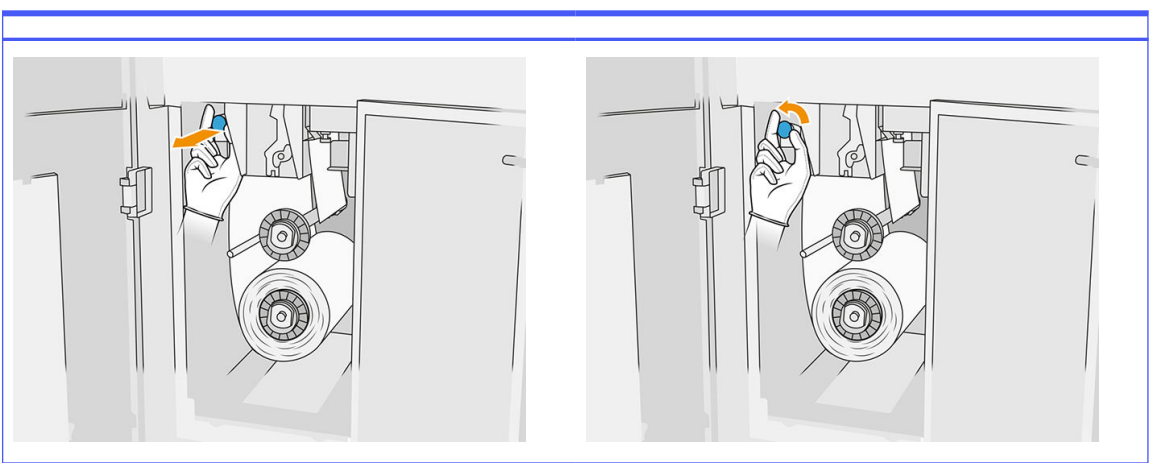

## Tabla 12-24 Procedimiento

8. Mueva el material de limpieza de los cabezales a un lado para dejar al descubierto el limpiador de goma.

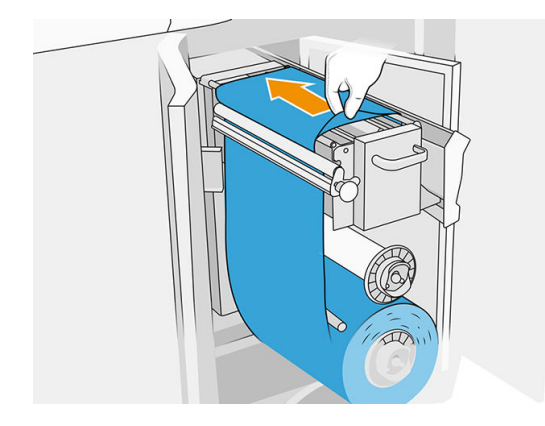

#### Sustitución del limpiador de goma

1. Utilice un destornillador Torx 15 para extraer los dos tornillos. Mientras que los desatornilla, debe sostener los dos espaciadores en el interior (de lo contrario, se caerán y se podrían perder).

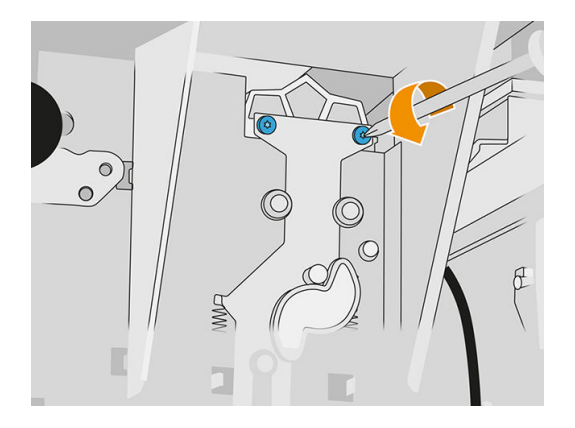

2. Retire los dos espaciadores. Tenga cuidado de no perderlos.

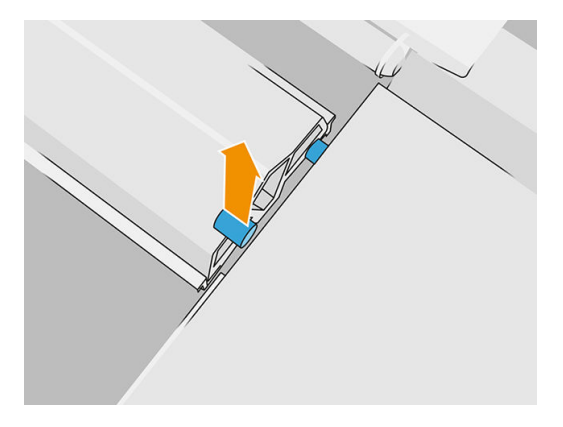

3. Elimine y deseche el limpiador de goma según las normativas locales e inserte el nuevo.

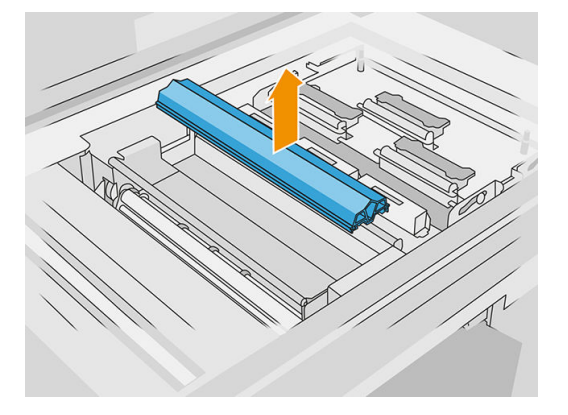

4. Inserte de nuevo y apriete cada tornillo con una mano mientras sostiene el espaciador en el otro lado con la otra mano.

#### Finalizar la sustitución

1. Empuje el material de limpieza de los cabezales nuevamente en su lugar y cierre el sistema de sujeciones (utilizando el pomo de plástico de color negro).

- 2. Cierre la puerta del rollo de limpieza de cabezales y la puerta del agente.
- 3. En el panel frontal, toque el icono Ajustes  $\frac{1}{2}$  a continuación, Herramientas del sistema >

Contador de restablecimiento de la impresora > Restablecer contador del limpiador.

4. Toque el icono Ajustes  $\zeta$  (c), a continuación, Herramientas del sistema > Calibraciones > Ajuste de altura del limpiador. Consulte [Ajuste de la altura del limpiador de goma](#page-180-0) en la página 176 para obtener más información.

# Sustitución de un módulo del detector de gotas de la estación de servicio

# Preparar la sustitución

- 1. Asegúrese de que dispone del kit de detectores de gotas de la estación de servicio.
- 2. Asegúrese de que la impresora no esté imprimiendo.
- 3. Si acaba de imprimirse un trabajo, espere unos 20 minutos para que la impresora se enfríe.
- 4. Debe utilizar guantes con protección para productos químicos y gafas.
- 5. Asegúrese de que todas las ventanas, cubiertas y puertas estén cerradas y que permanezcan en sus posiciones originales.
- 6. Mueva el carro de impresión manualmente hacia la izquierda lenta y cuidadosamente para acceder a la estación de protección.
- 7. Apague la impresora.

#### Sustitución de un módulo del detector de gotas de la estación de servicio

#### Tabla 12-25 Etiquetas de advertencia

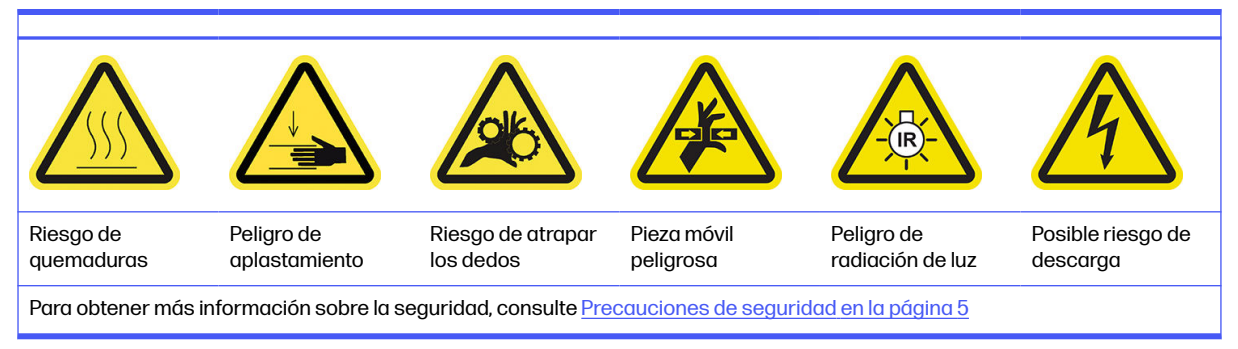

1. Abra la puerta del agente y la puerta del rollo de limpieza externo.

# Tabla 12-26 Procedimiento

2. Localice el cable del detector de gotas que va a sustituir.

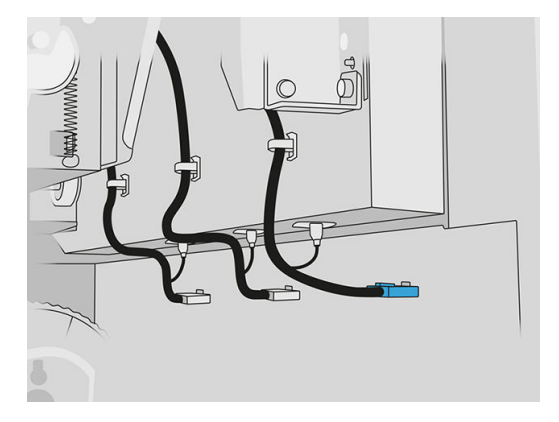

3. Desconecte el cable del detector de gotas de ambos conectores.

#### Tabla 12-27 Procedimiento

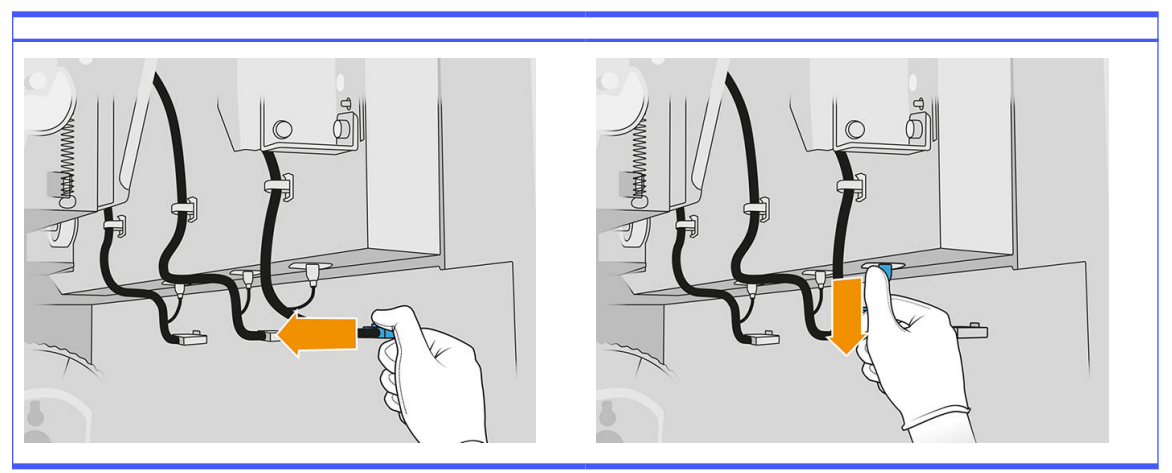

4. Quite el cable del soporte.

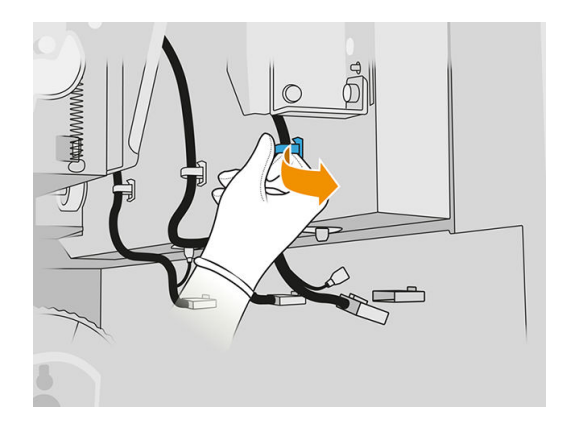

5. Abra la cubierta superior para acceder a la estación del detector de gotas.

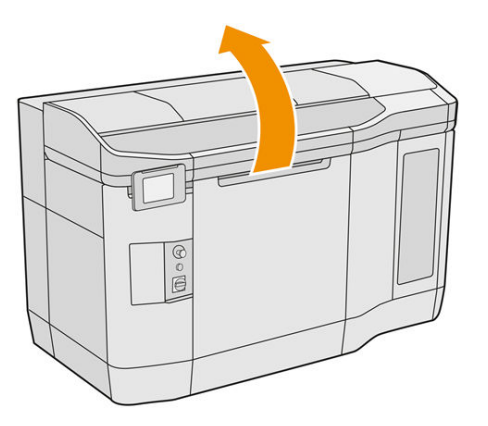

6. Utilice un destornillador de estrella para quitar el tornillo.

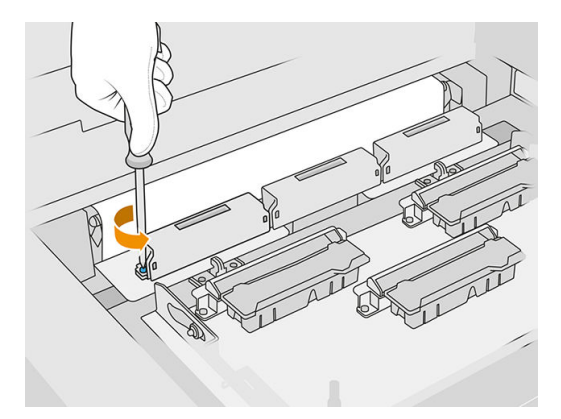

7. Gire y retire el detector de gotas antiguo y elimínelo según las normativas locales.

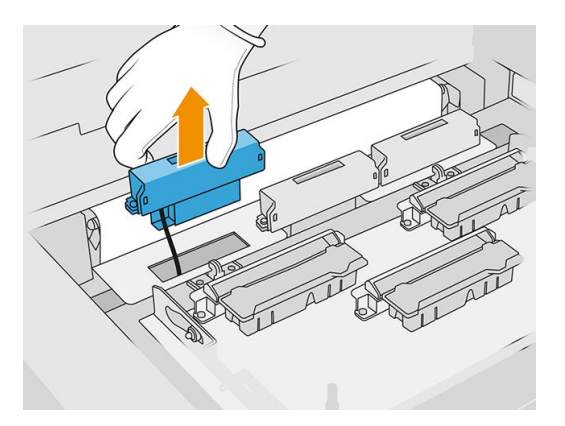

- 8. Realice las mismas operaciones a la inversa para instalar el nuevo detector de gotas.
- A PRECAUCIÓN: Tenga cuidado de colocar el detector de gotas nuevo en el lado derecho de la cinta.
- 9. Dirija el cable a través del soporte.

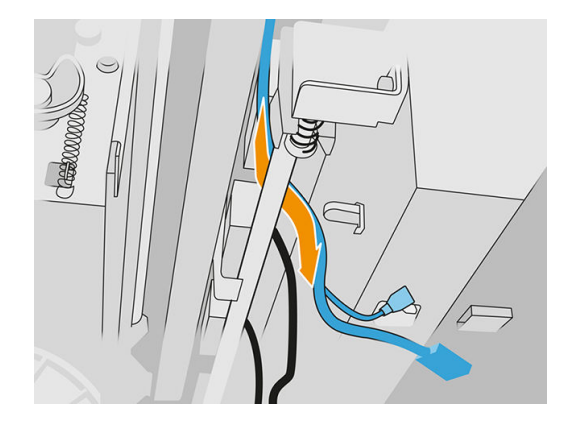

10. Conecte el cable del nuevo detector de gotas a sus conectores.

#### Finalizar la sustitución

- 1. Cierre la cubierta superior.
- 2. Cierre la puerta del rollo de limpieza de cabezales y la puerta del agente.
- 3. Asegúrese de que todas las ventanas, cubiertas y puertas estén cerradas y que permanezcan en sus posiciones originales.
- 4. Encienda la impresora.
- 5. En el panel frontal, toque el icono Ajustes  $\zeta(\bigcirc)$ , a continuación, Herramientas del sistema >

#### Contador de restablecimiento de la impresora > Sustitución del detector de gotas.

6. Toque el icono Ajustes  $\zeta$   $\bigcirc$  ), a continuación, Herramientas del sistema > Calibraciones >

Calibración del detector de gotas.

7. Toque el icono Ajustes  $\zeta$  (c), a continuación, Herramientas del sistema > Utilidades del detector

# de gotas > Prueba del detector de gotas.

# Sustitución del rodillo de recubrimiento y las platinas de recubrimiento

# Preparar la sustitución

- 1. Asegúrese de que la impresora no esté imprimiendo.
- 2. Si acaba de imprimirse un trabajo, espere unos 20 minutos para que la impresora se enfríe.
- 3. Debe utilizar guantes con protección para productos químicos.
- 4. Asegúrese de que todas las ventanas, cubiertas y puertas estén cerradas y que permanezcan en sus posiciones originales.
- 5. Abra la cubierta superior.

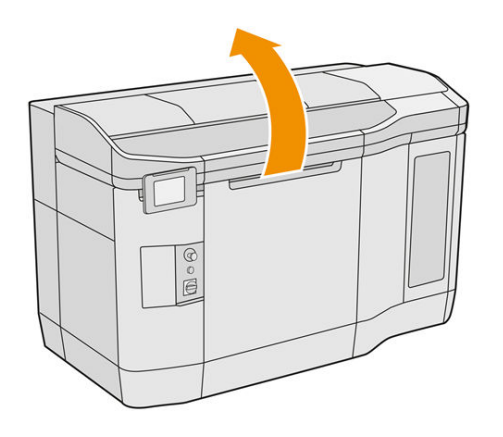

- 6. Retire la unidad de fabricación de la impresora, si la hay.
- 7. Mueva la unidad de recubrimiento manualmente hacia delante lenta y cuidadosamente.

# Sustitución del rodillo de recubrimiento y las platinas de recubrimiento

- 1. Localice la unidad de recubrimiento y utilice un destornillador de punta plana para quitar los cuatro tornillos T15.
- A PRECAUCIÓN: Tenga cuidado de no dejar caer los tornillos.

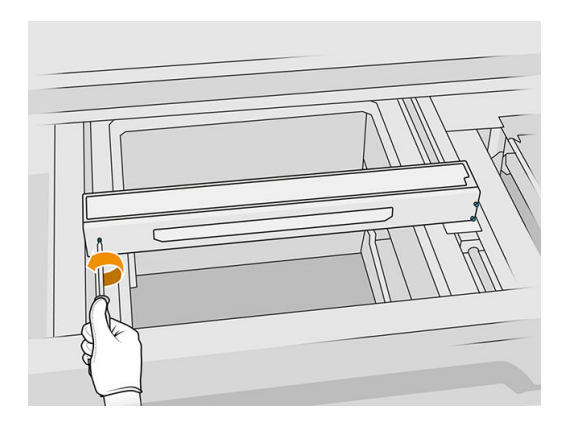

2. Retire la tapa frontal. Si es necesario, limpie el cristal de la cubierta de la unidad de recubrimiento suavemente con un paño seco (consulte Limpieza del cristal de la cubierta de la unidad de recubrimiento en la página 156).

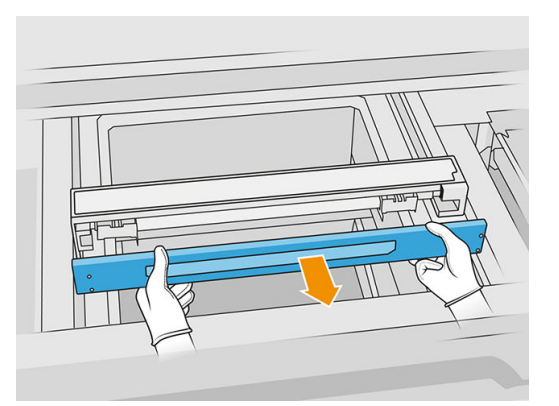

3. Deslice la hoja superior hacia un lado hasta que pueda ver los orificios; no la retire completamente.

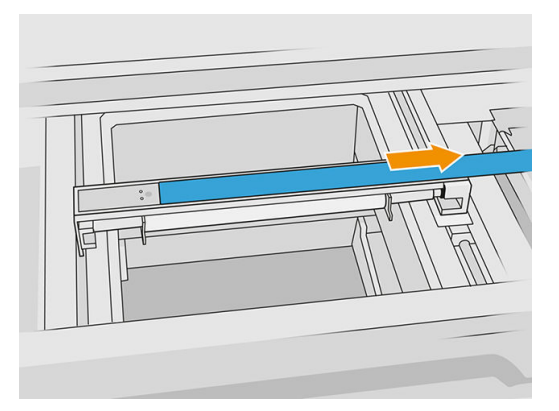

4. Retire dos tornillos T10.

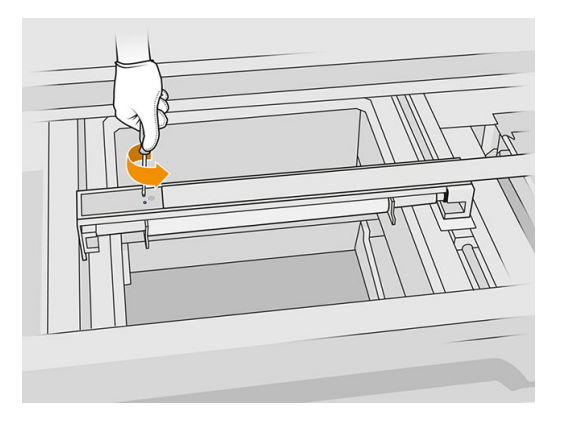

5. Repita los pasos 3 y 4 en el otro lado.

### Tabla 12-28 Procedimiento

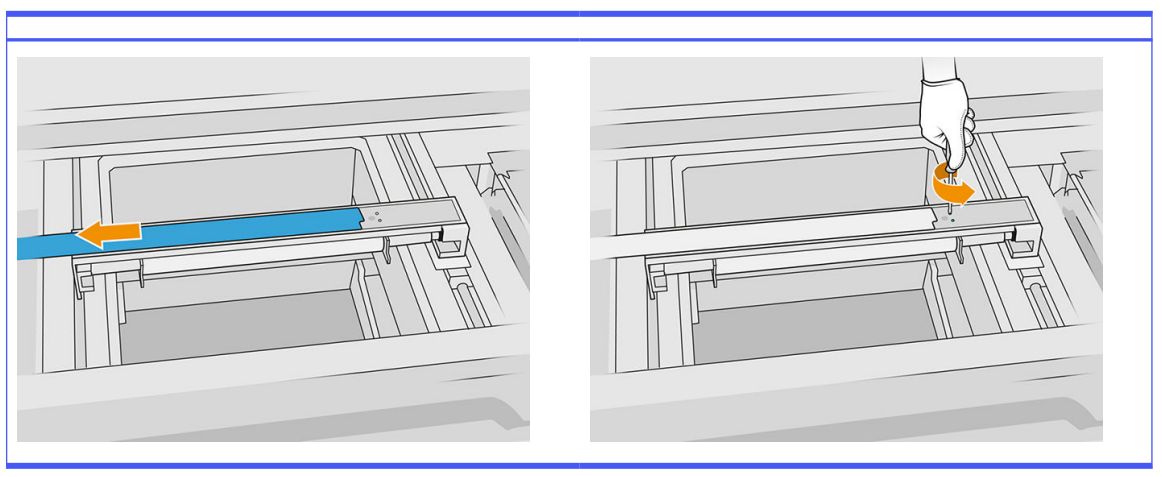

6. Retire el rodillo tirando de él hacia usted y colóquelo suavemente sobre una mesa o una superficie plana.

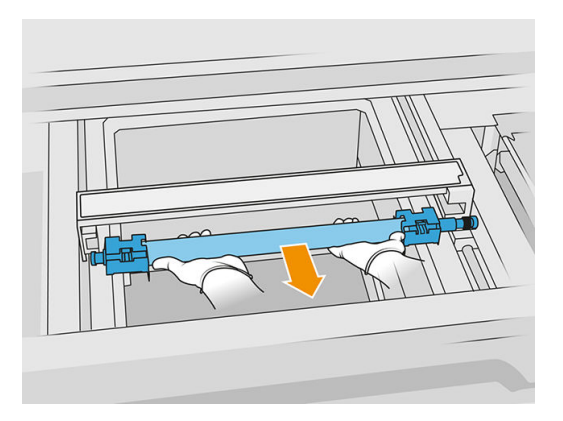

- 7. Inserte las nuevas platinas de recubrimiento.
- 8. Con cuidado, inserte el nuevo rodillo de recubrimiento colocándolo y empujándolo hacia el extremo.
- NOTA: Al colocar el rodillo, los engranajes deben quedar a la derecha.
- 9. Alinee las platinas con la línea tal y como se muestra a continuación.

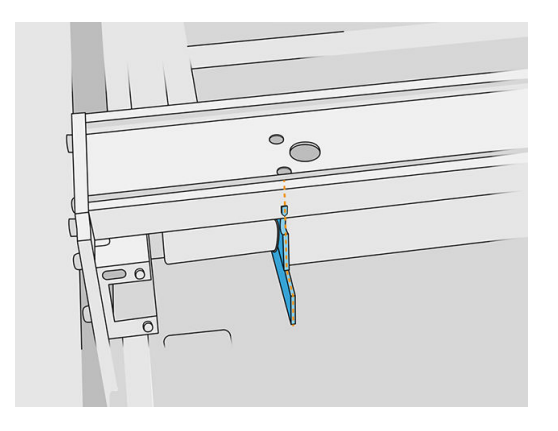

- 10. Fije el rodillo de recubrimiento con los cuatro tornillos superiores.
- $\therefore$  SUGERENCIA: Mantenga la platina hacia arriba cuando apriete los tornillos superiores.

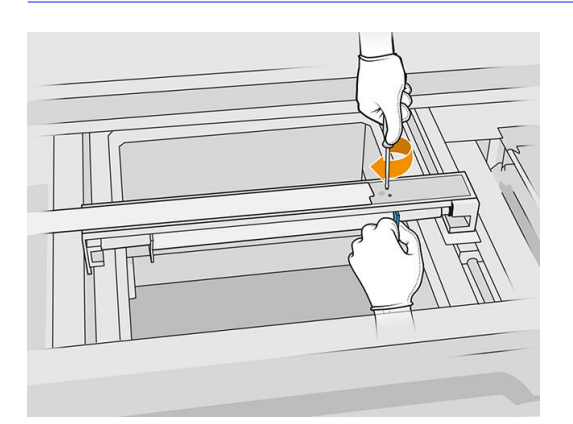

- 11. Vuelva a colocar la tapa frontal de la unidad de recubrimiento sin insertar aún los tornillos.
- 12. Gire ligeramente la unidad de recubrimiento en ambas direcciones, con la mano, garantizando así que los engranajes del rodillo quedan engarzados correctamente.
- A PRECAUCIÓN: Algunas piezas pueden dañarse si los engranajes no están engarzados correctamente cuando se cierre la tapa.
- 13. Fije la tapa con los cuatro tornillos T15.

#### Finalizar la sustitución

- 1. Cierre la cubierta superior.
- 2. Asegúrese de que todas las ventanas, cubiertas y puertas estén cerradas y que permanezcan en sus posiciones originales.

# Sustitución del cristal de cuarzo de las lámparas de calentamiento

#### Preparar la sustitución

- 1. Asegúrese de que la impresora no esté imprimiendo.
- 2. Si acaba de imprimirse un trabajo, espere unos 20 minutos para que la impresora se enfríe.
- 3. Debe utilizar guantes con protección para productos químicos.
- 4. Asegúrese de que todas las ventanas, cubiertas y puertas estén cerradas y que permanezcan en sus posiciones originales.

#### Retirar el cristal de cuarzo de las lámparas de calentamiento

**■** Consulte [Retirar el cristal de cuarzo de las lámparas de calentamiento](#page-141-0) en la página 137.

#### Finalizar la sustitución

- 1. Cierre la cubierta superior.
- 2. Asegúrese de que todas las ventanas, cubiertas y puertas estén cerradas y que permanezcan en sus posiciones originales.

# Sustitución de las lámparas de fusión

En panel frontal de la impresora, pulse Consumibles > Lámparas de fusión para ver el estado de cada lámpara:

- Falta: Falta la lámpara.
- Sustituir: La lámpara se ha identificado como defectuosa. Debería sustituirse por una lámpara funcional.
- Incorrecto: El tipo de lámpara no es adecuado para esta impresora.
- No está en garantía: La lámpara ya no cuenta con la cobertura de una garantía.

#### Preparar la sustitución

- 1. Asegúrese de que dispone del kit de lámparas de fusión, que se incluye en el Kit de mantenimiento inicial de la impresora y que también se puede adquirir por separado.
- 2. Opcionalmente, puede hacer que esta tarea resulte más fácil descargando e imprimiendo las herramientas de extracción del cristal. Puede descargar la herramienta de [http://www.hp.com/go/jetfusion3d4200/software.](http://www.hp.com/go/jetfusion3d4200/software)
- 3. Asegúrese de que la impresora no esté imprimiendo.
- 4. Si acaba de imprimirse un trabajo, espere unos 20 minutos para que la impresora se enfríe.
- 5. Le recomendamos que utilice guantes de algodón y máscara.
- 6. Asegúrese de que todas las ventanas, cubiertas y puertas estén cerradas y que permanezcan en sus posiciones originales.
- 7. Apague la impresora.

#### Retire el módulo de las lámparas de fusión

#### Tabla 12-29 Etiquetas de advertencia

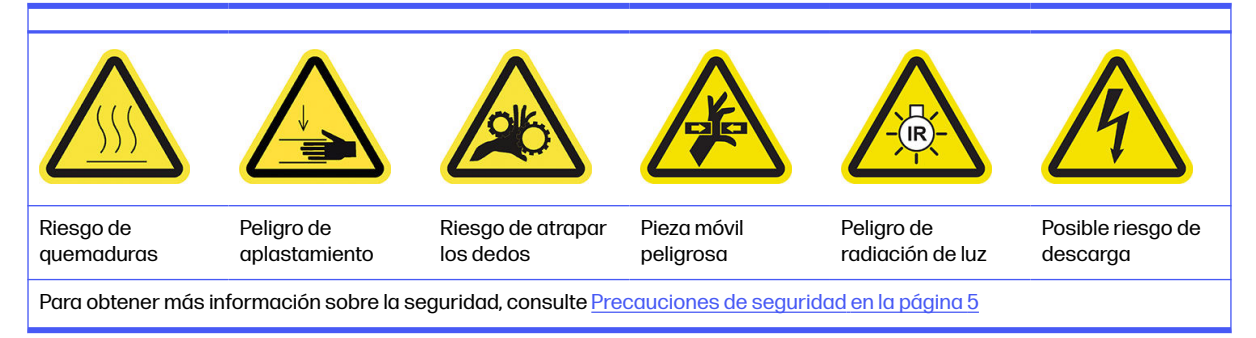

**■** Consulte [Retire el módulo de las lámparas de fusión](#page-143-0) en la página 139.

## Desconectar el módulo de las lámparas de fusión

1. Desconecte los cuatro conectores de la lámpara.

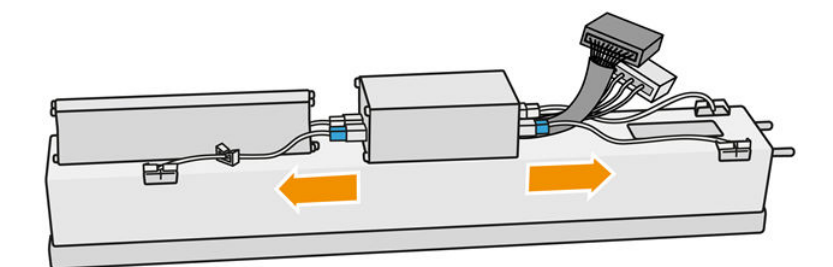

2. Suelte el cable de los dos sujetacables.

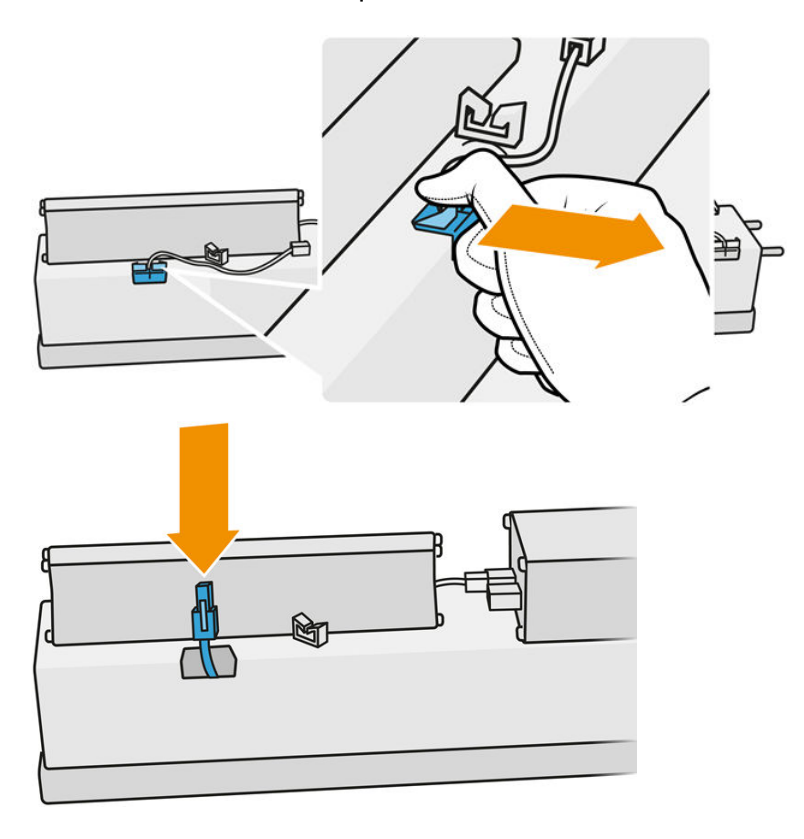

#### Sustitución de la lámpara de fusión

Opcionalmente, puede hacer que esta tarea resulte más fácil descargando e imprimiendo las herramientas de extracción del cristal. Puede descargar la herramienta de.

<http://www.hp.com/go/jetfusion3d4200/software>

#### Precauciones de seguridad para el emisor de las lámparas de fusión

- Hacer caso omiso de las precauciones de seguridad o utilizar de forma inadecuada el emisor de infrarrojos puede dar lugar a lesiones y daños en el material.
- El dispositivo de calentamiento de infrarrojos solo deben utilizarlo especialistas o personal cualificado.

El operador del sistema debe recopilar las instrucciones específicas para la formación del personal.

- La seguridad y fiabilidad funcional del dispositivo de calentamiento de infrarrojos se garantizan únicamente si se utilizan accesorios y piezas de repuesto originales de HP.
- Tras una interrupción del emisor, existe riesgo de exposición a voltaje peligroso por contacto con el espiral de calentamiento.
- El lado del reflector no se debería limpiar.

#### Transporte y manejo del emisor de las lámparas de fusión

- Transporte el emisor de infrarrojos en su embalaje original hasta el lugar de la instalación.
- $\Lambda$  PRECAUCIÓN: En el caso de que deba transportar el emisor de infrarrojos sin el embalaje original, debe llevar guantes forrados. Las huellas digitales en el tubo de cuarzo provocan devitrificación, que implica pérdidas de radiación y fallos mecánicos.
- Sostenga siempre el emisor con las dos manos. Transpórtelo de forma que las caras de la sección transversal queden hacia arriba para evitar que se doble y se rompa.
- Agarre el emisor solo por el tubo de cristal, no por el cable de conexión, por las ruedas de sujeción o por las partes de cerámica.
- Evite cualquier presión sobre la base plana.

#### Al instalar los emisores de infrarrojos

- HP le recomienda que utilice guantes de protección cuando vaya a instalar o sustituir los emisores para protegerse de los cristales rotos con los que podría entrar en contacto.
- Estirar del cable de conexión no debería provocar ninguna tensión en la base plana. Radio de curvatura del cable de conexión: > 30 mm.
- La seguridad y fiabilidad funcional del dispositivo de calentamiento de infrarrojos se garantizan únicamente si se utilizan accesorios y piezas de repuesto originales de HP.
- Tras una interrupción del emisor, existe riesgo de exposición a voltaje peligroso por contacto con el espiral de calentamiento.
- El lado del reflector no se debería limpiar.

Después de la instalación, debe limpiar los cristales de cuarzo del emisor de infrarrojos para eliminar [restos de suciedad o sudoración. Consulte Limpieza de los cristales de las lámparas de fusión](#page-143-0) en la página 139.

1. Gire el ensamblaje hacia abajo y desatornille los cuatro tornillos del marco de cristal exterior.

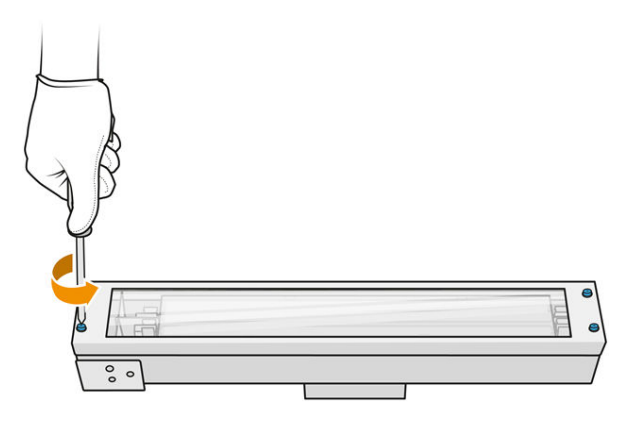

- 2. Retire con cuidado el marco del cristal exterior.
- A PRECAUCIÓN: Cuando retire el marco, el cristal puede estar adherido a él. Tenga cuidado de que el cristal no se caiga fuera del marco cuando lo coja.

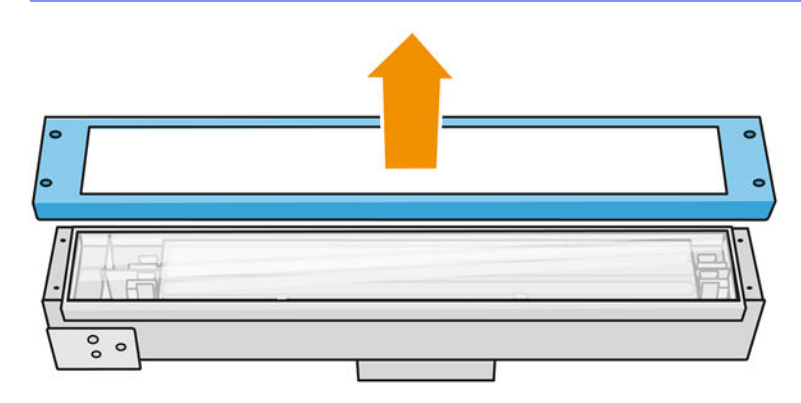

3. Retire el cristal exterior.

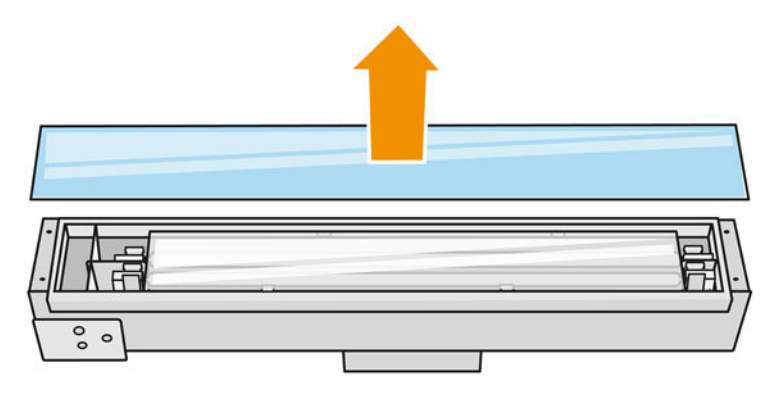

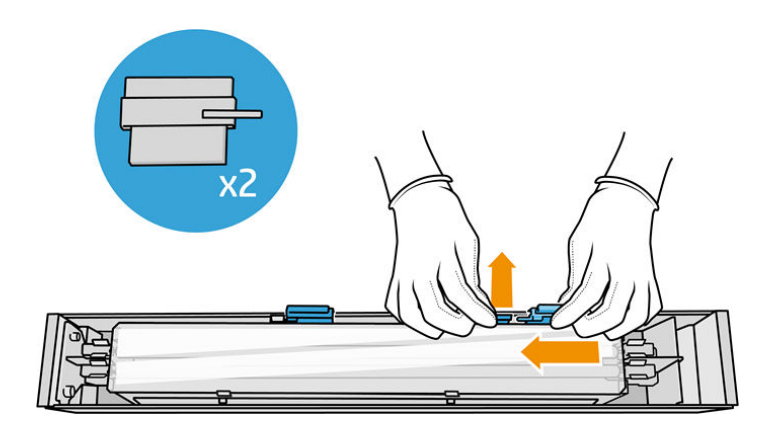

4. Empuje el cristal interior hacia el lado y libérelo.

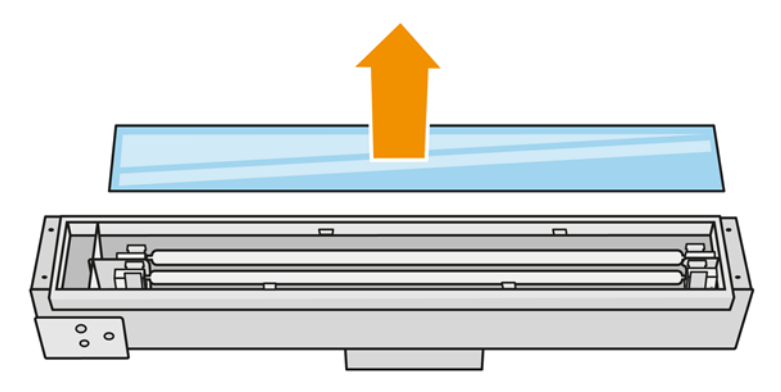

- SUGERENCIA: Para hacer que esta tarea resulte más fácil utilice uno de los pares de herramientas de eliminación de cristal impreso. Coloque dos de ellas en el lado donde no hay orificios y deslícelas hacia la derecha para que puedan separar la patilla.
- 5. Retire la lámpara antigua y su cable tirando hacia arriba a través del espacio liberado a ambos lados y deséchelos según las normativas locales.

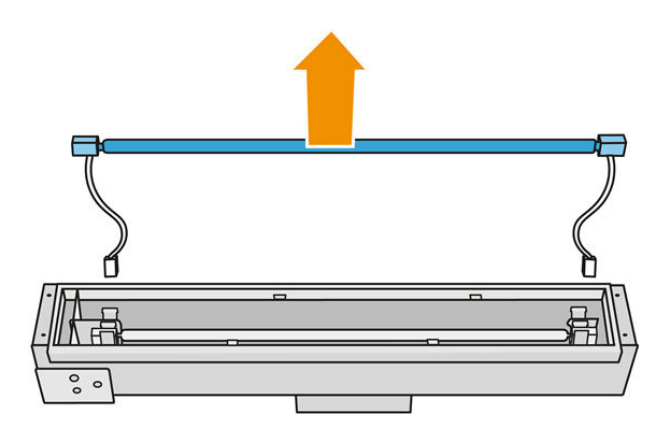

6. Instale cuidadosamente la nueva lámpara. Deje la parte dorada hacia abajo y orientada hacia el interior del módulo.

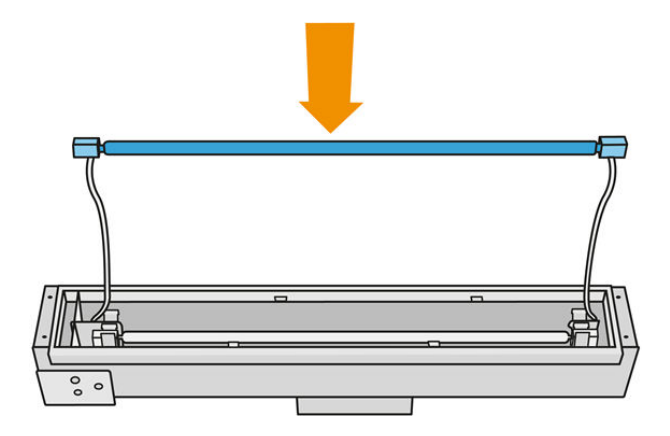

La lámpara es simétrica, pero tiene conectores diferentes en los dos extremos, por lo tanto, solo es viable una posición. Inserte las lámparas en las sujeciones de metal y dirija el conector del cable a través de la arandela teniendo en cuenta el tipo de enchufe de la caja del conector. Los cables deben disponerse rectos, nunca cruzados.

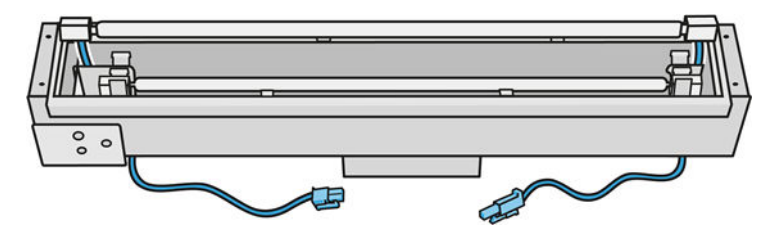

7. Inserte el cristal interno. Recuerde que las pestañas laterales siempre deben permanecer por debajo del cristal.

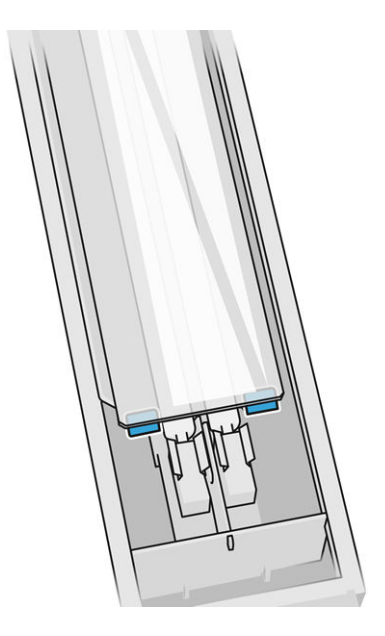

- 8. Retire las herramientas de extracción del cristal.
- 9. Añada el marco con el cristal exterior, y asegúrelo con cuatro tornillos.
- <span id="page-201-0"></span>10. Gire el ensamblaje hacia abajo y asegure el cable con dos sujetacables.
- 11. Conecte los cuatro conectores de la lámpara.

### Volver a ensamblar el módulo de las lámparas de fusión

■ Consulte [Volver a ensamblar el módulo de las lámparas de fusión](#page-149-0) en la página 145.

### Finalizar la sustitución

- 1. Cierre la cubierta superior.
- 2. Pulse Finalizar.
- 3. Encienda la impresora.
- 4. En el panel frontal, toque el icono Ajustes  $\frac{1}{2}$  (c), a continuación, Herramientas del sistema > Contador de restablecimiento de la impresora > Sustitución de las lámparas de fusión.
- 5. Deshágase de las lámparas de fusión antiguas según las normativas locales.
- 6. Calibre las lámparas de fusión. Consulte Calibrar las lámparas de fusión en la página 197.

# Calibrar las lámparas de fusión

#### Preparar la calibración

- 1. Asegúrese de que la impresora no esté imprimiendo.
- 2. Limpie la placa de calibración de color negro con un paño humedecido con agua.
- 3. Limpieza de los cristales de las lámparas de fusión Consulte Limpieza de los cristales de las lámparas de fusión en la página 139.
- 4. La impresora tiene que estar totalmente fría para realizar una calibración correcta. Deje la cubierta superior abierta durante una hora antes de continuar.
- 5. Inserte una unidad de fabricación limpia.
- 6. Añada material en la cámara de fabricación, unos 4 mm.

#### Calibrar las lámparas de fusión

1. En el panel frontal, toque el icono Ajustes  $\sqrt{(} \bigcirc )$ , a continuación, Herramientas del sistema >

# Calibraciones > Calibración de las lámparas de fusión.

- 2. Siga las instrucciones del panel frontal. Espere entre 20 y 30 minutos para que se complete el proceso.
- intes SUGERENCIA: Si se produce un error en la calibración, limpie los cristales de la lámpara de fusión e inténtelo de nuevo. Consulte [Limpieza de los cristales de las lámparas de fusión](#page-143-0) en la página 139.

# Sustitución del cristal externo de la lámpara fusión

## Preparar la sustitución

- 1. Asegúrese de que dispone del Kit de cristal de las lámparas de fusión.
- 2. Asegúrese de que la impresora no esté imprimiendo.
- 3. Si acaba de imprimirse un trabajo, espere unos 20 minutos para que la impresora se enfríe.
- 4. Debe utilizar guantes con protección para productos químicos y mascarilla.
- 5. Asegúrese de que todas las ventanas, cubiertas y puertas estén cerradas y que permanezcan en sus posiciones originales.
- 6. Apague la impresora.

#### Retire el módulo de las lámparas de fusión

# Tabla 12-30 Etiquetas de advertencia

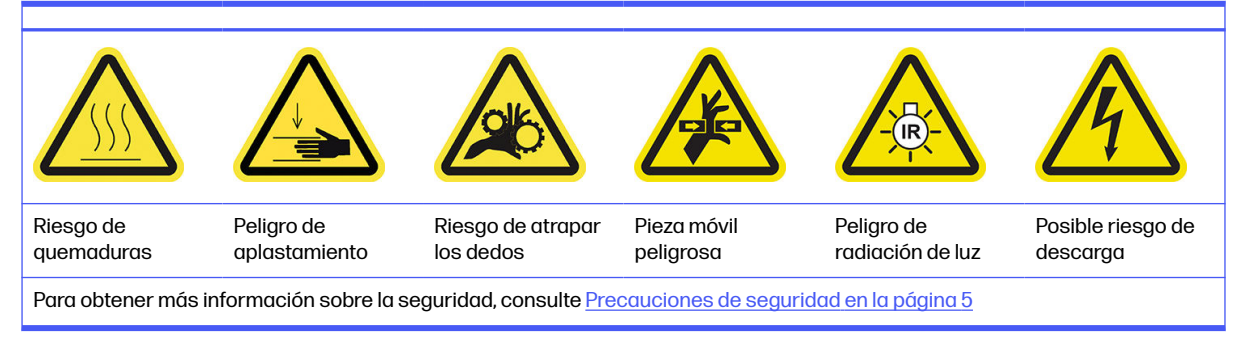

■ Consulte [Retire el módulo de las lámparas de fusión](#page-143-0) en la página 139.

#### Sustituya el cristal externo de la lámpara fusión

1. Gire el ensamblaje hacia abajo y desatornille los cuatro tornillos del marco de cristal exterior.

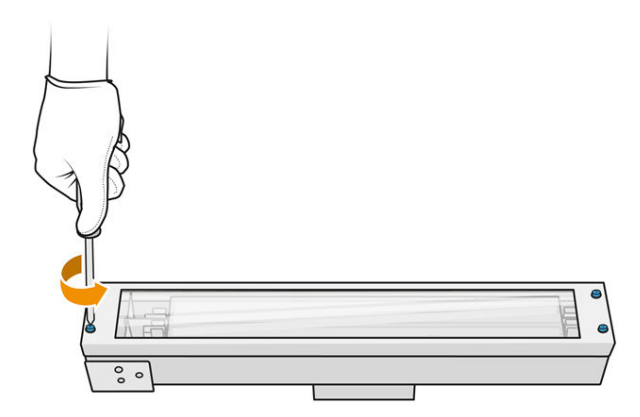

- 2. Retire con cuidado el marco del cristal exterior.
- $\triangle$  PRECAUCIÓN: Cuando retire el marco, el cristal puede estar adherido a él. Tenga cuidado de que el cristal no se caiga fuera del marco cuando lo coja.

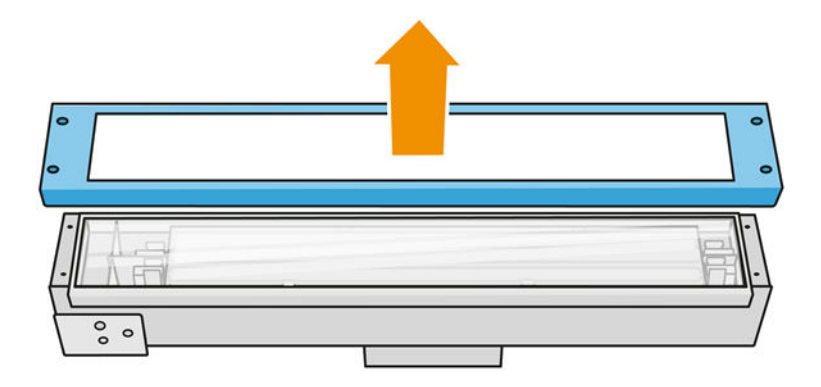

3. Quite el cristal externo y elimínelo según las normativas locales.

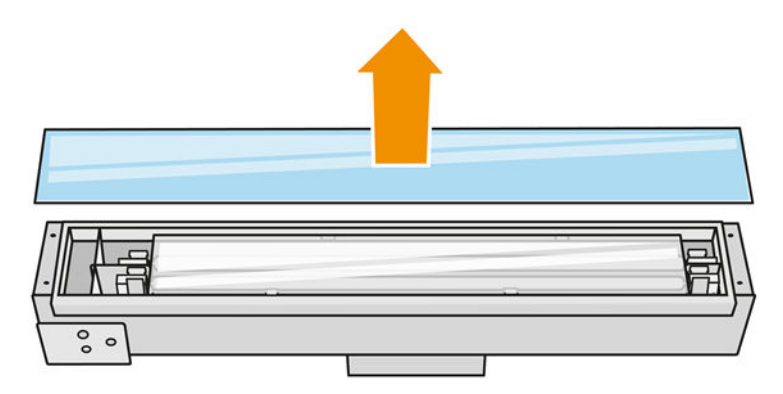

- 4. Inserte el cristal nuevo en la estructura.
- 5. Vuelva a atornillar la estructural del cristal exterior al cristal en el módulo.

#### Volver a ensamblar el módulo de las lámparas de fusión

■ Consulte [Volver a ensamblar el módulo de las lámparas de fusión](#page-149-0) en la página 145.

#### Finalizar la sustitución

- 1. Cierre la cubierta superior.
- 2. Asegúrese de que todas las ventanas, cubiertas y puertas estén cerradas y que permanezcan en sus posiciones originales.
- 3. Encienda la impresora.
- 4. Calibre las lámparas de fusión. Consulte [Calibrar las lámparas de fusión](#page-201-0) en la página 197.

# Sustitución del cristal interno de la lámpara fusión

#### Preparar la sustitución

- 1. Asegúrese de que dispone del Kit de cristal de las lámparas de fusión.
- 2. Asegúrese de que la impresora no esté imprimiendo.
- 3. Si acaba de imprimirse un trabajo, espere unos 20 minutos para que la impresora se enfríe.
- 4. Debe utilizar guantes con protección para productos químicos y mascarilla.
- 5. Asegúrese de que todas las ventanas, cubiertas y puertas estén cerradas y que permanezcan en sus posiciones originales.
- 6. Apague la impresora.

#### Retire el módulo de las lámparas de fusión

#### Tabla 12-31 Etiquetas de advertencia

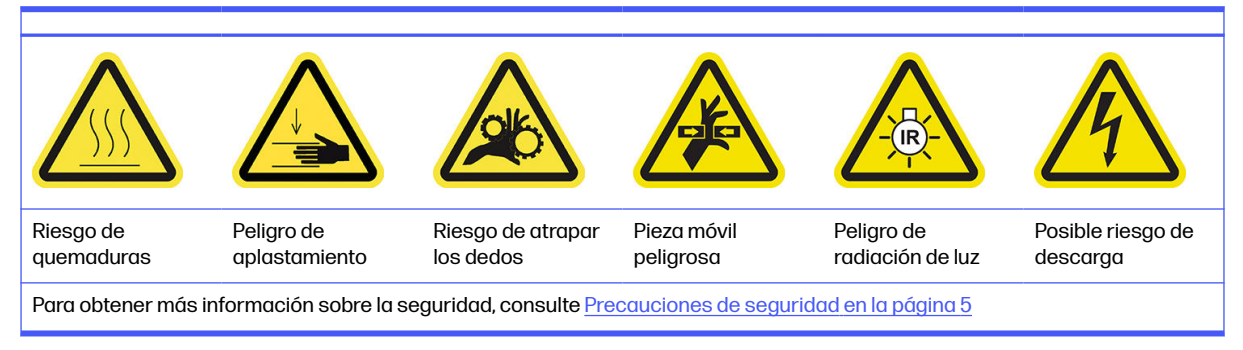

■ Consulte [Retire el módulo de las lámparas de fusión](#page-143-0) en la página 139.

#### Sustitución de la lámpara de fusión

Opcionalmente, puede hacer que esta tarea resulte más fácil descargando e imprimiendo las herramientas de extracción del cristal. Puede descargar la herramienta de.

<http://www.hp.com/go/jetfusion3d4200/software>

#### Precauciones de seguridad para el emisor de las lámparas de fusión

- Hacer caso omiso de las precauciones de seguridad o utilizar de forma inadecuada el emisor de infrarrojos puede dar lugar a lesiones y daños en el material.
- El dispositivo de calentamiento de infrarrojos solo deben utilizarlo especialistas o personal cualificado.

El operador del sistema debe recopilar las instrucciones específicas para la formación del personal.

- La seguridad y fiabilidad funcional del dispositivo de calentamiento de infrarrojos se garantizan únicamente si se utilizan accesorios y piezas de repuesto originales de HP.
- Tras una interrupción del emisor, existe riesgo de exposición a voltaje peligroso por contacto con el espiral de calentamiento.
- El lado del reflector no se debería limpiar.

#### Transporte y manejo del emisor de las lámparas de fusión

- Transporte el emisor de infrarrojos en su embalaje original hasta el lugar de la instalación.
- $\triangle$  PRECAUCIÓN: En el caso de que deba transportar el emisor de infrarrojos sin el embalaje original, debe llevar guantes forrados. Las huellas digitales en el tubo de cuarzo provocan devitrificación, que implica pérdidas de radiación y fallos mecánicos.
- Sostenga siempre el emisor con las dos manos. Transpórtelo de forma que las caras de la sección transversal queden hacia arriba para evitar que se doble y se rompa.
- Agarre el emisor solo por el tubo de cristal, no por el cable de conexión, por las ruedas de sujeción o por las partes de cerámica.
- Evite cualquier presión sobre la base plana.

#### Al instalar los emisores de infrarrojos

- HP le recomienda que utilice guantes de protección cuando vaya a instalar o sustituir los emisores para protegerse de los cristales rotos con los que podría entrar en contacto.
- Estirar del cable de conexión no debería provocar ninguna tensión en la base plana. Radio de curvatura del cable de conexión: > 30 mm.
- La seguridad y fiabilidad funcional del dispositivo de calentamiento de infrarrojos se garantizan únicamente si se utilizan accesorios y piezas de repuesto originales de HP.
- Tras una interrupción del emisor, existe riesgo de exposición a voltaje peligroso por contacto con el espiral de calentamiento.
- El lado del reflector no se debería limpiar.

Después de la instalación, debe limpiar los cristales de cuarzo del emisor de infrarrojos para eliminar [restos de suciedad o sudoración. Consulte Limpieza de los cristales de las lámparas de fusión](#page-143-0) en la página 139.

1. Gire el ensamblaje hacia abajo y desatornille los cuatro tornillos del marco de cristal exterior.

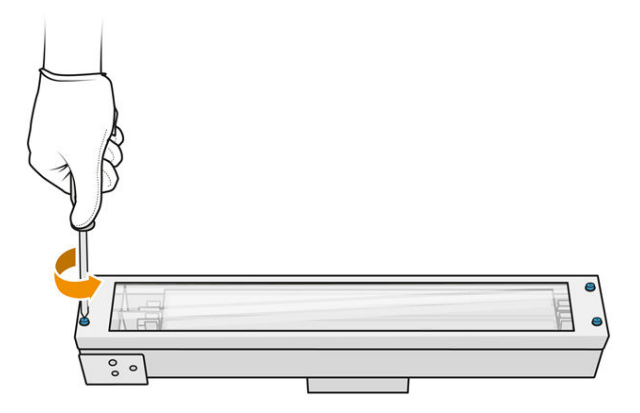

- 2. Retire con cuidado el marco del cristal exterior.
- PRECAUCIÓN: Cuando retire el marco, el cristal puede estar adherido a él. Tenga cuidado de que el cristal no se caiga fuera del marco cuando lo coja.

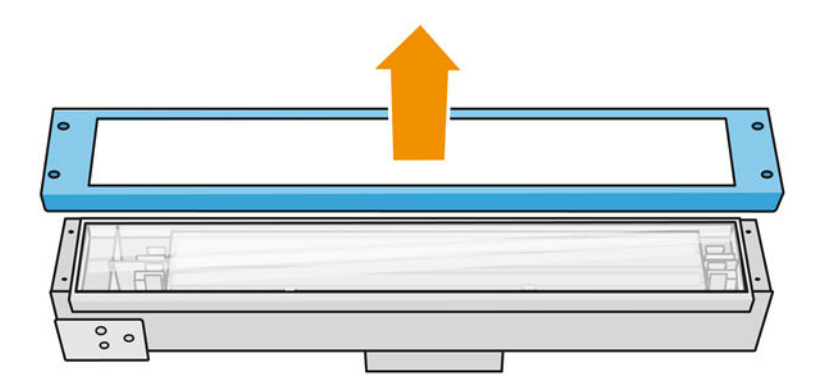

3. Retire el cristal exterior.

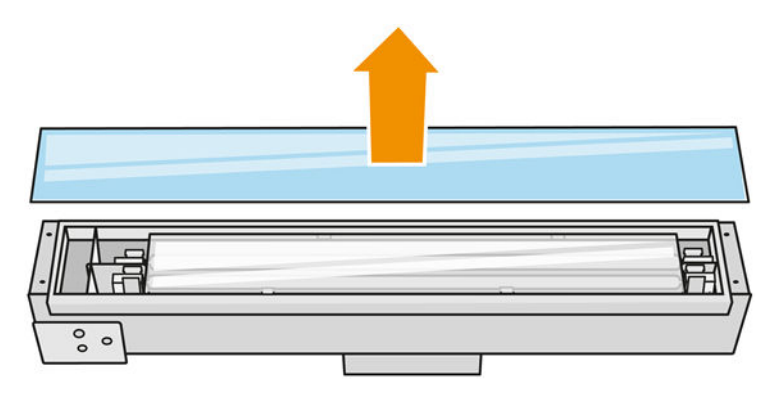

4. Empuje el cristal interno hacia el lateral y deforme así las sujeciones de metal, libere el cristal interno antiguo y elimínelo según las normativas locales.

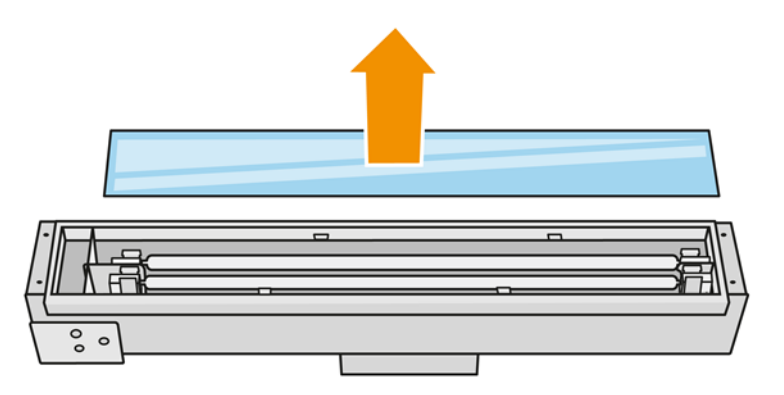

- 5. Inserte el cristal interno nuevo, deformando las sujeciones de metal.
- 6. Añada el marco con el cristal exterior, y asegúrelo con cuatro tornillos.

## Volver a ensamblar el módulo de las lámparas de fusión

■ Consulte [Volver a ensamblar el módulo de las lámparas de fusión](#page-149-0) en la página 145.

#### Finalizar la sustitución

- 1. Limpie los cristales de las lámparas de fusión. Consulte Limpieza de los cristales de las lámparas de fusión en la página 139.
- 2. Cierre la cubierta superior.
- 3. Asegúrese de que todas las ventanas, cubiertas y puertas estén cerradas y que permanezcan en sus posiciones originales.
- 4. Encienda la impresora.
- 5. Calibre las lámparas de fusión. Consulte [Calibrar las lámparas de fusión](#page-201-0) en la página 197.

# Sustitución de una lámpara de calentamiento

En panel frontal de la impresora, pulse Consumibles > Lámparas de calentamiento para ver el estado de cada lámpara.

- **Falta:** Falta la lámpara.
- Sustituir: La lámpara se ha identificado como defectuosa. Debería sustituirse por una lámpara funcional.
- Incorrecto: El tipo de lámpara no es adecuado para esta impresora.
- No está en garantía: La lámpara ya no cuenta con la cobertura de una garantía.

#### Preparar la sustitución

- 1. Asegúrese de que dispone del kit de lámparas de fusión, que se incluye en el Kit de mantenimiento inicial de la impresora y que también se puede adquirir por separado.
- 2. Asegúrese de que la impresora no esté imprimiendo.
- 3. Si acaba de imprimirse un trabajo, espere unos 20 minutos para que la impresora se enfríe.
- 4. Le recomendamos que utilice gafas y guantes de algodón.
- 5. Si está presente, retire la unidad de fabricación.
- 6. En panel frontal de la impresora, pulse Consumibles > Lámparas de calentamiento para ver el estado de cada lámpara. Cualquier lámpara identificada como defectuosa deberá sustituirse por una lámpara funcional: toque Sustituir. Las lámparas están numeradas; recuerde los números de las lámparas que se van a sustituir.
- 7. Asegúrese de que todas las ventanas, cubiertas y puertas estén cerradas y que permanezcan en sus posiciones originales.
- 8. Apague la impresora.

#### Retirada de una lámpara de calentamiento

A PRECAUCIÓN: Las lámparas de calentamiento que se encuentran en las zonas con dos lámparas (A y B) deben sustituirse simultáneamente. Por ejemplo, si se ha fundido la lámpara 1A y se tiene que sustituir, deberá sustituir la lámpara 1B al mismo tiempo, antes de restablecer el contador.

#### Tabla 12-32 Etiquetas de advertencia

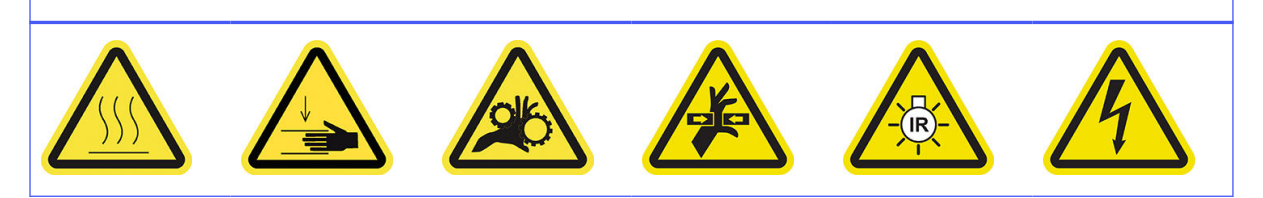

#### Tabla 12-32 Etiquetas de advertencia (continúa)

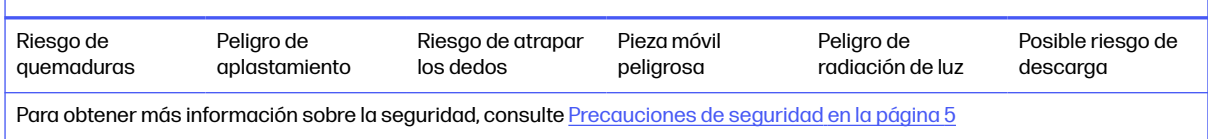

#### 1. Abra la cubierta superior.

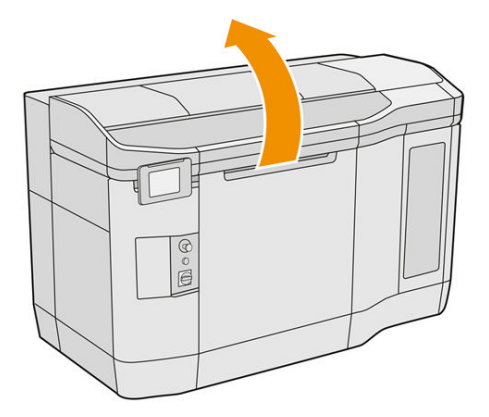

2. Desatornille los cuatro tornillos de fijación para retirar el cristal de cuarzo de las lámparas de calentamiento.

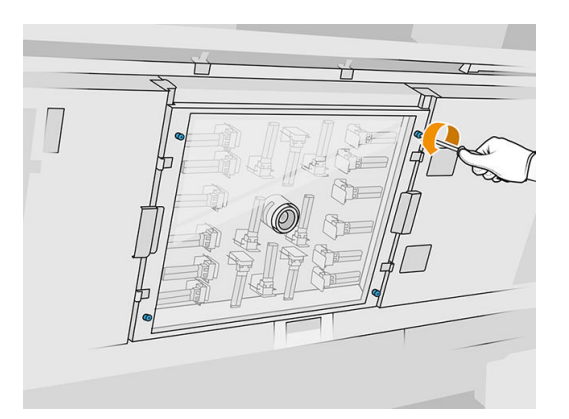

3. Saque el cristal de cuarzo de la cubierta superior y apóyelo suavemente sobre una mesa.

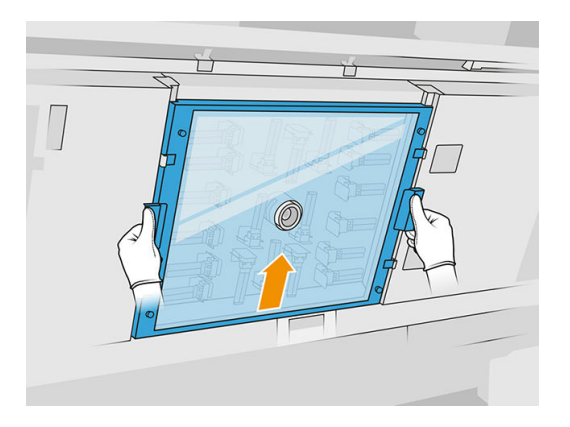

4. Identifique la lámpara que va a sustituir.

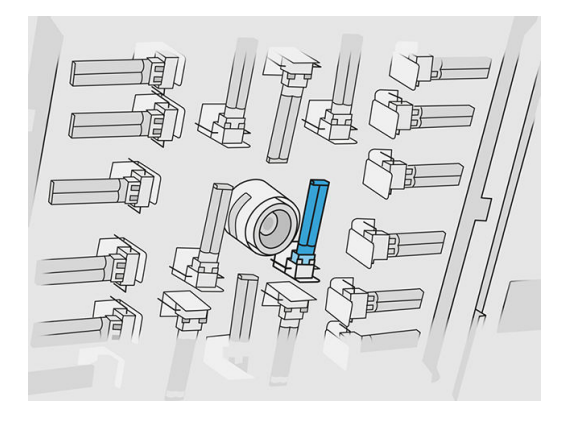

- 5. Retire la lámpara antigua deslizándola hacia fuera para desconectarla de su conector y, a continuación, elimínelo según las normativas locales.
- A PRECAUCIÓN: Es importante no toque las lámparas con los dedos. Lleve puestos siempre guantes de algodón para manipular las lámparas.

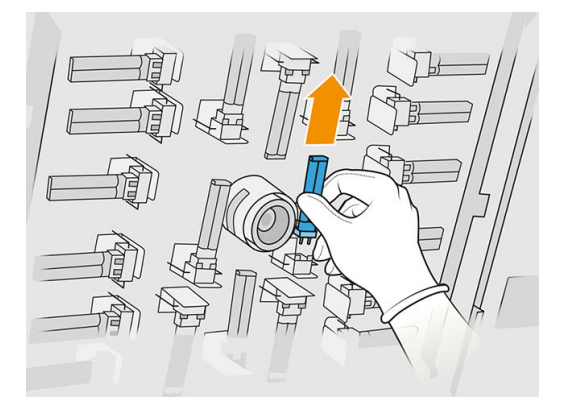

Inserte una lámpara de calentamiento nueva

Precauciones de seguridad para el emisor de las lámparas de calentamiento

- Hacer caso omiso de las precauciones de seguridad o utilizar de forma inadecuada el emisor de infrarrojos puede dar lugar a lesiones y daños en el material.
- El dispositivo de calentamiento de infrarrojos solo deben utilizarlo especialistas o personal cualificado.

El operador del sistema debe recopilar las instrucciones específicas para la formación del personal.

- La seguridad y fiabilidad funcional del dispositivo de calentamiento de infrarrojos se garantizan únicamente si se utilizan accesorios y piezas de repuesto originales de HP.
- Tras una interrupción del emisor, existe riesgo de exposición a voltaje peligroso por contacto con el espiral de calentamiento.
- El lado del reflector no se debería limpiar.

#### Transporte y manipulación del emisor de luz de calentamiento

- Transporte el emisor de infrarrojos en su embalaje original hasta el lugar de la instalación.
- $\triangle$  PRECAUCIÓN: En el caso de que deba transportar el emisor de infrarrojos sin el embalaje original, debe llevar guantes forrados. Las huellas digitales en el tubo de cuarzo provocan devitrificación, que implica pérdidas de radiación y fallos mecánicos.
- Transporte siempre el emisor con mucho cuidado y evite cualquier impacto o agitación. Transpórtelo de forma que las caras de la sección transversal queden hacia arriba para evitar que se doble y se rompa.
- Agarre el emisor solo por los lados del conector cerámico.
- Evite cualquier presión sobre la base plana.

#### Al instalar los emisores de infrarrojos

- HP le recomienda que utilice guantes de protección cuando vaya a instalar o sustituir los emisores para protegerse de los cristales rotos con los que podría entrar en contacto.
- La seguridad y fiabilidad funcional del dispositivo de calentamiento de infrarrojos se garantizan únicamente si se utilizan accesorios y piezas de repuesto originales de HP.
- Tras una interrupción del emisor, existe riesgo de exposición a voltaje peligroso por contacto con el espiral de calentamiento.
- El lado del reflector no se debería limpiar.
- 1. Inserte la nueva lámpara de calentamiento en la posición correcta.
- 2. Coloque el cristal de cuarzo de nuevo en su sitio y apriete los cuatro tornillos de fijación.
- 3. Cierre la cubierta superior.

#### Finalizar la sustitución

- 1. Asegúrese de que todas las ventanas, cubiertas y puertas estén cerradas y que permanezcan en sus posiciones originales.
- 2. En el panel frontal, toque el icono Ajustes  $\sqrt{(2)}$ , a continuación, Herramientas del sistema >

#### Sustitución de piezas > Sustitución de la lámpara de calentamiento.

3. La próxima vez que se encienda la impresora, puede comprobar el estado de las lámparas de calentamiento en la aplicación de consumibles del panel frontal.

# Sustitución de un depósito intermedio

#### Preparar la sustitución

- 1. Asegúrese de que la impresora no esté imprimiendo.
- 2. Si acaba de imprimirse un trabajo, espere unos 20 minutos para que la impresora se enfríe.
- 3. Le recomendamos que utilice guantes.

4. Asegúrese de que todas las ventanas, cubiertas y puertas estén cerradas y que permanezcan en sus posiciones originales.

#### Sustitución de un depósito intermedio

1. En el panel frontal, toque el icono Ajustes  $\left( \bigcirc \right)$ , a continuación, Herramientas del sistema >

# Contador de restablecimiento de la impresora > Sustitución del depósito intermedio.

2. Retire los dos tornillos que sujetan la cubierta lateral y retírela.

#### Tabla 12-33 Procedimiento

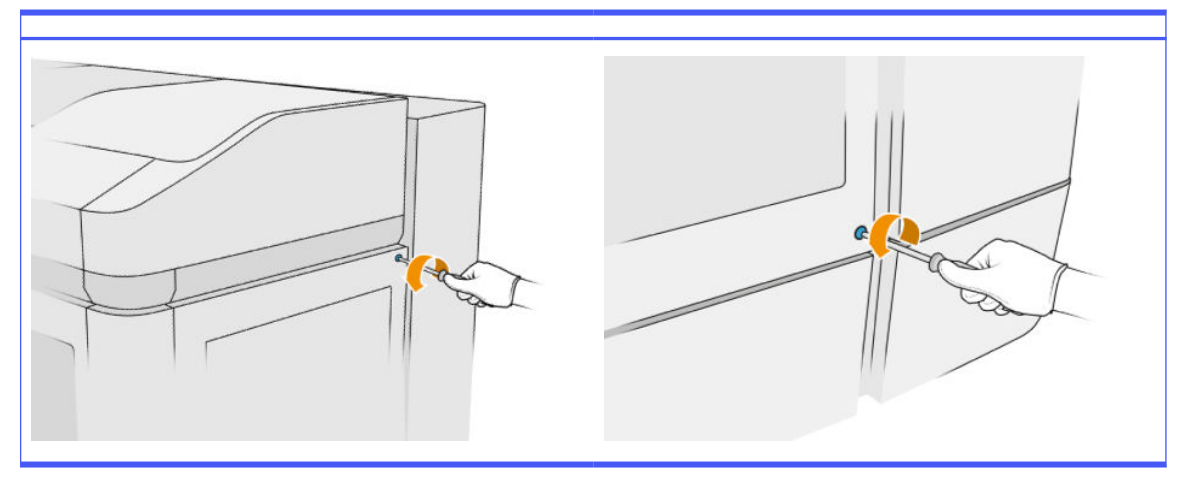

3. Siga estrictamente las instrucciones del panel frontal. Primero debe quitar el depósito F1 o D1 y sustituirlo por uno nuevo. Después de un rato, el panel frontal le indicará que haga lo mismo con el depósito F2 o D2. Si es necesario, repita el proceso con el otro par.

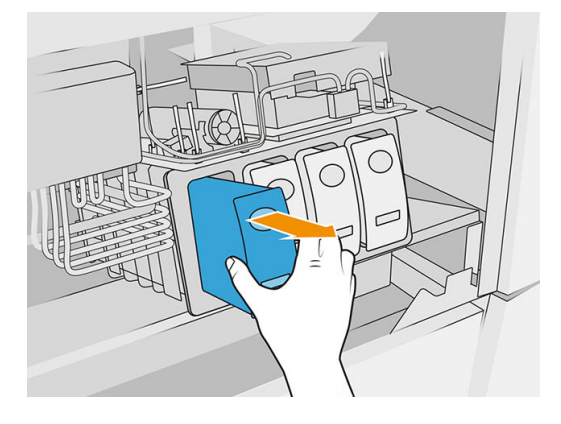

- NOTA: Los depósitos intermedios deben cambiarse por parejas (F1 + F2 y D1 + D2).  $\mathbb{R}$
- 4. Identifique los depósitos intermedios que acaba de instalar acoplando los adhesivos adecuados que se suministran.
- 5. Vuelva a colocar la cubierta lateral y los tornillos.
- 6. En el panel frontal, compruebe que se han sustituido los depósitos para que se pueda iniciar el proceso de rellenado. Esto puede tomar tiempo.

# Sustitución del colector del rollo de limpieza

## Preparar la sustitución

- 1. Asegúrese de que dispone del Kit de mantenimiento del usuario de la impresora.
- 2. Asegúrese de que la impresora no esté imprimiendo.
- 3. Si acaba de imprimirse un trabajo, espere unos 20 minutos para que la impresora se enfríe.
- 4. Le recomendamos que utilice guantes y gafas.
- 5. Abra la puerta del agente y la puerta del rollo de limpieza externo.

## Tabla 12-34 Procedimiento

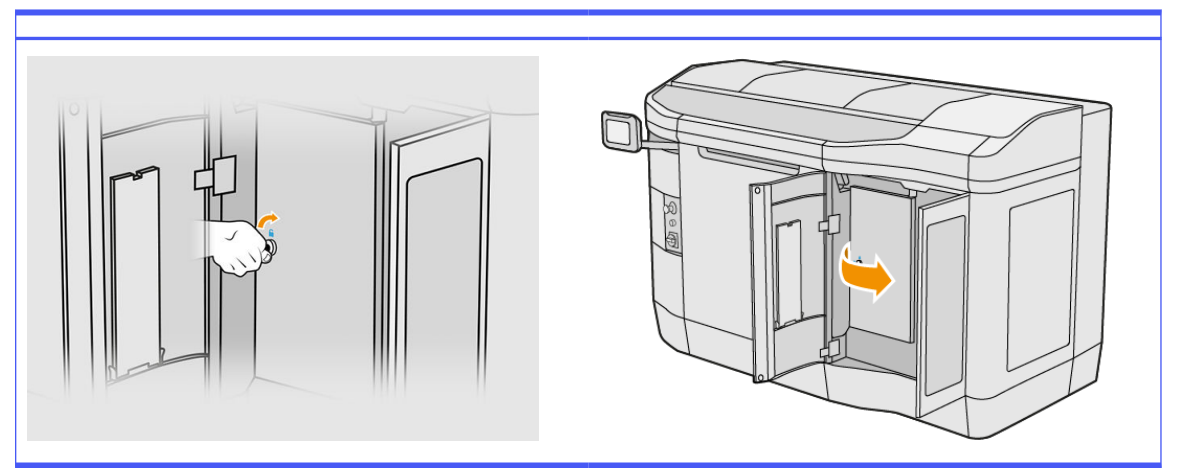

## Sustitución del colector del rollo de limpieza

1. Localice el colector del rollo de limpieza, debajo del rollo de limpieza de cabezales.

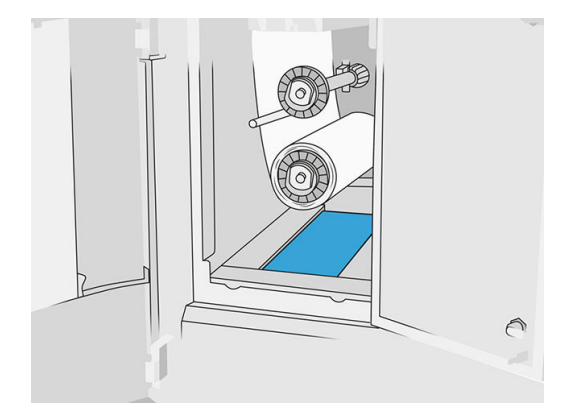

- 2. Saque el colector antiguo (espuma).
- $\frac{1}{2}$ . **SUGERENCIA:** No olvide utilizar guantes.

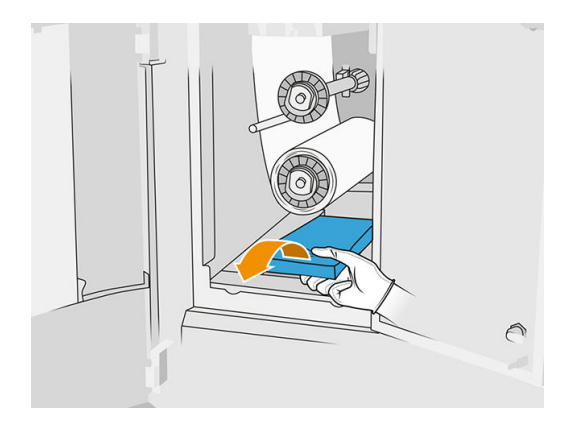

- 3. Introduzca el nuevo colector.
- A PRECAUCIÓN: Se requiere un mantenimiento adecuado y consumibles originales de HP para garantizar un funcionamiento seguro de la impresora. El uso de consumibles que no sean de HP (consumibles, filtros, accesorios) puede provocar incendios.

#### Finalizar la sustitución

- 1. Cierre las puertas del rollo de limpieza de cabezales y del agente.
- 2. Póngase en contacto con las autoridades locales para determinar cómo desechar el colector usado.

# Sustitución del concentrador libre del cabezal de impresión

1. Abra la puerta del agente y las puertas del rollo de limpieza.

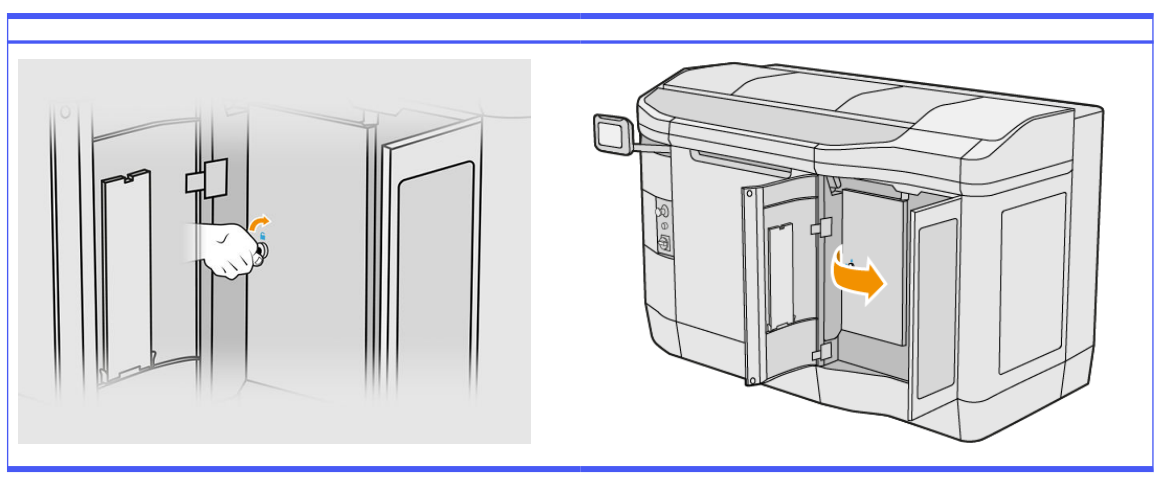

#### Tabla 12-35 Procedimiento

2. Saque el concentrador libre del rollo de limpieza y sustitúyalo con uno nuevo.

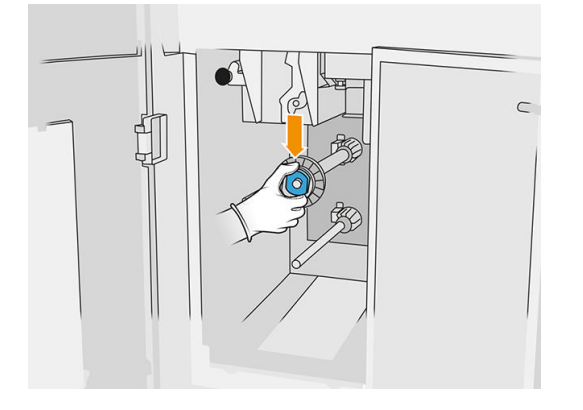

3. Cierre las puertas del rollo de limpieza y la puerta del agente.

# Sustitución del concentrador de goma del cabezal de impresión

1. Abra la puerta del agente y las puertas del rollo de limpieza.

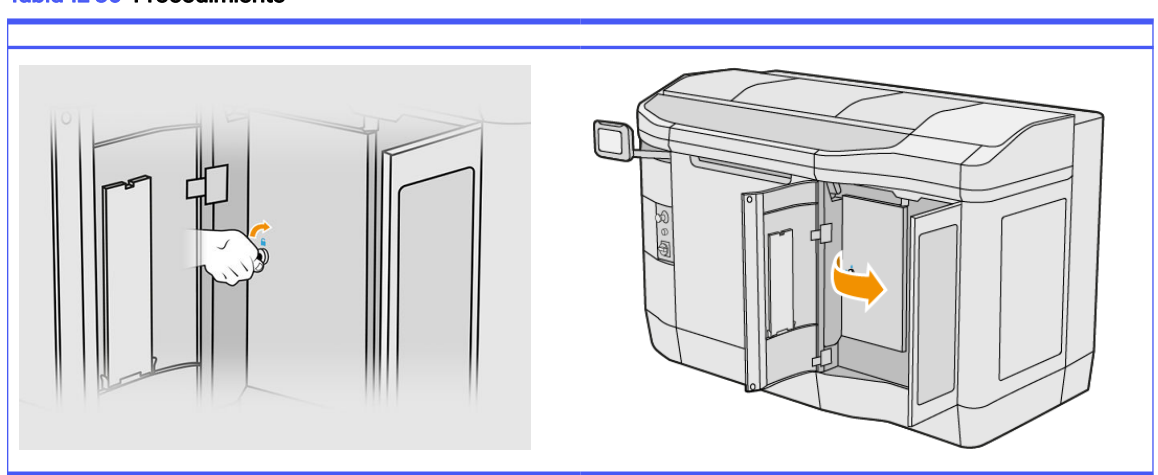

Tabla 12-36 Procedimiento

- 2. [Sustituya del rollo de limpieza de los cabezales. Consulte Rollo de limpieza de cabezales](#page-52-0) en la página 48.
- 3. Retire el concentrador de goma del rollo de limpieza y sustitúyalo con uno nuevo.

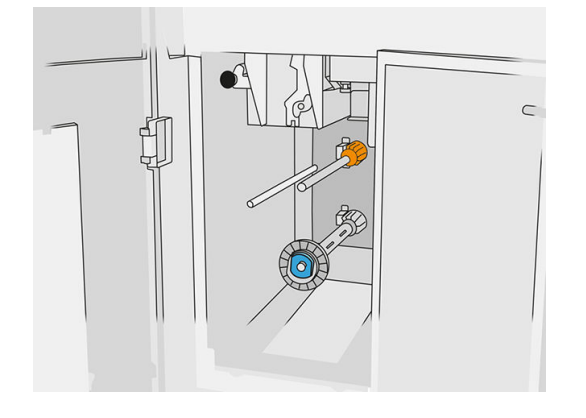

4. Cierre las puertas del rollo de limpieza y la puerta del agente.

# Mantenimiento de la estación de procesamiento

NOTA: Si dispone de la estación de procesamiento HP Jet Fusion 5200 3D, consulte la *Guía del* usuario de Solución de impresión HP Jet Fusion 3D de la serie 5200.

# Resumen de las operaciones de mantenimiento

#### Tabla 12-37 Mantenimiento

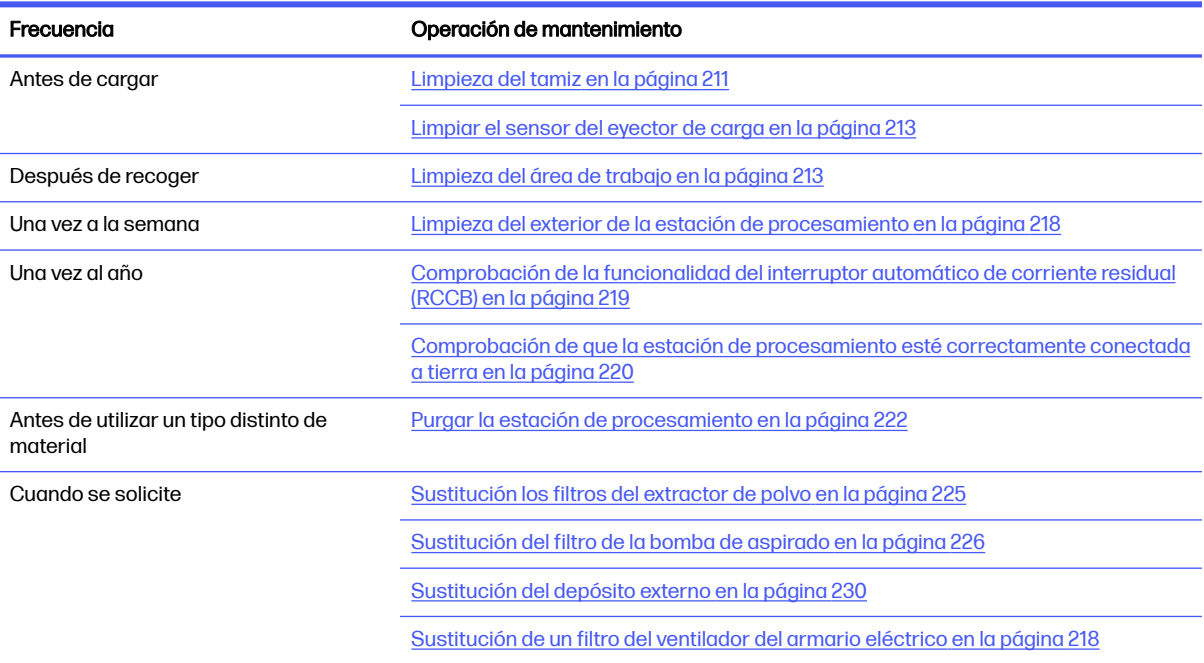

# Operaciones de mantenimiento

# Limpieza del tamiz

- NOTA: Antes de realizar algunas tareas, del panel frontal puede solicitarle que limpie el tamiz. En ese momento, pulse *Iniciar* y proceda.
- **IMPORTANTE:** Si no limpia el tamiz cuando se le solicite, puede afectar al tiempo de carga.

#### Preparación para la limpieza

- Asegúrese de que dispone de una aspiradora a prueba de explosión con las siguientes especificaciones mínimas:
	- $\bullet$  Flujo de aire: 250 m<sup>3</sup>/h
	- Depresión: 19,6 kPa
	- Potencia: 1800 W
## Limpieza del tamiz

1. Abra la tapa de la conexión del manguito de la aspiradora al tamiz.

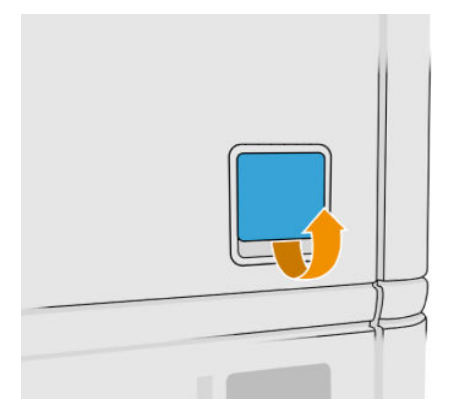

2. Conecte una aspiradora a prueba de explosión y enciéndala.

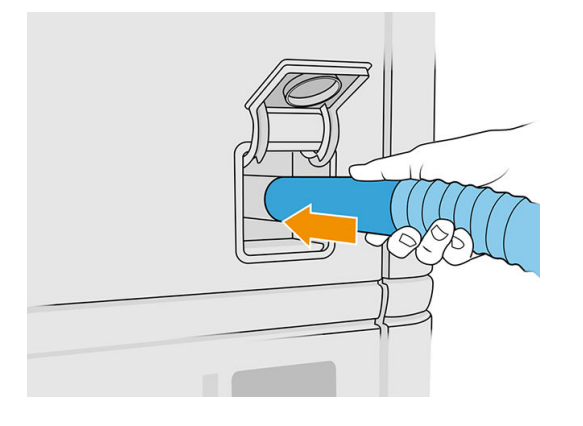

NOTA: Si el tubo de su aspiradora tiene un diámetro distinto al conector de la estación de procesamiento, hay tres archivos para adaptadores (50, 60 y 65 mm) que puede encontrar en [http://www.hp.com/go/jetfusion3Dprocessingstation/support.](http://www.hp.com/go/jetfusion3Dprocessingstation/support) Para utilizarlos, en primer lugar, imprímalos, y a continuación, retire los dos tornillos tal y como se indica a continuación, introduzca el adaptador impreso y fíjelo con los tornillos que ha retirado.

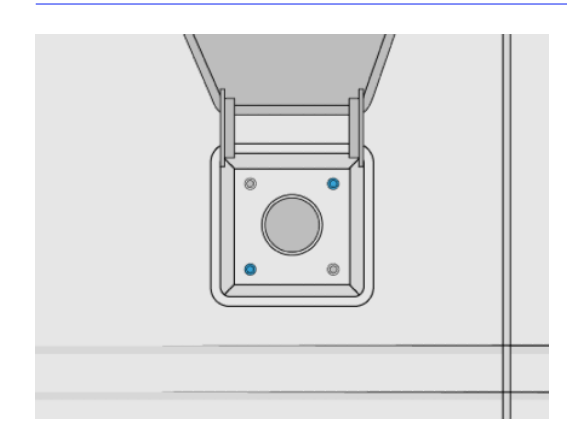

3. Cuando termine, apague el aspirador y desenchufe el tubo.

# Limpiar el sensor del eyector de carga

Tome el eyector de carga y utilice el ventilador de mano para airear la parte interior.

 $\mathbb{I}^\mathbb{Z}$ IMPORTANTE: No toque el sensor.

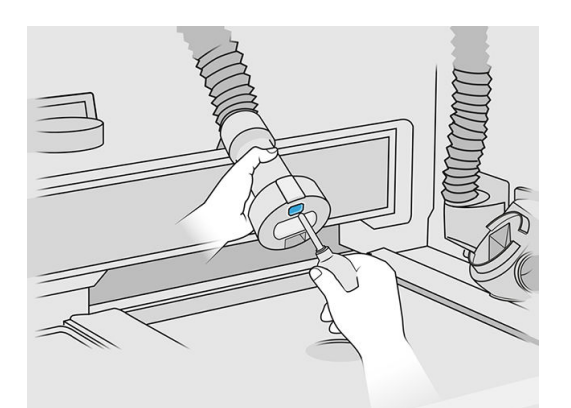

Si observa que el sensor sigue sucio o si lo ha tocado accidentalmente con la mano, limpie el cristal del sensor frotando ligeramente las superficies con un paño de algodón limpio y suave o con un hisopo de algodón humedecido con un limpiador industrial de uso general, como el limpiador industrial Simple Green. A continuación, séquelo inmediatamente con otro paño 100 % de algodón, suave y limpio, o un bastoncillo de algodón.

# Limpieza del área de trabajo

### Preparación para la limpieza

- 1. Asegúrese de que dispone de una aspiradora a prueba de explosiones y de un paño absorbente multiuso (HP no los proporciona).
- 2. Retire la unidad de fabricación.
- 3. Le recomendamos que utilice guantes y gafas.

### Limpieza del área de trabajo

- 1. Abra la carcasa.
- 2. Retire la hoja de metal perforado del área de trabajo.

3. Limpie toda la superficie de trabajo, inclusive la hoja de metal perforado y los bordes de la unidad de fabricación con una aspiradora a prueba de explosiones.

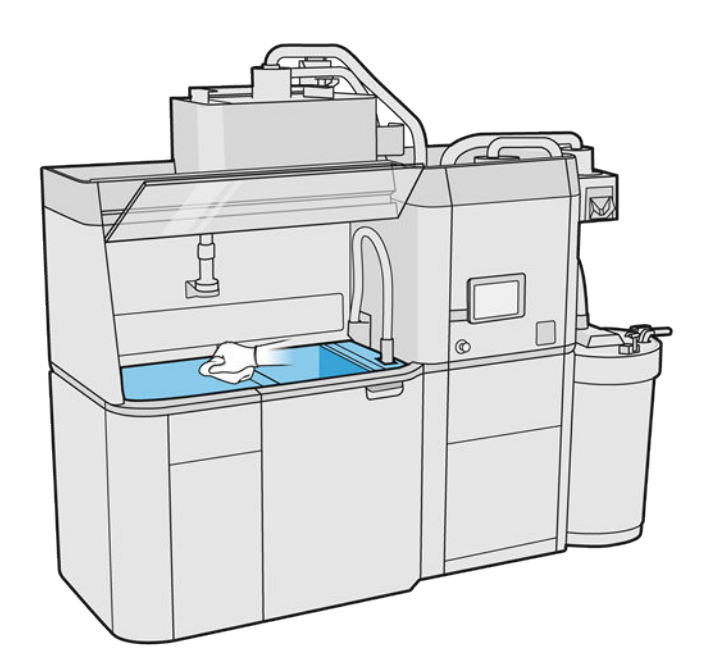

NOTA: Asegúrese de que el área de los botones de control de la plataforma esté limpia.

4. Limpie el frontal y los laterales de la estación de procesamiento utilizando un paño absorbente multiuso.

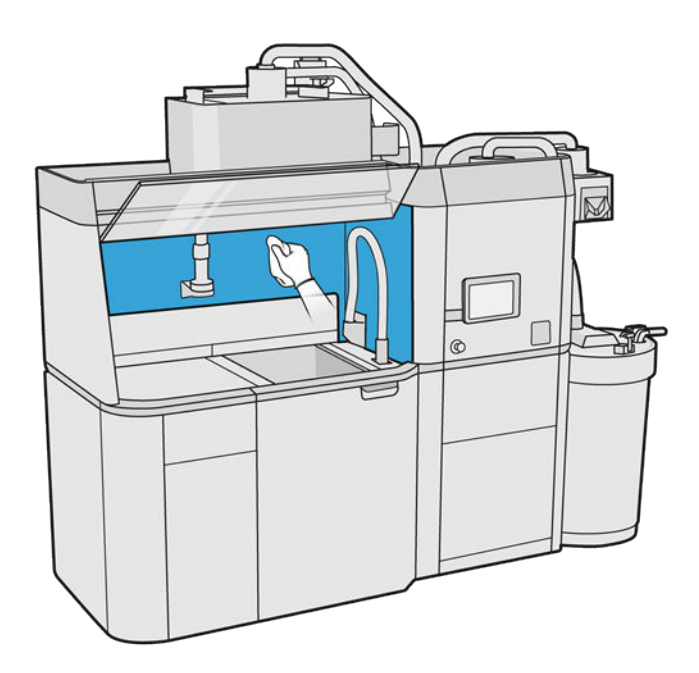

5. Limpie la hoja de metal perforado, apartado de la estación de procesamiento, utilizando un paño absorbente multiuso.

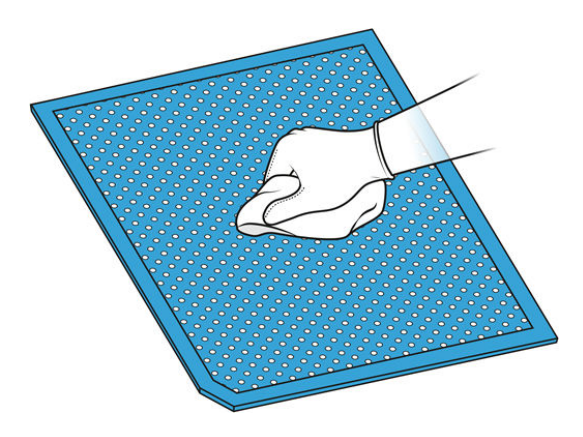

6. Limpie la parte interna de la cubierta con el mismo tipo de paño y, a continuación, cierre la cubierta.

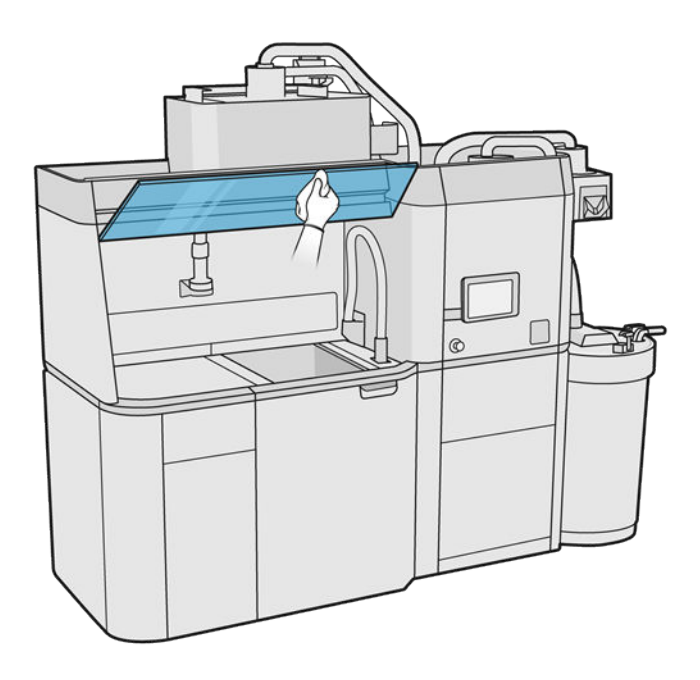

7. Limpie la parte externa de la cubierta con el mismo tipo de paño.

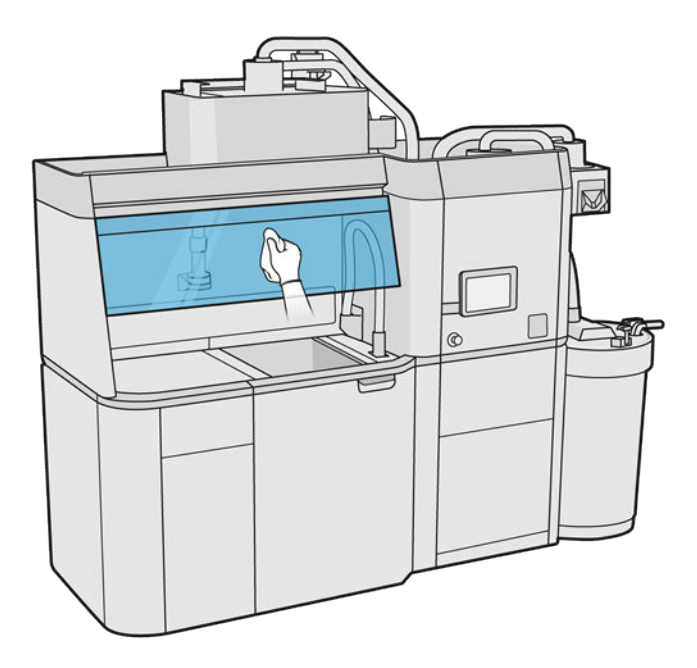

8. Vuelva a colocar la hoja de metal perforado.

### Limpieza del alojamiento de la unidad de fabricación

- 1. Abra la puerta de la unidad de fabricación.
- 2. Aspire la carcasa de la unidad de fabricación y sus piezas internas, incluido el conector de la unidad de fabricación, para asegurarse de que no quede material alrededor o dentro del conector. Haga lo mismo también con el lado de la unidad de fabricación situada cerca del conector.

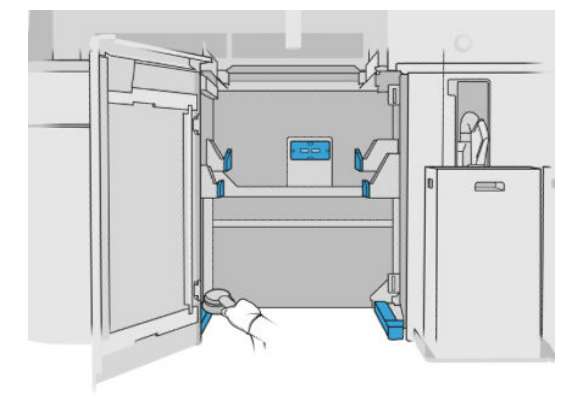

# Limpieza del exterior de la estación de procesamiento

- 1. Compruebe toda la estación de procesamiento en busca de polvo, material o aerosol en las cubiertas, en las puertas, etc.
- 2. Si fuera necesario, limpie la estación de procesamiento con una aspiradora con una boquilla de cepillo suave.
- 3. Además, puede limpiarla con un paño seco.

## Sustitución de un filtro del ventilador del armario eléctrico

### Preparar la sustitución

- 1. Localice los filtros de sustitución que se proporcionan en el Kit de mantenimiento de la estación de procesamiento.
- 2. Le recomendamos que utilice guantes, máscara y gafas de seguridad.
- 3. Asegúrese de que todas las ventanas, cubiertas y puertas estén cerradas y que permanezcan en sus posiciones originales.
- 4. Apague la estación de procesamiento.

### Sustitución de un filtro del armario eléctrico

1. Localice los cuatro filtros del armario eléctrico.

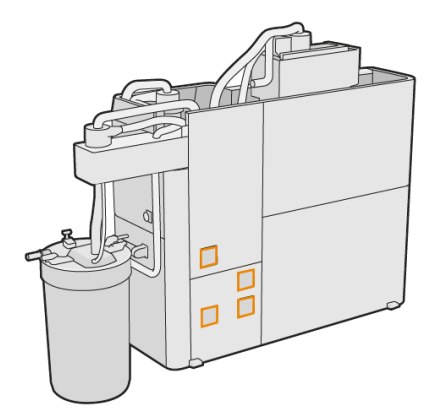

2. Retire la cubierta de plástico del filtro.

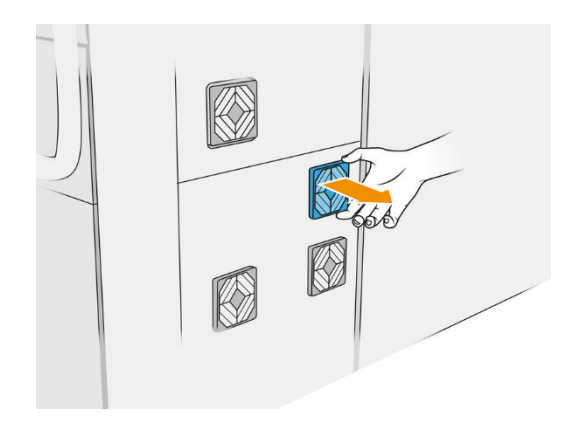

3. Retire y deseche el filtro antiguo según las normativas locales e inserte el nuevo.

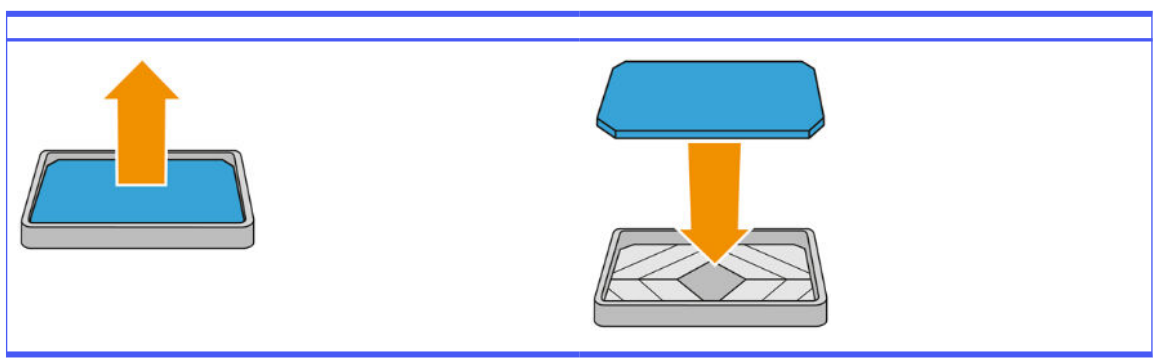

Tabla 12-38 Procedimiento

4. Con cuidado, vuelva a colocar la cubierta del filtro.

### Finalizar la sustitución

- 1. Asegúrese de que todas las ventanas, cubiertas y puertas estén cerradas y que permanezcan en sus posiciones originales.
- 2. Encienda la estación de procesamiento.

# Mantenimiento de seguridad de la estación de procesamiento

### Comprobación de la funcionalidad del interruptor automático de corriente residual (RCCB)

Siguiendo las recomendaciones estándar sobre RCCB, le recomendamos que lo compruebe una vez al año. A continuación se indica el procedimiento:

- 1. Apague la estación de procesamiento desde el panel frontal, no con el interruptor de servicio.
- 2. Compruebe que los interruptores diferenciales residuales funcionen correctamente pulsando el botón de prueba.
	- Si el interruptor diferencial residual no se activa al pulsar el botón de prueba, significa que ha fallado. El interruptor diferencial residual se debe sustituir por motivos de seguridad; póngase en contacto con su representante de servicio para quitar y sustituir el interruptor diferencial residual.
	- Si el interruptor diferencial residual se activa, significa que funciona correctamente; restablezca el interruptor diferencial residual a su posición normal de estado activo.

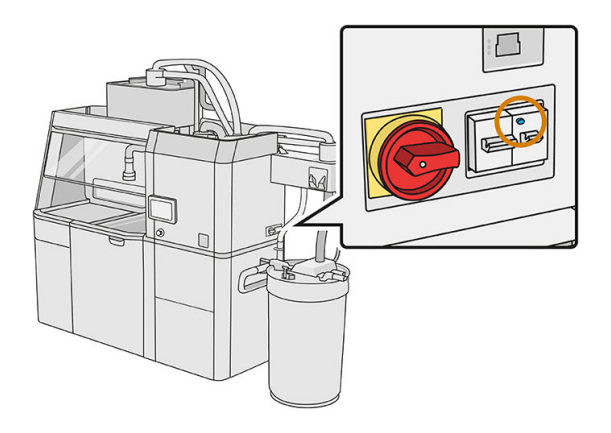

### <span id="page-224-0"></span>Comprobación de que la estación de procesamiento esté correctamente conectada a tierra

Compruebe que la resistencia entre cualquier parte metálica de la cámara interna de la estación de procesamiento y la conexión a tierra del edificio es inferior a 1 Ω.

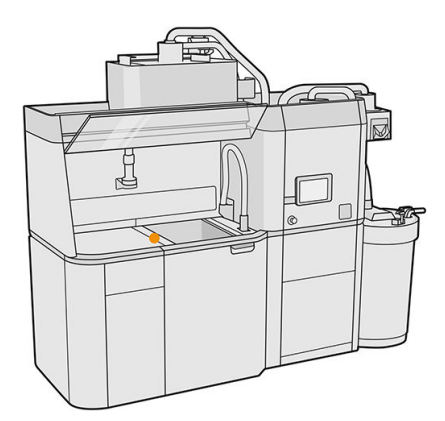

## Limpieza de la estación de procesamiento

A veces puede decidir limpiar la estación de procesamiento sin purgarla para extraer el material de su interior.

- **EX NOTA:** Tras la limpieza, pueden quedar residuos en la estación de procesamiento. Puede eliminar más restos purgándola.
- $\triangle$  PRECAUCIÓN: Es importante mantener la herramienta de purga en la posición indicada durante todo el proceso. En caso de error del sistema, no desconecte los tubos; reinicie la estación de procesamiento y el proceso, o inicie un proceso de desembalaje para asegurarse de que el material sobrante de los tubos se limpia correctamente. Si no es posible llevar a cabo estas acciones, extraiga la herramienta de su posición y manténgala en posición horizontal para evitar posibles vertidos de material.
	- 1. Se recomienda sustituir el depósito externo por otro nuevo. De lo contrario, el proceso puede interrumpirse cuando se llene el depósito.
	- 2. En el panel frontal, toque el icono Ajustes  $\zeta(\bigcirc)$ , a continuación, Gestión de material > Limpiar la estación de procesamiento.
	- 3. Asegúrese de que el depósito externo está cerrado.

4. Coloque el conector del tamiz en el colector de material reutilizable y conéctelo al tamiz.

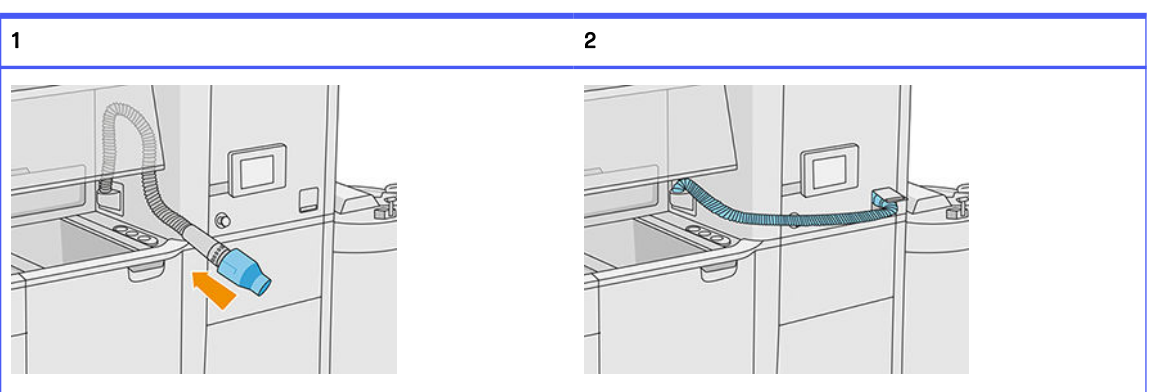

Tabla 12-39 Procedimiento

5. Desconecte los conectores del cartucho de material y colóqueles las tapas del cartucho.

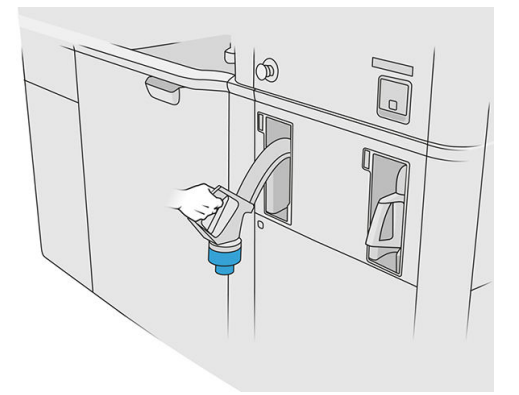

- 6. Pegue cada conector del cartucho al exterior de la estación de procesamiento (cada conector contiene un imán).
- 7. Pulse Continuar en el panel frontal. Cuando la estación de procesamiento le informe de que ha terminado, desconecte el colector de material del tamiz y retire el colector.
- 8. Coja la herramienta de purga del cajón y colóquela en el lateral del área de trabajo.

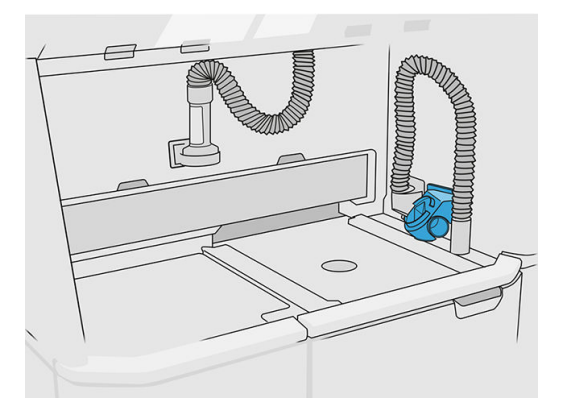

- 9. Conecte el eyector de carga de material al colector de material reutilizable con la herramienta de purga.
- PRECAUCIÓN: Asegúrese de que los tubos estén conectados correctamente. El eyector de carga debería estar conectado a la parte superior y el colector de material al lateral.

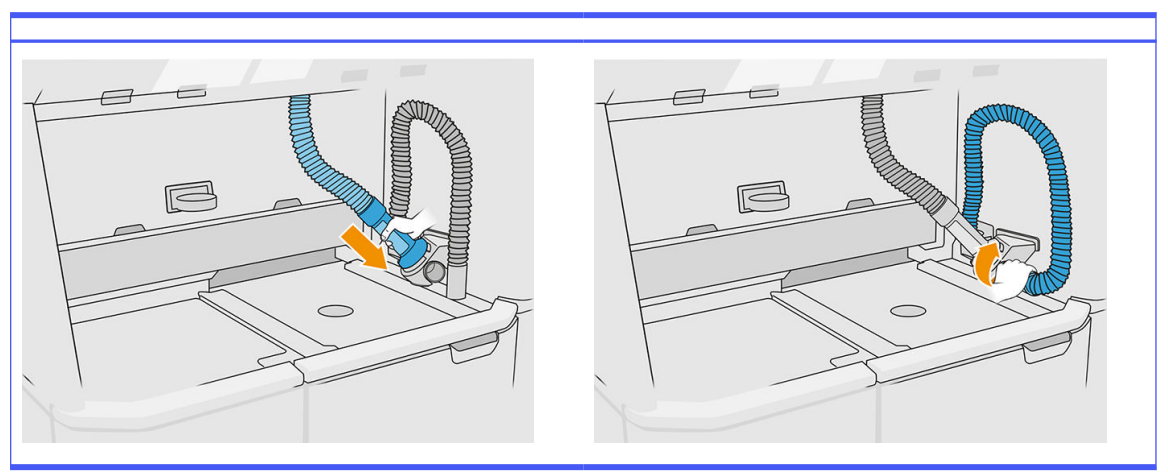

### Tabla 12-40 Procedimiento

- 10. Pulse Continuar en el panel frontal.
- **IMPORTANTE:** No desconecte los tubos hasta que el proceso de limpieza haya finalizado.
- 11. Extraiga las herramientas de purga y coloque el eyector de carga de material y el colector de material en la posición de estacionamiento. Pulse Continuar en el panel frontal.
- 12. Limpie el tamiz. Consulte [Limpieza del tamiz](#page-215-0) en la página 211.

### Purgar la estación de procesamiento

La estación de procesamiento se debería limpiar y purgar antes de cambiar a otro tipo de material distinto. El proceso de purgado utilizará materiales nuevos para recircularlos varias veces a través de todos los subsistemas y mangueras de la estación de procesamiento. La nueva circulación del material retira los restos y desecha las partículas del antiguo.

- **EX NOTA:** Necesita 30 litros del nuevo material que se utilizará para el purgado (15 litros de cada uno de los conectores superiores).
- **IMPORTANTE:** La estación de procesamiento siempre debe limpiarse antes de purgarse. Consulte [Limpieza de la estación de procesamiento](#page-224-0) en la página 220.
- IMPORTANTE: El proceso de purgado puede tardar más tiempo del que aparece en el panel frontal, pero no apague el sistema. Si el sistema se apaga en mitad del proceso, será necesario iniciar de nuevo el proceso (limpieza incluida), y se necesitará más material nuevo.
- $\triangle$  PRECAUCIÓN: Es importante mantener la herramienta de purga en la posición indicada durante todo el proceso. En caso de error del sistema, no desconecte los tubos; reinicie la estación de procesamiento y el proceso, o inicie un proceso de desembalaje para asegurarse de que el material sobrante de los tubos se limpia correctamente. Si no es posible llevar a cabo estas acciones, extraiga la herramienta de su posición y manténgala en posición horizontal para evitar posibles vertidos de material.

1. En el panel frontal, toque el icono Ajustes  $\sqrt{2}$  y, a continuación, Gestión de material > Cambio de

# material.

- 2. Sustituya el depósito externo por uno nuevo, que utilizará para el material de residuos.
- 3. Coloque en su lugar los nuevos cartuchos de material que contienen el material que desea utilizar.
- 4. Coja la herramienta de purga del cajón y colóquela en el lateral del área de trabajo.

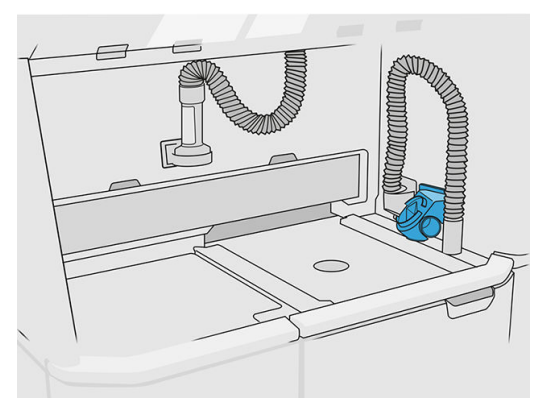

- 5. Conecte el eyector de carga de material al colector de material reutilizable con la herramienta de purga.
- A PRECAUCIÓN: Asegúrese de que los tubos estén conectados correctamente. El eyector de carga debería estar conectado a la parte superior y el colector de material al lateral.
- NOTA: Pegue con cinta adhesiva la manguera de recogida y la manguera de carga a la herramienta de purgado para evitar una desconexión durante el proceso. Si se interrumpe el proceso, deberá reiniciarlo desde el principio, incluida la limpieza.

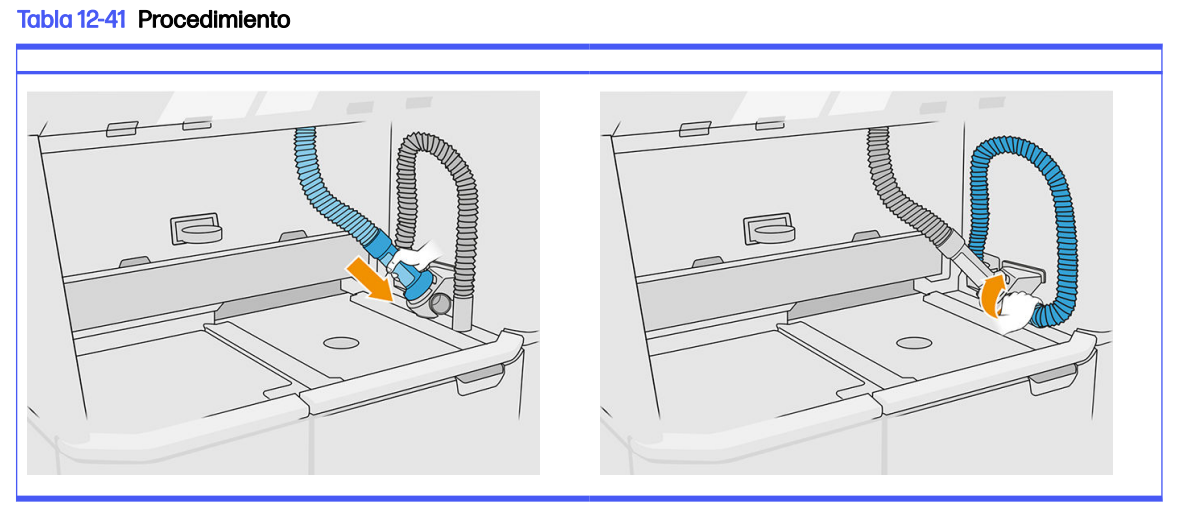

6. Pulse Continuar.

7. Quite el pestillo y abra la tapa del depósito externo.

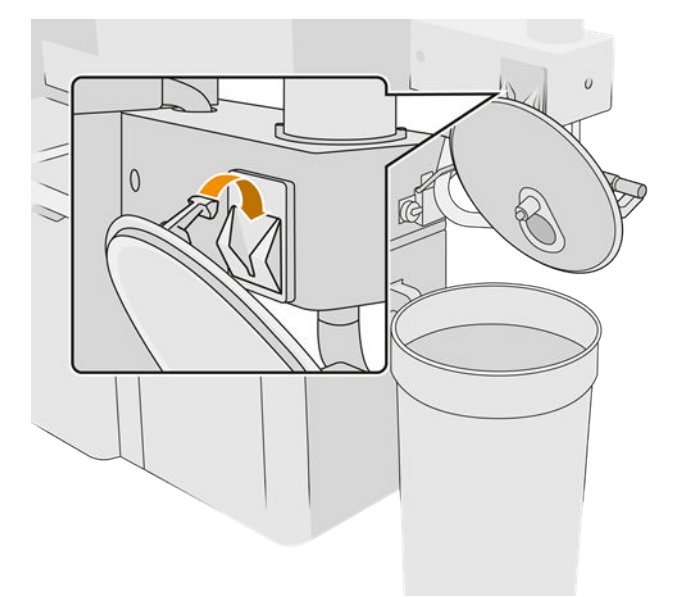

8. Conecte el colector y el encauzamiento del depósito externo. Le recomendamos que utilice guantes y gafas.

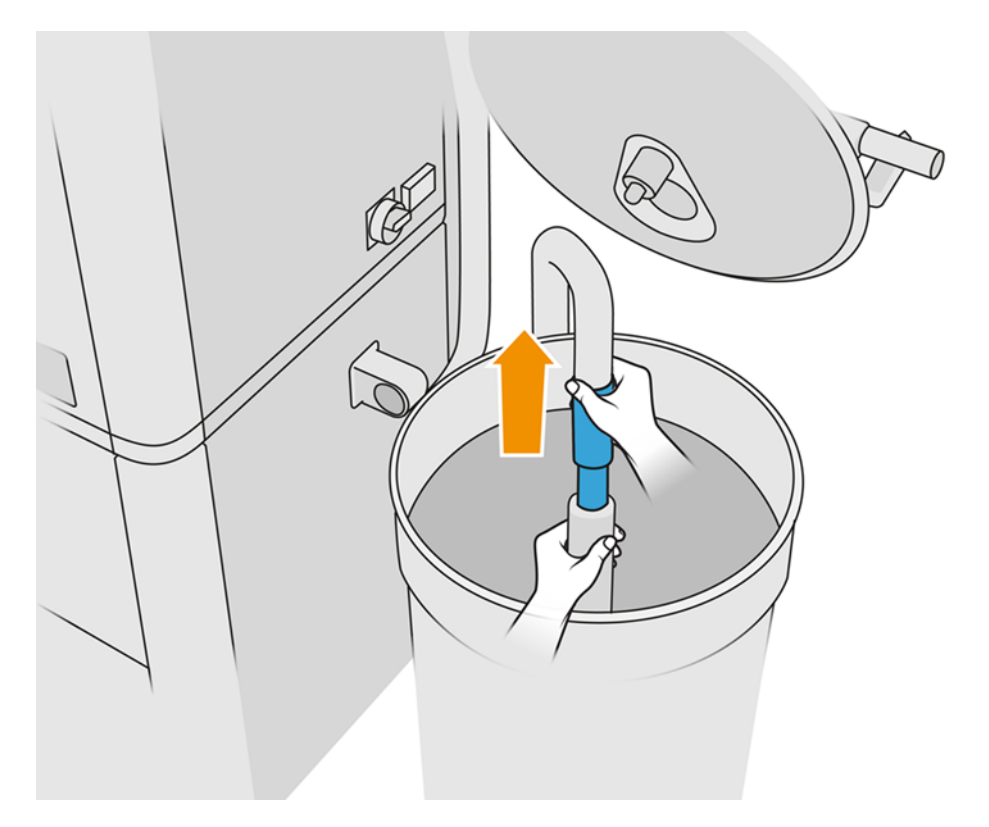

NOTA: El tubo succiona el material que tiene inmediatamente alrededor. Si lo deja en una posición, consumirá todo el material en esa zona, mientras sigue habiendo material en otro lugar en el depósito. Por lo tanto, debería mover el tubo en el depósito para acceder a todo el material disponible.

- **NOTA:** Puede insertar el tubo de con el aspirador apagado, si lo desea.
- 9. Inicie el proceso desde el panel frontal para extraer el material del depósito externo.
- 10. Compruebe que se ha retirado todo el material del depósito externo.
- 11. Pulse Continuar.
- 12. Desconecte los conectores de cartucho de material, acópleles las tapas del cartucho y pulse Continuar en el panel frontal.
- 13. Pulse Finalizar.
- 14. Deseche el material del depósito externo según las normativas locales.
- 15. Limpie el depósito externo con una aspiradora a prueba de explosiones.
- 16. Conecte los cartuchos de material que desea utilizar.

### Sustitución los filtros del extractor de polvo

- 1. Inicie la sustitución desde el panel frontal, cuando se le solicite.
- 2. Limpie la puerta con una aspiradora a prueba de explosiones.
- 3. HP recomienda limpiar los filtros a través de la red de la puerta, para evitar salpicar el material al extraer los filtros.
- 4. Asegúrese de que la unidad de fabricación esté inserta.
- 5. No toque los filtros de papel y siga siempre las instrucciones del fabricante.
- 6. Retire a mano los tornillos que bloquean la cubierta y abra la cubierta para acceder a los filtros.

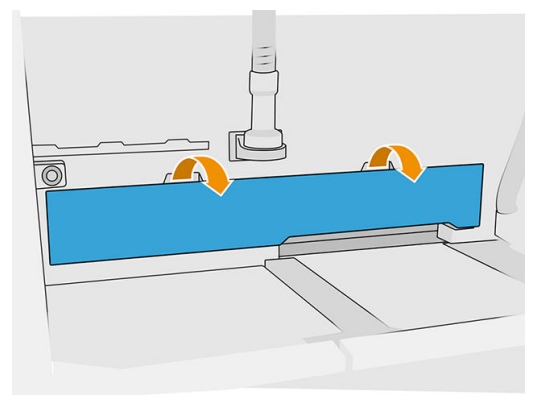

7. Saque de su carcasa el filtro de la derecha.

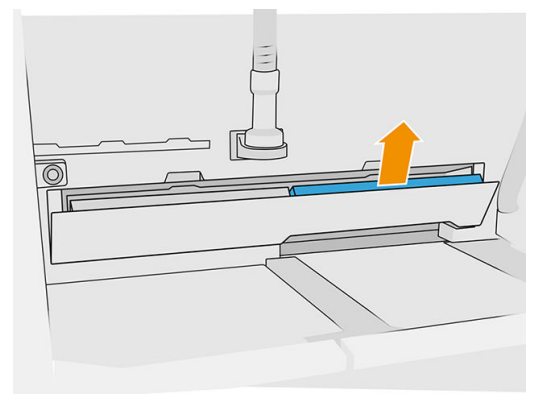

8. Saque de su carcasa el filtro de la izquierda.

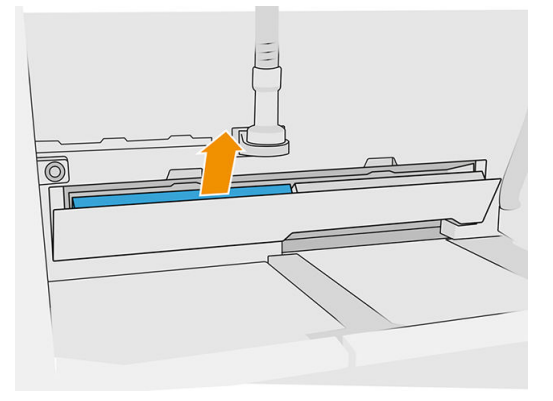

- 9. Deshágase de las lámparas antiguas según las normativas locales.
- 10. Aspire el área con una aspiradora a prueba de explosiones.
- 11. Inserte los dos filtros nuevos. Procure insertar el filtro correctamente: la flecha situada en el lateral del filtro debería apuntar hacia el interior de la estación de procesamiento.

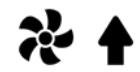

12. Cierre la cubierta, empujándola hacia atrás. Al mismo tiempo, apriete a mano los tornillos que bloquean la puerta. Asegúrese de que estén apretados del todo.

## Sustitución del filtro de la bomba de aspirado

### Preparar la sustitución

- 1. Localice los nuevos filtros de la bomba de aspirado, que se proporcionan en el Kit de mantenimiento de la estación de procesamiento.
- 2. Asegúrese de que la estación de procesamiento no está en uso.
- 3. Le recomendamos que utilice gafas, guantes y máscara.

### Sustitución del filtro de la bomba de aspirado

- 1. Inicie la sustitución desde el panel frontal, cuando se le solicite.
- 2. Si hay cartuchos de material colocados en la parte frontal de la estación de procesamiento, quítelos.
- 3. Limpie el área de estacionamiento de la manija y la superficie superior de los cartuchos de material con una aspiradora a prueba de explosiones.
- **NOTA:** Puede que se derrame material de las manijas.
- 4. Abra la cubierta.

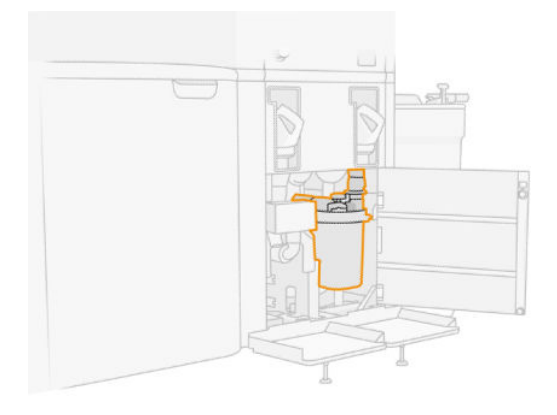

5. Desatornille completamente el pomo para liberar el filtro.

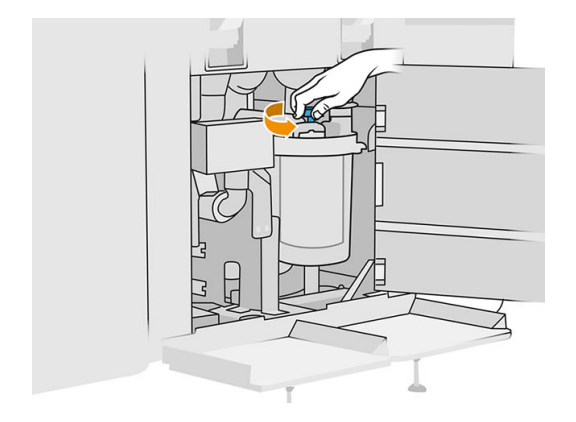

6. Gire el recipiente en el sentido de las agujas del reloj para liberarlo.

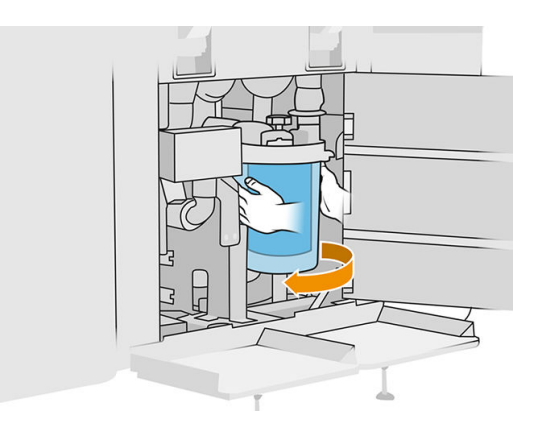

7. Retire el filtro y elimínelo según las normativas locales.

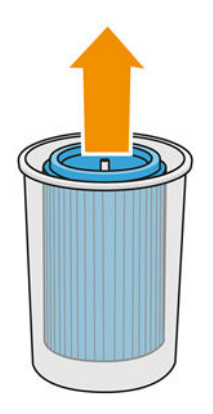

8. Limpie el interior del recipiente con una aspiradora a prueba de explosiones.

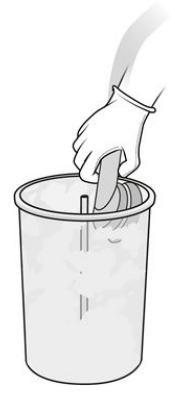

9. Inserte el nuevo filtro entre el recipiente y el tubo central, con el extremo cerrado en la parte superior y el extremo abierto en la parte inferior.

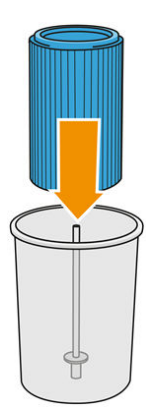

10. Gire el recipiente en el sentido contrario a las agujas del reloj.

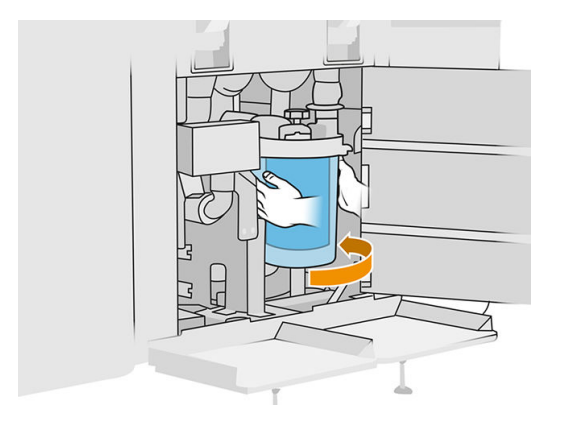

11. IMPORTANTE: Apriete el pomo para bloquear el recipiente y el filtro.

### Finalizar la sustitución

1. Limpie la tapa del tamiz y la cubierta de la superficie inferior con una aspiradora a prueba de explosiones.

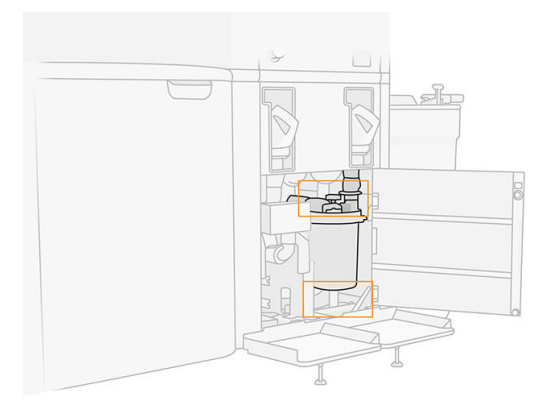

- 2. Cierre la cubierta.
- 3. Coloque y conecte los cartuchos de material.

# Sustitución del depósito externo

- 1. Inicie la sustitución en el panel frontal tocando el icono **Consumibles , Otros consumibles** > Sustituir (en la tarjeta del depósito externo).
- 2. Abra los dos pestillos que bloquean la tapa.

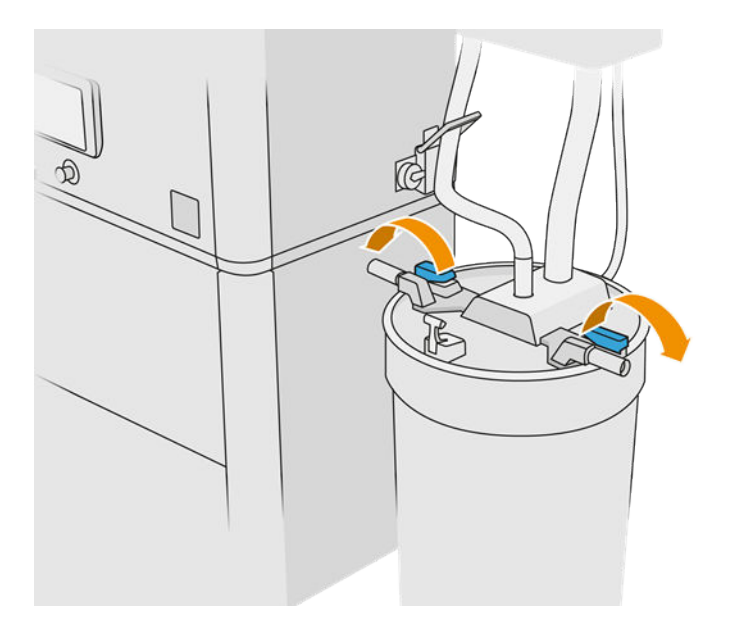

3. Abra la tapa tirando hacia arriba y cuélguela en la estructura.

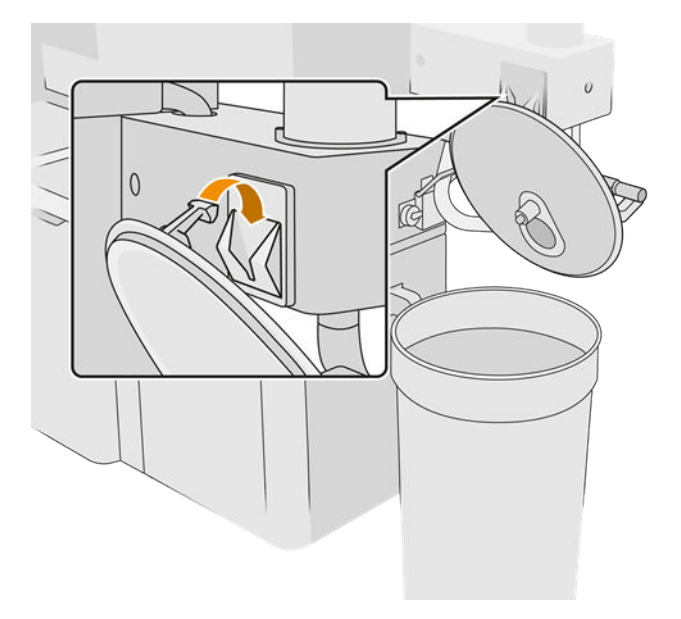

4. Tome la tapa del almacenamiento que se suministró con el depósito externo en la compra y utilícela para cerrar el depósito.

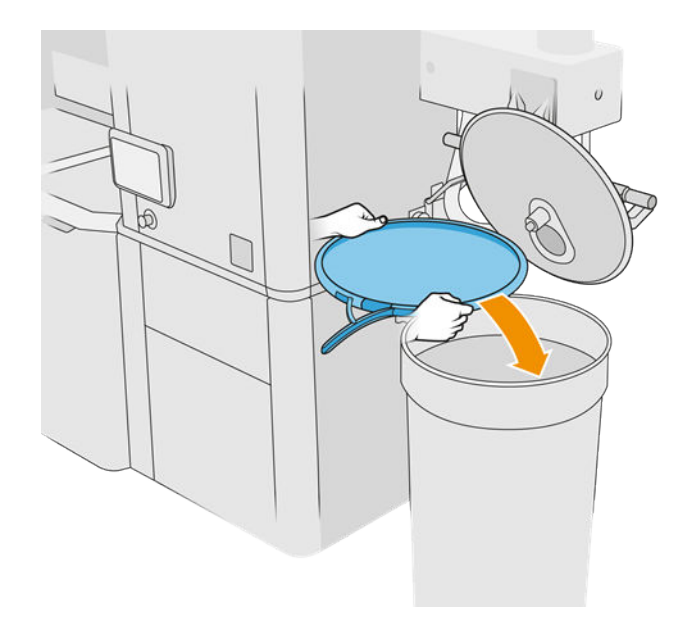

5. Cierre la tapa con el pestillo.

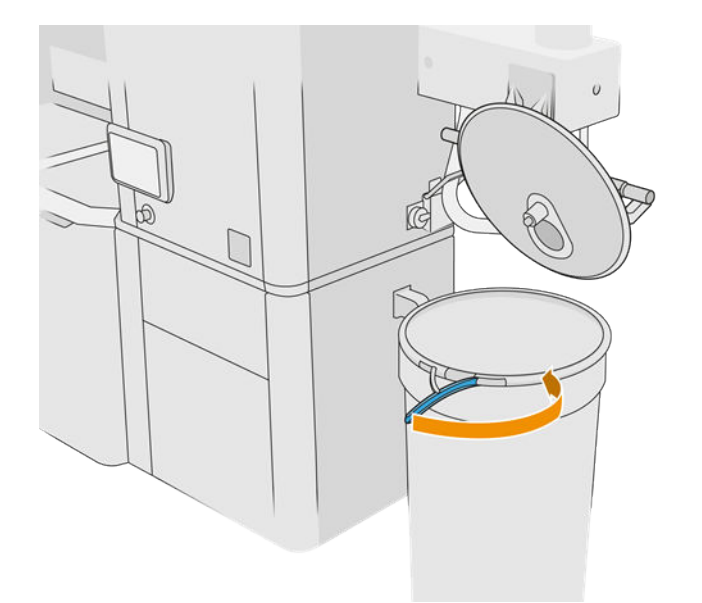

- 6. Utilice un carro elevador para retirar el depósito de la zona de almacenamiento.
- **IMPORTANTE:** El depósito se debe almacenar en las mismas condiciones ambientales que las que se especifican para la estación de procesamiento, de lo contrario el material puede quedar inutilizable. La solución más sencilla es mantenerlo en la misma sala que la estación de procesamiento, bien alejada de fuentes que emitan calor o frío. Según el tipo de material, este puede ser sensible a la temperatura, a la humedad o a otros factores.
- 7. Limpie el interior de la tapa con una aspiradora a prueba de explosiones.
- 8. Utilice un carro elevador para traer el depósito que va a utilizar.
- **IMPORTANTE:** Utilice un carro exclusivamente para mover el depósito externo. Cuando esté funcionando la estación de procesamiento, el depósito externo debe estar en el suelo, al mismo nivel que la estación de procesamiento.

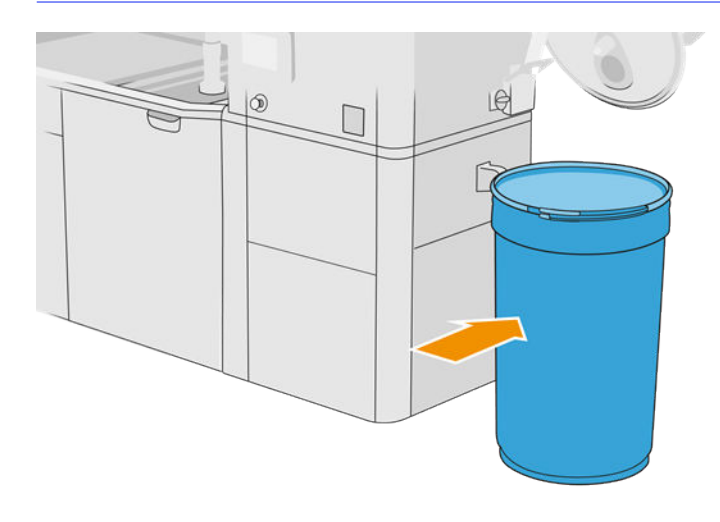

9. Abra los pestillos y retire la tapa de almacenamiento.

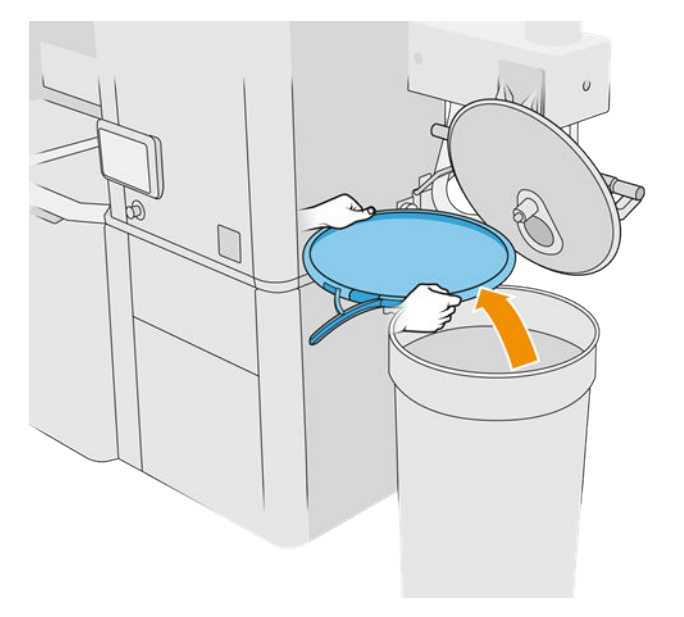

<span id="page-237-0"></span>10. Cierre la tapa y bloquéela con los pestillos.

### Tabla 12-42 Procedimiento

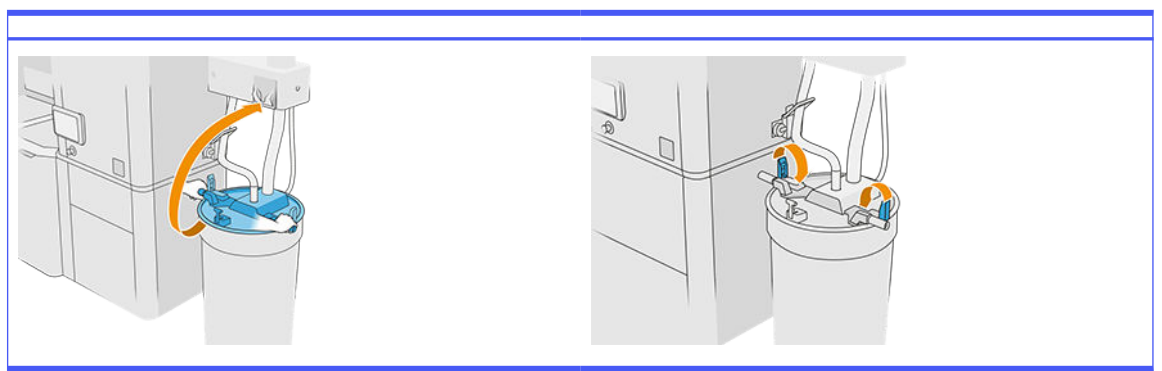

- 11. El panel frontal muestra el estado como listo.
- A PRECAUCIÓN: Utilice solo depósitos externos certificados por HP. El uso de depósitos externos de terceros puede causar un mal funcionamiento, fugas de material y riesgos de seguridad en la estación de procesamiento; y puede afectar a la garantía del sistema.

# Mantenimiento de la unidad de fabricación

# Resumen de las operaciones de mantenimiento

### Tabla 12-43 Mantenimiento

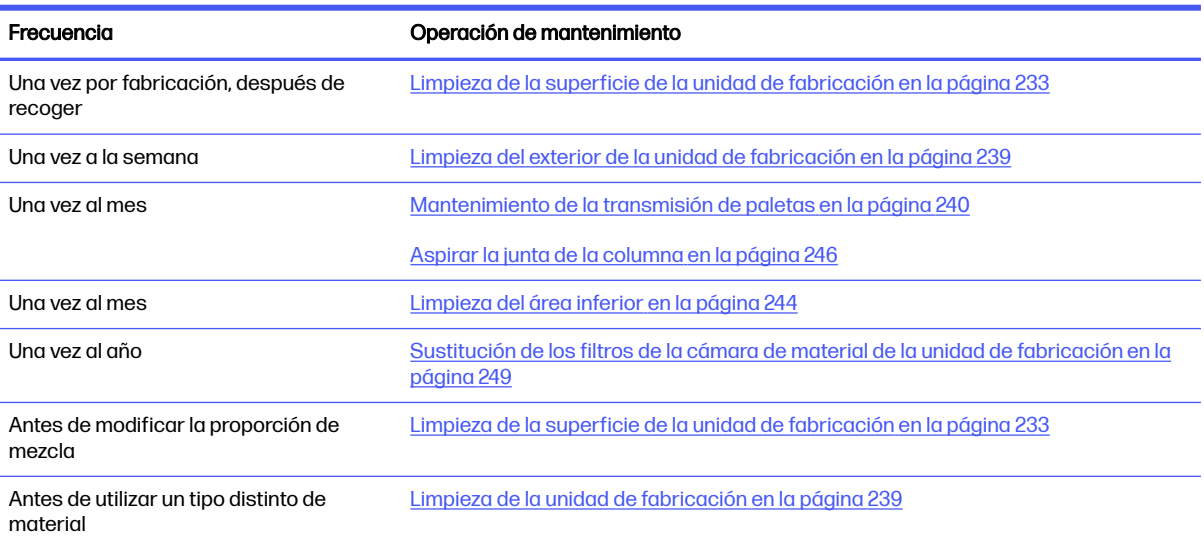

# Operaciones de mantenimiento

# Limpieza de la superficie de la unidad de fabricación

### Preparación para la limpieza

1. Asegúrese de que dispone de un trapo que no suelte pelusas (HP no lo suministra).

- 2. Asegúrese de que ha recogido todas las fabricaciones.
- 3. Asegúrese de que la plataforma está en la posición más alta y la unidad de fabricación está vacía.
- 4. Asegúrese de que la unidad de fabricación está ubicada en el interior de la estación de procesamiento.
- 5. Le recomendamos que utilice guantes.

### Limpieza de la unidad de fabricación

- 1. Aspire la plataforma de impresión de la unidad de fabricación con el colector de material reutilizable.
- 2. Aspire la bandeja de desbordamientos frontal.

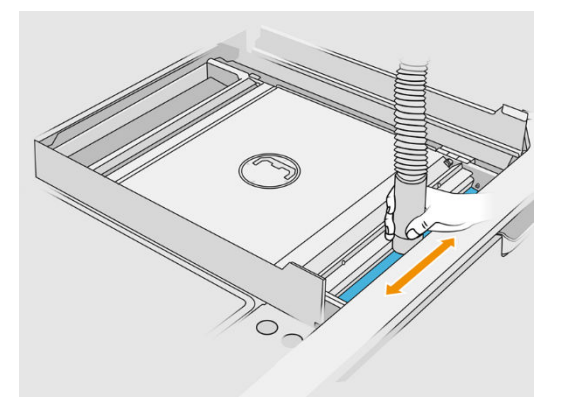

3. Abra las solapas en ambos lados.

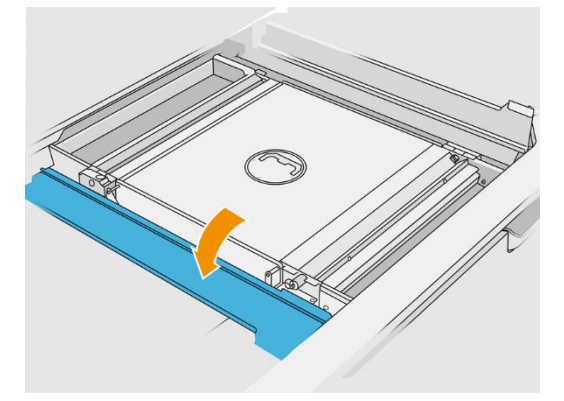

4. Retire los alimentadores de paletas frontal y trasero presionando cada alimentador contra la pared y moviéndolo a un lado.

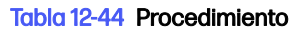

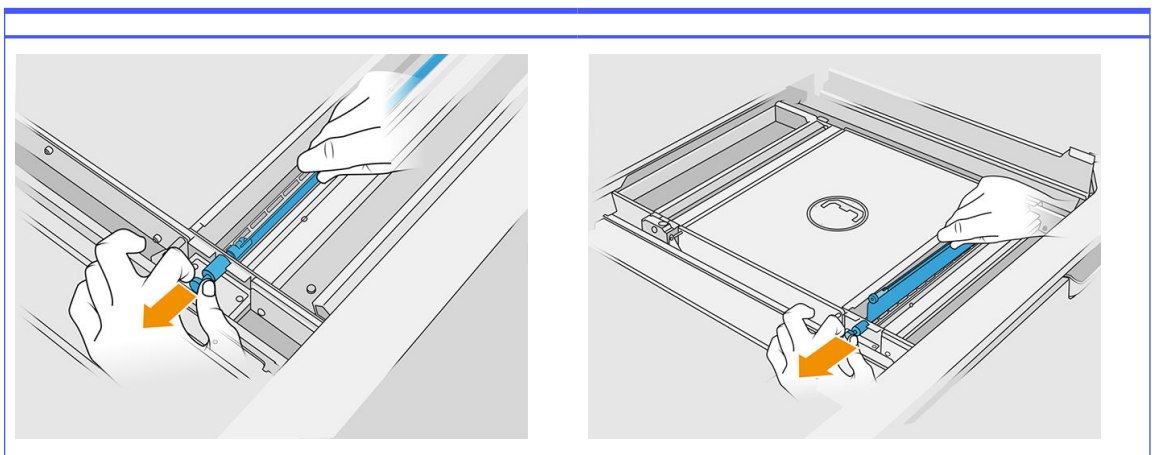

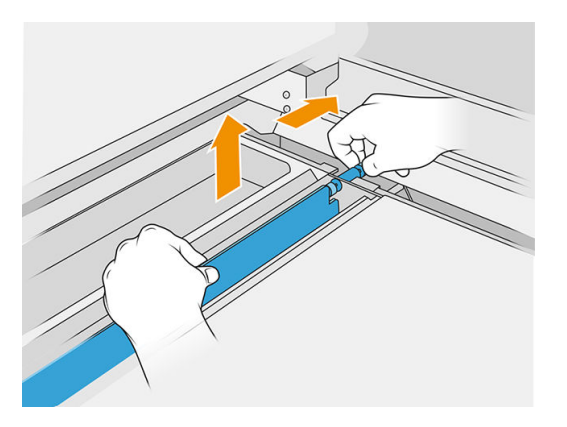

- 5. Utilice el colector de material reutilizable para aspirar los alimentadores de paletas que ha retirado.
- 6. Acople la boquilla para juntas al colector de material reutilizable.

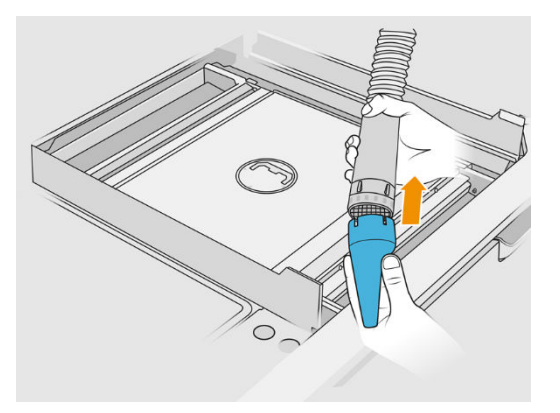

- 7. Aspire las bandejas de alimentación frontal y trasera. Preste especial atención a las esquinas de las bandejas y debajo del agitador de la malla.
- **IMPORTANTE:** No utilice la boquilla ancha para realizar esta operación.

### Tabla 12-45 Procedimiento

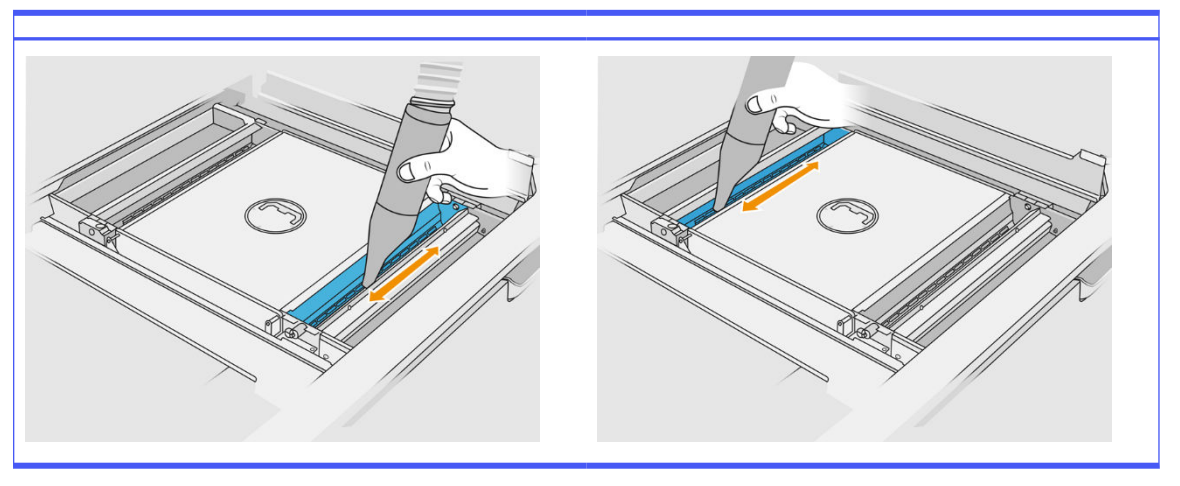

8. Limpie las cavidades de la bandeja de alimentación con un paño, asegurándose de que no queda ningún material solidificado.

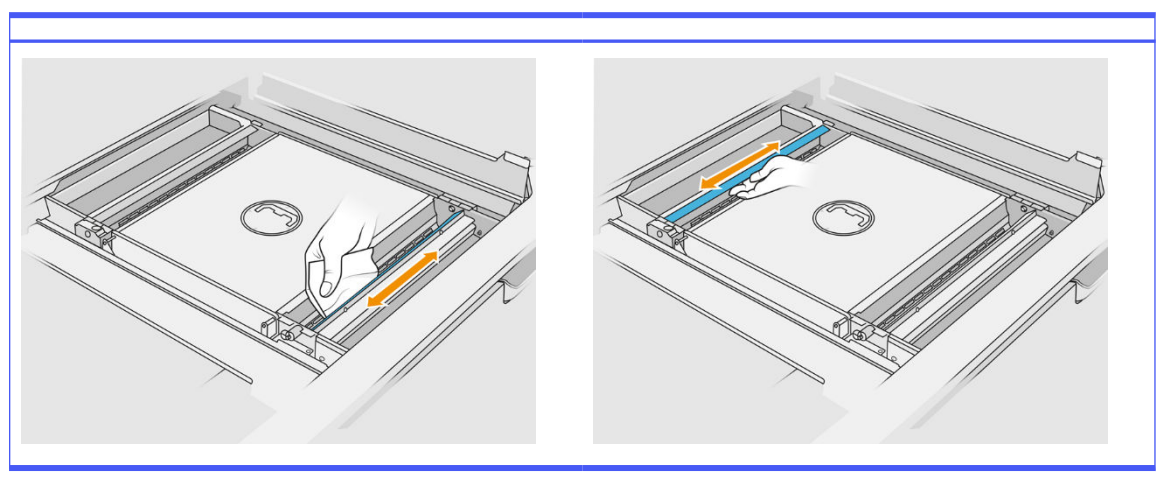

### Tabla 12-46 Procedimiento

Pruebe a retirar tanto material como sea posible. El resultado debería quedar al menos tan limpio como se muestra a continuación:

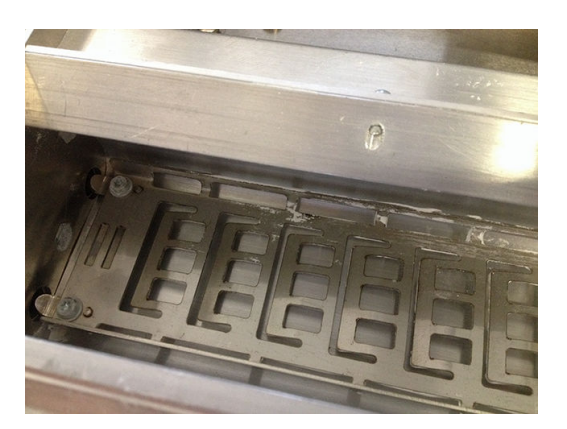

9. Limpie la unidad de recubrimiento de la parte trasera.

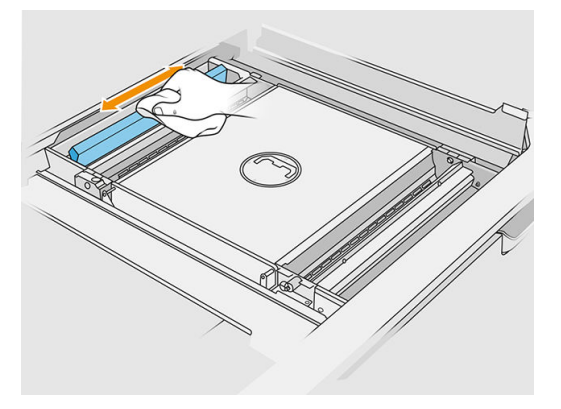

10. Limpie los alimentadores de paletas frontal y trasero con un paño. También utilice un estropajo en espiral si es necesario para quitar todo el material.

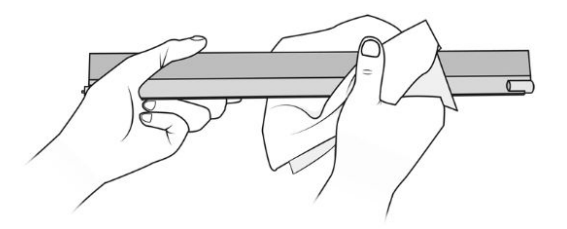

- 11. Aspire de nuevo las bandejas alimentación, asegurándose de que queda ningún material.
- 12. Aspire las bandejas de desbordamientos.

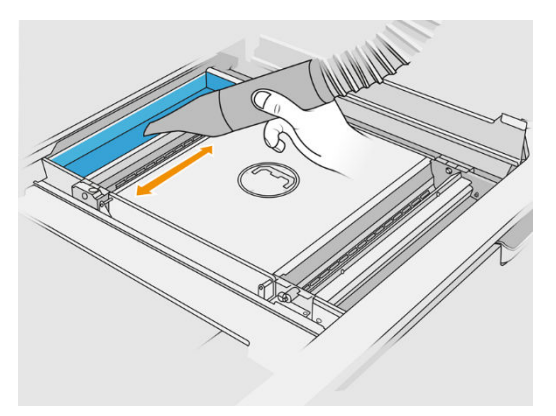

### Tabla 12-47 Procedimiento

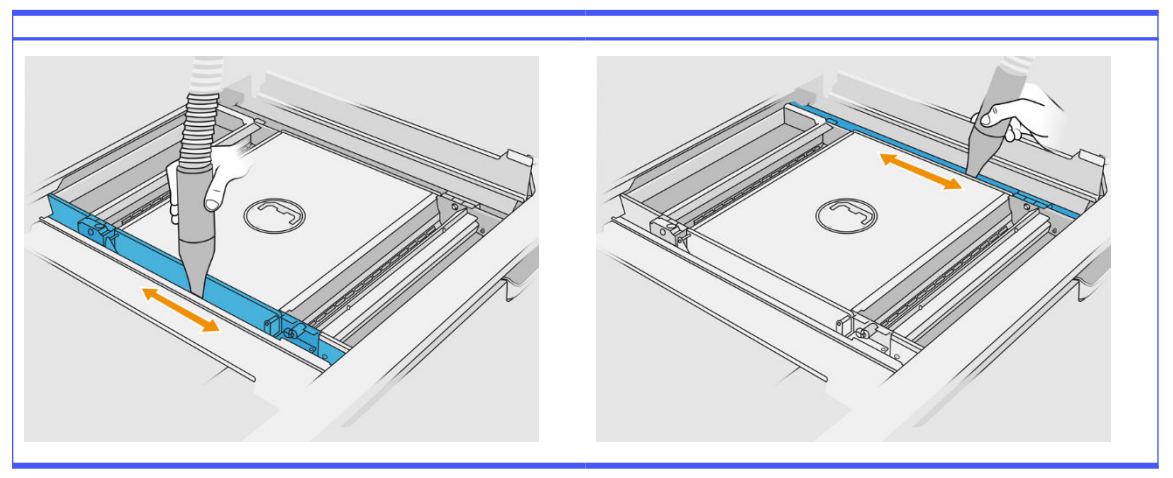

- 13. Acople la boquilla ancha al colector de material reutilizable.
- 14. Aspire la plataforma de la unidad de fabricación.

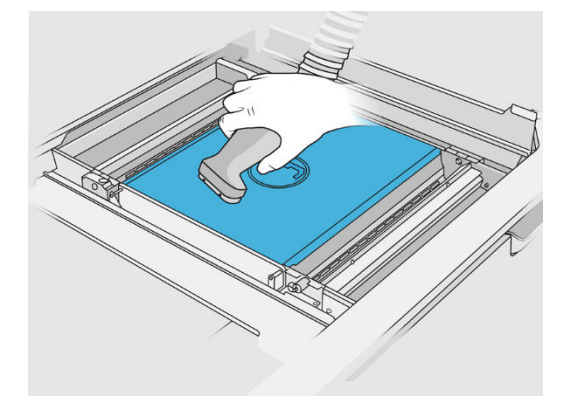

## Finalizar la limpieza

1. Vuelva a colocar los alimentadores de paletas en sus posiciones originales.

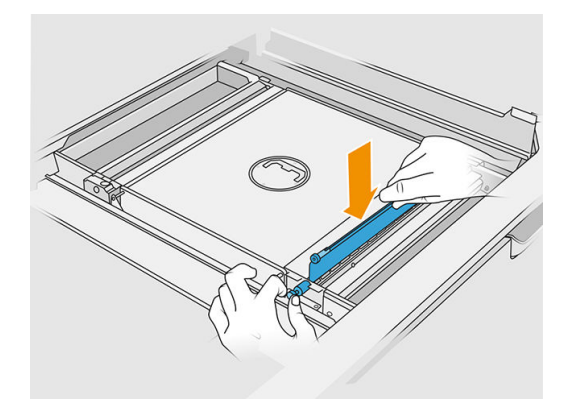

2. Cierre las solapas.

<span id="page-243-0"></span>3. Acople la boquilla de recogida al colector de material reutilizable y déjelo en la ranura de estacionamiento.

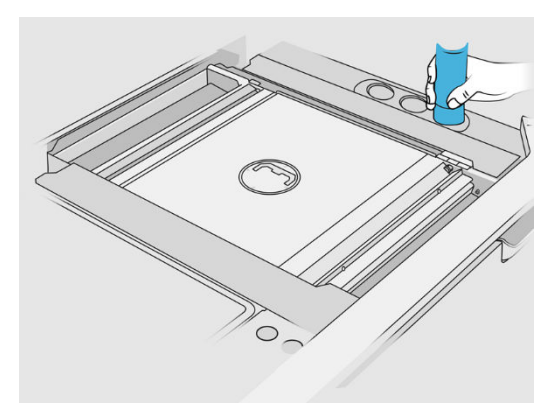

4. La estación de procesamiento comprueba que los alimentadores de paletas funcionan correctamente.

# Limpieza del exterior de la unidad de fabricación

### Preparación para la limpieza

- 1. Asegúrese de que dispone de una aspiradora a prueba de explosiones, de un paño absorbente multiuso y de agua desionizada (HP no los proporciona).
- 2. Le recomendamos que utilice guantes, máscara y gafas.
- 3. Retire la unidad de fabricación de la estación de procesamiento.

### Limpieza del exterior de la unidad de fabricación

- 1. Limpie todas las superficies superiores con un paño humedecido con agua desionizada.
- 2. Limpie el polvo o material de las superficies externas y de las piezas de la unidad de fabricación: cubiertas, asa y estructura. Puede utilizar una aspiradora a prueba de explosiones con una boquilla de cepillo suave.
- 3. Alternativamente, puede limpiarla con un paño seco.

### Limpieza de la unidad de fabricación

- 1. [Limpie la superficie de la unidad de fabricación, si aún no lo ha hecho. Consulte Limpieza de la](#page-237-0)  superficie de la unidad de fabricación en la página 233.
- 2. En el panel frontal, pulse Unidad de fabricación > Limpiar.

<span id="page-244-0"></span>3. Retire las tapas de los conectores de limpieza.

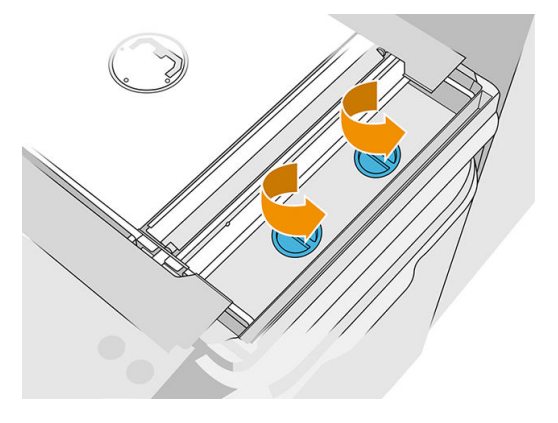

4. Inserte el colector de material reutilizable en el conector de limpieza que está en la parte derecha de la bandeja de desbordamientos frontal y pulse **Iniciar** en el panel frontal.

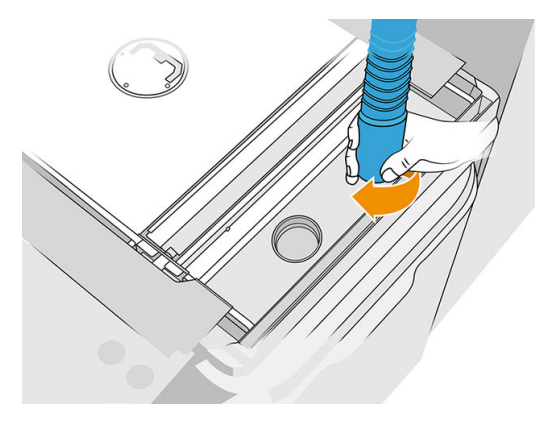

- 5. Cuando lo indique el panel frontal, cambie el colector de material al conector que se encuentra a la izquierda.
- 6. Cuando lo indique el panel frontal, cambie el colector de material al conector que se encuentra a la derecha.
- 7. Pulse Iniciar en el panel frontal y espere hasta que haya finalizado el proceso.
- 8. Aspire la bandeja de desbordamientos.
- 9. Vuelva a poner las tapas de los conectores de limpieza.

# Mantenimiento de la transmisión de paletas

Las transmisiones de paletas en la unidad de fabricación tienden a bloquearse debido a una mezcla negra de grasa, polvo y partículas metálicas de los engranajes. Cuando esto sucede, se verá afectada la detección de paleta, lo que provoca los errores de sistema "paleta llena" o "no hay polvo insuficiente", o incluso paradas de las paletas en los casos más extremos. También será difícil mover a mano las transmisiones afectadas.

Para evitar la aparición de esta mezcla de bloqueo y aumentar la vida útil de los engranajes, recomendamos seguir el siguiente proceso para limpiar y engrasar las transmisiones de paletas cada 100 000 capas.

Además, hemos identificado que algunas unidades de fabricación pueden acumular polvo en el sumidero inferior y alrededor del área de transmisión de la plataforma, por lo que cada 100 000 capas será necesario limpiar el sumidero inferior.

### Cómo limpiar la transmisión de paletas

1. Retire las paletas del alimentador de material y asegúrese de que no quede material en las bandejas de alimentación de material.

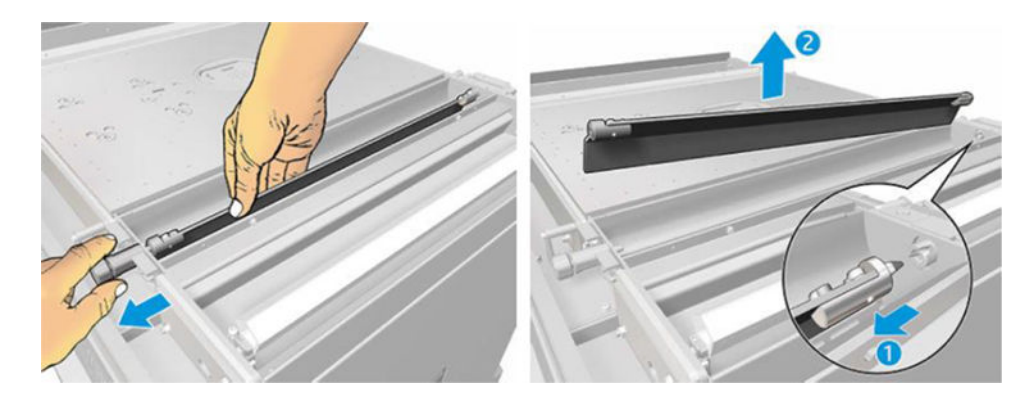

2. Abra la cubierta de transmisión de paletas. Para ello, retire los tres tornillos de la cubierta con un destornillador Torx 10. Presione el acoplamiento de paletas en el interior de la bandeja de material para desenganchar los engranajes (tenga cuidado, ya que puede ser un poco difícil desengancharlos al principio, pero, una vez que el engranaje esté libre, saldrá con la cubierta).

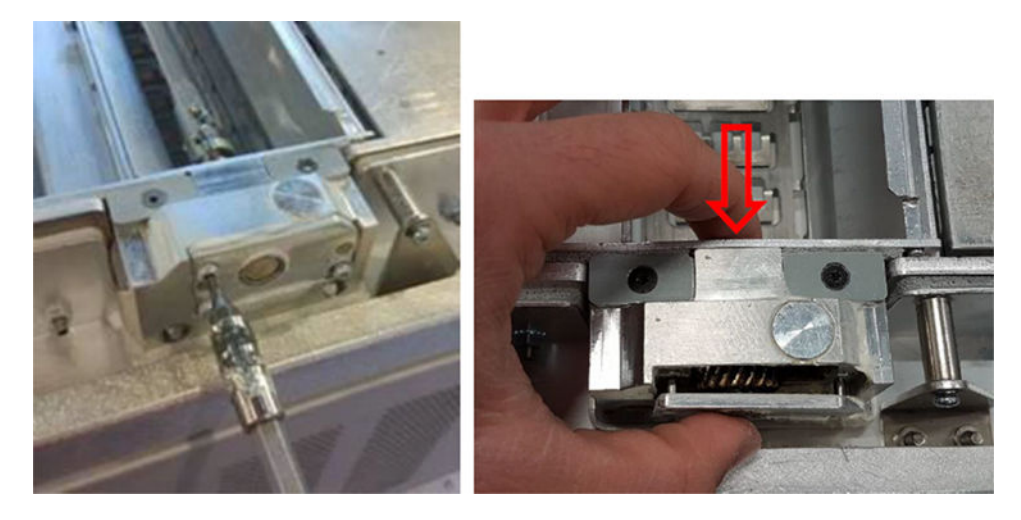

3. Retire la mezcla negra. Puede usar una herramienta como un destornillador pequeño y un cepillo de dientes viejo para limpiarla más fácilmente. Limpie a fondo los engranajes y la caja de engranajes con un paño.

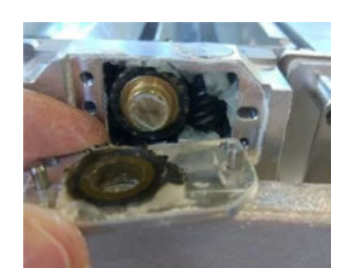

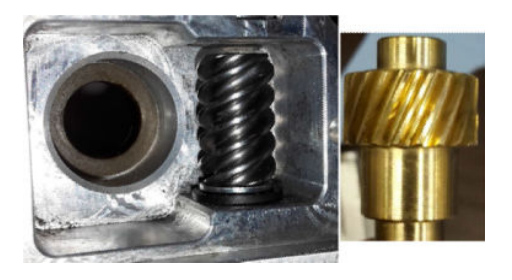

### Cómo añadir grasa a la transmisión

Para esta operación necesitará grasa Molykote 44 Medium.

1. Empiece engrasando la corona y la caja de engranajes. Asegúrese de que la grasa cubra toda la corona helicoidal y los espacios vacíos dentro de la caja de engranajes, evitando al mismo tiempo que salga demasiada grasa de la cavidad.

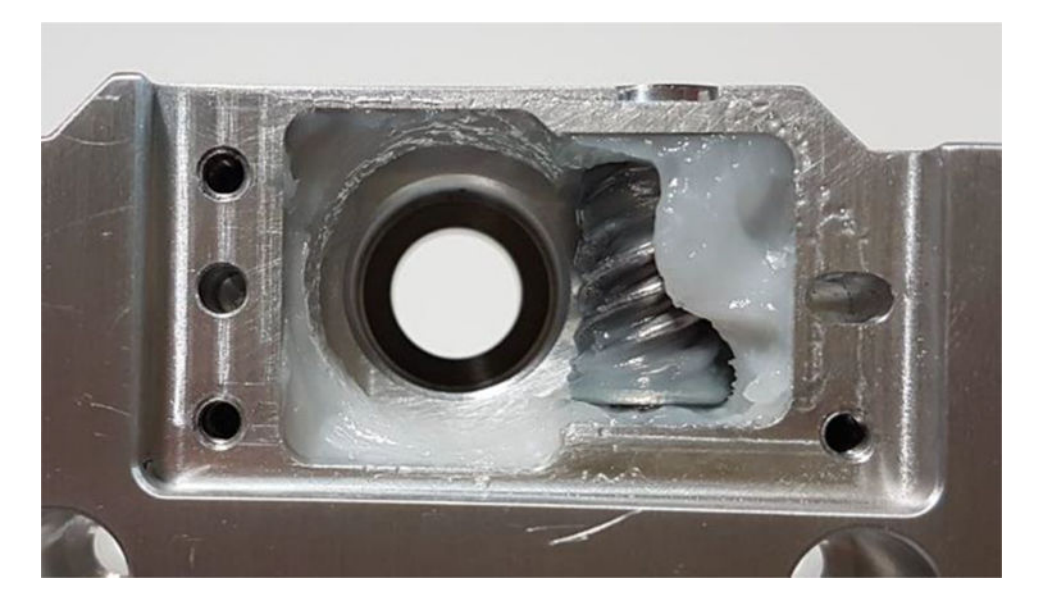

2. Después engrase el engranaje de bronce, repartiendo la grasa entre todos los dientes.

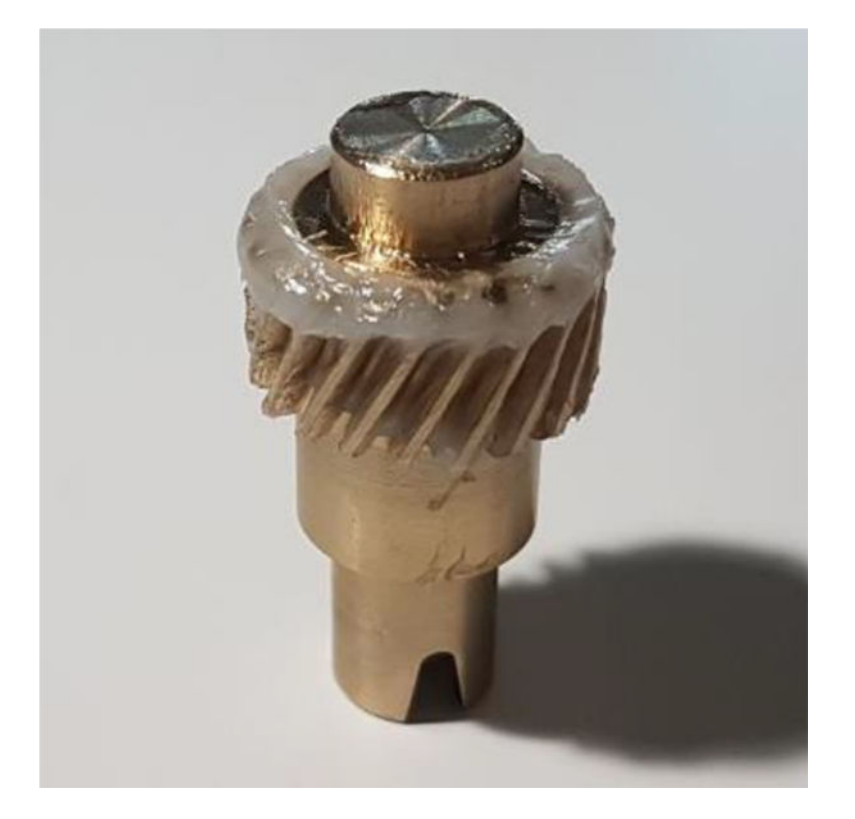

3. Por último, inserte el engranaje de bronce engrasado en el interior de la caja de engranajes y asegúrese de que toda la cavidad está llena de grasa.

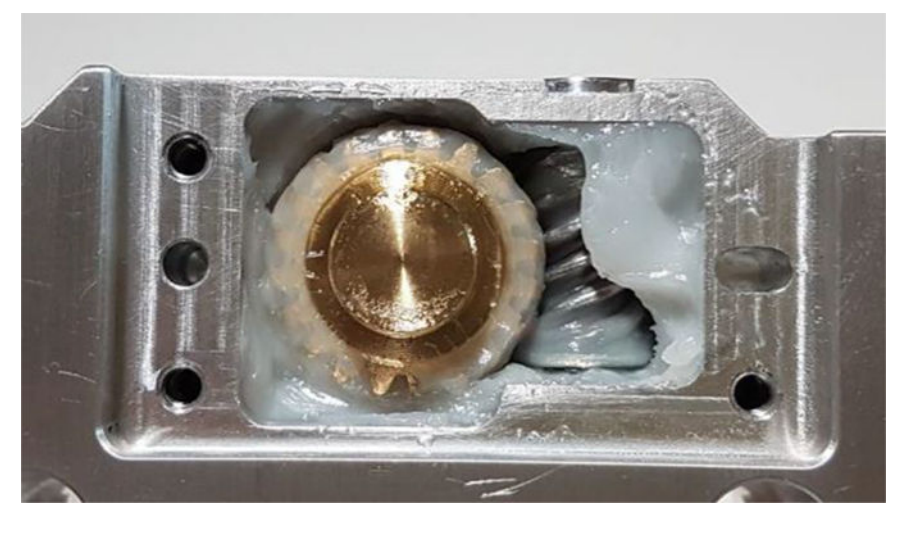

- 4. Instale de nuevo la cubierta y los tres tornillos Torx M3 mientras la sujeta.
- A ¡ADVERTENCIA! Estos tres tornillos son bastante delicados, así que no los apriete demasiado o se romperán.

<span id="page-248-0"></span>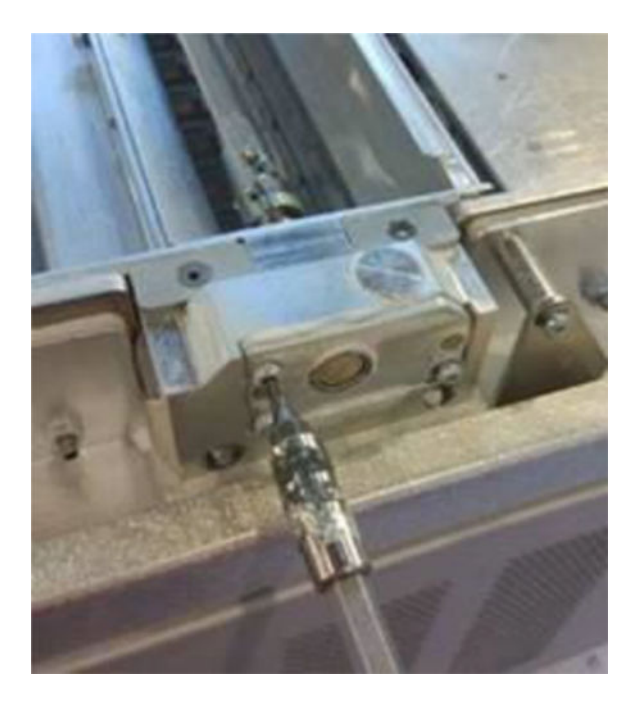

5. Vuelva a instalar la paleta del alimentador de polvo y realice una calibración de paletas para asegurarse de que todo funciona correctamente.

# Limpieza del área inferior

Para limpiar el área inferior de la unidad de fabricación, siga estos pasos:

La zona del sumidero inferior debe limpiarse cada 100 000 capas. A continuación se muestra una imagen de la zona:

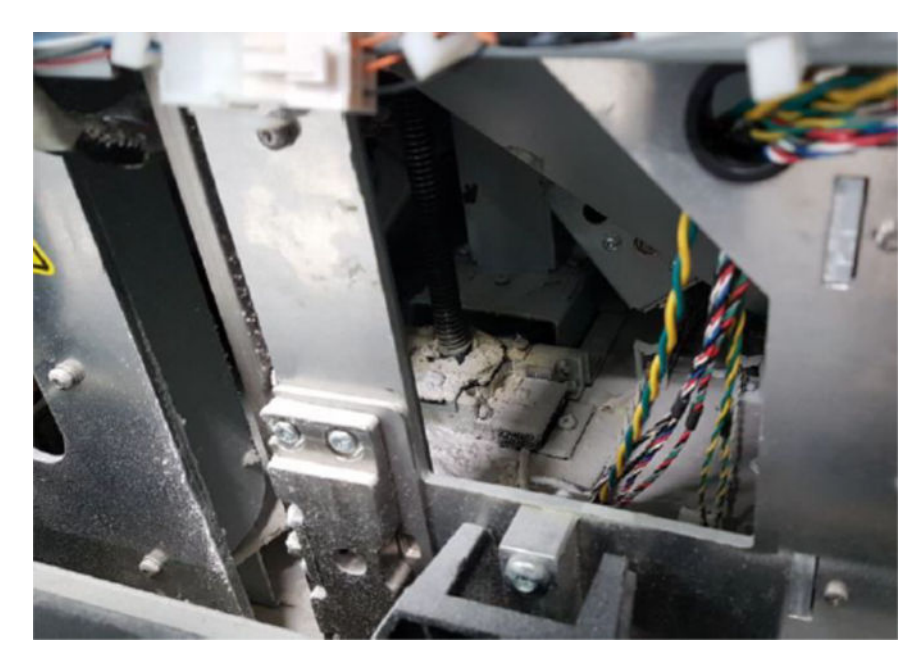

1. Asegúrese de que la parte inferior de la máquina se parezca a la imagen de la derecha.

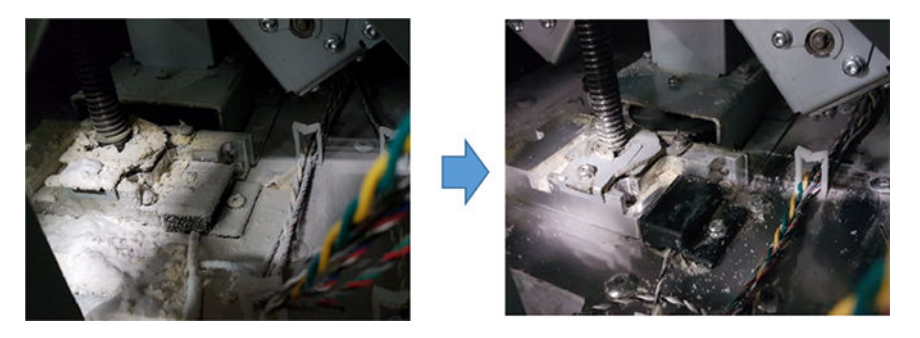

2. Extraiga la parte inferior del cárter plano de la unidad de fabricación quitando los cuatro tornillos que lo fijan al resto de las piezas del cárter inferior (dos están en la parte delantera y dos en la parte trasera).

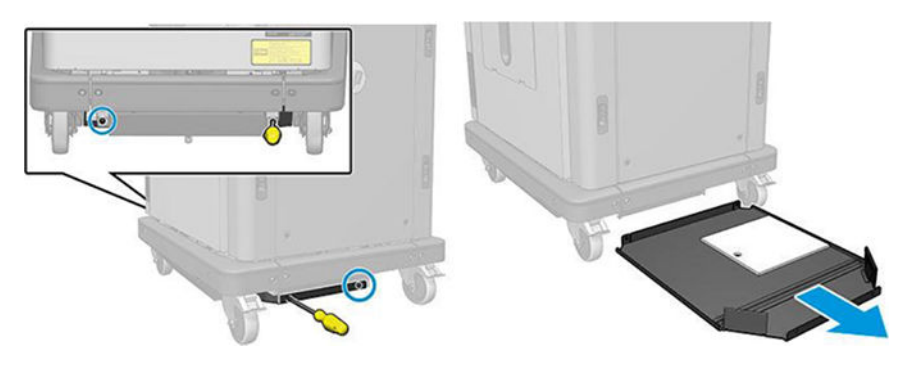

- 3. Vacíe el polvo acumulado en el cárter plano inferior y límpielo con un paño si es necesario.
- 4. Retire la cubierta inferior derecha quitando los tres tornillos Torx T20 y levantándola.

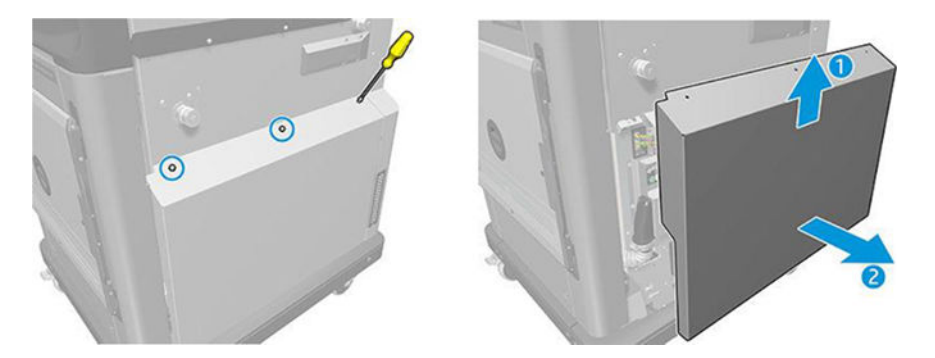

- 5. Use un aspirador para retirar el polvo del área inferior alrededor de la transmisión del husillo y la plataforma.
- A **¡ADVERTENCIA!** Tenga cuidado de no dañar ningún cable con el aspirador.

<span id="page-250-0"></span>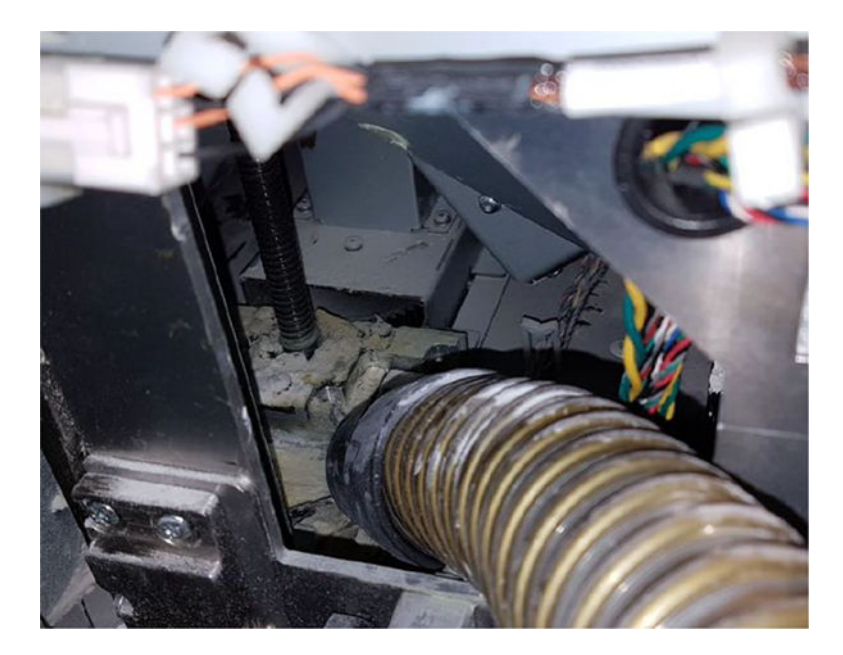

6. Finalmente, si es necesario, limpie la superficie del suelo y el área alrededor del husillo con un paño para eliminar la mezcla de polvo y grasa que está pegada a las diferentes superficies.

# Aspirar la junta de la columna

En las secciones siguientes se proporcionan los detalles de este tema.

1. Retire los dos tornillos que fijan la cubierta izquierda a la unidad de fabricación.

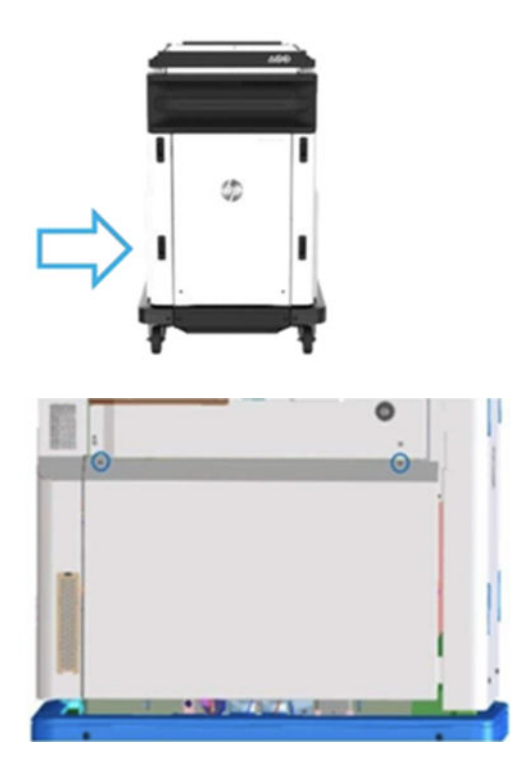

### 2. Retire la cubierta.

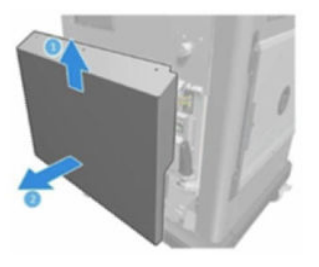

3. Afloje los tornillos que fijan la ventana izquierda de la unidad de fabricación a la estructura de la unidad de fabricación. Hay seis tornillos en la unidad de fabricación 3D HP Jet Fusion 4200.

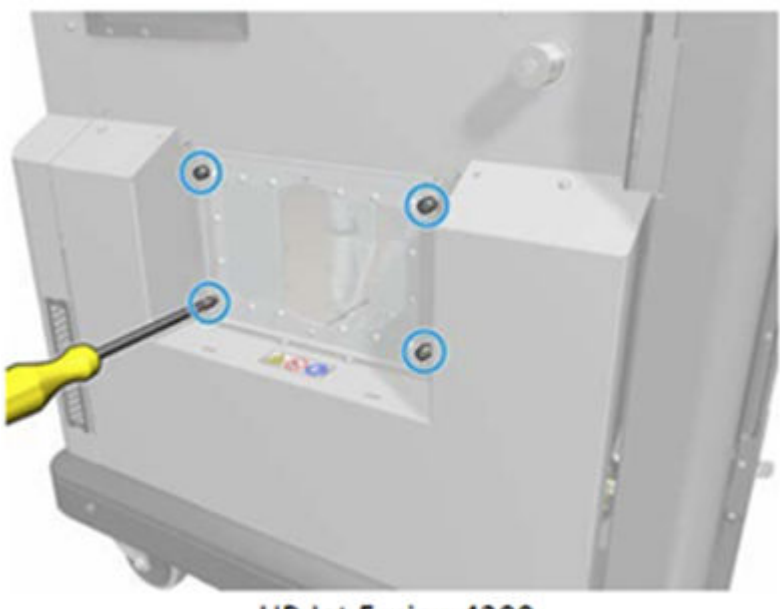

HP Jet Fusion 4200 **3D Build Unit**
4. Retire la ventana izquierda de la unidad de fabricación.

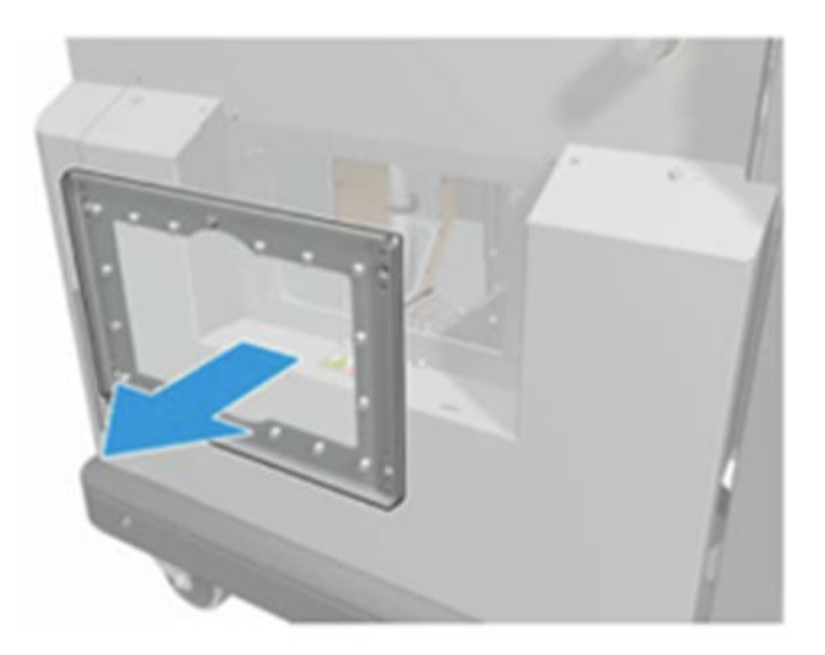

HP Jet Fusion 4200 3D Build Unit

5. Si es necesario, limpie la superficie de la junta de la columna. En las siguientes imágenes se muestra un ejemplo de una junta de columna con polvo que se debe limpiar.

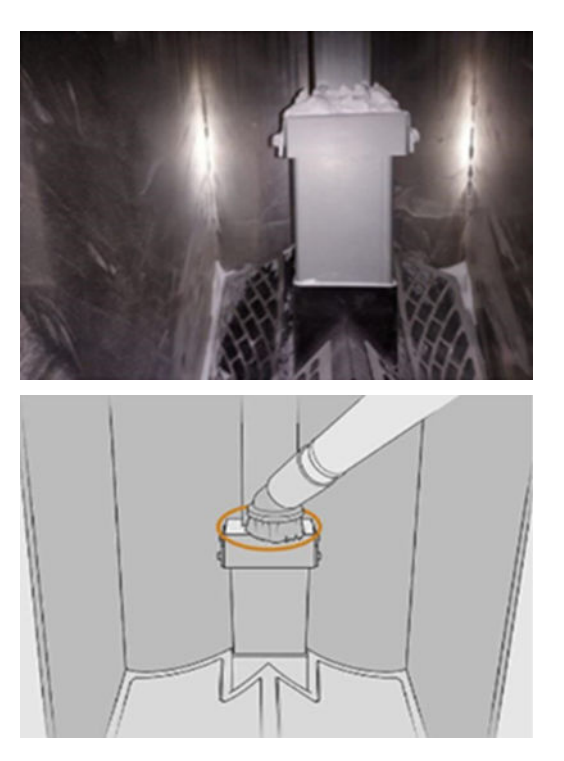

6. Inspeccione visualmente el sellado de la junta de la columna. Asegúrese de que no haya polvo en la parte superior de la junta, tal y como se muestra en la siguiente imagen.

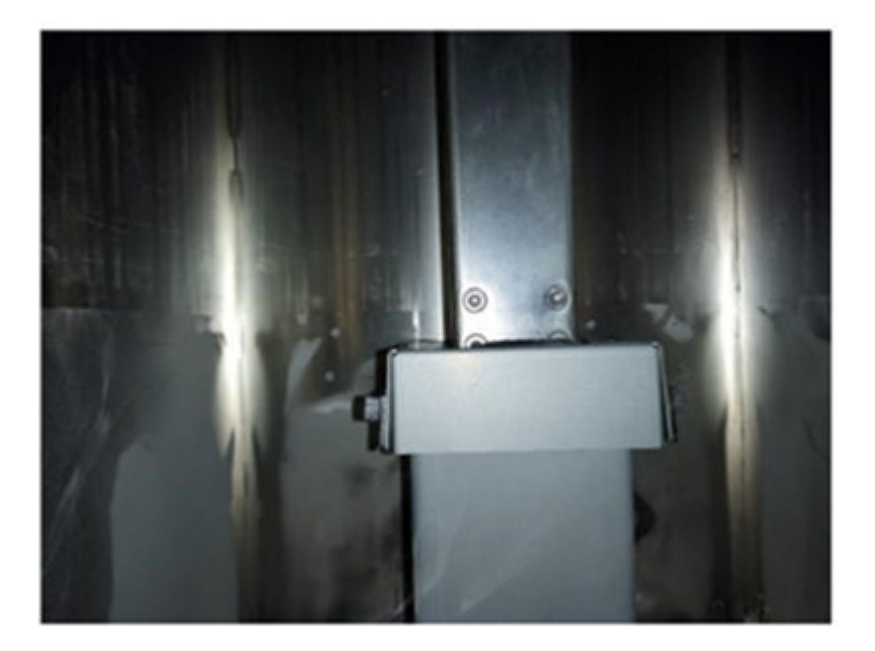

- 7. Vuelva a instalar la ventana.
- 8. Vuelva a instalar las cubiertas. Considere la posibilidad de limpiar previamente la zona inferior.

## Sustitución de los filtros de la cámara de material de la unidad de fabricación

#### Preparar la sustitución

- 1. Los filtros de sustitución se suministran con la impresora en el Kit de mantenimiento anual de la impresora. Para esta operación solo se necesita un juego de filtros.
- 2. Asegúrese de que la impresora no esté imprimiendo.
- 3. Si acaba de imprimirse un trabajo, espere unos 20 minutos para que la impresora se enfríe.
- 4. Le recomendamos que utilice guantes y máscara.
- 5. Asegúrese de que todas las ventanas, cubiertas y puertas estén cerradas y que permanezcan en sus posiciones originales.
- 6. Retire la unidad de fabricación de la impresora.

#### Sustitución de los filtros de la cámara de material de la unidad de fabricación

1. Localice los filtros de la parte inferior izquierda y derecha de la cámara de fabricación.

## Tabla 12-48 Sustitución de la unidad de fabricación

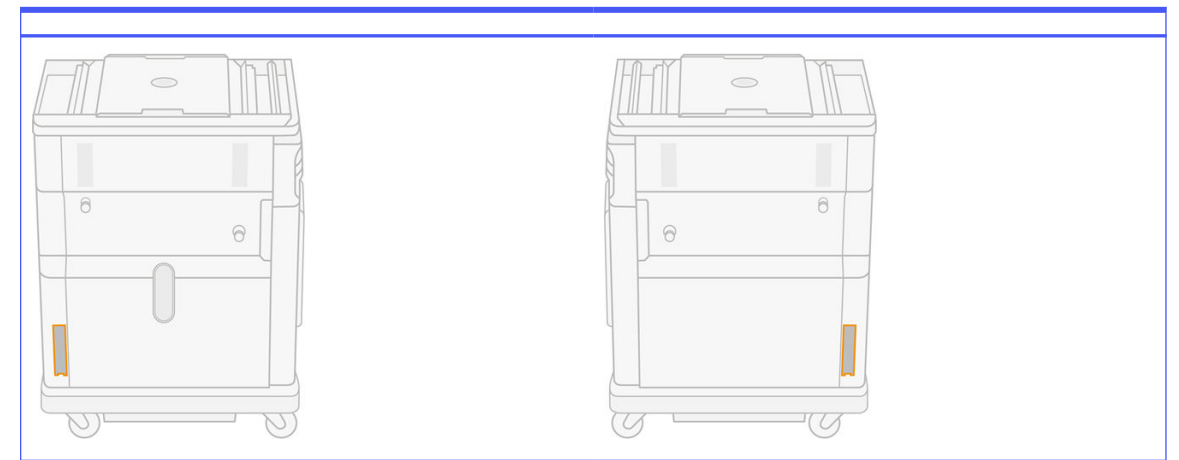

2. Retire el ensamblaje del filtro.

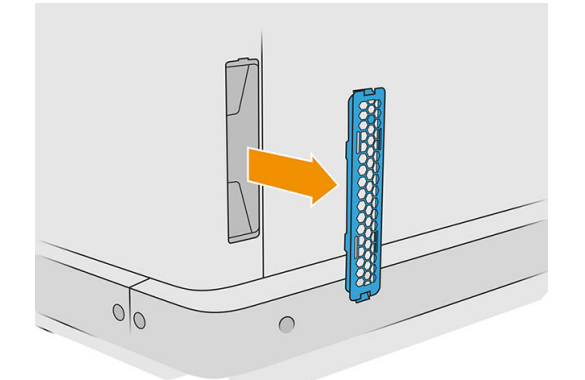

3. Separe el fieltro del filtro del enganche de la red y de la protección.

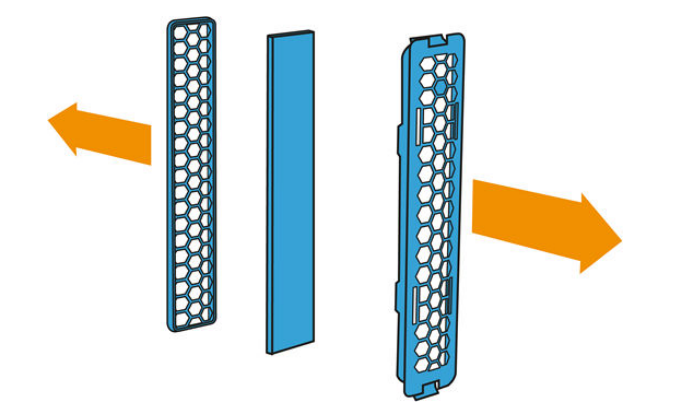

4. Deseche el antiguo fieltro según las normativas locales y, con cuidado, inserte el nuevo fieltro entre el enganche de la red y la protección.

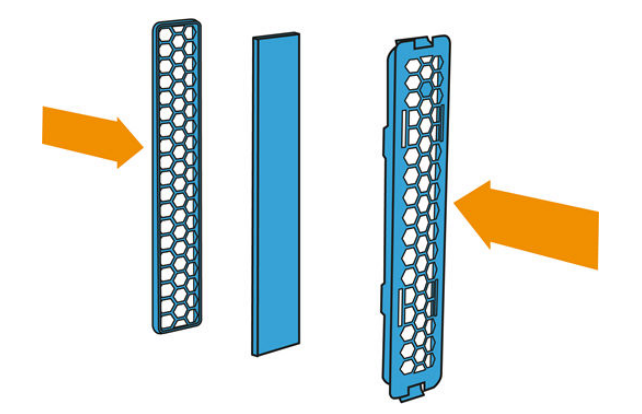

5. Coloque el ensamblaje del filtro del ventilador de nuevo en su lugar.

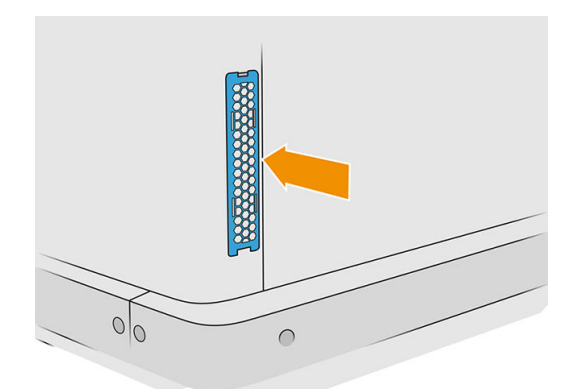

# Traslado o almacenamiento del producto

**IMPORTANTE:** Si su HP Jet Fusion 3D Printing Solution necesita trasladarse a una ubicación distinta o a otra sala, debe ponerse en contacto con su distribuidor para obtener ayuda. Este producto tiene componentes sensibles que se pueden dañar durante el transporte: se necesitan herramientas y características de transporte especiales.

Si necesita mover ligeramente la estación de procesamiento dentro de la misma sala llana, sin escalones o sin utilizar rampas para cambiar de nivel, hágalo con cuidado. Puede que necesite hacerlo con el fin de llevar a cabo tareas como la limpieza del área de trabajo o pequeñas operaciones de mantenimiento, como las sustituciones de filtros. En este caso, muévala sobre sus propias ruedas solo a través de superficies lisas y planas, dentro de una sala con altura superior a 2,5 m. No intente subir ni bajar escalones, y asegúrese de que no exista riesgo de golpear la estación, lo que podría provocar daños graves. Para otro tipo de movimientos, póngase en contacto con su distribuidor para obtener ayuda.

No mueva la impresora por cualquier motivo sin el servicio de ayuda. Se necesitan precauciones de embalaje adicionales y calibraciones de instalación para desplazamientos importantes del equipo.

Para guardar la impresora, la estación de procesamiento y la unidad de fabricación durante un período prolongado de tiempo (más de una semana), en primer lugar, limpie cada dispositivo, garantizando así [que no haya ningún material sobrante en el interior. Consulte Limpiar la zona de impresión, el carro y](#page-120-0)  la estructura de la cubierta en la página 116, [Limpieza del área de trabajo](#page-217-0) en la página 213, [Limpieza](#page-224-0) 

#### [de la estación de procesamiento](#page-224-0) en la página 220 y Limpieza de la unidad de fabricación en la página

[239. El material extraído deberá conservarse atendiendo a las condiciones de almacenamiento del](#page-243-0)  material. El equipo debería guardarse a una temperatura de -25 °C a 55 °C y con una humedad inferior al 90 % (sin condensación). Antes de utilizarlo de nuevo, deje que pasen al menos cuatro horas para que pueda aclimatarse a las condiciones de funcionamiento, y compruebe si existe condensación antes de encenderlo.

Para un periodo más corto (una semana), si desea conservar el material en el interior del producto, deben cumplirse las condiciones de funcionamiento del producto.

# 13 Optimización de calidad de impresión

# Advertencia general

Cuando tenga problemas de calidad de impresión:

- Para obtener un rendimiento óptimo de su sistema, use únicamente consumibles y accesorios auténticos del fabricante, cuya fiabilidad y rendimiento se han sometido a pruebas exhaustivas que garantizan un rendimiento sin incidencias e impresiones de máxima calidad.
- Compruebe que las condiciones ambientales (temperatura, humedad) se encuentran en el rango recomendado.
- Compruebe que los cartuchos y los cabezales de impresión no hayan excedido la fecha de caducidad:
- Compruebe que está utilizando la configuración más adecuada para sus fines.

Para obtener la información más reciente, consulte:

- <http://www.hp.com/go/jetfusion3D4200/support>
- <http://www.hp.com/go/jetfusion3D4210/support>
- <http://www.hp.com/go/jetfusion3Dprocessingstation/support>

Los siguientes procedimientos pueden ayudarle a solucionar algunos problemas de calidad de impresión, consulte los problemas de calidad de impresión específicos para obtener más información, si el problema se ha detectado:

- Alineación de los cabezales de impresión en la página 253
- [Impresión del trazado del estado de los cabezales de impresión](#page-263-0) en la página 259
- [Recuperación \(limpieza\) de los cabezales de impresión](#page-277-0) en la página 273
- Toque el icono Ajustes  $\zeta$  , a continuación, Herramientas del sistema > Calibraciones > Calibración de las lámparas de fusión.

# Solución de problemas relacionados con el estado de los cabezales de impresión

# Alineación de los cabezales de impresión

Se recomienda alinear los cabezales de impresión en estas situaciones:

- Después de sustituir o reinsertar un cabezal de impresión
- Después de un choque de los cabezales de impresión
- Cuando hay problemas de calidad de impresión que podrían deberse a una alineación incorrecta del cabezal de impresión
- NOTA: Si el papel se mueve fuera de la impresora por error durante el proceso de alineación, reinicie el proceso.
	- 1. Vaya al panel frontal y pulse el icono de consumibles, a continuación, la pestaña de Cabezales de impresión, a continuación, Alinear.

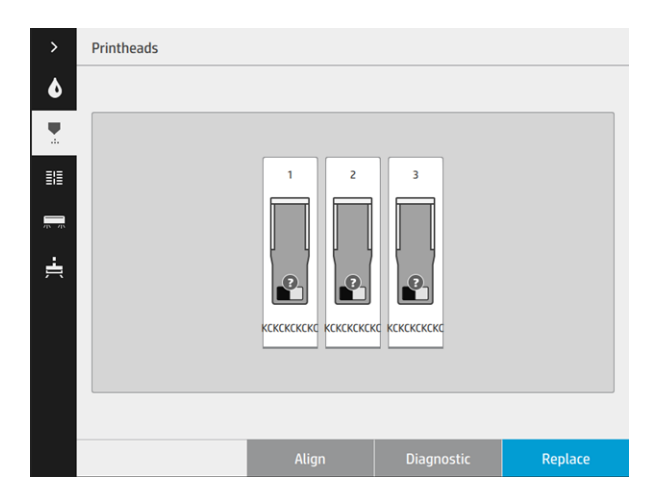

2. Abra la puerta del rollo de limpieza externo, coja la herramienta de calibración de la puerta y ciérrela.

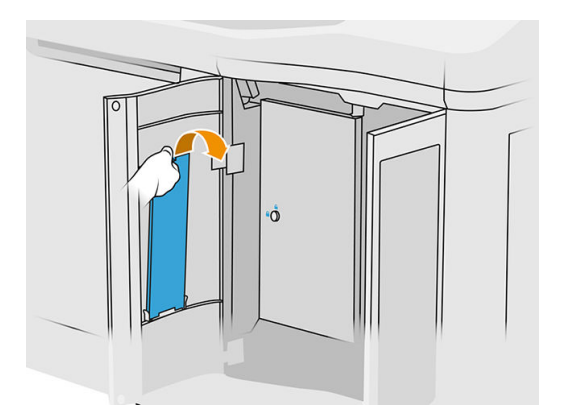

3. Abra la cubierta superior.

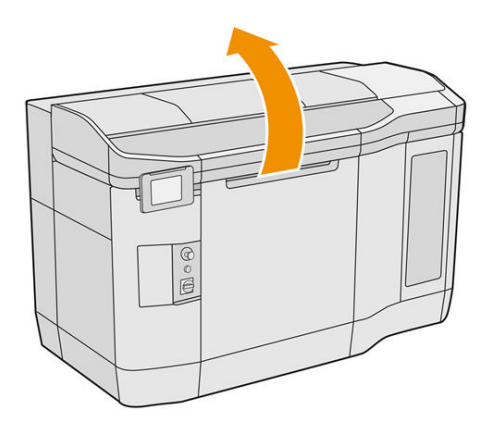

4. Inserte la herramienta de calibración entre el rollo de limpieza y la unidad de recubrimiento.

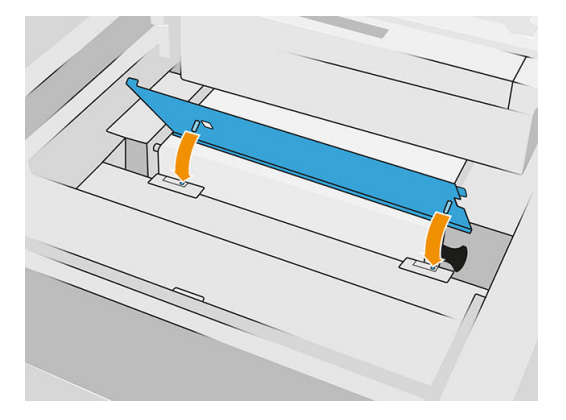

5. Coja una hoja de papel de tamaño A3 o tabloide y córtela por la mitad longitudinalmente. Colóquelo en la posición correcta asegurándose de que cubre toda la herramienta de calibración. Asegure el papel con sujeciones a ambos lados.

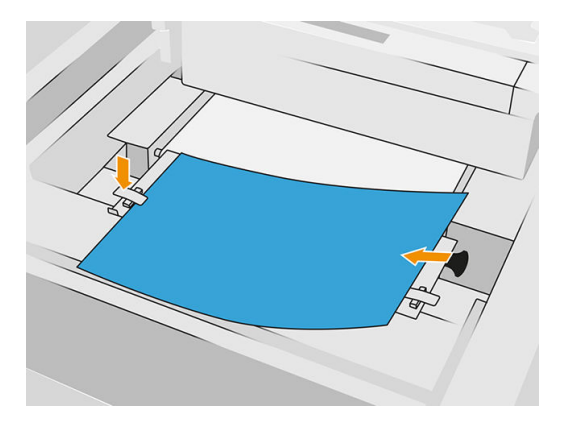

- 6. Cierre la cubierta superior mientras se imprime el patrón. A continuación, vuelva a abrir la cubierta superior.
- 7. Deslice la herramienta de calibración hasta la posición 2.

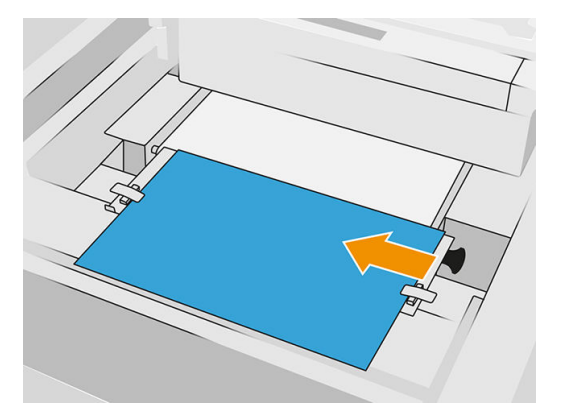

8. Cierre la cubierta superior mientras se imprime el patrón. A continuación, vuelva a abrir la cubierta superior.

9. Extraiga la herramienta de calibración y guárdela en el interior de la puerta. Compruebe el patrón.

(1) Printhead alignment 

10. Para todas las letras, seleccione la línea continua (sin interrupción en el centro) e introduzca en el panel frontal el número situado junto a la línea continua. Si observa varias líneas que parecen continuas, elija la del medio.

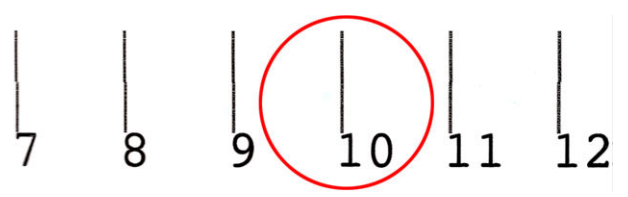

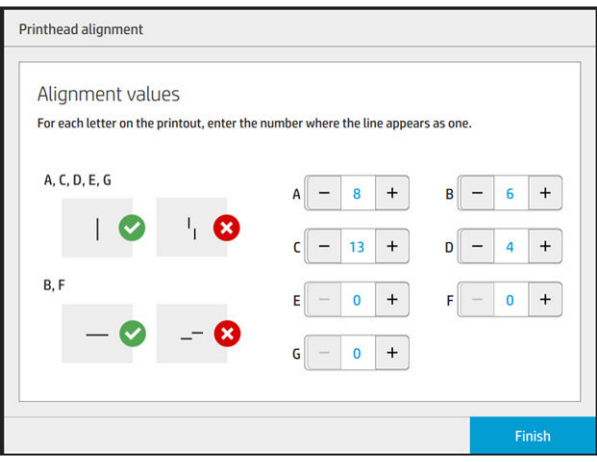

11. Compruebe que se ha realizado correctamente la alineación pulsando Diagnóstico en la pestaña de Cabezal de impresión. Coloque la herramienta cubierta por el papel en la posición 1 de nuevo; y después de imprimir, compruebe que el triángulo está junto a la línea continua en todos los casos. Si es así, la alineación es correcta.

Si no hay una línea continua sobre el triángulo, deberá ajustar el patrón con mayor precisión. Para ello, busque la línea continua en el patrón y añada ese número al número que utilizó antes. Por ejemplo, si la línea continua es superior a −2 y el número introducido no era 12, cámbielo a 10 en el panel frontal y pulse Finalizar.

Si todas las líneas de un patrón aparecen rotas, repita la alineación.

Se recomienda volver a imprimir el trazado de diagnóstico hasta que todos los patrones estén perfectamente alineados.

# Mensajes del panel frontal indicador de estado de los cabezales de impresión

#### Acciones y descripciones de los mensajes

El indicador de estado del cabezal de impresión se muestra en diversos lugares del panel frontal. Por ejemplo, siempre podrá comprobarlo en la pantalla de información detallada de los cabezales de impresión.

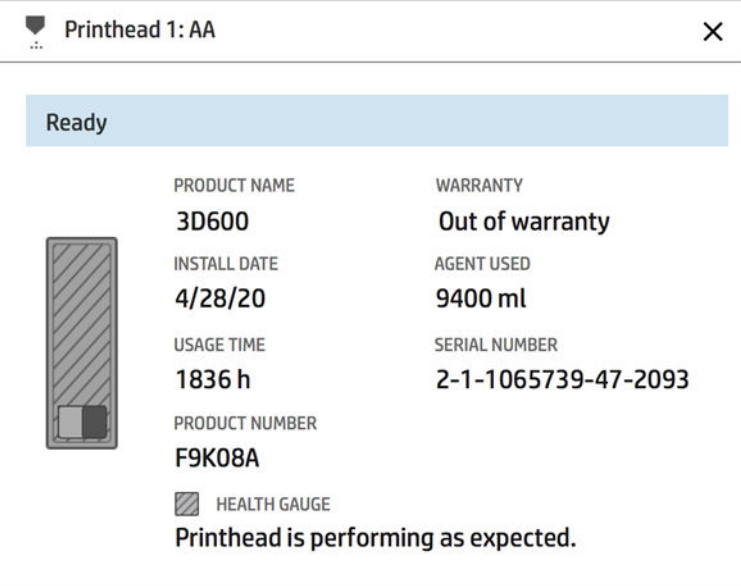

El indicador de estado del cabezal de impresión tiene tres niveles:

No hay ningún problema con los eyectores del cabezal de impresión.

```
HEALTH GAUGE
Printhead is performing as expected.
```
● El cabezal de impresión tiene relativamente pocos inyectores obstruidos. Es poco probable que esto genere algún defecto en las piezas impresas, pero puede ocurrir.

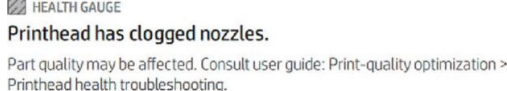

● El cabezal de impresión cuenta con más eyectores obstruidos; esto puede generar defectos en las piezas impresas.

**A** HEALTH GAUGE Printhead is underperforming. Part quality is likely to be affected. Consult user guide: Print-quality optimization > Printhead health troubleshooting.

## Solución de problemas

Existen dos herramientas principales para examinar los eyectores obstruidos:

- Compruebe la pantalla de estado de los eyectores. Consulte Estado del eyector en la página 258.
- Imprima el trazado del estado de los cabezales de impresión (solo para eyectores de agentes de fusión). Consulte [Impresión del trazado del estado de los cabezales de impresión](#page-263-0) en la página 259.

## Estado del eyector

Puede ver el estado de la boquilla desde el panel frontal.

Toque el icono Ajustes  $\zeta(\bigcirc)$ , a continuación, Herramientas del sistema > Utilidades del detector de

gotas > Mostrar estado de la boquilla. Aparecerá la pantalla siguiente:

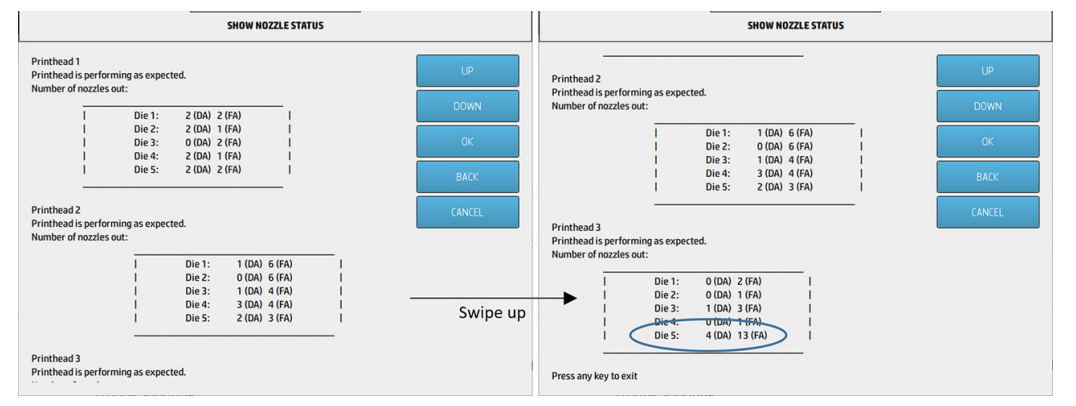

Las listas muestran el número de eyectores obstruidos en cada troquel para cada agente: agente de detalle (AD) y agente de fusión (AF). El orden es el normal: cabezales de impresión 1–2–3 de la parte posterior a la parte frontal de la impresora y, en cada cabezal de impresión, troqueles 1–2–3–4–5, también desde la parte posterior a la parte frontal de la impresora.

Por ejemplo, en el ejemplo anterior, el troquel más próximo a la parte frontal de la impresora (que es el cabezal de impresión 3, troquel 5) tiene 4 eyectores obstruidos en el agente de detalle y 13 eyectores obstruidos en el agente de fusión (globo azul).

### ¿Qué relación tiene el indicador de estado con el número de eyectores obstruidos?

La siguiente tabla resume la relación entre el indicador de estado y los eyectores obstruidos.

Tenga en cuenta que el análisis de la impresora es más completo y tiene en cuenta más datos aparte del número de eyectores obstruidos.

#### <span id="page-263-0"></span>Tabla 13-1 Eyectores obstruidos

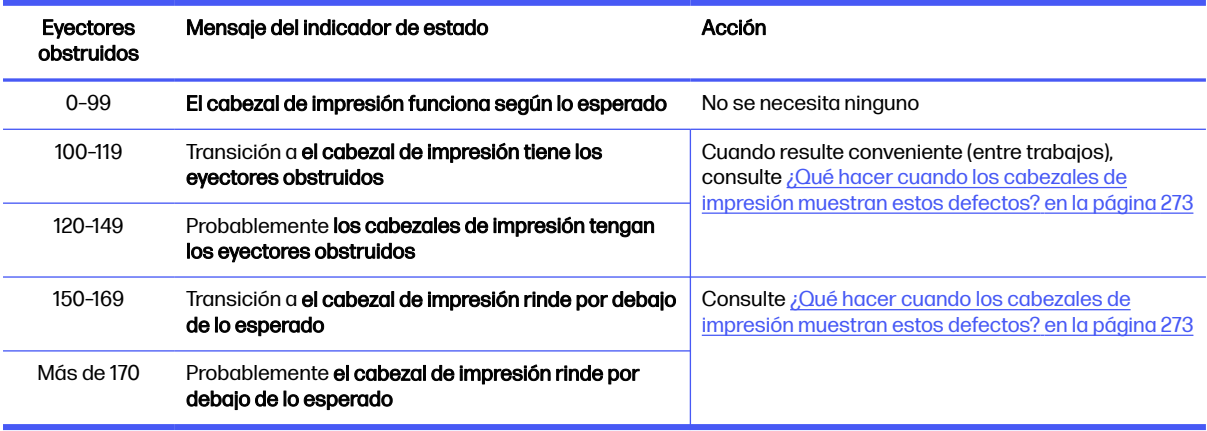

Cuando el número de eyectores obstruidos en uno o más troqueles/agentes en un cabezal de impresión sea superior a 900 (máximo 1056), es muy poco probable que tantos eyectores se hayan obstruido de repente. Por tanto, hay tres causas posibles:

- Podría tratarse de eyectores realmente obstruidos tras un evento dañino, como por ejemplo, si [el carro golpeara contra el material. En este caso, siga las pautas de ¿Qué hacer cuando los](#page-277-0)  cabezales de impresión muestran estos defectos? en la página 273.
- Podría haber un problema con la calibración del detector de gotas. Toque el icono Ajuste

continuación, Herramientas del sistema > Calibraciones > Calibración del detector de gotas.

● Podría haber un problema de conexión en el cabezal de impresión afectado. Reinserte el cabezal de impresión afectado, consulte [Cabezales de impresión](#page-48-0) en la página 44 (después de extraer el cabezal de impresión, puede reinsertar el mismo cabezal).

Después de estas acciones, ejecute la rutina de recuperación 1 de los cabezales de impresión para [forzar una actualización del estado. Consulte Recuperación \(limpieza\) de los cabezales de impresión](#page-277-0) en la página 273.

Si tampoco surte efecto, sustituya el cabezal de impresión por otro nuevo. Si el problema continúa, póngase en contacto con su representante de servicio.

# Impresión del trazado del estado de los cabezales de impresión

Puede utilizar el trazado del estado de los cabezales de impresión para evaluar el estado de los eyectores de los cabezales de impresión.

1. En el panel frontal, toque el icono Ajustes  $\zeta(\bigcirc)$ , a continuación, Solución de problemas de calidad

#### de las piezas > Trazado del estado de los cabezales de impresión.

2. Abra la puerta del rollo de limpieza externo, coja la herramienta de calibración de la puerta y ciérrela.

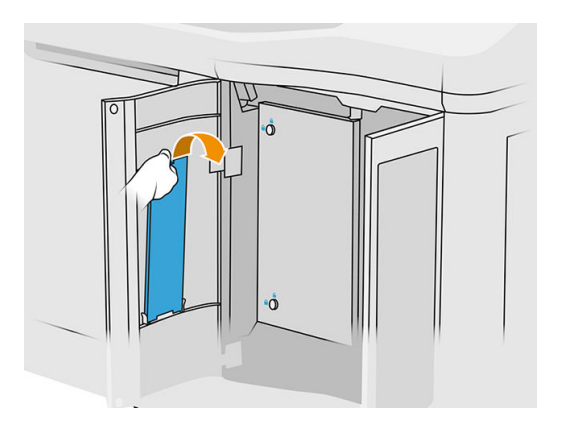

3. Abra la cubierta superior.

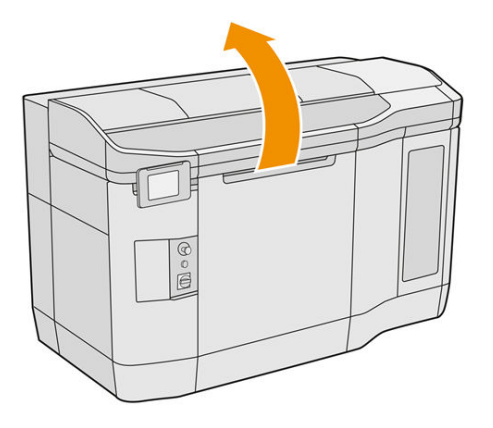

4. Inserte la herramienta de calibración entre el rollo de limpieza y la unidad de recubrimiento en cualquiera de las dos posiciones.

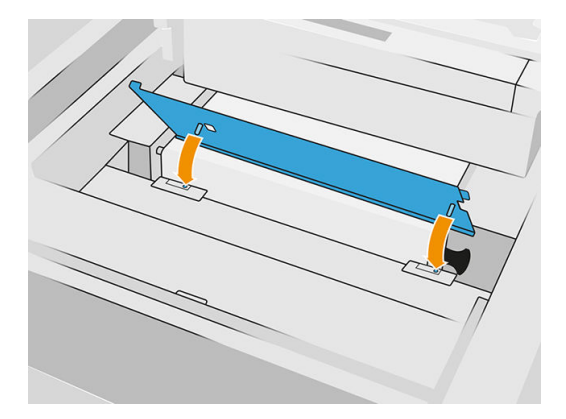

5. Coloque una hoja de papel en blanco tamaño tabloide o A3 en la herramienta de calibración.

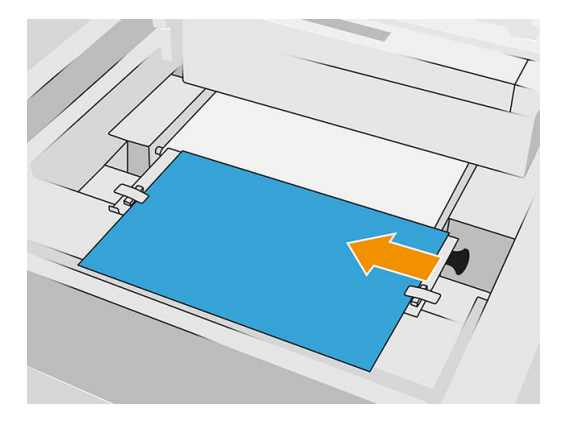

- 6. Cierre la cubierta superior.
- 7. Pulse Siguiente en el panel frontal.
- 8. Retire la herramienta de calibración y colóquela de nuevo en el interior de la puerta del rollo de limpieza.

Se imprimirá la imagen siguiente:

認

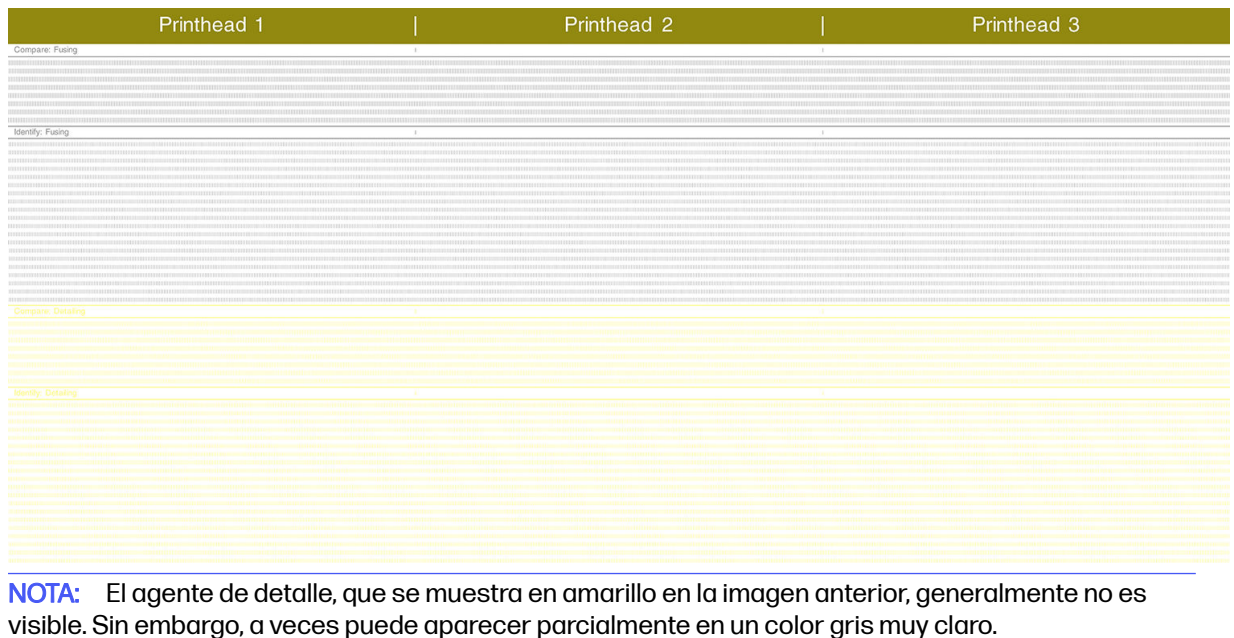

## Cómo interpretación el trazado del estado de los cabezales de impresión

Utilice un amplificador de 10 × para examinar el trazado. Hay patrones que corresponden a cada uno de los cabezales de impresión, Cabezal de impresión 1, Cabezal de impresión 2 y Cabezal de impresión 3.

Cada uno de estos tiene dos secciones: Comparar e identificar.

## Comparar: Fusión

Esta sección muestra los eyectores aislados (o individuales). Puede utilizarlo para evaluar gracias a la inspección del porcentaje de eyectores averiados aleatoriamente en una zona del cabezal de impresión.

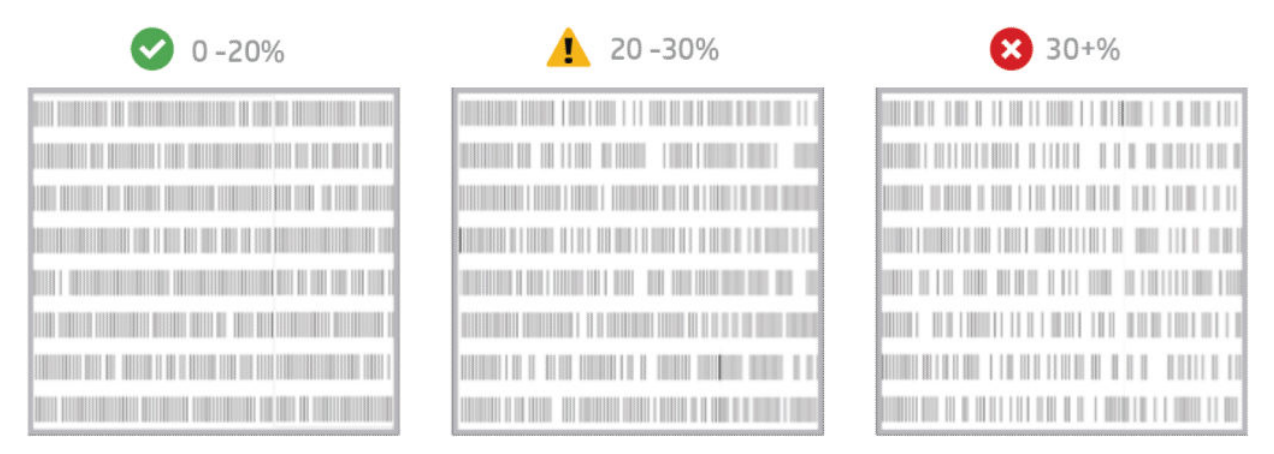

Los eyectores averiados aleatoriamente tienen un impacto mucho menor en propiedades mecánicas que los eyectores averiados consecutivamente.

No es fácil calcular el porcentaje de eyectores averiados visualmente; por lo tanto, se incluyen algunas pautas de ayuda en la tabla siguiente.

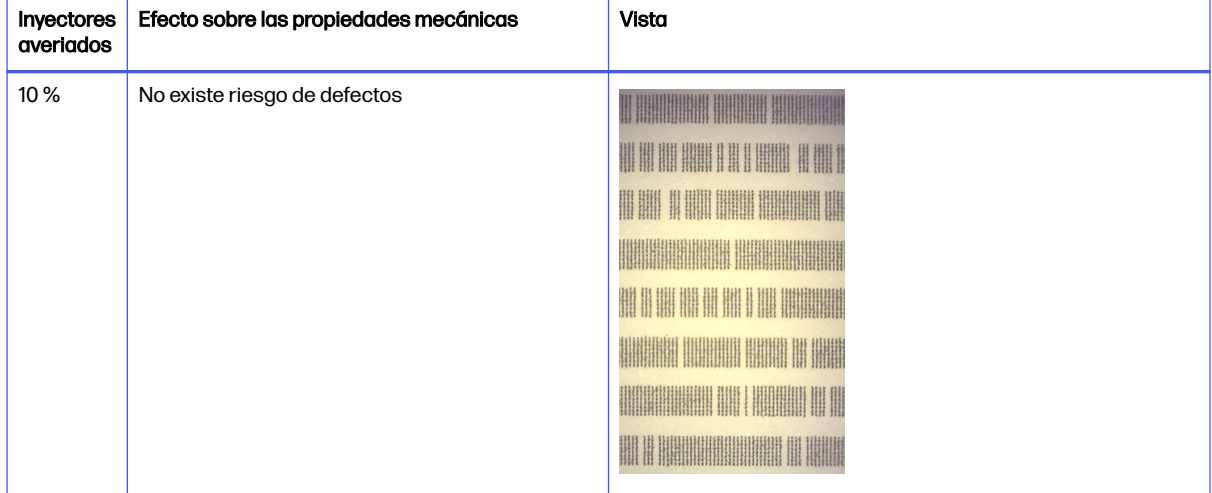

#### Tabla 13-2 Especificaciones

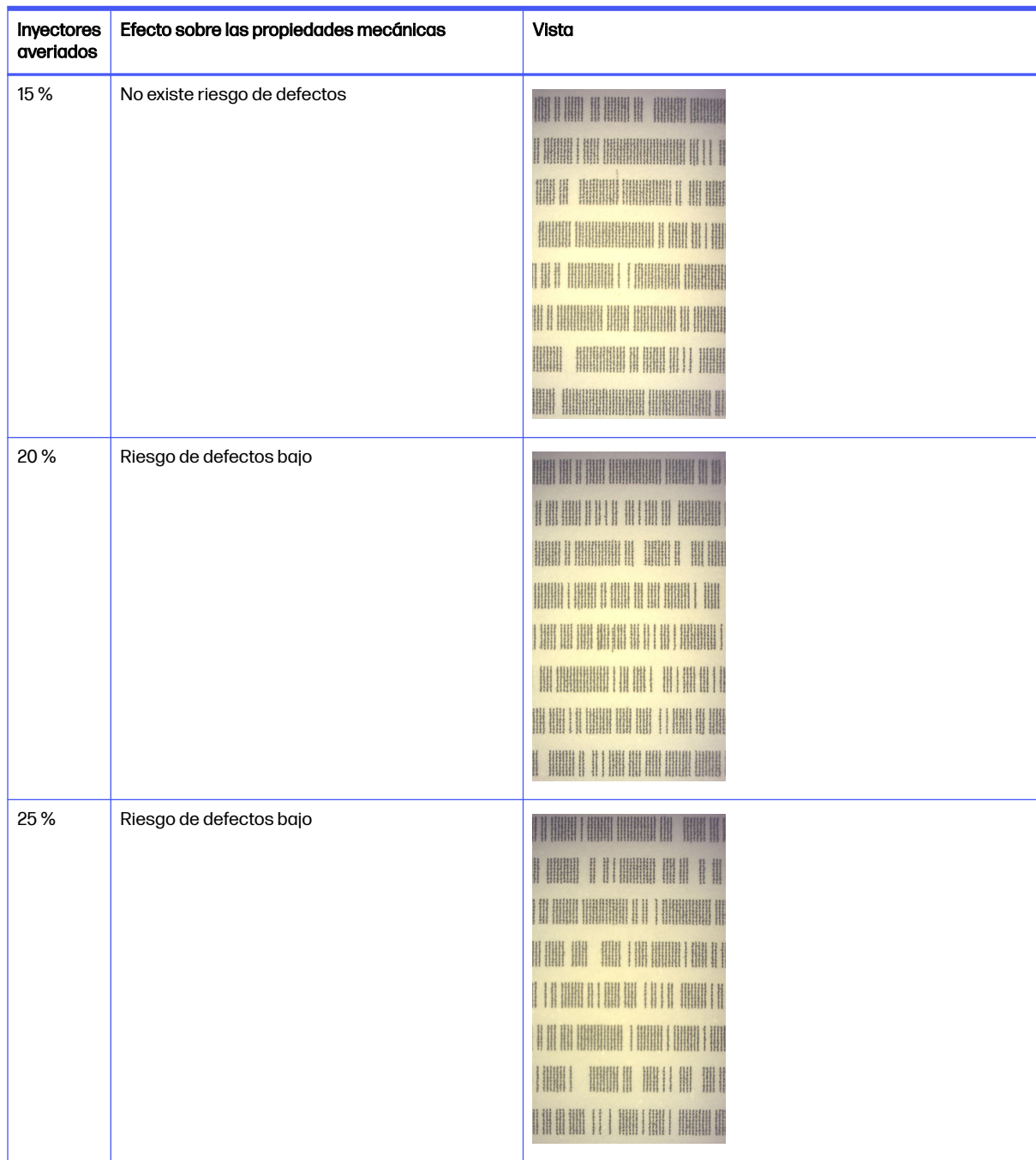

#### Tabla 13-2 Especificaciones (continúa)

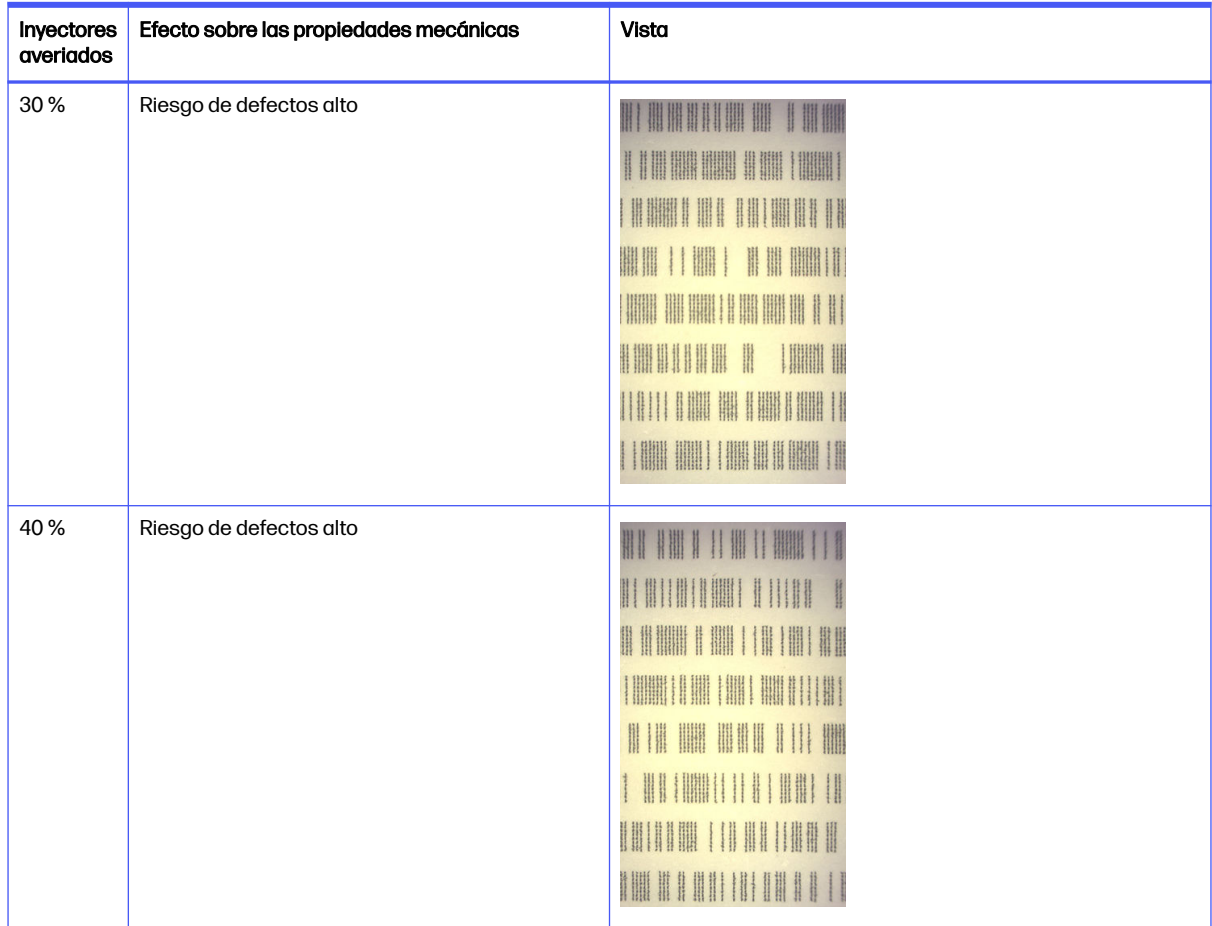

#### Tabla 13-2 Especificaciones (continúa)

### Identificar: Fusión

Esta sección muestra grupos pequeños de eyectores consecutivos. Un grupo con más de un número determinado de eyectores consecutivos averiados puede producir una imperfección en la pieza.

Este tipo de imperfección en un agente de fusión puede producir malas propiedades mecánicas. Si hay varios eyectores de agente de fusión consecutivos averiados, que cubren 1 mm o más (por ejemplo), las piezas impresas en esa zona saldrán de la unidad de fabricación con daños graves o incluso partidas en dos.

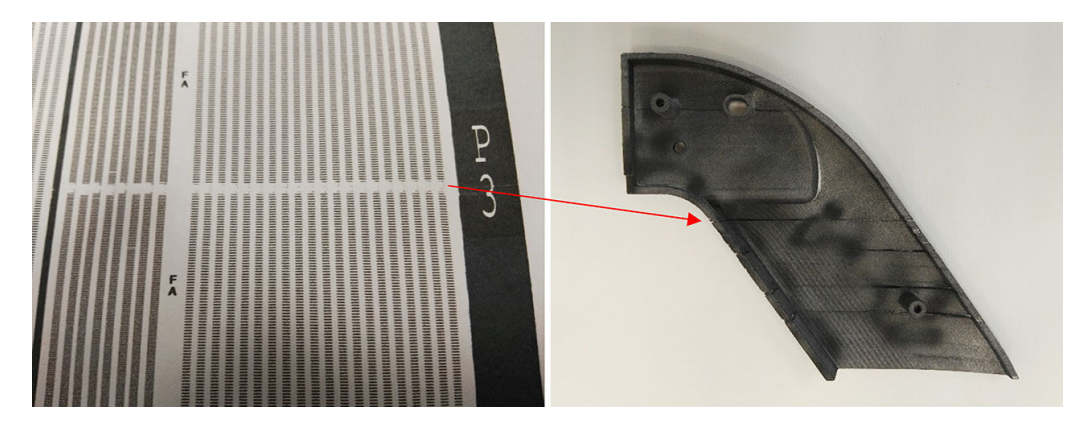

Es más probable que vea una cantidad pequeña de eyectores consecutivos averiados. El patrón de identificación le permite comprobar en qué zonas podría haber un problema y decidir si la cantidad de eyectores consecutivos que faltan puede provocar defectos. La tabla a continuación resume el impacto.

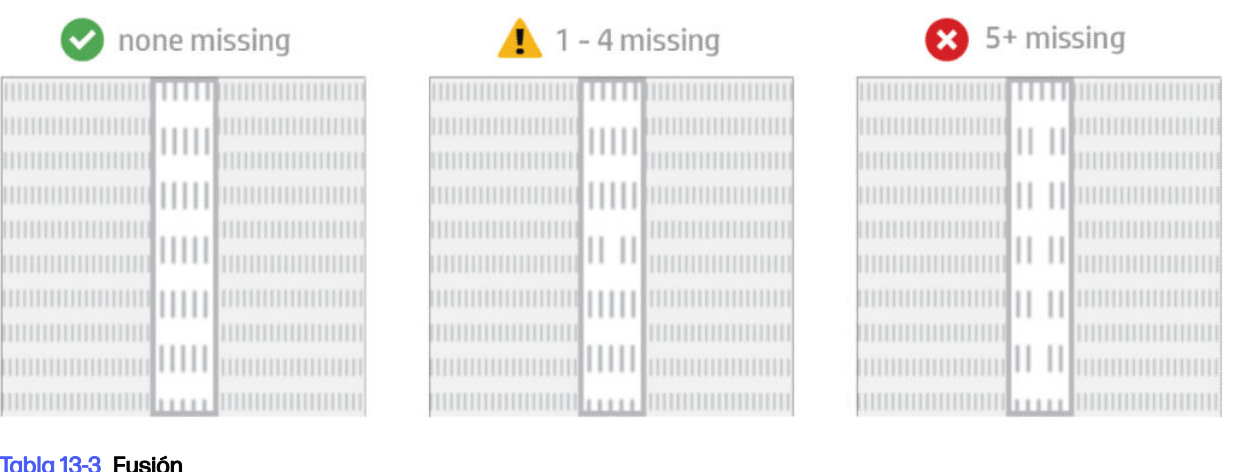

#### a 13-3 Fusión

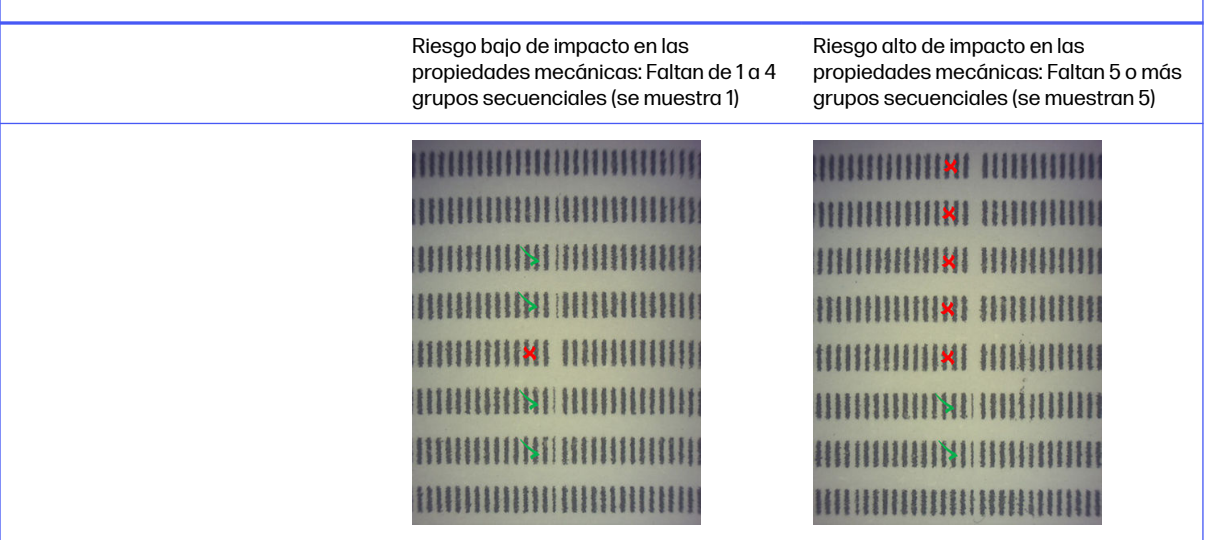

# Contaminación cruzada en los cabezales de impresión

El objetivo de este documento es informarle sobre cómo actuar con la contaminación cruzada en los cabezales de impresión. En este documento se explican las causas posibles y sus soluciones con respecto a la contaminación cruzada.

## ¿Qué es la contaminación cruzada?

La contaminación cruzada puede manifestarse como rebabas o alerones fundidos de color gris claro, líneas finas o áreas en la superficie de las piezas dañadas por el eje del carro (de derecha a izquierda de la base).

#### ¿Cómo se puede detectar?

Puede detectarse contaminación cruzada en las piezas impresas, la impresión de estado de los cabezales de impresión o con la detección automática.

## En piezas impresas:

● Rebabas o alerones.

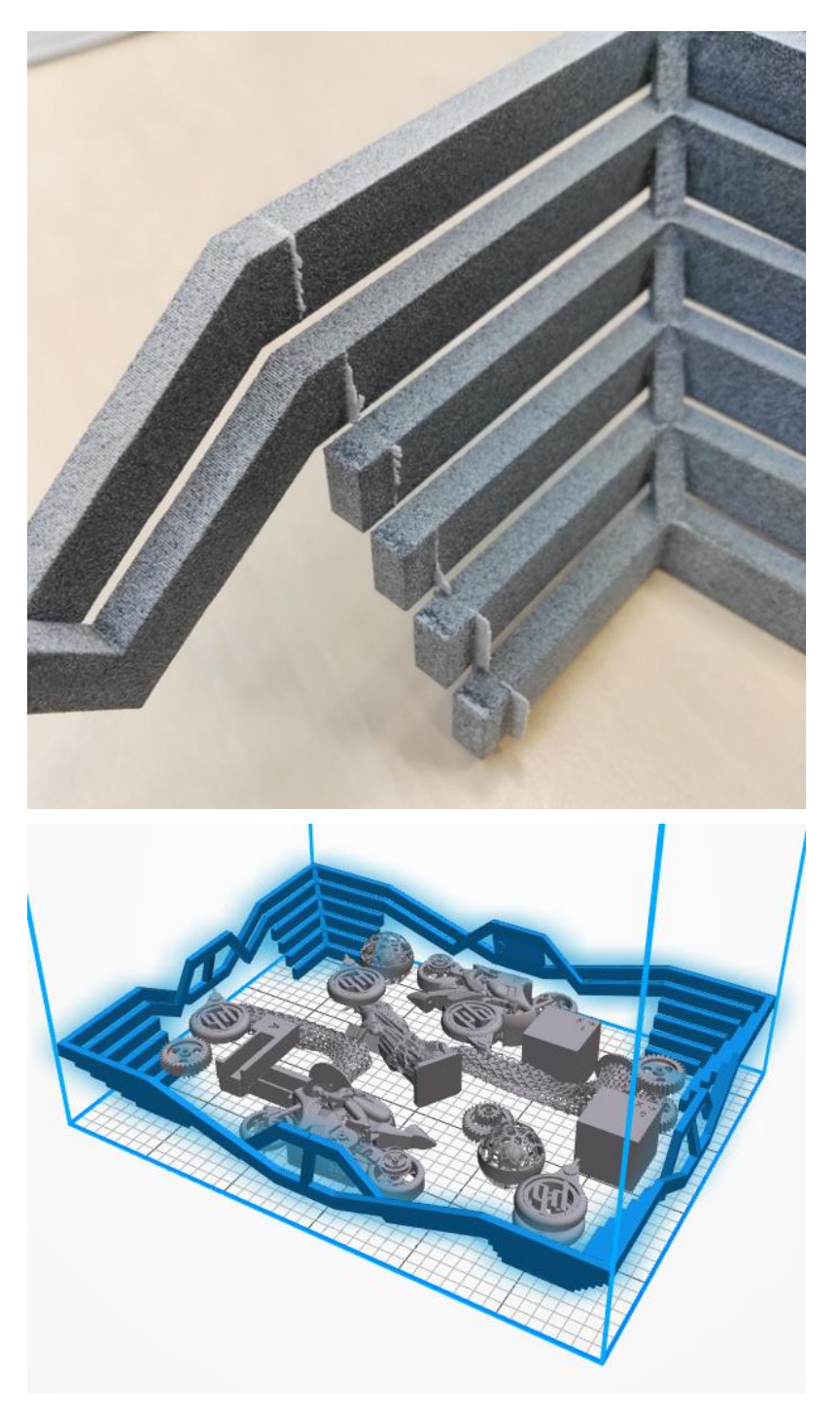

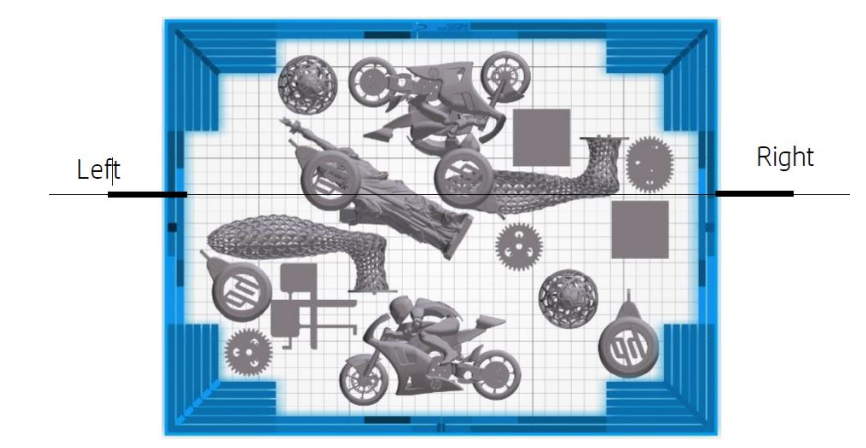

● Líneas o marcas tenues.

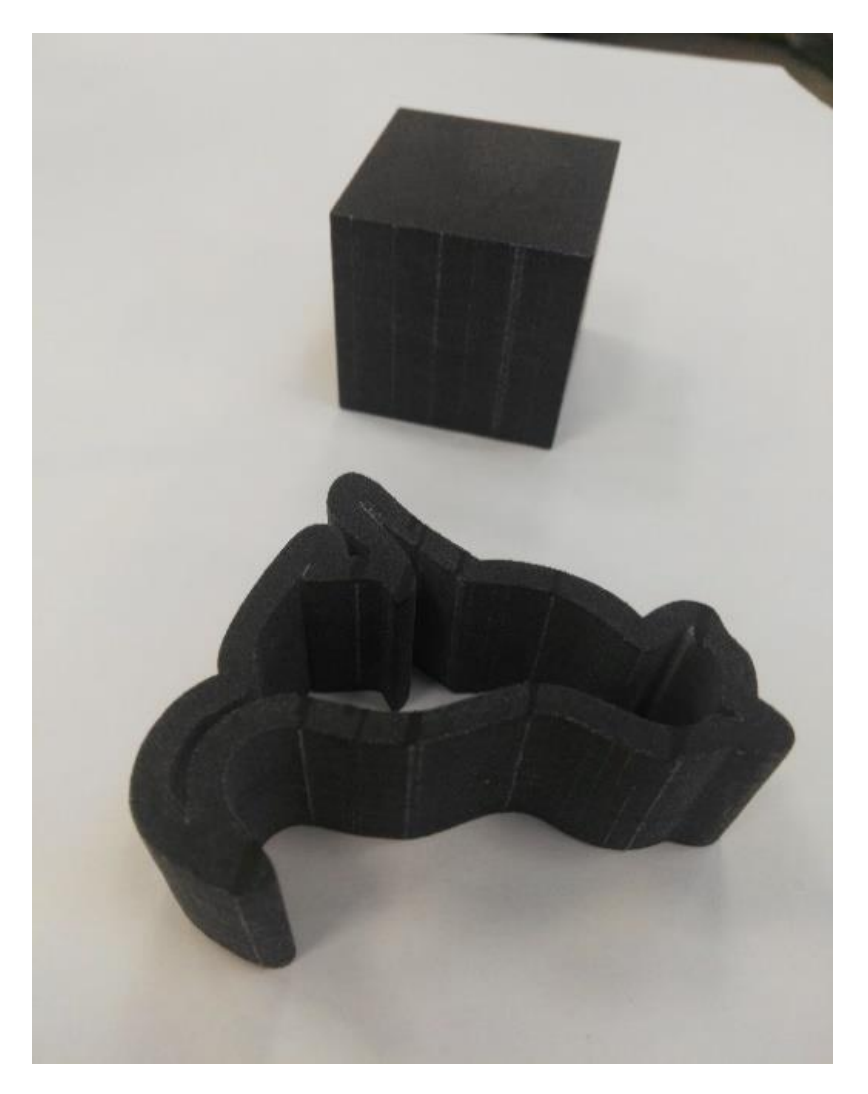

● Áreas afectadas por el eje del carro

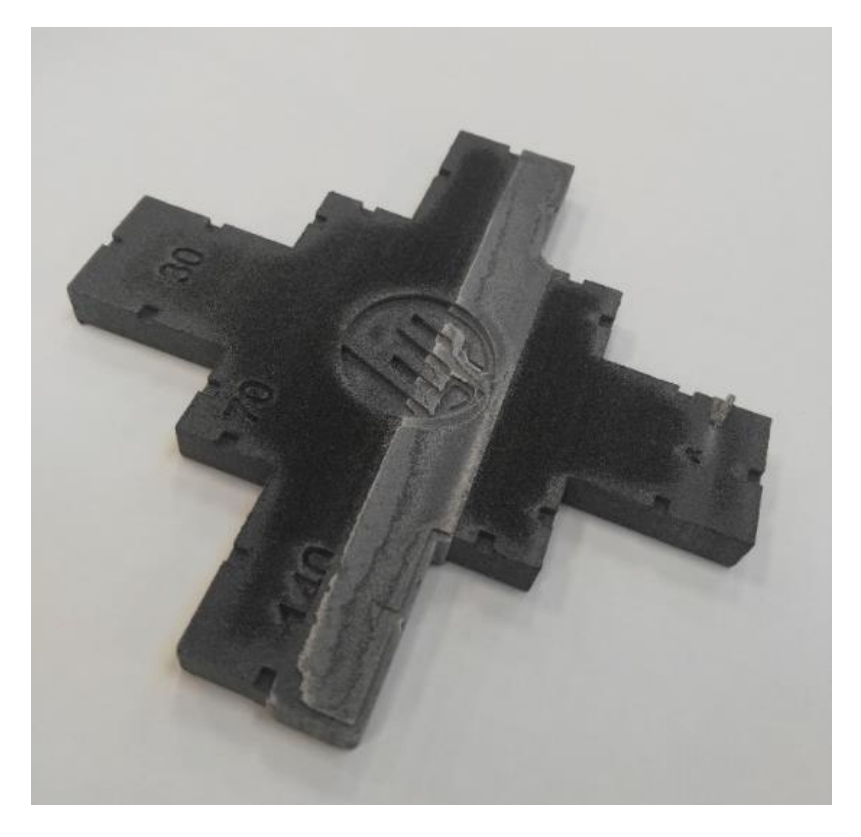

#### En una impresión de estado de los cabezales de impresión

Al ampliar la impresión de estado (en este ejemplo, centrándose en el cabezal de impresión 3), se puede ver que la pieza que debe estar completamente limpia del agente de fusión, no lo está. Una vez que se haya observado, deberá iniciar la solución de problemas del cabezal de impresión.

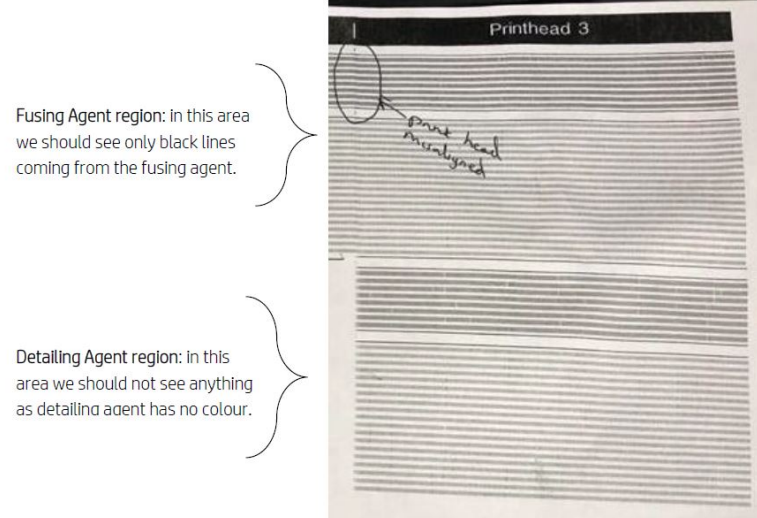

#### Detección automática

Durante el proceso de calentamiento, se completa la calibración óptica Heimann, donde se imprime una patrón de 11x10 círculos con el agente de detalle. Al finalizar la calibración, ejecutamos un script que toma imágenes de la calibración y busca puntos calientes. Si el algoritmo encuentra una línea de puntos calientes, muestra automáticamente el error 085-0008-0099 – Carro - Cabezal de impresión con contaminación cruzada.

Tras generar el error, el sistema ejecuta automáticamente el diagnóstico "Limpieza del agente de detalle" (consulte más adelante), que permite al usuario confirmar la existencia de contaminación cruzada y comprobar si ha sido interna o externa.

Este diagnóstico automático indica un problema de Heimann, por lo que deberá realizarse cualquier acción relacionada con Heimann. A continuación se muestra una imagen de Heimann durante la calibración de una pluma contaminada:

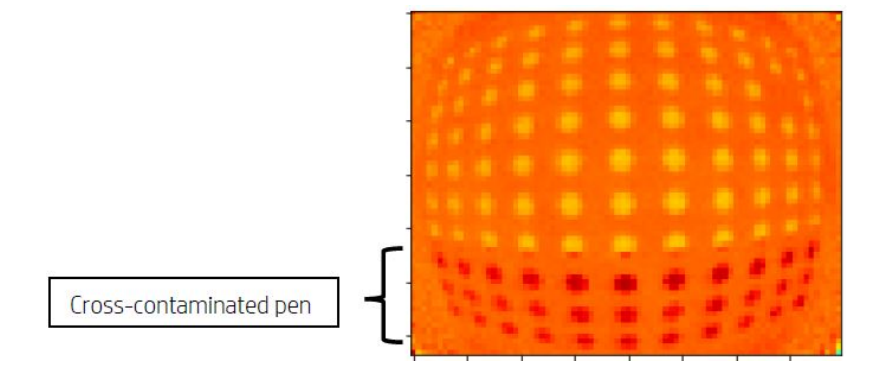

# Causas y soluciones posibles

Las posibles causas y soluciones de la contaminación cruzada de los cabezales de impresión.

Posible causa: El agente de detalle está sucio debido a una pieza ancha densa con los bordes alineados al defecto.

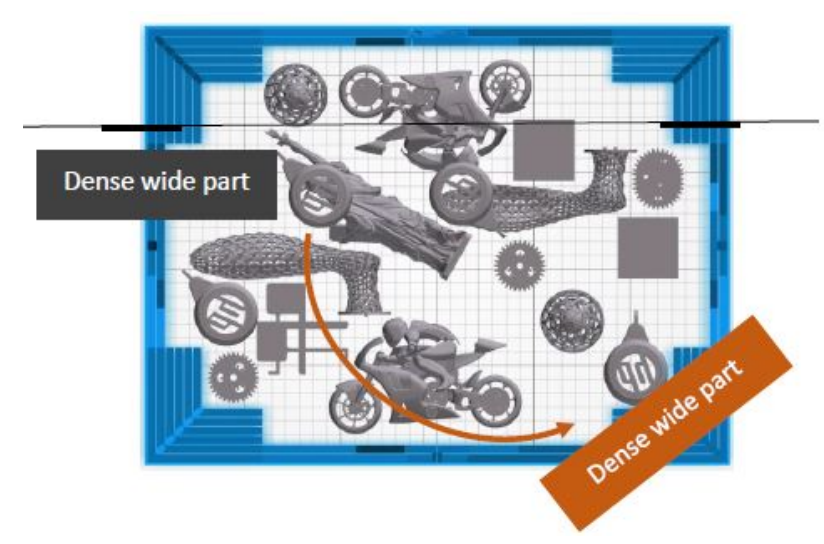

Solución: Vuelva a colocar la pieza que está colocada en mosaico en la base, es decir, no alineada con los dos ejes de la base.

● Posible causa: El agente de detalle está sucio debido a un elevado número de capas que se imprimen en el mismo borde de una pieza más. Los bordes se están alineando con los defectos.

Compruebe la posición vertical de las piezas en las que se alinean varios bordes durante mucho tiempo.

Las piezas dentro de un círculo azul se colocan verticalmente y son bastante altas, como se describe en la segunda imagen siguiente. Por lo tanto, las mismas boquillas del agente de fusión se utilizan para un número significativo de capas con una cantidad muy pequeña de agente de detalle en las adyacentes. Esto último se ensucia.

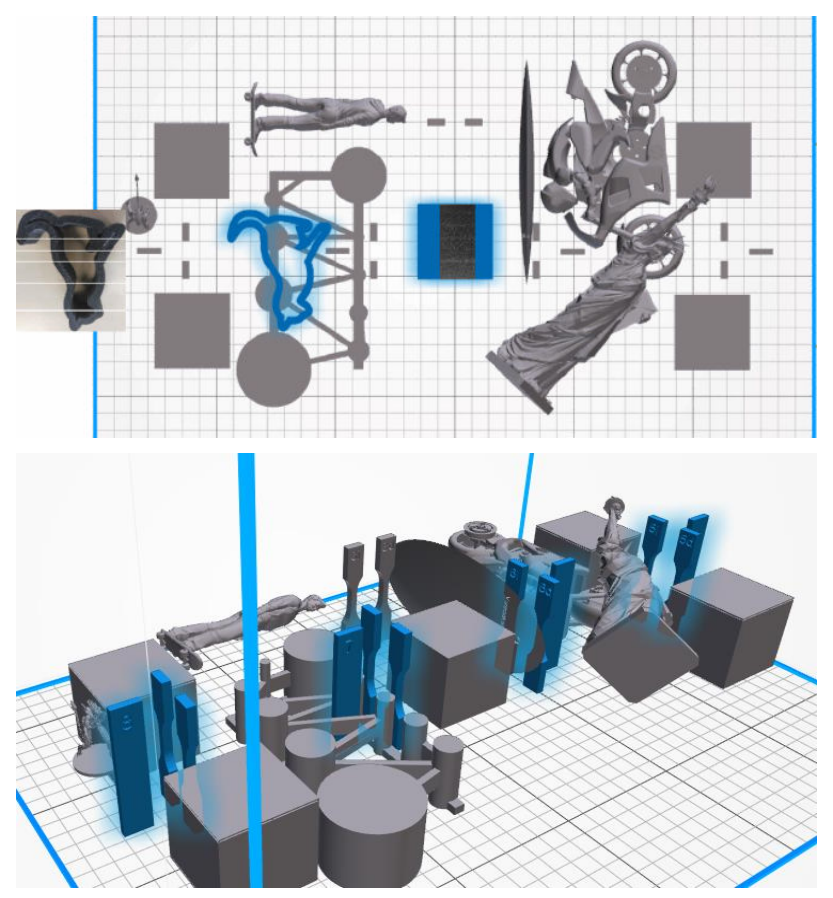

Solución: Mueva las piezas para que sus bordes no estén alineados exactamente.

**• Problema:** El agente de detalle tiene un grupo de eyectores obstruidos en dicha área.

Compruebe el indicador de estado de los cabezales de impresión mediante el panel frontal. Si el indicador de estado muestra "El cabezal de impresión funciona según la previsión", ejecute una rutina de recuperación del usuario y compruebe de nuevo el indicador de estado.

Solución: Si el indicador de estado muestra "El cabezal de impresión funciona menos de lo previsto. La calidad de la pieza se verá afectada", sustituya los cabezales de impresión afectados.

● Las tapas del cabezal de impresión se han montado incorrectamente. Los cabezales de impresión tocan la placa de boquillas de uno de los cabezales de impresión

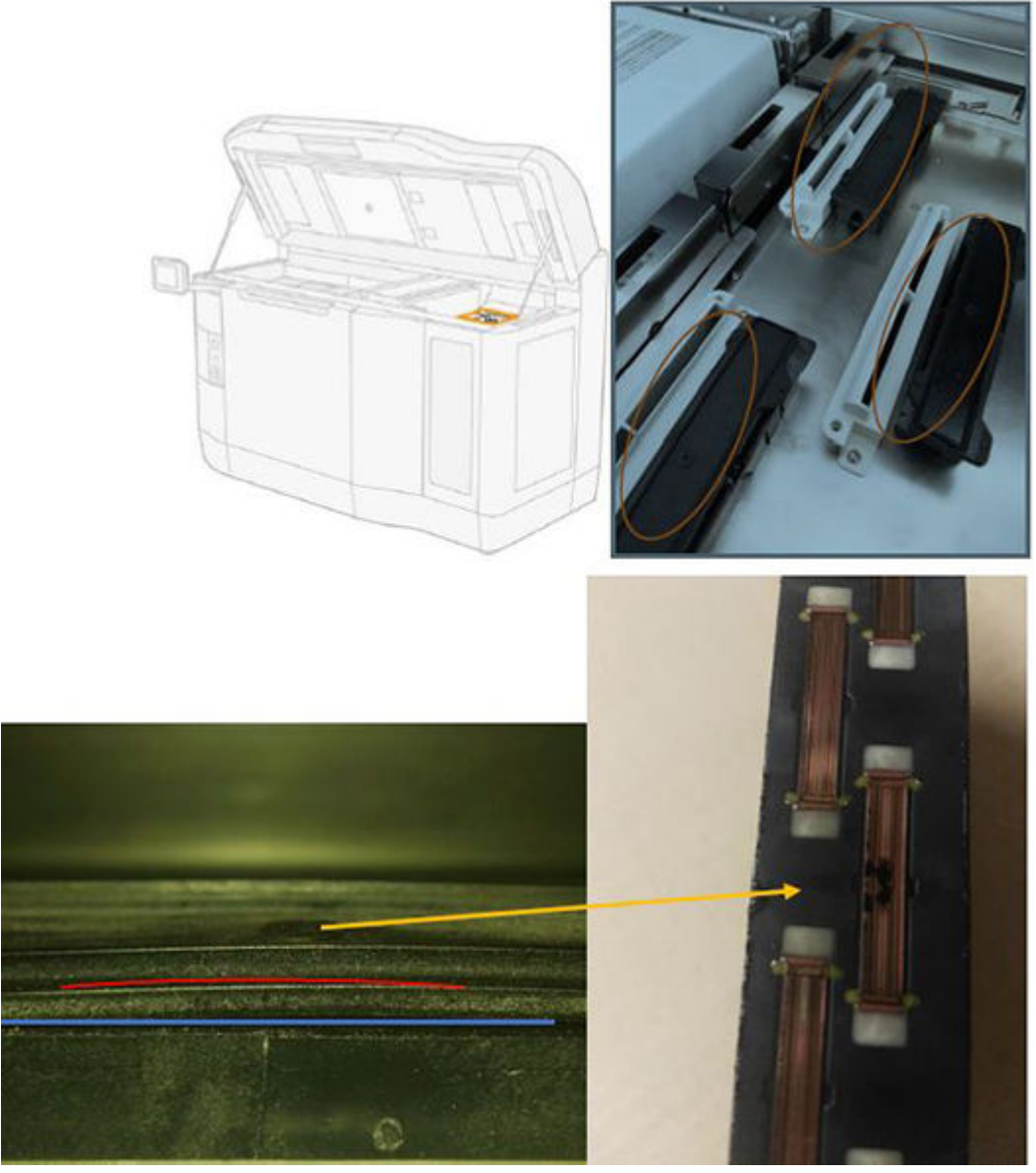

#### Solución:

Compruebe que las tapas de los cabezales de impresión (tapas de goma) están en el lado derecho de la impresora: deben estar planas y bien ajustadas en sus soportes.

Posible causa: El agente de detalle está sucio debido a un problema con un cabezal de impresión interno.

Ejecute la prueba de diagnóstico "Limpieza del agente de detalle": Ajustes → Solución de problemas de calidad de la pieza → Otros diagnósticos → Limpieza del agente de detalle. La impresora imprimirá el siguiente patrón en la banda:

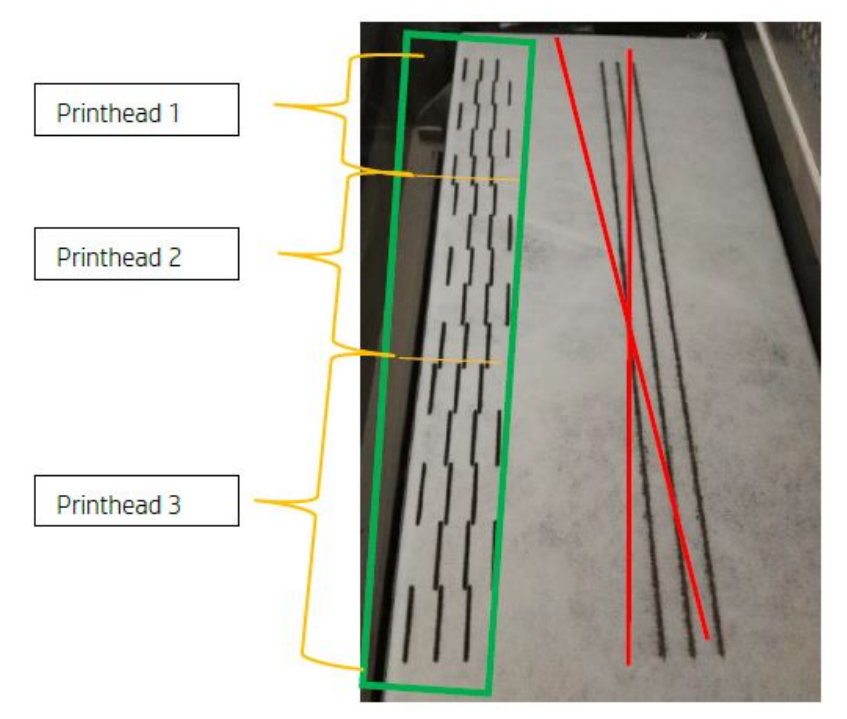

Solución: Cuando el agente de detalle está limpio, solo aparecerán líneas de fusión negras en el patrón. El agente de detalle sucio aparece como puntos o líneas grises paralelos al lado izquierdo de los puntos negros.

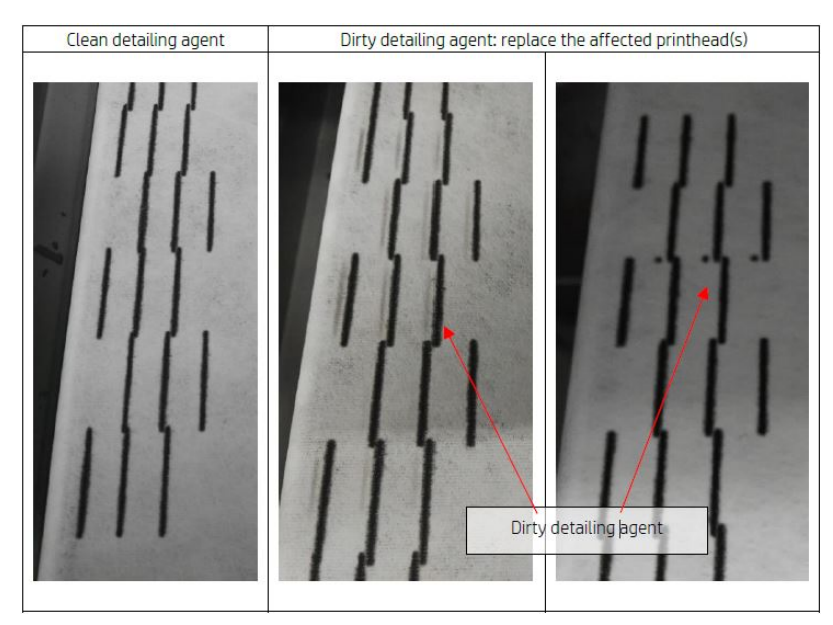

Un agente de detalle limpio (presentado a la izquierda) indica que la contaminación cruzada detectada era externa y que el agente sucio se ha expulsado del cabezal de impresión. No se requiere la sustitución de una pluma.

Todas las marcas presentes (presentadas en el centro y a la derecha) son síntomas de contaminación cruzada interna y debe sustituirse la pluma.

Sin embargo, si se detecta que las tapas de goma de la pluma están ajustadas incorrectamente, se recomienda ejecutar una segunda rutina de limpieza de DA.

<span id="page-277-0"></span>Una tapa de goma ajustada incorrectamente en combinación con un cabezal de impresión inactivo durante un largo periodo de tiempo (unos días) puede ensuciar un volumen de agente lo suficientemente grande como para que una sola ejecución de limpieza de DA no pueda limpiar la pluma por completo.

Después de una segunda ejecución de la rutina, si las marcas han desaparecido o están desvanecidas, la contaminación cruzada era externa y se ha expulsado el agente ensuciado. En este caso, ejecute rutinas adicionales hasta que DA ya no esté visible y, por lo tanto, esté limpia. No es necesario sustituir la pluma.

# Recuperación (limpieza) de los cabezales de impresión

La impresora puede intentar recuperar el uso de un cabezal de impresión que no funciona correctamente a través de la limpieza.

En el panel frontal, toque el icono Ajustes  $\langle \bigcirc \rangle$ , Solución de problemas de calidad de las piezas >

Recuperación del cabezal de impresión 1. Si la recuperación inicial no es completamente satisfactoria, puede probar Recuperación del cabezal de impresión 2.

# ¿Qué hacer cuando los cabezales de impresión muestran estos defectos?

### 1. Pruebe a recuperar el/los cabezal(es) afectado(s).

Consulte Recuperación (limpieza) de los cabezales de impresión en la página 273. Comience con la operación de recuperación 1 y, a continuación, vuelva a imprimir el trazado del estado de los cabezales de impresión para comprobar el efecto. Si todavía observa eyectores defectuosos, pruebe la operación de recuperación 2.

### 2. Reorganizar las piezas.

Si es posible, esto a veces es muy sencillo. Simplemente mueva las piezas del siguiente trabajo a posiciones en la base de impresión que no se vayan a ver afectadas por los eyectores defectuosos.

Se muestra un ejemplo a continuación. Las líneas de color amarillo representan zonas con posibles defectos; las líneas de color rojo representan zonas con defectos probables; las elipsis azules encierran piezas afectadas por los eyectores defectuosos. A la izquierda, una serie de piezas se ve afectada por líneas amarillas y rojas; a la derecha, las piezas se ha reorganizado para que solamente una pieza se vea afectada por una línea de color amarillo.

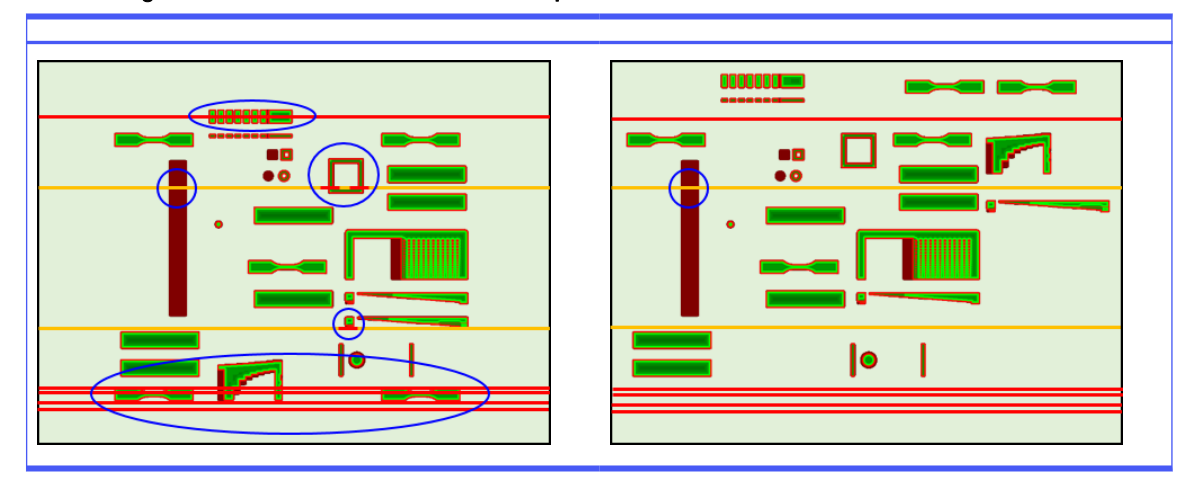

#### Tabla 13-4 ¿Qué hacer cuando los cabezales de impresión muestran estos defectos?

Como referencia, a continuación se muestra la ubicación de cada cabezal de impresión y cada troquel con respecto a la base.

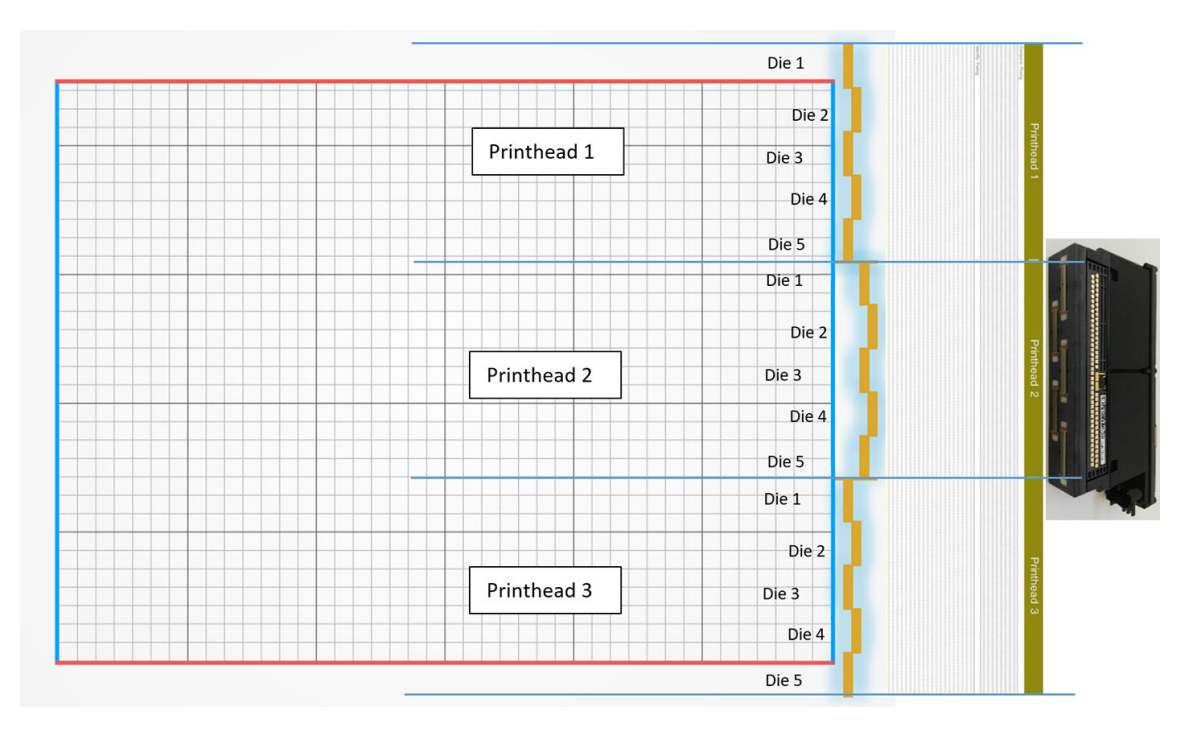

#### 3. Sustituya el/los cabezal(es) afectado(s).

Si la recuperación de los cabezales de impresión no es suficientemente efectiva, puede elegir sustituir un cabezal de impresión que no funciona correctamente por uno nuevo.

# Comprobación de flujo de aire

Para obtener un rendimiento óptimo de la impresora, la temperatura ambiente debería mantenerse dentro del rango especificado (consulte la guía de preparación del sitio), y el flujo de aire dentro y fuera de la impresora debe circular libremente.

- Asegúrese de que la toma de la zona de impresión (en la parte posterior de la impresora) no esté bloqueada por obstrucciones.
- Asegúrese de que los ventiladores de la parte superior de la impresora no estén bloqueados por obstrucciones.

# Calibración de la lámpara de fusión

Esta sección explica los pasos necesarios para llevar a cabo una calibración correcta de la lámpara de fusión dependiendo de los materiales disponibles y cómo los resultados de la calibración de la lámpara de fusión pueden afectar a la calidad de la pieza.

Esta guía incluye instrucciones sobre cómo realizar una calibración de la lámpara de fusión con los diferentes métodos disponibles (utilizando el material o una bandeja de calibración) y una explicación de los factores de escala obtenidos durante la calibración de la lámpara de fusión y cómo afectan a la calidad de las piezas.

El objetivo de la calibración de la lámpara de fusión es comprobar que las lámparas estén funcionando según las especificaciones. Diferencia los factores de escala aplicados en cada módulo de las lámparas de fusión, dependiendo de su estado.

Se debe realizar una calibración de la lámpara de fusión en las siguientes circunstancias:

- Después de cualquier sustitución de la lámpara de fusión
- Cuando lo indique el panel frontal

# Calibración de la lámpara de fusión con material PA12 o PA11

La impresora y su material deben estar a temperatura ambiente antes de realizar una calibración de la lámpara fusión.

Si acaba de terminar un trabajo, necesitará al menos 1 hora de refrigeración con la cubierta superior abierta o 2 horas con la cubierta superior cerrada. Si inicia la calibración cuando la impresora no se ha enfriado lo suficiente, el panel frontal le avisará

Asegúrese de que se cumplen las siguientes condiciones:

- Utilice material 100 % nuevo para la calibración de la lámpara de fusión. Preferiblemente, utilice PA12 si está disponible
- Retire el kit de extracción de aire durante la calibración de la lámpara de fusión
- Limpie los cristales de las lámparas de fusión como se indica en la Guía del usuario

Para iniciar la calibración, vaya al panel frontal, pulse oy, a continuación, las herramientas del sistema > Calibraciones > calibración de las lámparas de fusión.

El panel frontal muestra la estimación de la impresora de la humedad relativa, que normalmente debe aceptar, pero que puede modificar en los siguientes casos:

- Si dispone de un sensor de humedad calibrado (mejor que el sensor incorporado de la impresora).
- El sensor incorporado de la impresora no puede producir una lectura fuera del intervalo 10% -90 %. Si lee un 10 % o un 90 %, la lectura podría ser defectuosa. Además, si la humedad relativa realmente estuviera fuera del intervalo 10%-90 %, la impresora se está utilizando fuera de sus condiciones de funcionamiento especificadas.
- Si la humedad relativa es del 60 %, la corrección de humedad es cero. Por lo tanto, si no desea ninguna corrección de humedad, puede introducir un valor del 60 %.

Siga las instrucciones del panel frontal. Espere entre 20 y 30 minutos para que se complete el proceso.

La calibración devolverá los factores de escala para las lámparas izquierda y derecha, que deben estar en el rango de 0,9 a 1,1. También se muestra el estado de la calibración de la lámpara de fusión. Se explicarán los diferentes estados en las secciones siguientes.

## Calibración de la lámpara de fusión con la bandeja de calibración

Solo se recomienda utilizar la bandeja de calibración si no hay material PA 12 o PA 11 disponible en el sitio del cliente.

Siempre le recomendamos, si es posible, que se realicen calibraciones de la lámpara de fusión con material PA 12 o PA 11 nuevo, ya que aumenta la precisión de la calibración. Si el cliente solo tiene disponible PA 12 GB o Estane® 3D TPU M95A, puede utilizar la bandeja de calibración.

En primer lugar, la bandeja de calibración debe sincronizarse con cada impresora antes de utilizarla como método de calibración estándar de la lámpara de fusión. Esta sincronización consiste en obtener un valor de corrección, que solo será válido para una impresora específica. Esto significa que una bandeja de calibración tendrá varios valores de corrección, uno por cada impresora. Sin embargo, es posible que diferentes impresoras tengan el mismo valor de corrección para la misma bandeja.

La impresora obtiene automáticamente el valor de corrección. Sin embargo, solo se puede obtener si la impresora tiene una calibración válida que se está aplicando. Para obtener el valor de corrección, la impresora debe realizar una calibración correcta de la lámpara de fusión.

Estos son los pasos que se deben seguir para obtener el valor de corrección:

- 1. Instale la última versión de firmware.
- 2. Coloque la bandeja sobre la plataforma de la unidad de fabricación como se indica en el folleto Kit de servicio de la bandeja de calibración.
- 3. Inserte la unidad de fabricación.
- 4. En el panel frontal, pulse  $\hat{\otimes}$ y, a continuación, Mantenimiento > Calibrar las lámparas de fusión con bandeja de calibración > Ajustar offset de la bandeja de calibración.
- 5. Siga las instrucciones del panel frontal.
- 6. Cuando haya finalizado el proceso, en el panel frontal aparecerá la siguiente pantalla. Anote el resultado de corrección de la bandeja de calibración. Este valor solo será válido para esta bandeja en esta impresora específica:

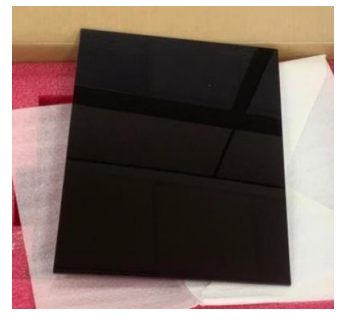

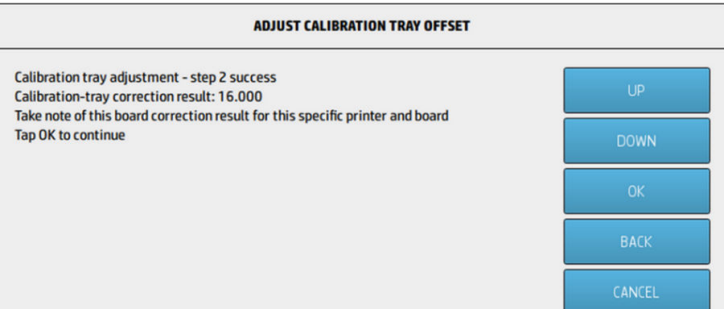

Este valor de corrección debe utilizarse al calibrar las lámparas de fusión con la bandeja. Se solicitará al usuario, a través del panel frontal, que introduzca el valor antes de realizar la calibración.

Para calibrar las lámparas de fusión con la bandeja, en el panel frontal, siga esta ruta: Mantenimiento >Calibrar las lámparas de fusión con la bandeja de calibración > Calibrar las lámparas de fusión con la bandeja de calibración.

Siga las instrucciones del panel frontal para realizar la calibración.

La calibración devolverá los factores de escala para las lámparas izquierda y derecha, que deben estar en el rango de 0,9 a 1,1. Además, se muestra el estado de la calibración de la lámpara de fusión.

# Factores de escala de la lámpara de fusión

Después de la calibración de la lámpara de fusión con material PA 12 o PA 11 o la bandeja de calibración, el panel frontal mostrará el estado de la calibración y factores de escala de la lámpara de fusión izquierdo y derecho.

Los valores del factor de escala determinan el estado de la calibración y proporcionan información importante para comprender cómo se ha impactado la calidad de la pieza antes de la calibración y, también, cómo se puede modificar en trabajos futuros.

# Estado de calibración de la lámpara de fusión

La calibración de la lámpara de fusión devolverá un estado válido, de advertencia, no válido o de error.

- Válido: La calibración se ha realizado correctamente y los factores de escala están dentro de un rango de valores operativos normales.
- Advertencia: Puede imprimir, pero existe el riesgo de que no haya energía suficiente si utiliza un perfil de impresión rápida.
- No válido: No puede imprimir porque no hay suficiente potencia para imprimir con un perfil de impresión equilibrado.
- Error: No se pudo completar la calibración, por lo que no hay ningún resultado.
	- Si se produce un error durante el proceso de capas, hay un problema con el sistema de capas. Inténtelo de nuevo o pruebe con otra unidad fabricación para confirmar.
	- Si se produce un error en el procesamiento de datos, esto suele deberse a un problema con la información interna de procesamiento y, suele desaparecer después de reiniciar la impresora.

## Descripción de los factores de escalado

Los factores de escala modifican automáticamente la cantidad de energía que se aplicarán las lámparas de fusión durante la impresión, teniendo en cuenta factores como las características de las lámparas de fusión, el cristal de la lámpara de fusión, el desgaste de los módulos de las lámparas de fusión, etc.

Un factor de escala nominal (valor de 1) significa que no se realizarán modificaciones en la energía de la lámpara de fusión. Un factor de escala de la lámpara de fusión por debajo de 1 implica que se aumentará la cantidad de energía aplicada, mientras que un factor de escala superior a 1 tendrá como resultado la reducción de la cantidad de energía aplicada por las lámparas de fusión.

Los factores de escala de la lámpara de fusión actúan de forma similar a la modificación de la energía de la lámpara de fusión, pero solo teniendo en cuenta los pequeños cambios en las lámparas de fusión. Por este motivo, se debe realizar la calibración de la lámpara de fusión periódicamente o después de cambiar cualquier lámpara de fusión, para corregir el impacto de cualquier cambio de hardware o elemento desgastado.

Comprender esto es importante porque puede tener un impacto en la calidad de las piezas. Asumiendo que la impresora se ha ajustado de acuerdo con las directrices, si los problemas de calidad de la pieza comienzan a aparecer después de una calibración de la lámpara de fusión, la razón puede ser una calibración incorrecta de la lámpara de fusión, especialmente si los factores de escala varían mucho

de los valores anteriores. En este caso, compruebe todos los pasos indicados anteriormente y repita la calibración de la lámpara de fusión.

Por otro lado, si se supone que la calibración de la lámpara de fusión es correcta, las grandes variaciones en los factores de escala en comparación con el valor anterior, que no se puede explicar por los cambios del hardware, pueden indicar que la energía de la lámpara de fusión aplicada en las fabricaciones anteriores no fue la cantidad adecuada. La calidad de la pieza de los trabajos anteriores podría haberse visto comprometida debido a factores de escala incorrectos.

# Selección manual de factores de escala

Los factores de escala también se pueden modificar manualmente. Esta opción se puede utilizar en el caso de una calibración incorrecta o sospechosa de la lámpara de fusión, o si aparecen problemas de calidad de la pieza debido a cambios en los factores de escala, para volver a los valores anteriores.

Para establecer los factores de escala manualmente, pulse o y, a continuación, herramientas del sistema > Calibrar lámparas de fusión con valores nominales .

A continuación, seleccione el factor de escala deseado entre las tres opciones: Bajo (0,92), Medio (0,95) o Alto (0,98). Tenga en cuenta que Low corresponde a un factor de escala más pequeño que proporcionará una mayor cantidad de energía, mientras que High corresponde a un factor de escala más grande, lo que produce menos energía aplicada por las lámparas de fusión. Se aplicará el mismo factor de escala a ambos módulos, tanto a la derecha como a la izquierda, independientemente de la eficiencia real de cada uno de ellos.

# 14 Información de pedidos

Este capítulo enumera los consumibles y accesorios disponibles en el momento de redactar este documento.

Póngase en contacto con su representante de soporte y compruebe que lo que desea se encuentra disponible en su zona y para su modelo.

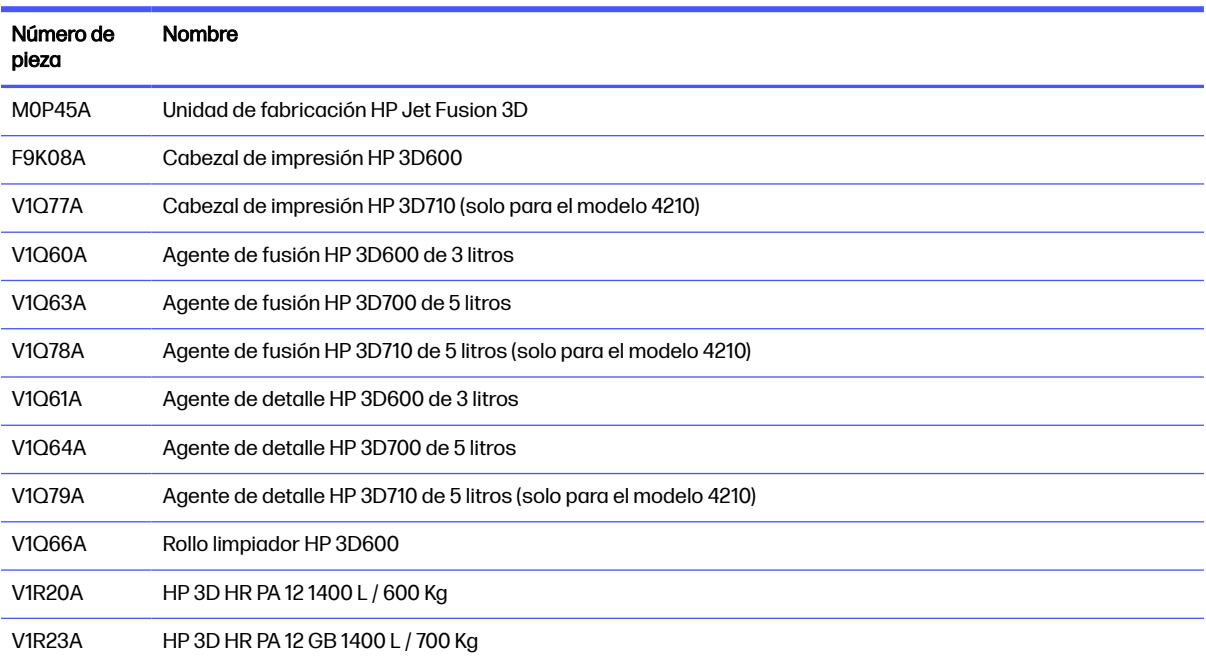

#### Tabla 14-1 Número de pieza

# 15 Solución de problemas

En las secciones siguientes se proporcionan los detalles de este tema.

# Acceso al menú de diagnóstico (modo de arranque de servicio)

Este menú proporciona acceso a submenús en relación con pruebas de diagnóstico y utilidades, utilidades de servicio para diagnóstico y mantenimiento.

# Pruebas de diagnóstico y utilidades

Pruebas y utilidades relacionadas con las operaciones de la caja de E, caja de alimentación, calentamiento superior, sistema de fusión, ADS, SVS, HDD, refrigeración, interfaz de usuario, carro, sistema de eje de escaneado, sistema de unidad de recubrimiento, sistema electrónico de la unidad de fabricación, gestión de material y calentamiento de la unidad de fabricación.

# Acceso al menú de diagnóstico (modo de arranque de servicio)

En los pasos siguientes se ofrece el procedimiento completo de este tema. Lea todos los pasos antes de empezar.

- 1. Asegúrese de que la impresora está apagada mediante la tecla de encendido situada en el lateral del panel frontal, y no con el interruptor de alimentación de la parte posterior de la impresora.
- 2. Pulse y suelte el botón de encendido para encender la impresora.
- 3. Mientras la impresora se está iniciando, observe la pantalla y espere a que aparezca el icono ni Si el icono no aparece antes de ver "Inicializando", reinicie la impresora e inténtelo de nuevo.

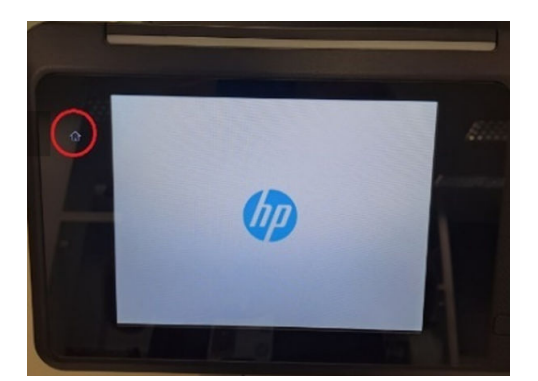

4. Mantenga pulsado el icono <sub>19</sub>, a continuación, empieza a parpadear. A continuación, verá la siguiente pantalla:

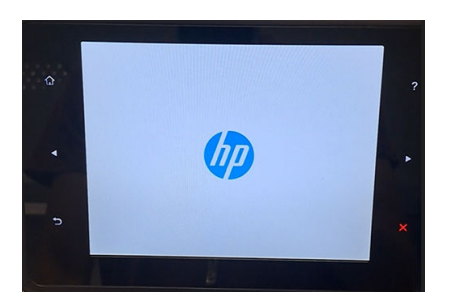

5. Pulse y suelte tres iconos, uno tras otro, en este orden:

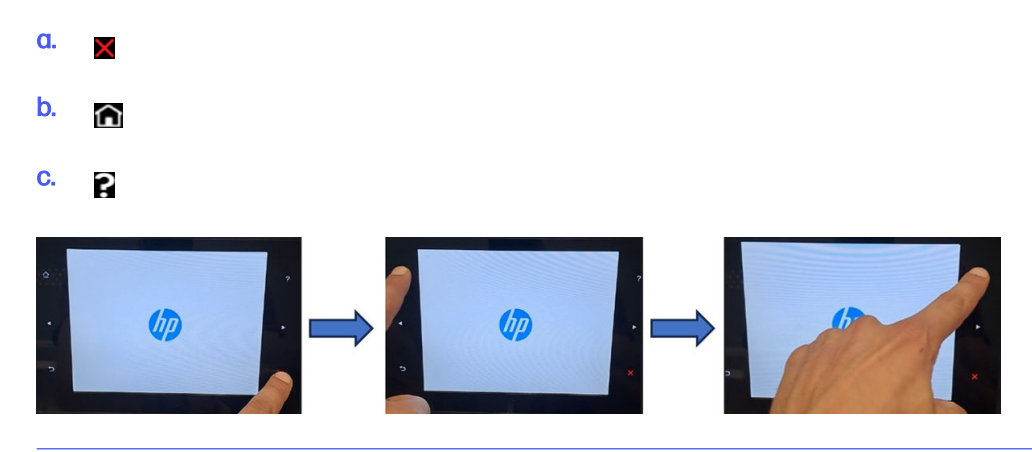

- **IMPORTANTE:** No pulse los iconos a la vez. Pulse cada icono y suéltelo antes de pulsar el siguiente.
- 6. Los seis iconos de los lados del panel frontal parpadean cuatro veces. Si esto no sucede, significa que la secuencia de entrada falló y deberá reiniciarla e intentarlo de nuevo.
- 7. Espere hasta que la impresora complete la secuencia de inicialización y muestre el menú de diagnóstico.
- 8. En el menú de diagnóstico, desplácese hacia arriba o hacia abajo deslizando el dedo hacia arriba o hacia abajo por el panel frontal y pulse una opción para seleccionarla.
- $\mathbb{R}^n$  NOTA: Las pruebas de diagnóstico y las utilidades funcionan en un modo especial que no requiere la inicialización completa de la impresora. Por lo tanto, cuando haya finalizado una prueba, debe apagar la impresora y volver a encenderla antes de intentar imprimir o antes de ejecutar otra prueba.
- **EX NOTA:** En algunos casos, es posible que el panel frontal no responda a una pulsación rápida de un icono. Al presionar un icono, es mejor presionarlo deliberadamente durante un segundo.
- **NOTA:** Si la impresora se bloquea durante una prueba, vuelva al paso 1 anterior y reinicie desde el principio.

# Look del menú de diagnóstico

En la siguiente sección se proporcionan detalles sobre este tema.

#### Diagnostics menu

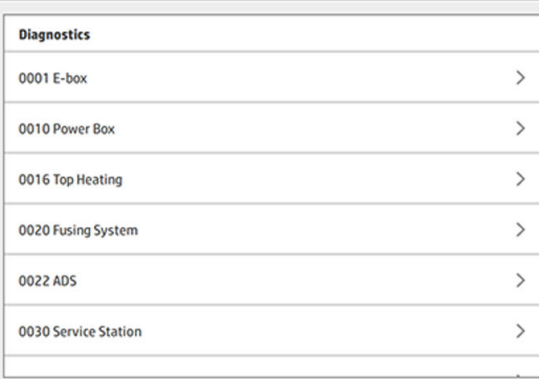

# 16 Errores del sistema

# Introducción

El equipo puede mostrar ocasionalmente un error del sistema, que se compone de un código numérico de 12 dígitos seguido por la acción recomendada que deberá realizar.

En la mayoría de casos, se le solicitará que reinicie el equipo. Cuando se inicia la estación de procesamiento o la impresora, puede diagnosticar el problema mejor y ser capaz de corregirlo automáticamente. Si el problema persiste después de reiniciar, póngase en contacto con su representante de soporte e indíquele el código numérico del mensaje de error.

A continuación se muestra instrucciones para algunos mensajes específicos. En otros casos, siga las instrucciones que aparecen en el mensaje.

En cada código de error, los cabezales de impresión aparecen numerados tal como se muestra a continuación:

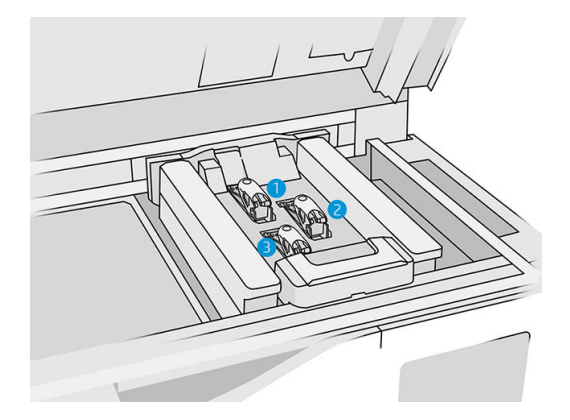

- 1. Cabezal de impresión posterior
- 2. Cabezal de impresión medio
- 3. Cabezal de impresión frontal

# 0085-0008-0X94 Carro – Cabezal de impresión – Temperatura extremadamente alta

(0085-0008-0194, 0085-0008-0294, 0085-0008-0394)

X equivale al número de cabezal de impresión.

- 1. [Retire el cabezal y péselo. Si pesa menos de 255 g, sustitúyalo; consulte Cabezales de impresión](#page-48-0) en la página 44. Si el peso es correcto, continúe con los siguientes pasos.
- 2. Limpie los contactos de los cabezales de impresión: consulte Limpieza de los contactos del cabezal de impresión en la página 151.
- 3. Si el problema persiste, intercambie el cabezal de impresión con otro para comprobar si el problema se mueve a la nueva ubicación del cabezal de impresión original. Si este es el caso, sustituya el cabezal de impresión: consulte [Cabezales de impresión](#page-48-0) en la página 44.
- 4. Busque secciones de trabajo en el software que sean demasiado densas y pruebe a cambiar la orientación. Comience fundiendo una zona pequeña y termine también imprimiendo/fundiendo una zona pequeña, si se encuentra cubiertas o receptores desgastados. Esto puede lograrse fácilmente girando la pieza en un ángulo determinado: HP recomienda girar la pieza más de 20 grados para minimizar el escalonamiento.

## 0085-0008-0X86 Carro – Cabezal de impresión – Temperatura demasiado alta

(0085-0008-0186, 0085-0008-0286, 0085-0008-0386)

X equivale al número de cabezal de impresión.

- 1. [Retire el cabezal y péselo. Si pesa menos de 255 g, sustitúyalo; consulte Cabezales de impresión](#page-48-0) en la página 44. Si el peso es correcto, continúe con los siguientes pasos.
- 2. Busque secciones de trabajo en el software que sean demasiado densas y pruebe a cambiar la orientación.

# 0085-0008-0X95 Carro – Cabezal de impresión – Temperatura extremadamente baja

(0085-0008-0195, 0085-0008-0295, 0085-0008-0395)

X equivale al número de cabezal de impresión.

- 1. [Retire el cabezal y péselo. Si pesa menos de 255 g, sustitúyalo; consulte Cabezales de impresión](#page-48-0) en la página 44. Si el peso es correcto, continúe con los siguientes pasos.
- 2. [Limpie los contactos de los cabezales de impresión: consulte Limpieza de los contactos del](#page-155-0)  cabezal de impresión en la página 151.
- 3. Si el problema persiste, intercambie el cabezal de impresión con otro para comprobar si el problema se mueve a la nueva ubicación del cabezal de impresión original. Si este es el caso, sustituya el cabezal de impresión: consulte [Cabezales de impresión](#page-48-0) en la página 44.

### 0085-0008-0X87 Carro – Cabezal de impresión – Temperatura demasiado baja

(0085-0008-0187, 0085-0008-0287, 0085-0008-0387)

X equivale al número de cabezal de impresión.

- 1. [Retire el cabezal y péselo. Si pesa menos de 255 g, sustitúyalo; consulte Cabezales de impresión](#page-48-0) en la página 44. Si el peso es correcto, continúe con los siguientes pasos.
- 2. [Limpie los contactos de los cabezales de impresión: consulte Limpieza de los contactos del](#page-155-0)  cabezal de impresión en la página 151.

3. Si el problema persiste, intercambie el cabezal de impresión con otro para comprobar si el problema se mueve a la nueva ubicación del cabezal de impresión original. Si este es el caso, sustituya el cabezal de impresión: consulte [Cabezales de impresión](#page-48-0) en la página 44.

# 0085-0008-0X82 Carro – Cabezal de impresión – Los datos no responden

(0085-0008-0182, 0085-0008-0282, 0085-0008-0382)

X equivale al número de cabezal de impresión.

- 1. [Retire el cabezal y péselo. Si pesa menos de 255 g, sustitúyalo; consulte Cabezales de impresión](#page-48-0) en la página 44. Si el peso es correcto, continúe con los siguientes pasos.
- 2. Limpie los contactos de los cabezales de impresión: consulte Limpieza de los contactos del cabezal de impresión en la página 151.
- 3. Si el problema persiste, intercambie el cabezal de impresión con otro para comprobar si el problema se mueve a la nueva ubicación del cabezal de impresión original. Si este es el caso, sustituya el cabezal de impresión: consulte [Cabezales de impresión](#page-48-0) en la página 44.

## 0085-0008-0X98 Carro – Cabezal de impresión – Error de transmisión

(0085-0008-0198, 0085-0008-0298, 0085-0008-0398)

X equivale al número de cabezal de impresión.

- 1. [Retire el cabezal y péselo. Si pesa menos de 255 g, sustitúyalo; consulte Cabezales de impresión](#page-48-0) en la página 44. Si el peso es correcto, continúe con los siguientes pasos.
- 2. Limpie los contactos de los cabezales de impresión: consulte Limpieza de los contactos del cabezal de impresión en la página 151.
- 3. Si el problema persiste, intercambie el cabezal de impresión con otro para comprobar si el problema se mueve a la nueva ubicación del cabezal de impresión original. Si este es el caso, sustituya el cabezal de impresión: consulte [Cabezales de impresión](#page-48-0) en la página 44.

# 0085-0008-0X96 Carro – Cabezal de impresión – Fallo de calibración de la energía

(0085-0008-0196, 0085-0008-0296, 0085-0008-0396)

X equivale al número de cabezal de impresión.

- 1. [Retire el cabezal y péselo. Si pesa menos de 255 g, sustitúyalo; consulte Cabezales de impresión](#page-48-0) en la página 44. Si el peso es correcto, continúe con los siguientes pasos.
- 2. Limpie los contactos de los cabezales de impresión: consulte Limpieza de los contactos del cabezal de impresión en la página 151.

3. Si el problema persiste, intercambie el cabezal de impresión con otro para comprobar si el problema se mueve a la nueva ubicación del cabezal de impresión original. Si este es el caso, sustituya el cabezal de impresión: consulte [Cabezales de impresión](#page-48-0) en la página 44.

# 0085-0008-0X93 Carro – Cabezal de impresión – Falla la continuidad

(0085-0008-0193, 0085-0008-0293, 0085-0008-0393)

X equivale al número de cabezal de impresión.

- 1. [Retire el cabezal y péselo. Si pesa menos de 255 g, sustitúyalo; consulte Cabezales de impresión](#page-48-0) en la página 44. Si el peso es correcto, continúe con los siguientes pasos.
- 2. Limpie los contactos de los cabezales de impresión: consulte Limpieza de los contactos del cabezal de impresión en la página 151.
- 3. Si el problema persiste, intercambie el cabezal de impresión con otro para comprobar si el problema se mueve a la nueva ubicación del cabezal de impresión original. Si este es el caso, sustituya el cabezal de impresión: consulte [Cabezales de impresión](#page-48-0) en la página 44.

# 0085-0008-0X85 Carro – Cabezal de impresión – Fallo lógico

(0085-0008-0185, 0085-0008-0285, 0085-0008-0385)

X equivale al número de cabezal de impresión.

- 1. [Retire el cabezal y péselo. Si pesa menos de 255 g, sustitúyalo; consulte Cabezales de impresión](#page-48-0) en la página 44. Si el peso es correcto, continúe con los siguientes pasos.
- 2. [Limpie los contactos de los cabezales de impresión: consulte Limpieza de los contactos del](#page-155-0)  cabezal de impresión en la página 151.
- 3. Si el problema persiste, intercambie el cabezal de impresión con otro para comprobar si el problema se mueve a la nueva ubicación del cabezal de impresión original. Si este es el caso, sustituya el cabezal de impresión: consulte [Cabezales de impresión](#page-48-0) en la página 44.

# 0085-0008-0X10 Carro – Cabezal de impresión – Voltaje fuera de rango

(0085-0008-0110, 0085-0008-0210, 0085-0008-0310)

X equivale al número de cabezal de impresión.

- 1. [Retire el cabezal y péselo. Si pesa menos de 255 g, sustitúyalo; consulte Cabezales de impresión](#page-48-0) en la página 44. Si el peso es correcto, continúe con los siguientes pasos.
- 2. [Limpie los contactos de los cabezales de impresión: consulte Limpieza de los contactos del](#page-155-0)  cabezal de impresión en la página 151.
- 3. Si el problema persiste, intercambie el cabezal de impresión con otro para comprobar si el problema se mueve a la nueva ubicación del cabezal de impresión original. Si este es el caso, sustituya el cabezal de impresión: consulte [Cabezales de impresión](#page-48-0) en la página 44.

# 0085-0013-0X01 Carro – Iniciador – Mal funcionamiento

X equivale a:

- 1. Iniciador del cabezal de impresión 1
- 2. Iniciador del cabezal de impresión 2
- 3. Iniciador del cabezal de impresión 3

El iniciador está conectado incorrectamente o su cable está roto. Simplemente desconecte el cable del iniciador y vuelva a conectarlo. Consulte [Sustitución de una imprimación](#page-175-0) en la página 171, el paso 1 para desconectar el cable del iniciador y el paso 4 para volver a conectarlo.

Si el problema persiste después de solucionar la conexión, también es posible que el iniciador propiamente dicho se haya roto. En este caso, sustituya el iniciador correspondiente. Consulte [Sustitución de una imprimación](#page-175-0) en la página 171.

# 0085-0013-0X33 Carro – Iniciador – Corriente demasiado alta

X equivale a:

- 1. Iniciador del cabezal de impresión 1
- 2. Iniciador del cabezal de impresión 2
- 3. Iniciador del cabezal de impresión 3

El iniciador está roto. Sustituya el iniciador. Consulte [Sustitución de una imprimación](#page-175-0) en la página 171.

### 0085-0013-0X41 Carro – Iniciador – Fuga

#### X equivale a:

- 1. Iniciador del cabezal de impresión 1
- 2. Iniciador del cabezal de impresión 2
- 3. Iniciador del cabezal de impresión 3

Hay una fuga en el circuito de aire del iniciador. La causa más probable es que los puertos de imprimación se hayan insertado incorrectamente cuando cerró el pestillo del cabezal de impresión. Vuelva a cerrar los pestillos de los cabezales de impresión correspondientes.

Los puertos de imprimación son dos puertos de aire pequeños situados bajo el pestillo que deben acoplarse en los dos orificios de los cabezales de impresión superiores.

Consulte [Cabezales de impresión](#page-48-0) en la página 44, los pasos 5 y 6 para liberar y levantar el pestillo, los pasos 12 y 13 para asegurarse de que los puertos de imprimación estén bien insertados y el paso 14 para cerrarlos.

#### **IMPORTANTE:** Simplemente levante el pestillo y ciérrelo; no extraiga el cabezal de impresión.

Si el problema persiste después de volver a cerrar el pestillo del cabezal de impresión, también es posible que los puertos de imprimación estén rotos o que el propio circuito de imprimación tenga fugas. [En este caso, sustituya el iniciador correspondiente. Consulte Sustitución de una imprimación](#page-175-0) en la página 171.

# <span id="page-293-0"></span>17 Cuando necesite ayuda

# Solicitud de asistencia técnica

Su representante de soporte le proporciona asistencia: por lo general, de la empresa a la que ha adquirido la impresora. Si no es el caso, póngase en contacto con la asistencia técnica de HP en el sitio web:

- <http://www.hp.com/go/jetfusion3D4200/support>o
- <http://www.hp.com/go/jetfusion3D4210/support>o
- <http://www.hp.com/go/jetfusion3Dprocessingstation/support>

Antes de llamar a su representante de soporte, prepárese para la llamada como se indica a continuación:

- Revise las sugerencias de resolución de problemas que encontrará en esta guía.
- Revise la documentación del software, si procede.
- Compruebe que tiene a mano la siguiente información:
	- Los números de serie y de producto de la impresora que está utilizando.
	- [Si aparece un código de error en el panel frontal, anótelo. Consulte Errores del sistema](#page-287-0) en la página 283.
	- El nombre y el número de versión de su software.
	- Si tiene algún problema de calidad de impresión, el número de producto del papel y el nombre y el origen del valor predeterminado de papel que utilizó para imprimir en él.

### Autorreparación por el cliente

El programa de autorreparación por el cliente de HP ofrece a nuestros clientes el servicio más rápido por garantía o contrato. Permite a HP enviar piezas de repuesto directamente a usted (el usuario final) para que pueda sustituirlas. Mediante este programa puede sustituir las piezas según le convenga.

#### Cómodo y fácil de utilizar

Su representante de soporte diagnosticará y evaluará si se necesita una pieza de recambio para reparar un componente de hardware defectuoso.

Para obtener más información sobre el servicio de autorreparación por parte del cliente, consulte [http://www.hp.com/go/selfrepair/.](http://www.hp.com/go/selfrepair/)

## <span id="page-294-0"></span>Información de asistencia

Si se lo pide, el centro de comando puede generar una lista de muchos aspectos del estado actual de su impresora, algunos de los cuales pueden ser útiles al ingeniero del servicio que intente solucionar un problema.

# 18 Accesibilidad

# Panel frontal

Si es necesario, puede cambiar el brillo de la pantalla del panel frontal y el volumen del altavoz.

[Cambiar las opciones del sistema](#page-30-0) en la página 26

# Índice

### A

actualización de firmware [31](#page-35-0) administrador, contraseña [27](#page-31-0) advertencias [13](#page-17-0) agente solucionar problemas [43](#page-47-0) sustituir [41](#page-45-0) agentes [40](#page-44-0) aire acondicionado [11](#page-15-0) Ajustes de SolidDesigner [71](#page-75-0) alertas [25](#page-29-0) asistencia [289](#page-293-0) autorreparación por el cliente [289](#page-293-0) ayuda [289](#page-293-0)

#### B

baliza [25](#page-29-0) botones de parada de emergencia [17](#page-21-0) Build Manager [33](#page-37-0)

#### C

cabezales de impresión alinear [253](#page-257-0) limpieza [273](#page-277-0) Mensajes del indicador de estado [257](#page-261-0) recuperar [273](#page-277-0) trazado del estado [259](#page-263-0) Calibración de la lámpara de fusión [274](#page-278-0) cartucho solucionar problemas [67](#page-71-0) sustituir [55](#page-59-0) cartuchos [54](#page-58-0) guardar [67](#page-71-0) mantenimiento [67](#page-71-0) centro de estado [25](#page-29-0) Command Center [27](#page-31-0) componentes de impresora [19](#page-23-0) componentes de la estación de procesamiento [20](#page-24-0) componentes de la unidad de fabricación [22](#page-26-0) comprobación de flujo de aire [274](#page-278-0)

conexión en red [38](#page-42-0) Configuración de Rhinoceros [73](#page-77-0) Configuración de SolidWorks [72](#page-76-0) contraseña administrador [27](#page-31-0) CSR [289](#page-293-0)

#### D

depósito [67](#page-71-0) Depósito de almacenamiento [67](#page-71-0) depósitos externos [67](#page-71-0) desembalaje [93](#page-97-0) documentación [1](#page-5-0)

#### E

Encender o apagar de la estación de procesamiento [35](#page-39-0) encender y apagar la impresora [34](#page-38-0) errores, sistema [283](#page-287-0) etiquetas advertencia [13](#page-17-0) Interruptores automáticos [36](#page-40-0) etiquetas de advertencia [13](#page-17-0) etiquetas de interruptores automáticos [36](#page-40-0) etiquetas de seguridad [13](#page-17-0)

#### H

herramientas [13](#page-17-0) hora, refrigeración [3](#page-7-0)

### I

Imprimiendo [88](#page-92-0) información de asistencia [290](#page-294-0)

#### L

limpieza [100](#page-104-0)

#### M

mantenimiento [102](#page-106-0) estación de procesamiento [211](#page-215-0) herramientas [108](#page-112-0) impresora [112](#page-116-0) kits [103](#page-107-0)

unidad de fabricación [233](#page-237-0) mantenimiento de la estación de procesamiento [211](#page-215-0) mantenimiento de la impresora [112](#page-116-0) mantenimiento de la unidad de fabricación [233](#page-237-0) manuales [1](#page-5-0) material carga en la unidad de fabricación [77](#page-81-0) modos de impresión [92](#page-96-0) Multi Jet Fusion [2](#page-6-0)

### N

nombre de host [38](#page-42-0)

### O

Opciones del sistema [26](#page-30-0) opciones, sistema [26](#page-30-0)

#### P

panel frontal [23](#page-27-0) restaurar configuración de fábrica [26](#page-30-0) pedido de consumibles [279](#page-283-0) pieza limpieza [100](#page-104-0) procesamiento posterior [100](#page-104-0) solucionar problemas [253](#page-257-0) precauciones [13](#page-17-0) precauciones de seguridad [5](#page-9-0) preparación de archivos [71](#page-75-0) problemas de STL [73](#page-77-0) procesamiento posterior [100](#page-104-0)

### R

reciclar consumibles [69](#page-73-0) referencias [279](#page-283-0) Repara archivo STL [74](#page-78-0) requisitos de uso del producto [1](#page-5-0) resultado del proceso de impresión [3](#page-7-0) rollo de limpieza de cabezales sustituir [48](#page-52-0)

#### S

SmartStream 3D Build Manager [33](#page-37-0) Command Center [27](#page-31-0) Software [27](#page-31-0) solución de problemas de red [39](#page-43-0)

#### T

Tecnología de MJF [2](#page-6-0) teselado [71](#page-75-0) tiempo de impresión [3](#page-7-0) tiempo, impresión [3](#page-7-0) trabajo añadir durante la impresión [89](#page-93-0) Cancelar [90](#page-94-0) comprobar estado [90](#page-94-0) crear [71,](#page-75-0) [73](#page-77-0) enviar [88](#page-92-0) errores [91](#page-95-0) estado [88](#page-92-0) preparación de archivos [71](#page-75-0) selección [88](#page-92-0)

#### V

ventilación [11](#page-15-0)